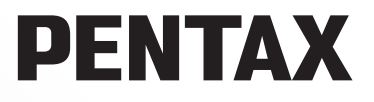

Reflex numérique

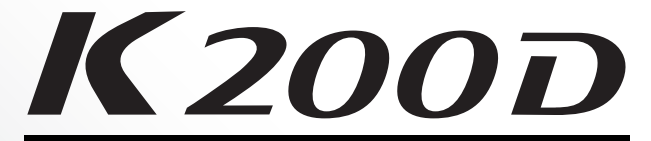

## **Mode d'emploi**

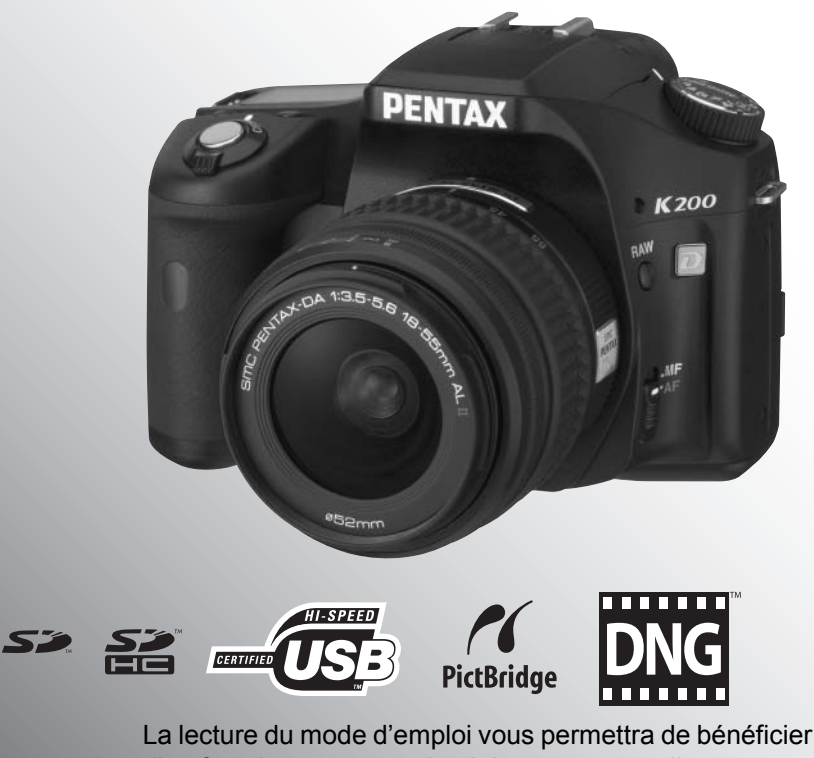

d'un fonctionnement optimal de votre appareil.

Nous vous remercions d'avoir choisi cet appareil photo numérique PENTAX  $\boldsymbol{K200D}$ . Veuillez lire le mode d'emploi avant l'utilisation de l'appareil afin de tirer le meilleur parti des fonctions de ce produit. Ce document est à conserver après lecture car il vous aidera à mieux comprendre l'ensemble de ses caractéristiques.

#### **Objectifs que vous pouvez utiliser**

En général, les objectifs qui peuvent être utilisés avec cet appareil sont les objectifs DA, D FA et FA J et les objectifs disposant d'une position d'ouverture  $\overline{\mathbf{A}}$  (auto). Pour utiliser d'autres objectifs ou accessoires, voir p.45 et p.230.

#### **Droits d'auteur**

Les images prises à l'aide du  $K$  2000 destinées à un usage autre que privé ne peuvent être utilisées sans autorisation préalable, tel que défini par le Copyright Act (législation relative aux droits d'auteur en vigueur aux États-Unis). Soyez particulièrement attentif aux restrictions concernant l'usage privé de certains types d'images, prises lors de manifestations ou de spectacles ou portant sur des objets exposés. Les images prises dans le but d'obtenir des droits d'auteur ne peuvent être utilisées autrement que dans le cadre des droits d'auteur définis par le Copyright Act, et une vigilance particulière est également recommandée à cet égard.

#### **Marques déposées**

PENTAX et smc PENTAX sont des marques de fabrique de PENTAX Corporation.

Les logos SD et SDHC sont des marques déposées.

Ce produit inclut la technologie DNG sous licence d'Adobe Systems Incorporated.

Le logo DNG est soit une marque de fabrique déposée soit une marque de fabrique d'Adobe Systems Incorporated aux États-Unis ou dans les autres pays.

Toutes les autres marques ou noms de produits sont des marques déposées de leurs sociétés respectives.

#### **À l'attention des utilisateurs de cet appareil**

- Il existe un risque d'effacement des données enregistrées ou de mauvais fonctionnement de l'appareil en cas d'utilisation à proximité d'installations génératrices de forts rayonnements électromagnétiques ou de champs magnétiques.
- L'écran à cristaux liquides utilisé pour l'écran a été conçu grâce à une technologie de très haute précision. Bien que le taux de pixels effectifs soit d'au minimum 99,99 %, il est possible que 0,01 % ou moins des pixels restent inactifs ou au contraire soient actifs alors qu'ils ne devraient pas l'être. Ceci n'a toutefois aucun effet sur l'image enregistrée.

Ce produit est compatible avec PRINT Image Matching III ; les appareils photo numériques, imprimantes et logiciels dotés de la technologie PRINT Image Matching permettent aux utilisateurs de réaliser des photos qui sont plus fidèles à leurs intentions. Certaines fonctions sont indisponibles sur les imprimantes non compatibles avec Print Image Matching III.

Copyright 2001 Seiko Epson Corporation. Tous droits réservés.

PRINT Image Matching est une marque déposée de Seiko Epson Corporation.

Le logo PRINT Image Matching est une marque de fabrique de Seiko Epson Corporation.

#### **« PictBridge »**

« PictBridge » permet à l'utilisateur de raccorder directement l'imprimante et l'appareil photo numérique grâce à la norme unifiée d'impression directe des images. Quelques étapes simples suffiront à imprimer vos images directement depuis l'appareil photo.

• Il est possible que les illustrations et l'écran d'affichage de l'écran figurant dans le présent manuel diffèrent du produit réel.

## **UTILISATION DE VOTRE APPAREIL EN TOUTE SÉCURITÉ**

Nous avons tout mis en œuvre au cours de la conception de cet appareil pour en assurer l'utilisation en toute sécurité. Nous vous demandons donc d'être particulièrement vigilants quant aux points précédés des symboles suivants.

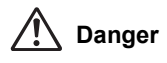

**Danger** Ce symbole indique que le non-respect de ce point peut engendrer des blessures corporelles graves.

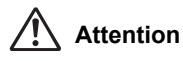

Ce symbole indique que le non-respect de ce point peut provoquer des blessures corporelles mineures à moyennement graves ou des dégâts matériels.

## **À PROPOS DE VOTRE APPAREIL**

## **Danger**

- N'essayez jamais de démonter ou de modifier l'appareil. L'appareil contient des pièces sous haute tension et il existe un risque de décharge électrique.
- N'essayez jamais de toucher les parties internes de l'appareil visibles à la suite d'une chute ou pour toute autre raison car il existe un risque de décharge électrique.
- Afin d'éviter tout risque d'ingestion accidentelle, maintenez la carte mémoire SD hors de portée des jeunes enfants. Faites immédiatement appel à un médecin en cas d'ingestion accidentelle.
- Il est dangereux d'enrouler la courroie de l'appareil autour du cou. Soyez particulièrement vigilant avec les enfants en bas âge.
- Ne regardez jamais directement le soleil à travers le viseur lorsque le téléobjectif est monté car cela peut s'avérer très dangereux pour votre vue et, en particulier, provoquer une cécité.
- Veillez à ranger la batterie hors de portée des enfants. La mettre à la bouche peut provoquer une décharge électrique.
- Veillez à utiliser l'adaptateur secteur exclusivement conçu pour ce produit, de tension et voltage correspondant à l'appareil. Il existe un risque d'incendie, de décharge électrique ou de détérioration de l'appareil en cas d'utilisation d'un adaptateur secteur autre que celui spécifié ou de tension et de voltage différents.
- Retirez immédiatement les piles de l'appareil ou débranchez l'adaptateur secteur et contactez votre centre de réparation PENTAX le plus proche en cas de fumée, d'odeur suspecte ou d'un quelconque dysfonctionnement. Il existe un risque d'incendie ou de décharge électrique en cas d'utilisation prolongée de l'appareil.
- Débranchez l'adaptateur secteur et cessez toute utilisation en cas d'orage car il existe un risque de détérioration du matériel, d'incendie ou de décharge électrique.

## **Attention**

- N'essayez jamais de démonter ni de mettre en court-circuit les batteries. Ne les jetez jamais dans un feu, elles pourraient exploser ou s'enflammer.
- De toutes les piles pouvant être utilisées avec cet appareil (piles Ni-MH AA, lithium AA et alcalines AA), seules les piles Ni-MH peuvent être rechargées. Toute tentative de recharge d'autres piles risque de provoquer une explosion ou un incendie.
- Retirez immédiatement les batteries de l'appareil si elles chauffent ou commencent à fumer. Veillez à ne pas vous brûler pendant cette opération.
- Certaines parties de l'appareil chauffent pendant l'utilisation de l'appareil. De légères brûlures sont donc possibles en cas de maniement prolongé.
- Lorsque vous déclenchez le flash, veillez à ce qu'il ne soit pas en contact avec votre doigt ou vos vêtements, en raison du risque de brûlure.
- Pour limiter les risques, n'utilisez que des cordons d'alimentation électrique certifiés CSA/UL de type SPT-2 ou supérieur, fil cuivre de calibre AWG 18, munis à une extrémité d'une prise mâle moulée (de configuration NEMA) et à l'autre extrémité d'un connecteur femelle moulé (de configuration non industrielle CEI) ou équivalent.

## **PRÉCAUTIONS POUR L'UTILISATION DES BATTERIES**

- N'utilisez que les piles prescrites pour cet appareil, pour éviter tout risque d'explosion ou d'incendie.
- Remplacez toutes les piles en même temps. Ne mélangez pas les marques, les types ou des piles de durée d'utilisation différente pour éviter tout risque d'explosion ou d'incendie.
- Respectez les repères de polarité  $\kappa + \nu$  et  $\kappa \nu$  figurant sur l'appareil et les piles, sous peine d'incendie ou d'explosion.
- Ne démontez pas les piles. De toutes les piles pouvant être utilisées avec cet appareil, seules les piles Ni-MH peuvent être rechargées. Toute tentative de démontage des piles ou de charge de piles non rechargeables pourrait entraîner des fuites ou une explosion.

## **Précautions d'utilisation**

- Lorsque vous voyagez, munissez-vous du descriptif du réseau de service après-vente international inclus dans la boîte ; il vous sera utile en cas de problèmes à l'étranger.
- Lorsque l'appareil n'a pas été utilisé pendant une longue période, vérifiez qu'il fonctionne toujours correctement, notamment avant de prendre des photos importantes (telles que des photos de mariage ou de voyages). Les photos ne peuvent être garanties si l'enregistrement, la lecture ou le transfert des données vers un ordinateur, etc. n'est pas possible en raison d'un dysfonctionnement de votre appareil ou du support d'enregistrement (carte mémoire SD), etc.
- N'utilisez jamais de solvants tels que diluants, alcool ou essence pour nettoyer l'appareil.
- Évitez de soumettre l'appareil à des températures ou des taux d'humidité élevés. Ne le laissez pas à l'intérieur d'un véhicule où des températures très importantes sont possibles.
- Évitez de stocker l'appareil dans une pièce où se trouvent des conservateurs et des produits chimiques. Le stockage à des températures ou des taux d'humidité élevés peut provoquer l'apparition de moisissures sur l'appareil. Retirez l'appareil de son étui et rangez-le dans un endroit sec et bien aéré.
- Assurez-vous que l'appareil n'est pas soumis à des vibrations importantes, à des chocs ou à de fortes pressions. Protégez-le par un sac matelassé lorsque vous le transportez en voiture, moto ou bateau, etc.
- La fourchette de température d'utilisation de l'appareil est comprise entre 0  $\degree$ C et 40  $\degree$ C.
- L'écran à cristaux liquides s'assombrit à des températures élevées mais redevient normal à une température normale.
- L'affichage de l'écran à cristaux liquides s'effectue plus lentement par basse température. Ceci fait partie des propriétés de tout écran à cristaux liquides et ne constitue pas un défaut de fonctionnement.
- Pour que votre appareil conserve ses performances optimales, nous vous conseillons de le faire réviser tous les ans ou tous les deux ans.
- Les brusques changements de température peuvent entraîner la formation de gouttelettes de condensation à l'intérieur comme à l'extérieur de l'appareil. Dans un tel cas, mettez l'appareil dans votre sac ou un sac en plastique. Sortez-le uniquement lorsque la différence entre température de l'appareil et température ambiante est stabilisée.
- Veillez à ce qu'aucun élément étranger, terre, sable, poussière, eau, gaz, sel, etc. ne pénètre dans l'appareil car il pourrait l'endommager. Essuyez toute goutte d'eau éventuellement présente sur l'appareil.
- Reportez-vous aux « Précautions d'utilisation d'une carte mémoire SD » (p.42) pour la carte mémoire SD.
- Utilisez un pinceau pour dépoussiérer l'objectif ou le viseur. N'utilisez jamais d'aérosol pour le nettoyage car cela pourrait endommager l'objectif.
- Veuillez contacter le service après-vente PENTAX pour un nettoyage professionnel du CCD (prestation payante).
- N'appuyez pas fortement sur l'écran car cela pourrait l'endommager ou conduire à un dysfonctionnement.
- En fonction de la condition physique de chaque individu, des démangeaisons, des éruptions cutanées ou de l'eczéma peuvent survenir chez certains utilisateurs. En présence de troubles anormaux, cessez immédiatement l'utilisation de l'appareil et consultez un médecin.

#### **À propos de l'enregistrement de ce produit**

Afin de vous fournir un meilleur service, nous vous recommandons de compléter le formulaire d'enregistrement du produit, que vous trouverez sur le CD-ROM livré avec l'appareil ou sur le site PENTAX. Nous vous remercions de votre collaboration.

Reportez-vous au « Manuel d'utilisation de PENTAX PHOTO Browser 3/PENTAX PHOTO Laboratory 3 » (utilisateurs Windows : p. 9, utilisateurs Mac OS : p. 10) pour plus d'informations.

## **Table des matières**

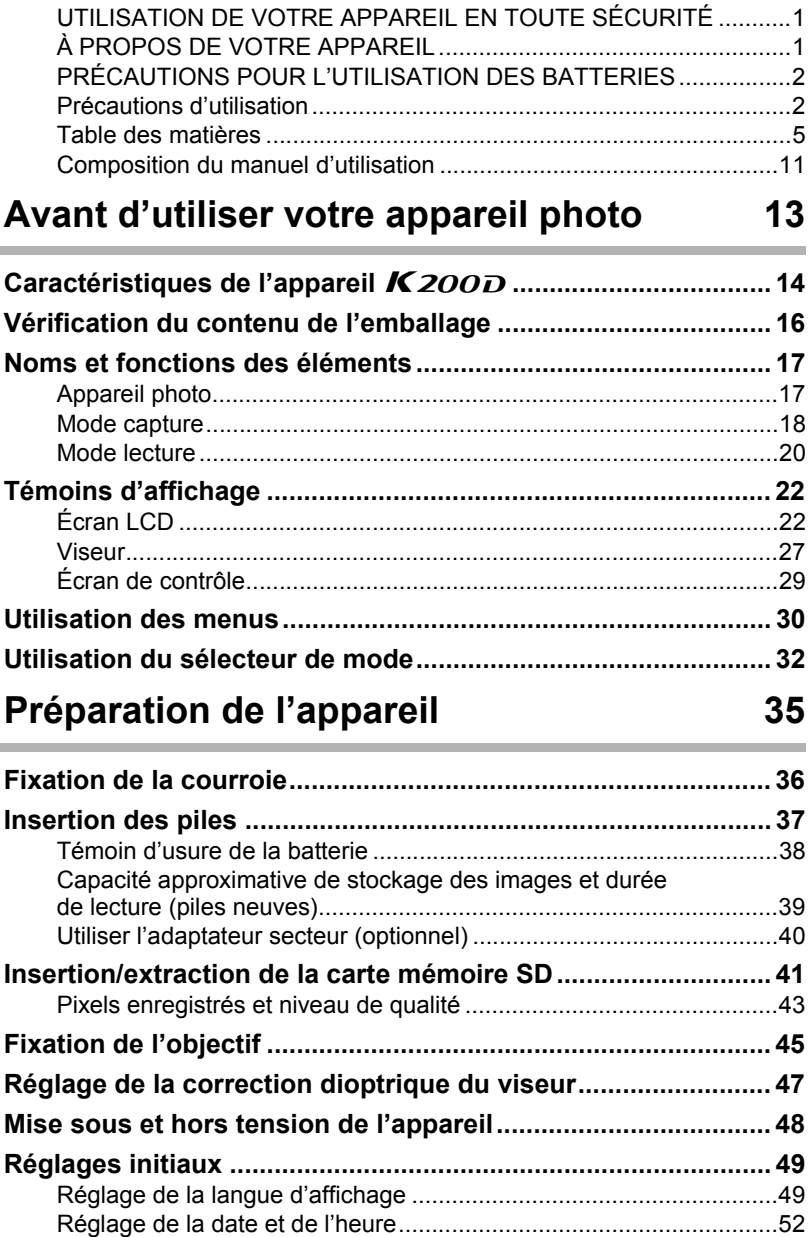

## **Opérations de base 55**

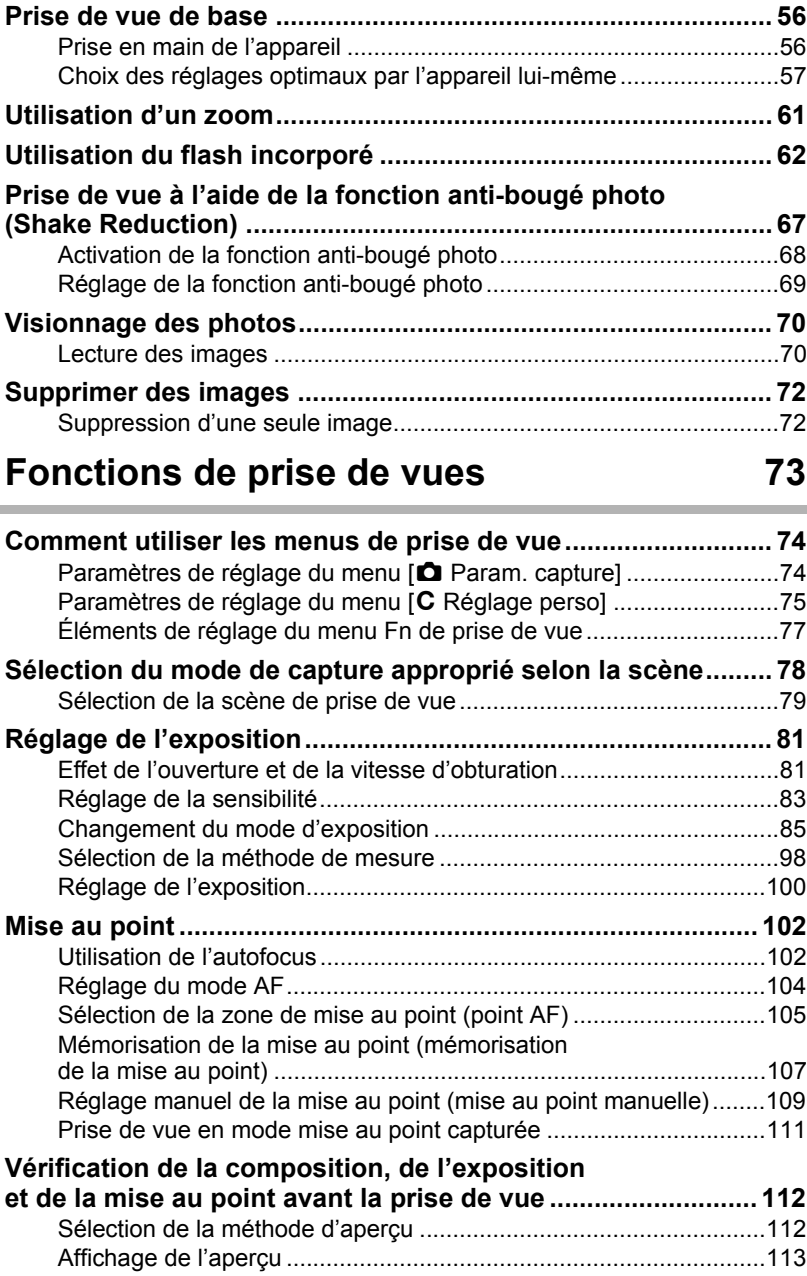

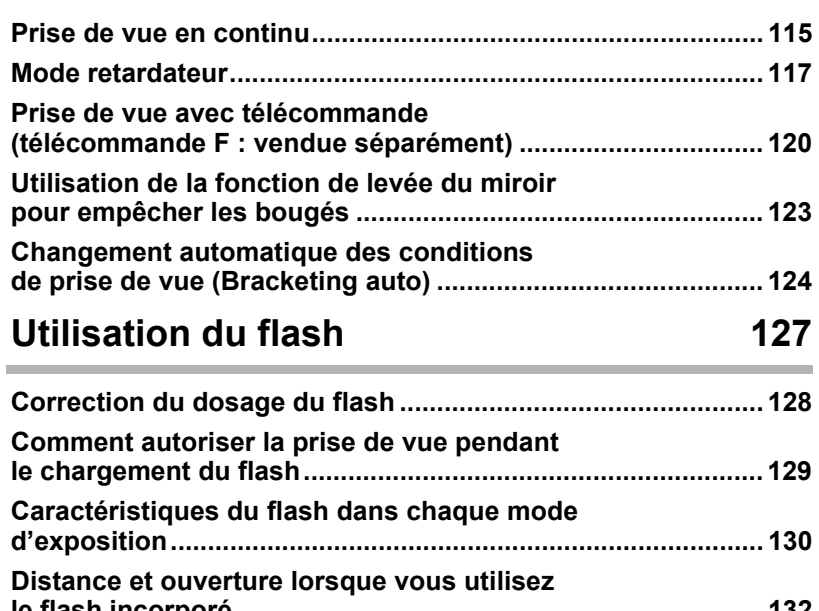

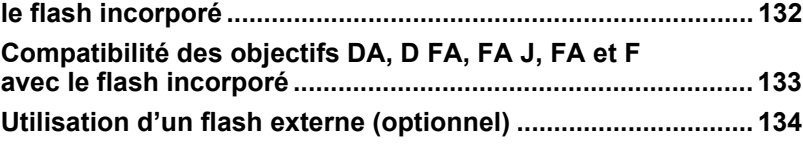

## **Réglages de prise de vue 143**

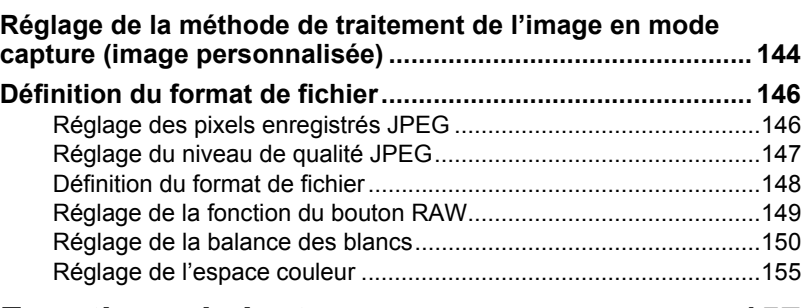

## **Fonctions de lecture 157**

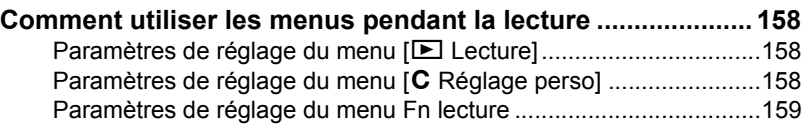

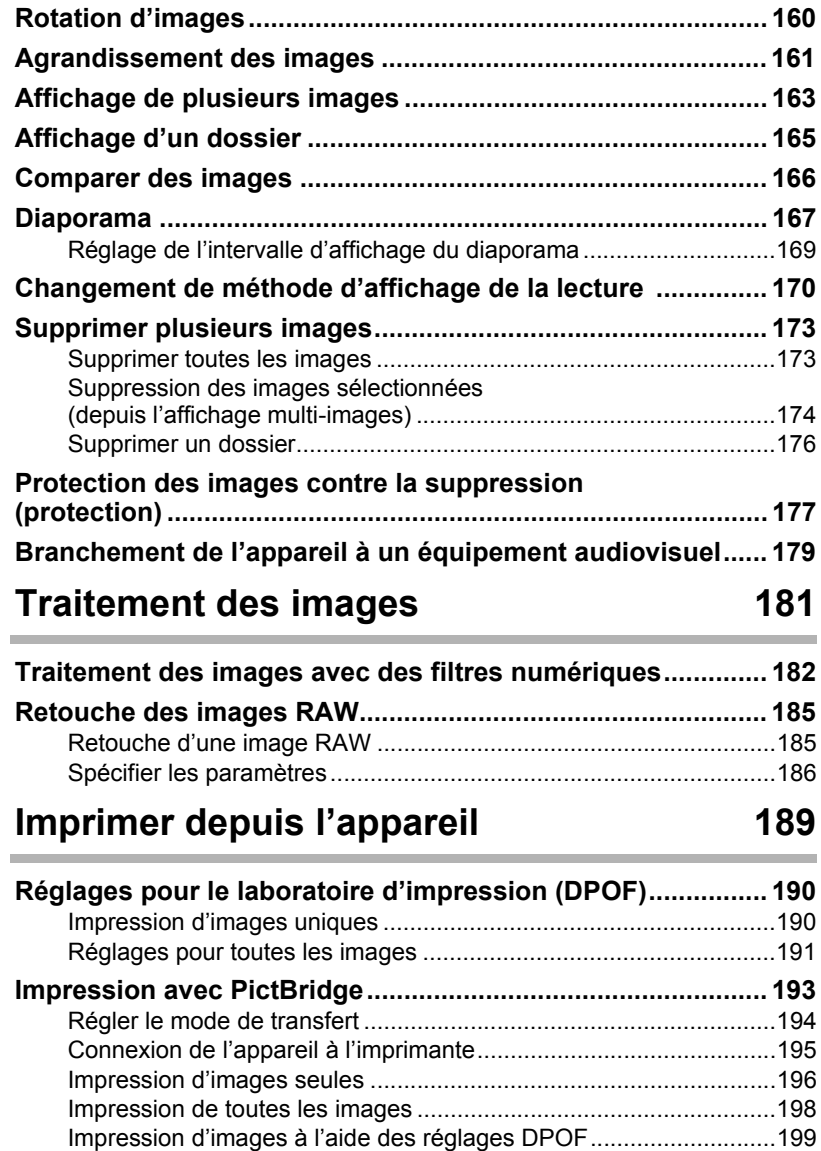

Déconnexion du câble USB..............................................................199

## **Réglages de l'appareil 201**

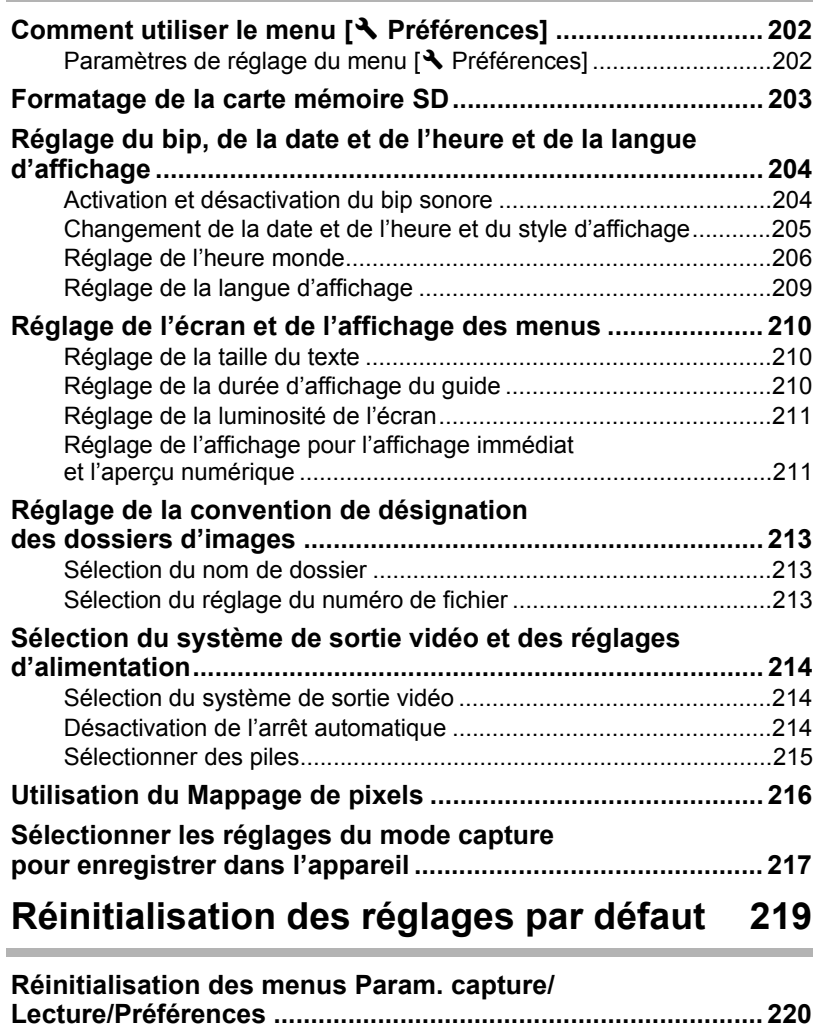

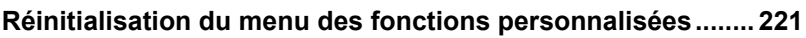

### **Annexe 223**

 $\overline{a}$ 

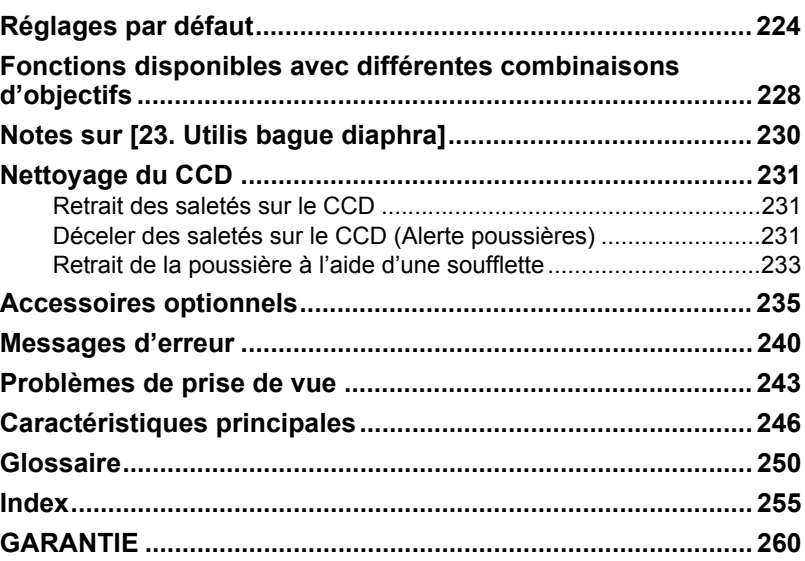

#### 11 Ce mode d'emploi est constitué des chapitres suivants. **Composition du manuel d'utilisation 1 Avant d'utiliser votre appareil photo** Décrit les caractéristiques, les accessoires et les noms et fonctions des différentes parties de l'appareil photo. **2 Préparation de l'appareil** Décrit les premières étapes, de l'achat de l'appareil à la réalisation des premières photos. Il est important que vous en preniez connaissance et que vous suiviez les instructions qui y sont données. **3 Opérations de base** Explique la procédure pour prendre des photos et les visionner. **4 Fonctions de prise de vues** Explique comment régler les fonctions de prise de vue de l'appareil. **5 Utilisation du flash** Indique comment utiliser le flash incorporé et le flash externe. **6 Réglages de prise de vue** Décrit la procédure permettant de configurer le traitement de l'image et paramétrer le format d'enregistrement. **7 Fonctions de lecture** Présente la procédure pour prendre des photos, les supprimer et les protéger. **8 Traitement des images** Explique la procédure pour utiliser les filtres image et traiter les photos prises au format RAW. **9 Imprimer depuis l'appareil** Expose la procédure pour régler les paramètres d'impression et imprimer des images en étant directement raccordé à une imprimante. **10 Réglages de l'appareil** Décrit la procédure pour modifier les réglages de l'appareil, comme les réglages de l'écran et les conventions de désignation des fichiers image. **11 Réinitialisation des réglages par défaut** Présente la procédure pour réinitialiser tous les réglages.  $\bigcap$ 5  $\overline{4}$ 3 2 6 10 9 8 7 11

#### **12 Annexe**

Donne des conseils de dépannage, présente les accessoires optionnels et indique les différentes ressources disponibles.

12

La signification des symboles utilisés dans le mode d'emploi est donnée ci-dessous.

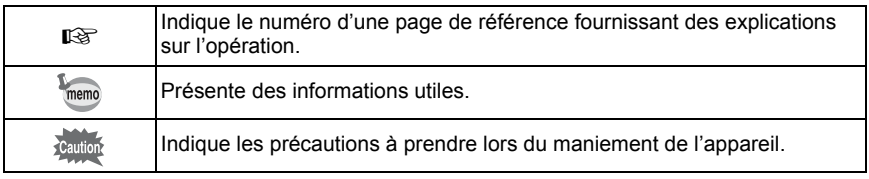

## **1 Avant d'utiliser votre appareil photo**

Avant utilisation, vérifiez le contenu de l'emballage ainsi que le nom et la fonction des différents éléments.

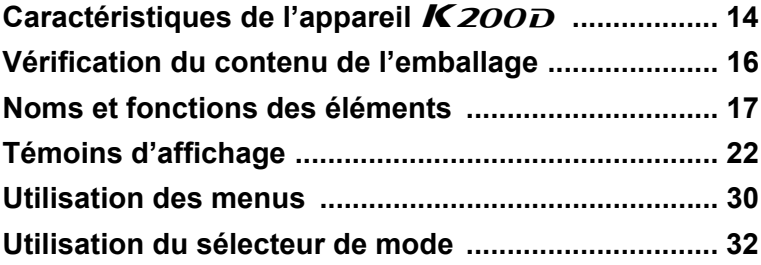

Lors de l'utilisation des menus et du menu Fn, les éléments qui ne peuvent être changés en raison du paramétrage de l'appareil sont grisés et ne peuvent être sélectionnés.

## Caractéristiques de l'appareil *K 200D*

- Utilise CCD de 23,5×15,7 mm avec environ 10,2 mégapixels (pixels effectifs) pour un meilleur traitement du bruit et gestion des hautes lumières.
- Est équipé d'un stabilisateur d'image (SR) qui déplace le capteur d'image pour compenser les vibrations de l'appareil, favorisant ainsi les photos nettes même en basses lumières.
- Utilise un capteur AF à 11 colimateurs, dont 9 centraux croisés pour une plage AF extra large.
- Est équipé d'un viseur comparable à celui d'un appareil 35 mm classique, avec grossissement d'environ 0,85× et une couverture de champ d'environ 96 %, qui facilite entre autres la mise au point manuelle. Utilise également une fonction de surbrillance des collimateurs AF dans le viseur.
- Est doté d'un grand écran de 2,7 pouces de 230 000 pixels, d'un angle de vision extra-large ainsi que du réglage de la luminosité pour un affichage haute précision.
- Utilise des piles lithium AA, Ni-MH AA rechargeables ou alcalines AA.
- Pour vous procurer un confort d'utilisation optimum, le texte des menus peut être grossi, le constraste de l'écran est optimisé et la navigation dans les menus des plus aisées.
- Les molettes, boutons et autres parties exposées du boîtier sont résistants aux projections d'eau et à la poussière.
- Le CCD dispose d'un revêtement SP spécial contre le dépôt de poussière. La fonction Nettoyage Capteur fait vibrer le CCD à hautes vitesses pour retirer la poussière qui s'y est accumulée.
- Accepte la poignée d'alimentation optionnelle D-BG3 avec déclencheur vertical. Avec double alimentation à la fois dans l'appareil et la poignée, le jeu de piles le mieux chargé a la priorité. Vous bénéficiez ainsi de performances optimales pendant une longue période. Une fonction dans le menu vous permet aussi de donner la priorité à l'une des deux alimentations et de l'utiliser à fond avant de passer à l'autre.
- Est doté de la fonction Image personnalisée qui vous permet d'ajuster les réglages lors de la prévisualisation de l'image modifiée, pour un plus grand choix de réglages.
- Enregistre dans les divers formats JPEG ainsi que le RAW. Vous pouvez aussi sélectionner le format RAW+JPEG et enregistrer dans les deux formats. Les images prises en RAW peuvent être facilement traitées par logiciel intégré à l'appareil.
- Dispose de modes hyper-program et hyper-manuel qui vous procure une souplesse dans le choix de l'exposition. Il bénéficie également du mode priorité sensibilité Sv qui ajuste automatiquement l'ouverture et la vitesse d'obturation en fonction de la sensibilité définie.

15

1

varie par rapport à celle de l'argentique. Pour des raisons de taille de capteur qui différe, la focale d'un objectif monté sur un  $Kzoo$ 

Formats pour films 35 mm et CCD

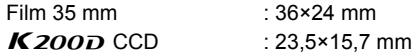

À focale équivalente il faut convertir par 1,5x la focale argentique pour obtenir une couverture focale identique avec l'objectif monté sur un  $K200D$  et inversement.

Exemple) Pour capturer la même image qu'un objectif de 150 mm monté sur un appareil 35 mm

 $150 \div 1.5 = 100$ 

Utilisation d'un objectif de 100 mm avec le  $K200D$ .

À l'inverse, multipliez la focale de l'objectif utilisé avec le  $K200D$  par 1,5 pour définir la focale des appareils 35 mm.

Exemple) Si vous utilisez un objectif de 300 mm avec le  $Kzoo$ 300×1,5=450 La focale équivaut à un objectif de 450 mm sur un appareil de 35 mm.

#### **Shake Reduction (SR)**

Le système de stabilisation SR breveté PENTAX du  $K200D$  utilise la force magnétique pour déplacer le capteur en sens inverse des mouvements de l'appareil et ainsi éviter les photos floues.

L'appareil peut générer du bruit lorsqu'il bouge, par exemple lorsqu'il change la composition d'une image. Il ne s'agit pas d'un dysfonctionnement.

## **Vérification du contenu de l'emballage**

Les accessoires suivants sont fournis avec votre appareil photo. Vérifiez qu'ils sont tous présents.

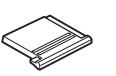

Cache du sabot FK (monté sur l'appareil)

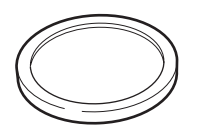

Bouchon de boîtier (monté sur l'appareil)

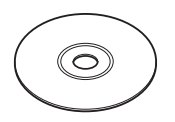

Logiciel (CD-ROM) S-SW74

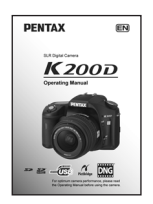

Mode d'emploi (c'est-à-dire le présent mode d'emploi)

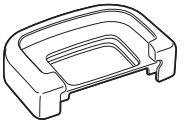

Œilleton FP (monté sur l'appareil)

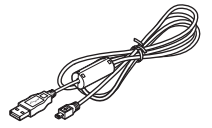

Câble USB I-USB17

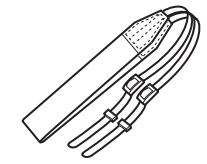

Courroie O-ST53

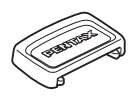

Cache oculaire ME

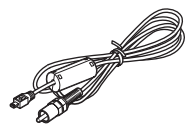

Câble vidéo I-VC28

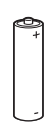

Quatre piles lithium AA (2 paquets)

## **Appareil photo**

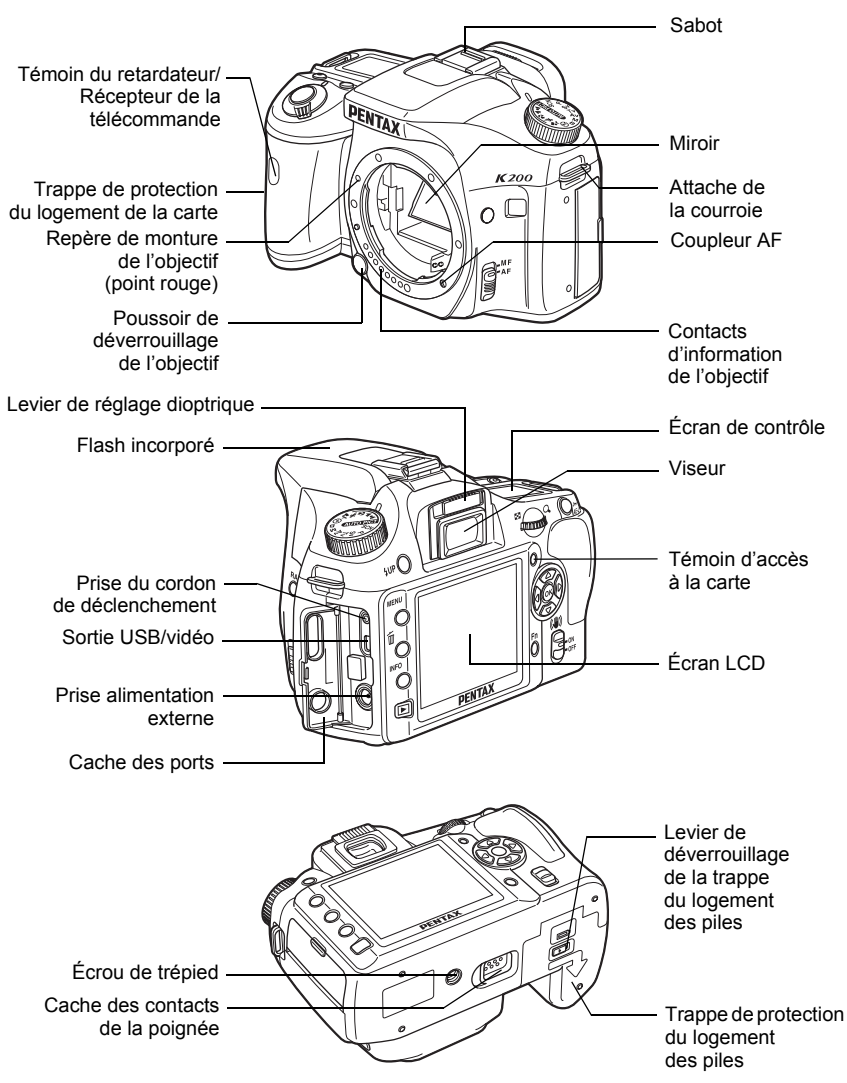

\* Sur les illustrations ci-dessus, les parties arrière et inférieure de l'appareil sont présentées sans l'œilleton FP.

## **Mode capture**

Sont indiquées les fonctions des boutons, molettes et leviers utilisés lors de la prise de vue.

Les réglages par défaut sont expliqués ici. Selon le bouton ou la molette, il est possible de modifier ces réglages dans le menu [C Réglage perso] (p.75).

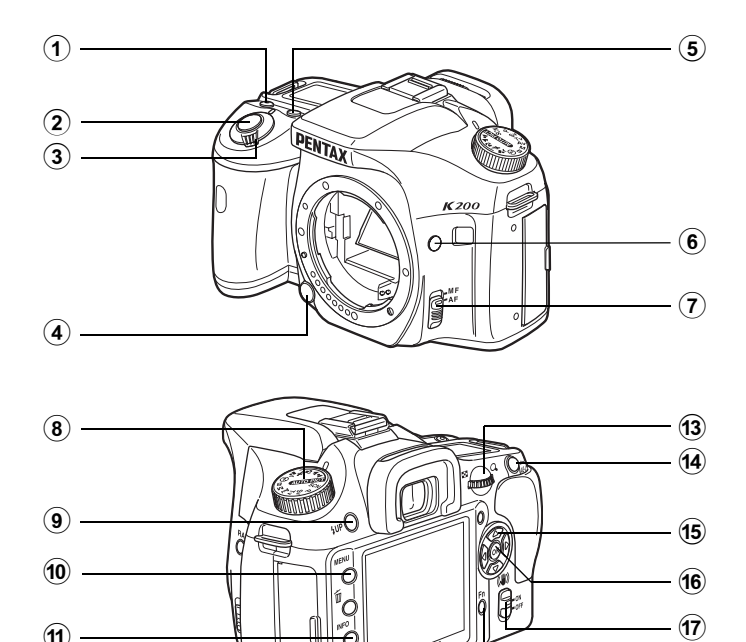

#### 1 **Bouton vert**

 $\widehat{12}$ 

Règle le mode exposition sur Exposition automatique (p.88, p.96) et réinitialise les réglages. (p.100, p.128, p.154)

#### 2 **Déclencheur**

Pressez pour capturer des images. (p.59)

3 **Touche de mise en route** Actionnez cet interrupteur pour allumer ou éteindre l'appareil (p.48) ou effectuer un aperçu (p.113).

 $(18)$ 

4 **Bouton de déverrouillage de l'objectif** Pressez pour retirer l'objectif.

(p.46)

memo

# **1** Avant d'utiliser votre appareil photo **Avant d'utiliser votre appareil photo**

## 19

#### **5** Bouton **Mac**

Règle la valeur de correction IL et la valeur d'ouverture. (p.87, p.94, p.100)

#### 6 **Bouton**  |

Change ponctuellement le format du fichier. Pressez pour basculer sur RAW+ (enregistre à la fois les fichiers JPEG et RAW). (p.149)

#### 7 **Sélecteur du mode AF** Bascule du mode autofocus (p.102) au mode manuel (p.109) et inversement.

#### 8 **Sélecteur de mode**

Change le mode capture. (p.32, p.78)

#### **9** Bouton 4UP

Pressez pour relever le flash incorporé. (p.62)

#### 10 **Bouton MENU**

Affiche le menu [**C** Param. capture] (p.74). Utilisez ensuite la touche de navigation  $($   $\blacktriangleright$   $)$  pour entrer dans les menus  $[$ **D** Lecture]  $(p.158)$ ,  $\sqrt{ }$  Préférences $(p.202)$ et  $\mathsf{IC}$  Réglage persol. (p.75, p.158)

#### **11** Bouton INFO

Pressez pour afficher les informations de prise de vue sur l'écran. (p.23)

#### $\overline{2}$  **Bouton**  $\overline{P}$

Bascule en mode lecture. (p.70, p.158)

#### c **Molette de réglages**

Règle la vitesse d'obturation, l'ouverture, la sensibilité et la correction IL.

#### (14) Bouton AE-L

Mémorise l'exposition avant la prise de vue. (p.96, p.101)

#### e **Bouton de navigation (**2345**)**

Sert à déplacer le curseur ou à modifier des paramètres dans les menus et le menu Fn.

#### **f<sub>6</sub>** Bouton OK

Sauvegarde le réglage que vous avez sélectionné dans le menu. Appuyez sur ce bouton lorsque le menu n'est pas affiché pour faire apparaître sur l'écran de contrôle et dans le viseur la sensibilité sélectionnée.

#### g **Bouton anti-bougé** Active et désactive la fonction anti-bougé photo. (p.68)

#### **18** Bouton Fn

Pressez pour afficher le menu Fn. (p.77, p.159)

## **Mode lecture**

Sont notées les fonctions des boutons, molettes et leviers utilisés pendant la lecture.

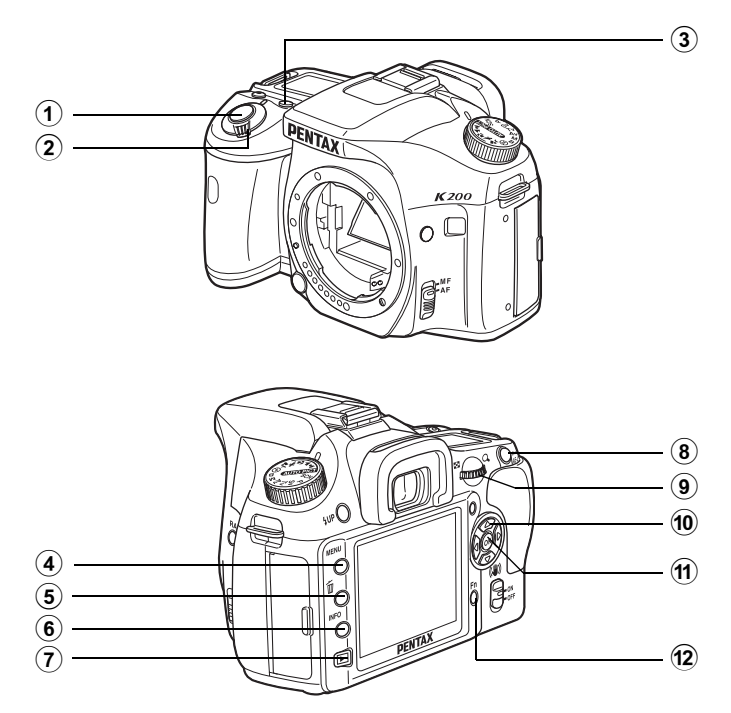

# 1 Avant d'utiliser votre appareil photo **Avant d'utiliser votre appareil photo**

#### 1 **Déclencheur**

Appuyez sur le déclencheur à mi-course pour passer en mode capture.

#### 2 **Interrupteur principal** Permet de mettre l'appareil sous et hors tension. (p.48) Mettez-le en position  $\mathbb Q$  pour passer en mode capture et en aperçu.

#### 3 **Bouton <b>Manufall**

En zooming, appuyez sur ce bouton pour poursuivre l'agrandissement. (p.162)

#### 4 **Bouton MENU**

Appuyez sur ce bouton pour afficher  $\leq$  menu  $\sqrt{2}$  Lecture] (p. 158). Utilisez ensuite la touche de navigation (45) pour entrer dans les menus [<sup>4</sup> Préférences]  $(p.202)$ ,  $\mathsf{IC}$  Réglage persol  $(p.75)$ et  $\Box$  Param. capture] (p.74).

#### 5 **Bouton** i

Pressez pour supprimer des images. (p.72)

#### 6 **Bouton**  M

Pressez pour afficher les informations de prise de vue sur l'écran. (p.25)

#### $\widehat{7}$  **Bouton**  $\widehat{P}$

Pressez pour basculer en mode capture.

#### 8 **Bouton 0-**

Pressez pour protéger des images d'un effacement accidentel. (p.177)

En zooming, appuyez sur ce bouton pour réduire l'agrandissement. (p.162)

#### 9 **Molette de zoom**

Utilisez cette molette pour zoomer sur une image (p.162) ou afficher plusieurs images à la fois (p.163).

#### 0 **Bouton de navigation (**2345**)**

Sert à déplacer le curseur ou à changer des paramètres dans les menus, le menu Fn et l'écran de lecture.

#### **11** Bouton OK

Sauvegarde du réglage que vous avez sélectionné dans le menu ou l'écran de lecture.

#### **12** Bouton Fn

Appuyez sur ce bouton pour afficher le menu Fn. (p.159)

## **Témoins d'affichage**

## **Écran LCD**

Les témoins suivants apparaissent sur l'écran en fonction du mode de l'appareil.

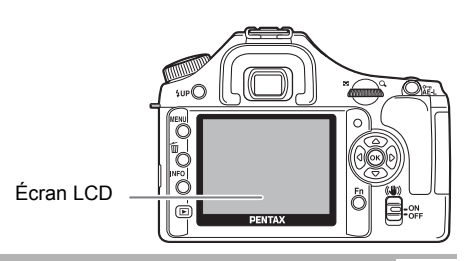

#### **Au démarrage ou lorsque vous utilisez le sélecteur de mode**

Les guides apparaissent sur l'écran pendant 3 secondes (réglage par défaut) lorsque l'appareil est mis sous tension ou le sélecteur de mode est actionné.

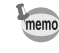

Sélectionnez Arrêt pour [Affichage guide] dans le menu [ Préférences] pour ne pas afficher les témoins. (p.202)

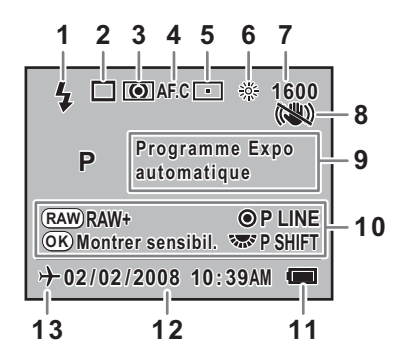

- **1** Mode Flash **7** Sensibilité (p.83)
- 
- 
- 
- **5** Position du point AF (p.105) **12** Date et heure (p.52)
- **6** Balance blancs (p.150) **13** Heure monde (p.206)
- 
- (le mode actif apparaît) (p.63) **8** Shake Reduction (p.68)
- **2** Mode Pr.de vues (p.77) **9** Mode capture, Mode scène (p.78)
- **3** Mesure AE (p.98) **10** Guide bouton/molette
- **4** Mode centre (p.102) **11** Usure des piles (p.38)
	-
	-
- \* Les témoins 3, 5, 6 et 7 n'apparaissent que lorsqu'un réglage autre que celui par défaut est sélectionné. Le témoin 8 n'apparaît que lorsque la fonction anti-bougé photo est réglée sur Arrêt. Le témoin 13 ne s'affiche que si l'heure monde est activée.

23

1

#### **Mode capture**

En mode capture, appuyez sur le bouton **INFO** pour afficher les réglages de la fonction de capture sur l'écran pendant 30 secondes.

Appuyez sur le bouton de navigation  $(4 \triangledown)$  afin d'obtenir des explications concernant le mode de prise de vue réglé.

#### **Affichages infos détaillées**

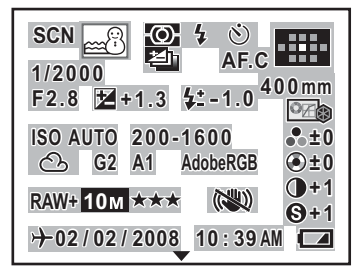

- 
- 
- 
- 
- 
- **6** Bracketing d'exposition (p.124) **20** Format fichier (p.148)
- 
- **8** Position du point AF (p.105) **22** Qualité JPEG (p.147)
- **9** Focale de l'objectif (p.69) **23** Shake Reduction (p.68)
- **10** Vitesse d'obturation (p.81) **24** Ton de l'image (p.144)
- 
- 
- **13** Correction de l'exposition **27** Contraste (p.144)
- 
- **15** Sensibilité AUTO (p.83) **30** Date et heure (p.52)
- **16** Balance blancs (p.150) **31** Usure des piles (p.38)

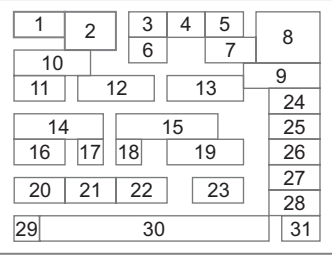

- **1** Mode capture (p.32) **17** Correction GM (Régler balance **2** Mode scène (p.79) des blancs) (p.154)
- **3** Mesure AE (p.98) **18** Correction BA (Régler balance **4** Mode Flash (p.63) des blancs) (p.154)
- **5** Mode Pr.de vues (p.77) **19** Espace couleurs (p.155)
	-
- **7** Mode centre (p.102) **21** Pixels enregistrés JPEG (p.146)
	-
	-
	-
- **11** Ouverture (p.82) **25** Saturation/Effet filtrant (p.144)
- **12** Correction IL (p.100) **26** Teinte/Harmonisation (p.144)
	-
	- avec le flash (p.128) **28** Netteté/Netteté raffinée (p.144)
- **14** Sensibilité (p.83) **29** Heure monde (p.206)
	-
	-
- \* Afin d'expliquer l'affichage infos détaillées, une capture d'écran contenant toutes les informations affichées est présentée ci-dessus. En fonction du mode capture, certaines informations peuvent ne pas apparaître.

#### **Explication du mode de prise de vue**

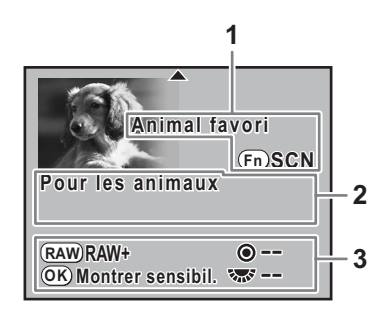

- **1** Mode capture (p.32)
- **2** Explication mode capture
- **3** Guide bouton/molette

#### **Mode lecture**

Chaque fois que vous appuyez sur le bouton **INFO** en cours de lecture, l'écran de l'appareil bascule sur un autre format d'affichage, dans l'ordre suivant : Standard, Histogramme, Infos détaillées et Aucun aff. d'info (image uniquement).

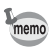

Vous pouvez modifier les informations initialement affichées en appuyant sur le bouton  $\blacksquare$ .

#### **Affichages infos détaillées**

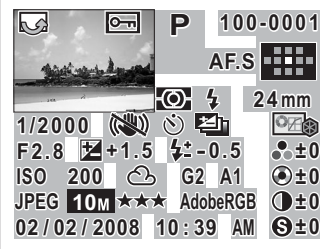

- 
- 
- 
- 
- **5** Mesure AE **21** Contraste
- 
- **7** Vitesse d'obturation **23** Sensibilité
- **8** Shake Reduction **24** Balance blancs
- 
- **10** Bracketing d'exposition des blancs)
- 
- **12** Correction IL des blancs)
- **13** Correction de l'exposition **27** Format fichier
- **14** N° dossier/N° fichier **29** Qualité JPEG
- 
- 

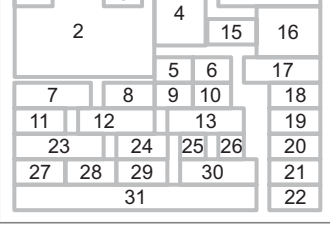

14

- **1** Information rotation **17** Focale de l'objectif
- **2** Photo prise **18** Ton de l'image

 $1$   $3$ 

- **3** Protéger **19** Saturation/Effet filtrant
- **4** Mode capture **20** Teinte/Harmonisation
	-
- **6** Mode Flash **22** Netteté/Netteté raffinée
	-
	-
- **9** Mode Pr.de vues **25** Correction GM (Régler balance
- **11** Ouverture **26** Correction BA (Régler balance
	-
	- avec le flash **28** Pixels enregistrés JPEG
		-
- **15** Mode centre **30** Espace couleurs
- **16** Position du point AF **31** Date de prise de vue/heure

\* Les témoins 6 et 13 n'apparaissent que pour les images ayant nécessité l'utilisation du flash.

#### **Affichage histogramme**

Le  $K200D$  est doté de deux histogrammes. Histogramme luminosité indique la répartition de la luminosité et Histogramme RGB représente la répartition de l'intensité des couleurs. Appuyez sur le bouton de navigation ( $\blacktriangle \blacktriangledown$ ) pour passer de l'un à l'autre.

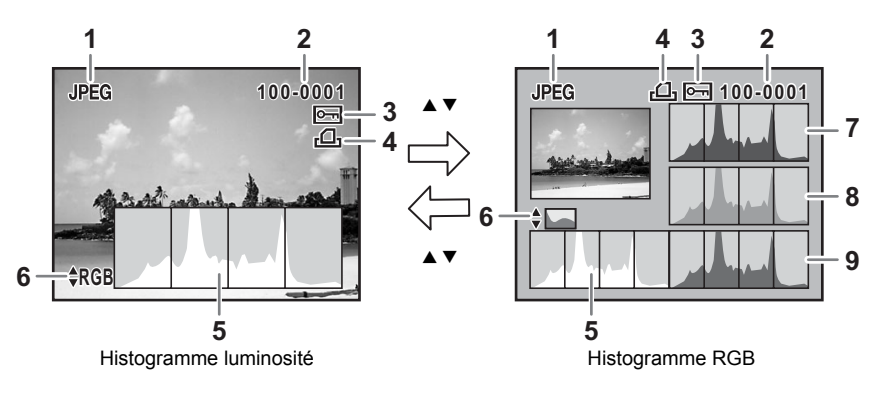

- 
- **2** N° dossier/N° fichier (p.213) Histogramme RVB
- **3** Réglage de protection (p.177) **7** Histogramme (R)
- **4** Réglages DPOF (p.190) **8** Histogramme (G)
- **5** Histogramme (Brillance) (p.170) **9** Histogramme (B)
- **1** Format fichier **6** Passage en histogramme luminosité/
	-
	-
	-
- \* Le témoin 3 ne s'applique qu'aux images avec réglage de protection et le témoin 4 n'apparaît que pour les images comportant des réglages DPOF.

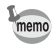

Les zones floues ou sombres clignotent si l'avertissement [Lumineux/sombre] est réglé sur  $\mathbb{F}$  (activé) dans [Affichage lecture], menu [D Lecture]. (p.171)

## **Viseur**

Les informations suivantes s'affichent dans le viseur.

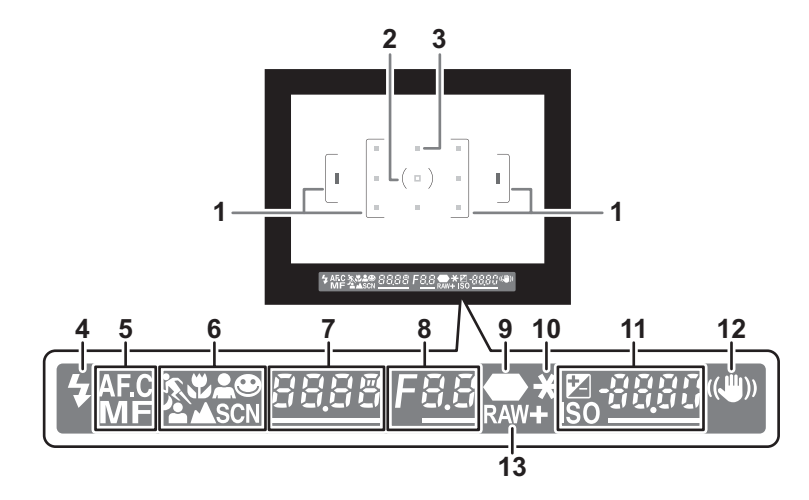

- **1** Mire AF (p.47)
- **2** Mire spot (p.98)
- **3** Point AF (p.105)
- **4** État du flash (p.62)

Allumé : lorsque le flash est disponible. Clignotant : lorsque le flash est recommandé mais non activé.

**5** Mode centre (p.102)

Apparaît lorsque le mode AF est réglé sur  $AFC$  (prise de vue en rafale) ou sur  $MF$ .

- **6** Icône du mode photo/scène (p.78) L'icône du mode photo ou scène sélectionné est affichée. **\\ (Mouvement), \\ (Macro), \\ (Portrait), \\ (mode normal en INTOPICT), .** (Portrait nocturne), ▲ (Paysage), SCN (Scène)
- **7** Vitesse d'obturation (p.81)

Vitesse d'obturation lors de la capture ou du réglage. Soulignée lorsque la vitesse d'obturation peut être réglée avec la molette de zoom.

**8** Valeur d'ouverture (p.82)

Valeur d'ouverture lors de la capture ou du réglage. Soulignée lorsque l'ouverture peut être réglée avec la molette de zoom. 27

1

**9** Témoin de mise au point (p.58)

Allumé : lorsque la mise au point est effectuée.

Clignotant : lorsque le sujet n'est pas mis au point.

**10** Mémorisation de l'exposition (p.101)

S'affiche pendant la mémorisation.

**11** Nombre d'images enregistrables/correction IL/Sensibilité

Affiche le nombre d'images enregistrables avec le niveau de compression du moment et le réglage des pixels enregistrés.

La différence avec la valeur de l'exposition appropriée s'affiche si le mode exposition est  $M. (p.95)$ 

 $\mathbb{Z}$  : Correction IL (p.100)

Soulignée lorsque la correction IL peut être ajustée à l'aide de la molette de zoom tandis que le bouton  $\boxtimes$  Av est enfoncé.

- ISO · Sensibilité Soulignée lorsque la sensibilité peut être réglée avec la molette de zoom.
- **12** Shake Reduction (p.68)

Apparaît lorsque la fonction anti-bougé est activée.

**13** Format fichier (p.148)

Affiche le format d'enregistrement des images en format RAW/RAW+. Non affiché au format JPEG.

- Le point AF relatif à l'autofocus se superpose (en rouge) à l'image lorsque le déclencheur est actionné à mi-course. (p.105)
	- Lorsque [12. Touche OK en prise vuel dans le menu [C Réglage perso] est réglé sur [Sensib/nb de prises vue] et que le mode priorité sensibilité est défini, le nombre d'images enregistrables est affiché à la position 11 quand le bouton  $\overrightarrow{OK}$  est enfoncé. Lorsqu'un autre mode est choisi, la sensibilité ISO s'affiche en position 11 lorsque le bouton  $OK$  est enfoncé. (p.84)
	- [999] correspond au nombre maximum d'images enregistrables qui peut être affiché dans le viseur. Même si le nombre d'images enregistrables est de 1000 ou plus, [999] apparaît.

memo

## **Écran de contrôle**

Les informations suivantes s'affichent sur l'écran de contrôle en haut de l'appareil.

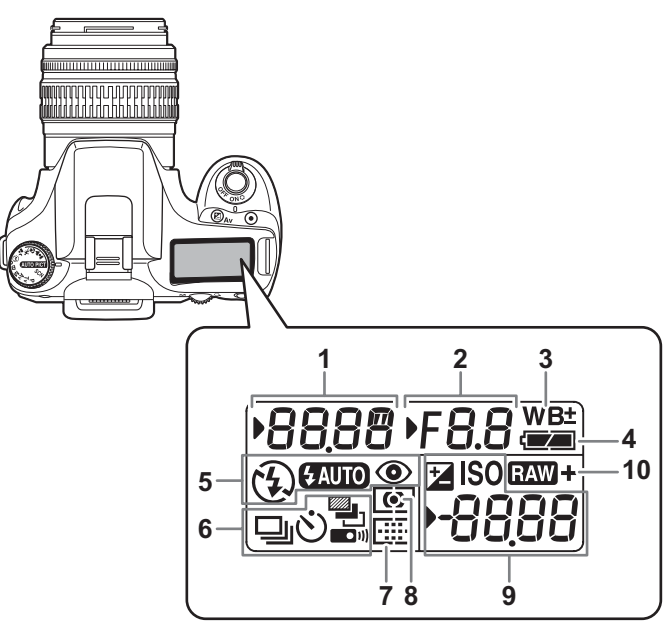

- **1** Vitesse d'obturation (p.81) **7** Zone m.a.p. (p.105)
- 
- **3** Balance blancs (p.150) **V : Sélection**<br>
(non affiché lorsque réglé sur Auto)  $\Box$  : Centre
	- (non affiché lorsque réglé sur Auto)  $\Box$  : Centre
		- $\pm$  : Correction de la balance **8** Mesure AE (p.98)
- 
- **5** Mode centre (p.62) **pondérée** 
	- **b** : Flash incorporé prêt  $\bullet$  : Mesure spot
	-
	-
	- $\odot$  : Fonction flash réduction Pb (PictBridge)
- **6** Mode Pr.de vues (p.77) **1 1 1 :** Capture RAW
	-
	-
	- $\circ$  : Pr.de vue retardateur Pas de témoin : JPEG
	- **图 : Pr.de vue bracketing auto**
	- W : Pr.de vue télécommande
- 
- **2** Ouverture (p.82) Pas de témoin : Auto
	-
	-
- des blancs Pas de témoin : Mesure multizone **4** Usure des piles **M**  $\bullet$  **M**  $\bullet$  **M** : Mesure centrale
	-
	- (si clignotant, utiliser le flash) **9** Nb d'images enregistrables (jusqu'à  $\circledA$  : Flash éteint [999])/Correction IL (p.100)/ **EUD** : Déclenchement automatique Sensibilité/PC (stockage de masse),
		- des yeux rouges ON **10** Formats de fichier (p.148)
	- □ : Pr.de vue unique 1P : Capture  $\Box$  : Pr. de vue en rafale  $\Box$  RAW+JPEG

1

## **Utilisation des menus**

Ce chapitre explique les modes de fonctionnement pour les menus [ $\Box$  Param. capture], [D Lecture], [ Préférences] et [C Réglage perso].

#### **Affichage de l'écran du menu**

#### **1** Pressez le bouton MENU en mode **capture.**

Le menu [ $\Box$  Param. capture] apparaît sur l'écran.

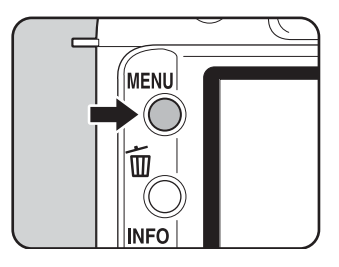

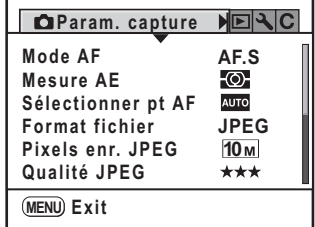

#### 2 **Appuyez sur le bouton de navigation (**5**).**

Les menus [D Lecture], [ Préférences] et [C Réglage perso] apparaissent dans l'ordre à chaque pression sur le bouton de navigation. (L'écran du menu [R Préférences] est illustré ci-contre.) Vous pouvez utiliser la molette de zoom pour faire défiler les menus.

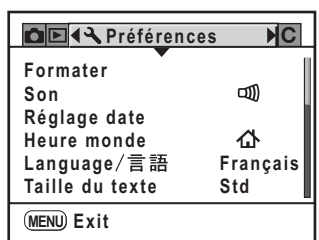

1

#### **Sélection et réglage d'un élément de menu**

La procédure permettant de régler l'option [Qualité JPEG] dans le menu [ $\Box$ ] Param. capture] est donnée à titre d'exemple.

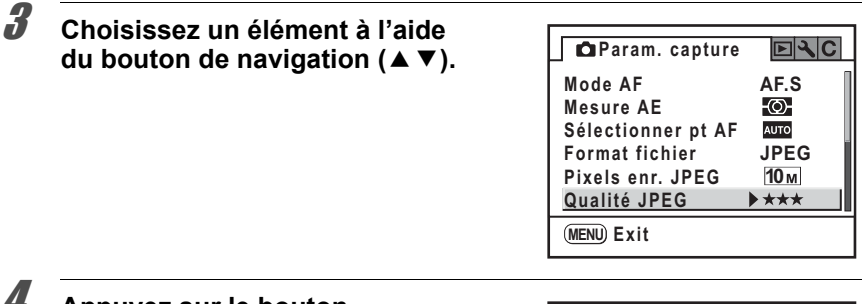

#### 4 **Appuyez sur le bouton de navigation (**5**).**

Les niveaux de qualité de l'enregistrement au format JPEG sont affichés.

Appuyez sur le bouton de navigation  $($   $\blacktriangleright$   $)$ pour atteindre le menu contextuel lorsque celui-ci existe.

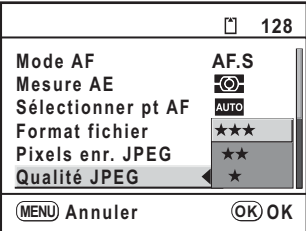

#### **5** Utilisez le bouton de navigation (▲▼) pour sélectionner **un réglage.**

Lorsque le niveau de qualité est modifié, le nombre d'images pouvant être enregistrées avec le nouveau réglage s'affiche en haut à droite de l'écran.

## $\boldsymbol{6}$  Appuyez sur le bouton OK.

L'appareil revient à l'écran des menus. Réglez, ensuite d'autres paramètres. Appuyez sur le bouton **MENU** pour revenir en mode capture ou lecture.

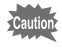

Même après avoir appuyé sur le bouton MENU et fermé l'écran des menus, si vous ne mettez pas correctement l'appareil hors tension (par exemple en enlevant la batterie avant la mise hors tension de l'appareil), vos réglages ne seront pas sauvegardés.

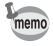

Si vous appuyez sur le bouton **MENU** en mode capture, le menu  $\Box$  Param. capture] apparaît. Si vous appuyez sur **MENU** en mode lecture, le menu  $[\blacksquare]$  Lecture] apparaît.

## **Utilisation du sélecteur de mode**

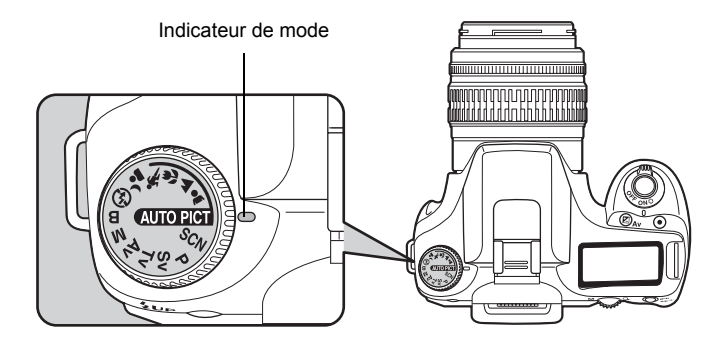

Vous pouvez passer d'un mode capture à un autre en mettant l'icône adéquate du sélecteur de mode en face de l'indicateur.

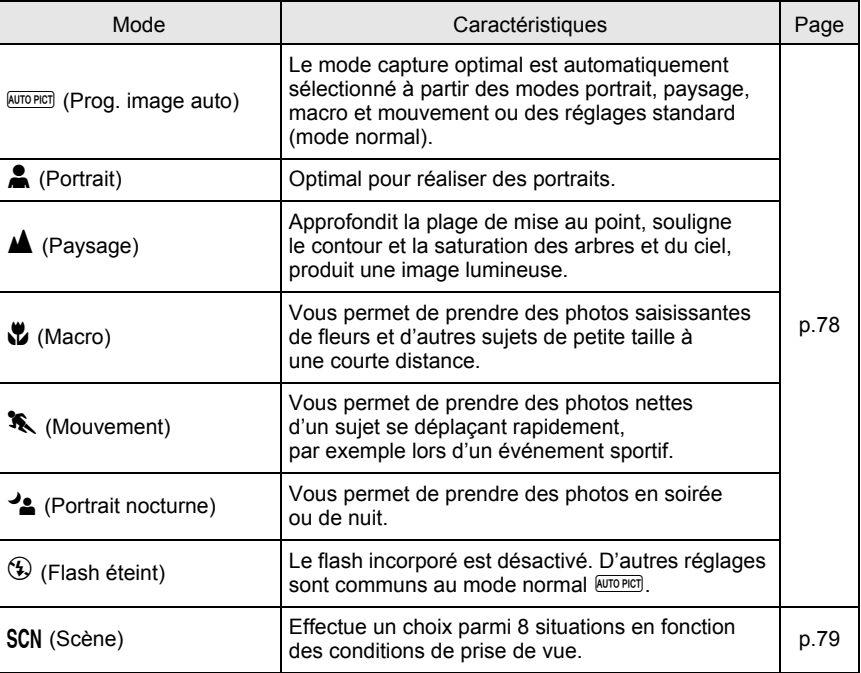

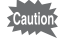

Avec  $\triangleq$  (Portrait nocturne), la vitesse d'obturation diminue en cas de manque de lumière, même si le flash incorporé est utilisé. Pour éviter de bouger, vous pouvez soit utiliser la fonction anti-bougé photo, soit mettre l'appareil sur un trépied.

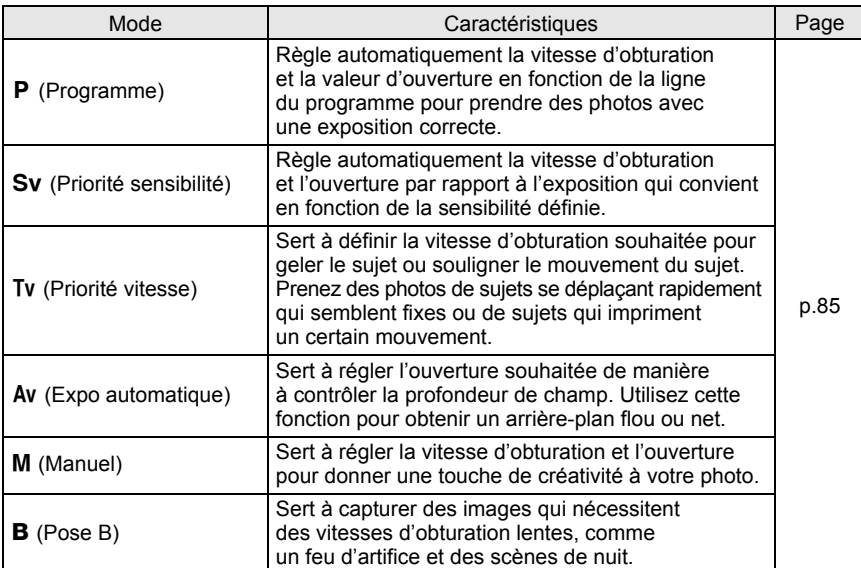

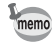

Dans le présent manuel, les modes capture sont désignés comme indiqué ci-dessous.

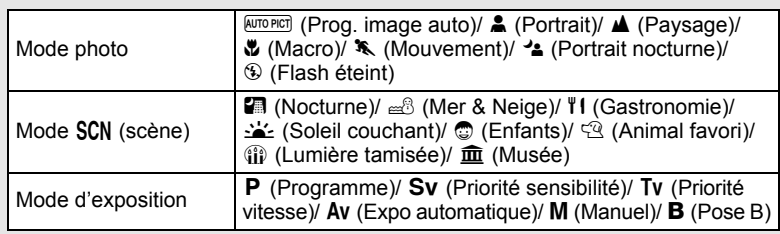

33

**Aide-mémoire**
# **2 Préparation de l'appareil**

Ce chapitre décrit les premières étapes, de l'achat de l'appareil à la prise des premières photos. Il est important que vous en preniez connaissance et que vous suiviez les instructions qui y sont données.

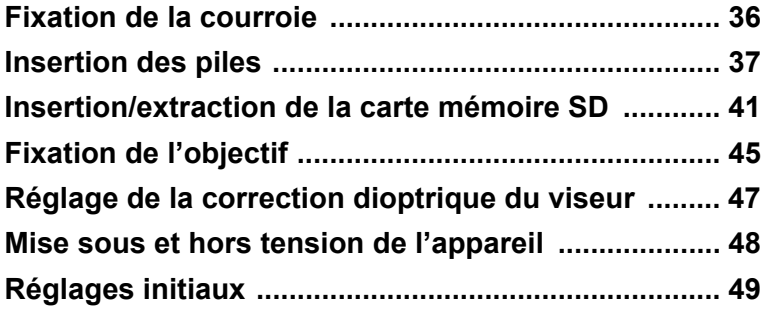

# **Fixation de la courroie**

**Préparation de l'appareil** Neparation de l'appareil 1 **Glissez une extrémité de la courroie dans l'attache prévue à cet effet puis fixez-la à l'intérieur de la boucle.**

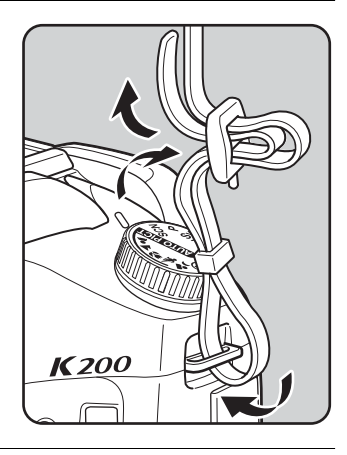

2 **Glissez l'autre extrémité de l'autre côté puis fixez-la de la même manière.**

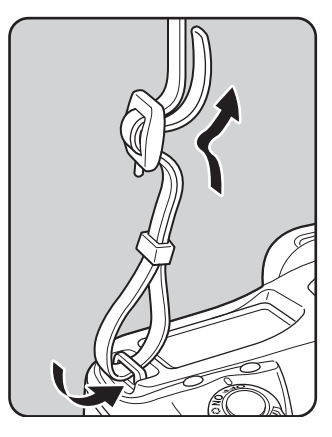

Insérez les piles dans l'appareil. Utilisez quatre piles lithium AA, Ni-MH AA ou alcalines AA.

Cet appareil est fourni avec des piles lithium AA pour en vérifier le bon fonctionnement lors de l'acquisition, mais d'autres types de piles sont aussi compatibles. Utilisez des piles compatibles en fonction de l'usage prévu.

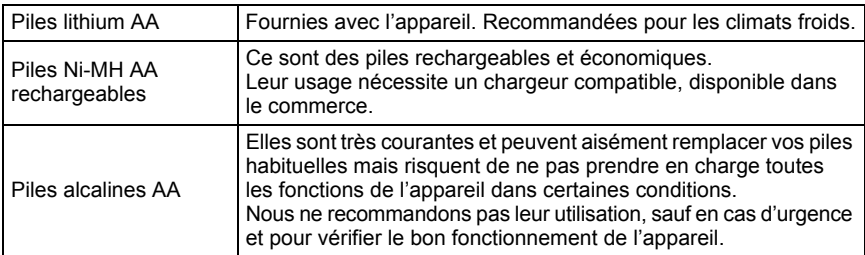

- L'utilisation de piles Ni-Mn n'est pas recommandée car leurs caractéristiques de tension peuvent entraîner des dysfonctionnements.
- Les piles lithium AA et alcalines AA sont compatibles avec cet appareil mais ne sont pas rechargeables.
- N'ouvrez pas le couvercle du logement des piles ou ne retirez pas celles-ci lorsque l'appareil est sous tension.
- Enlevez les piles si vous restez longtemps sans utiliser l'appareil car elles risquent de fuir.
- Après une longue période de non-utilisation, si les réglages de la date et de l'heure ont été réinitialisés lorsque vous mettez des piles neuves en place, suivez la procédure de « Réglage de la date et de l'heure » (p.52).
- Les piles doivent être correctement insérées. Dans le cas contraire, elles peuvent être à l'origine d'une panne de l'appareil. De même, essuyez les plots avant toute insertion.
- Remplacez toutes les piles en même temps et ne mélangez pas les types, les marques ou des piles de durée d'utilisation différente. Dans le cas contraire, des dysfonctionnements, tels que niveau d'usure des piles mal indiqué, peuvent survenir.
- 1 **Poussez et maintenez le levier de déverrouillage du logement des piles comme indiqué sur l'illustration (**1**) et faites glisser le couvercle vers l'objectif (**2**), puis ouvrez-le.**

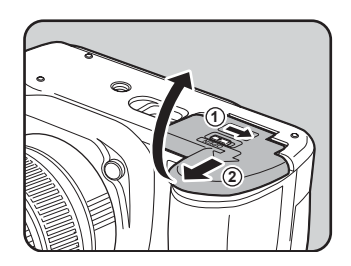

#### 2 **Installez les piles conformément aux polarités +/– indiquées à l'intérieur du logement des piles.**

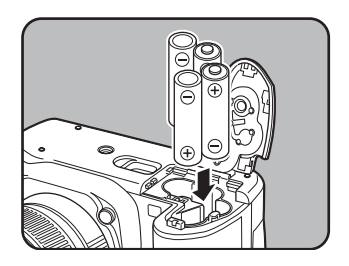

3 **Exercez une pression sur les piles à l'aide du couvercle (**1**) puis faites-le glisser comme indiqué sur l'illustration (**2**) pour le fermer.**

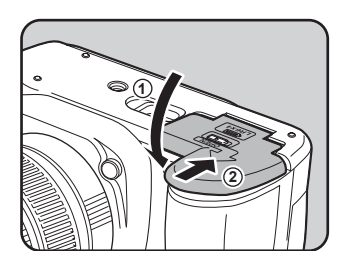

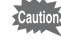

memo

Veillez à bien fermer le couvercle du logement des piles. L'appareil ne s'allumera pas si le logement est ouvert.

- En cas d'utilisation prolongée de l'appareil photo, utilisez l'adaptateur secteur D-AC76 (optionnel). (p.40)
- Si l'appareil photo ne fonctionne pas correctement et que vous venez de remplacer les piles, vérifiez que celles-ci sont bien orientées.

# **Témoin d'usure de la batterie**

Vérifiez la durée de vie restante des piles grâce au symbole  $\equiv$  sur l'écran de contrôle.

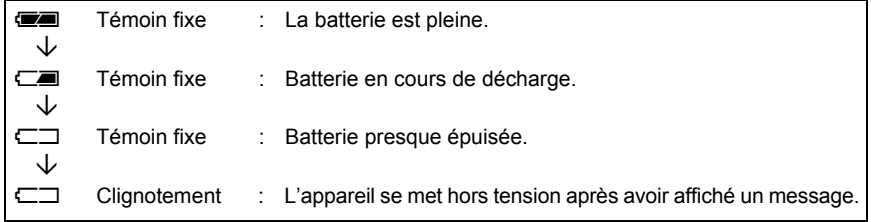

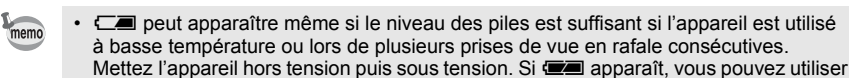

l'appareil. • { ne s'affiche pas sur l'écran de contrôle en cas d'utilisation de l'adaptateur secteur D-AC76 (optionnel).

# **Capacité approximative de stockage des images et durée de lecture (piles neuves)**

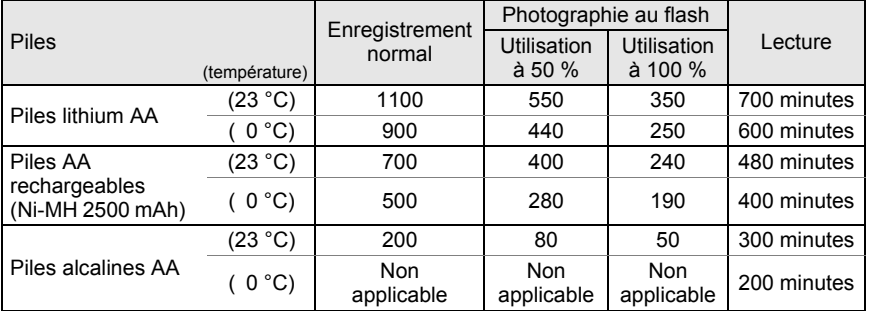

La capacité de stockage d'images repose sur les conditions de mesure conformes aux normes CIPA (enregistrement normal et flash utilisé pour 50 % des prises de vue) et les autres données sur les conditions de mesure de PENTAX. L'on peut observer un certain écart par rapport aux chiffres mentionnés ci-dessus en conditions d'utilisation réelles en fonction du mode et des conditions de prise de vue.

memo

- En règle générale, la performance des batteries sera momentanément affectée en cas de baisse de température. Lorsque vous utilisez l'appareil dans des climats froids, gardez des batteries de rechange à portée, bien au chaud dans votre poche. La performance des batteries reviendra à la normale lors du retour à température ambiante.
- Lorsque vous voyagez à l'étranger, que vous prenez des photos dans des climats froids ou que vous prenez beaucoup de photos, prévoyez toujours des batteries de rechange.

# **Utiliser l'adaptateur secteur (optionnel)**

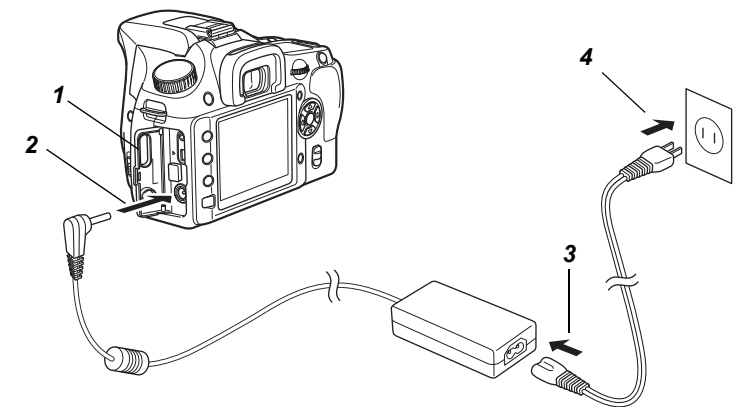

Il est recommandé d'utiliser l'adaptateur secteur K-AC76 (optionnel) en cas d'utilisation prolongée de l'écran ou de branchement de l'appareil à un ordinateur.

- 1 **Vérifiez que l'appareil est hors tension avant d'ouvrir le cache des ports.**
- 2 **Connectez la borne DC de l'adaptateur secteur au port d'entrée DC de l'appareil.**

3 **Branchez le cordon d'alimentation sur l'adaptateur secteur.**

4 **Branchez le cordon d'alimentation secteur dans la prise secteur.**

- - Vérifiez que l'appareil est hors tension avant de brancher ou de débrancher l'adaptateur secteur.
	- Veillez à ce les branchements soient corrects entre l'appareil, l'adaptateur secteur, la prise du cordon d'alimentation secteur et la prise secteur. En cas de déconnexion pendant l'enregistrement ou la lecture de données sur la carte mémoire SD, les données pourraient être perdues.

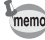

- En cas d'utilisation de l'adaptateur secteur D-AC76, il est impératif de lire son mode d'emploi.
- Le branchement de l'adaptateur secteur ne chargera pas les piles rechargeables de votre appareil.

# **Insertion/extraction de la carte mémoire SD**

Cet appareil utilise soit une carte mémoire SD soit une carte mémoire SDHC. (Les deux cartes sont désignées comme « cartes mémoire SD » ci-après). Veillez à ce que l'appareil photo soit hors tension avant d'introduire ou de retirer la carte mémoire SD (produit commercial).

- Ne retirez pas la carte mémoire SD tant que le témoin d'accès à la carte est allumé. • Utilisez cet appareil pour formater (initialiser) une carte mémoire SD neuve ou déjà utilisée sur d'autres appareils photo ou périphériques numériques. Reportez-vous à « Formatage de la carte mémoire SD » (p.203) pour plus de détails sur le formatage.
- 1 **Faites glisser la trappe de protection du logement de la carte dans le sens de la flèche (**1**), puis soulevez-la (**2**).**

2 **Introduisez la carte à fond, l'étiquette de la carte mémoire SD étant dirigée vers l'écran.**

> Enfoncez une fois la carte mémoire SD pour la retirer.

3 **Fermez la trappe de protection du logement de la carte (**1**), puis faites-la glisser dans le sens de la flèche (**2**).**

Veillez à bien fermer le couvercle du logement des batteries. L'appareil ne s'allumera pas si le logement est ouvert.

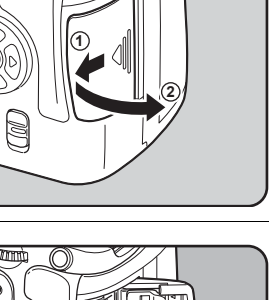

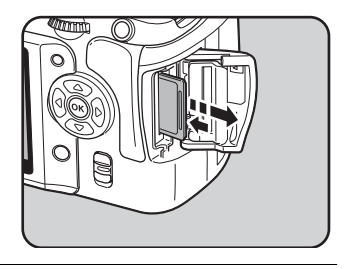

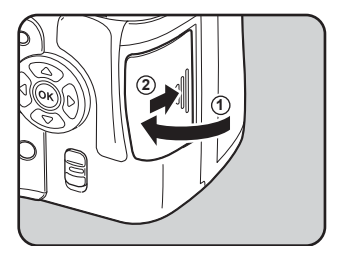

#### **Précautions d'utilisation d'une carte mémoire SD**

• La carte mémoire SD est dotée d'un commutateur écriture-protection. Placez le commutateur en position VERROUILLAGE pour protéger les données existantes en empêchant l'enregistrement de nouvelles données, la suppression des données existantes ou le formatage de la carte.

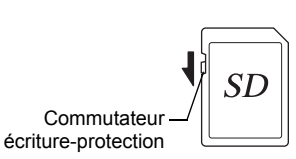

- Une carte mémoire SD pouvant être très chaude immédiatement après utilisation de l'appareil, retirez-la avec précaution.
- Ne tentez pas de retirer la carte mémoire SD ou de mettre l'appareil hors tension pendant la sauvegarde des données, la lecture d'images ou de fichiers son, ou lorsque l'appareil est connecté à un ordinateur à l'aide d'un câble USB : des données pourraient être perdues ou la carte endommagée.
- Ne déformez pas la carte mémoire SD et évitez-lui tout choc important. Veillez à ce qu'elle ne rentre pas en contact avec de l'eau et à ce qu'elle ne soit pas soumise à des températures élevées.
- Ne retirez pas la carte mémoire SD en cours de formatage, sous peine de l'endommager et de la rendre inutilisable.
- Il existe un risque de suppression des données contenues dans la carte mémoire SD dans les cas de figure suivants. PENTAX ne saurait être tenu responsable de la suppression des données en cas de
	- (1) mauvaise manipulation de la carte mémoire SD.
	- (2) carte mémoire SD placée à proximité d'éléments susceptibles de générer de l'électricité statique ou des interférences électriques.
	- (3) non-utilisation prolongée de la carte.
	- (4) carte éjectée ou batterie extraite de l'appareil lors de l'enregistrement ou de la lecture de données.
- Les données sauvegardées peuvent être endommagées si la carte mémoire SD reste inutilisée pendant trop longtemps. Assurez-vous d'effectuer régulièrement les sauvegardes nécessaires sur un ordinateur.
- Évitez d'utiliser ou de ranger la carte à proximité d'éléments générateurs d'électricité statique ou d'interférence électrique.
- Évitez d'utiliser ou de stocker la carte dans des endroits sujets à des variations de température brutales ou à la condensation, et veillez à ne pas la laisser exposée en plein soleil.
- Pour toute information relative aux cartes mémoire SD compatibles, visitez le site Internet de PENTAX.
- Formatez les nouvelles cartes mémoire SD comme celles utilisées avec d'autres appareils. <sup>187</sup> Formatage de la carte mémoire SD (p.203)
- Notez que le formatage de la carte mémoire SD ne supprime pas nécessairement les données, qui pourraient éventuellement être récupérées grâce à certains logiciels disponibles dans le commerce. Lorsque vous jetez, cédez ou vendez votre carte mémoire SD, veillez à en supprimer l'ensemble des données ou à détruire la carte elle-même si elle contient des informations sensibles ou privées. Envisagez de vous procurer un logiciel spécialement conçu pour la suppression sûre des données. Dans tous les cas, vous êtes pleinement responsable de la gestion des données présentes sur la carte.

# **Pixels enregistrés et niveau de qualité**

#### **Lorsque le format de fichier est JPEG**

Sélectionnez le nombre de pixels (taille) et le niveau de qualité (taux de compression des données JPEG) des images en fonction de ce que vous souhaitez faire des photos que vous avez prises.

Les images prises en haute résolution et en faible compression  $(\star)$  sont plus nettes à l'impression. Le nombre d'images qui peuvent être prises (le nombre d'images qu'il est possible d'enregistrer sur une carte mémoire SD) diminue à mesure que la taille des fichiers grossit.

La qualité de la photo prise ou de l'image imprimée dépend du niveau de qualité, du contrôle de l'exposition, de la résolution de l'imprimante et d'un certain nombre d'autres facteurs, afin que vous n'ayez pas besoin de sélectionner un nombre de pixels supérieur à celui qui est requis. Par exemple, pour imprimer au format carte postale,  $2m$  (1824×1216) convient parfaitement. Définissez la taille d'enregistrement appropriée et le niveau de qualité en conséquence.

Sélectionnez le nombre de pixels enregistrés et le niveau de qualité qui conviennent aux images JPEG dans le menu  $\Box$  Param. capturel.

<sup>1</sup> Réglage des pixels enregistrés JPEG (p.146)

 $\approx$  Réglage du niveau de qualité JPEG (p.147)

 **Pixels enregistrés JPEG, niveau de qualité JPEG et capacité approximative de stockage des images**

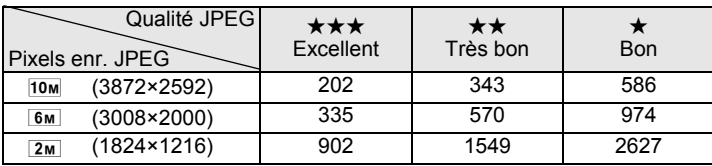

• Le tableau ci-dessus indique la capacité de stockage des images sur une carte mémoire SD de 1 Go.

• Les chiffres susmentionnés peuvent varier en fonction du sujet, des conditions, du mode de prise de vue, de la carte mémoire SD, etc.

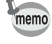

Lorsque le nombre d'images enregistrables dépasse 500, les photos prises sont réparties en dossiers de 500 images. Cependant, en prise de vue avec bracketing auto, les images sont enregistrées dans le même dossier jusqu'à la fin de la prise de vue, même si le nombre d'images dépasse 500.

#### **Lorsque le format de fichier est RAW**

Avec l'appareil  $K200D$ , vous pouvez enregistrer vos photos au format polyvalent JPEG ou au format haute qualité éditable RAW. Pour le format RAW, sélectionnez le format PEF original de PENTAX ou le format à usage général DNG (Digital Negative) conçu par Adobe Systems. Sur une carte mémoire SD de 1 Go, vous enregistrez jusqu'à 58 images au format PEF ou DNG.  $\sqrt{10}$  Définition du format de fichier (p.148)

Tous les modes d'exposition de l'appareil sont disponibles si l'on utilise des objectifs DA, D FA, FA J ou autres, en position d'ouverture  $A$  (Auto). Certaines fonctions sont limitées lorsqu'il n'est pas réglé sur Ouverture  $A$ . Voir également « Notes sur [23. Utilis bague diaphra] » (p.230). D'autres objectifs et accessoires ne seront pas disponibles avec les réglages d'usine par défaut. Pour utiliser l'appareil avec des objectifs et accessoires non recensés ci-dessus, utilisez l'option [23. Utilis bague diaphra] dans le menu  $\overline{C}$  Réglage perso]. (p.76)

Mettez l'appareil hors tension avant de fixer ou de retirer l'objectif afin d'éviter tout mouvement intempestif de celui-ci.

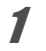

#### 1 **Veillez à ce que l'appareil soit hors tension.**

#### 2 **Retirez les caches de la monture du boîtier (**1**) et de la monture de l'objectif (**2**).**

Lors du retrait de l'objectif, veillez à ne pas poser ce dernier sur la monture afin de protéger celle-ci.

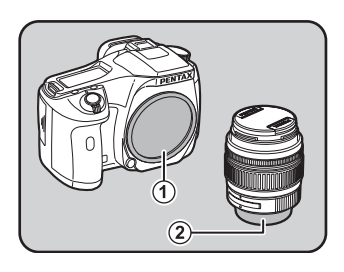

#### 3 **Alignez le repère de la monture de l'objectif (points rouges) sur le boîtier et l'objectif puis tournez l'objectif dans le sens horaire jusqu'à ce qu'il s'enclenche en position.**

Après l'avoir monté, tournez l'objectif dans le sens inverse des aiguilles d'une montre pour vérifier qu'il est bien verrouillé.

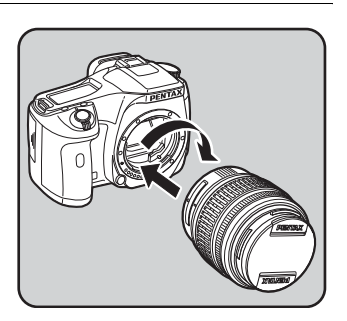

#### 4 **Pour retirer le bouchon avant de l'objectif, enfoncez les parties indiquées sur l'illustration.**

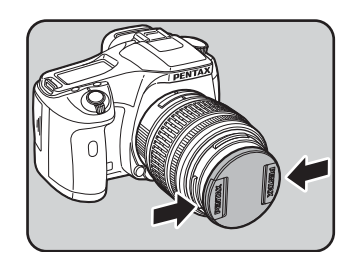

Pour retirer l'objectif, appuyez sur le poussoir de déverrouillage (3) et tournez l'objectif dans le sens inverse des aiguilles d'une montre.

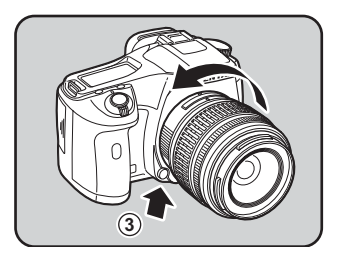

- Le cache de la monture du boîtier  $(1)$  sert de protection contre les éraflures et la poussière pendant le transport. Le bouchon de boîtier à monture K est vendu séparément et a une fonction de verrouillage.
	- Nous déclinons toute responsabilité pour tout accident, dommage et dysfonctionnement résultant de l'utilisation d'objectifs construits par d'autres fabricants.
	- Le boîtier et la monture sont équipés de contacts d'informations liés à l'objectif ainsi que d'un coupleur AF. La saleté, la poussière ou la corrosion peuvent altérer le fonctionnement du système électrique ou les détériorer. Si nécessaire, nettoyez les contacts à l'aide d'un chiffon sec et doux.

memo

# **Réglage de la correction dioptrique du viseur**

Réglez la netteté du viseur en fonction de votre vue.

S'il est difficile de voir nettement l'image du viseur, faites glisser le levier de correction dioptrique sur le côté.

Vous pouvez effectuer le réglage dioptrique entre  $-2.5$  m et  $+1.5$  m<sup>-1</sup>.

- 
- 1 **Regardez dans le viseur et cadrez une surface blanche ou bien éclairée, puis faites glisser le levier de réglage dioptrique vers la gauche ou la droite.**

Réglez le levier jusqu'à ce que la mire AF soit nette dans le viseur.

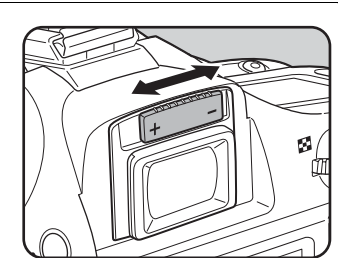

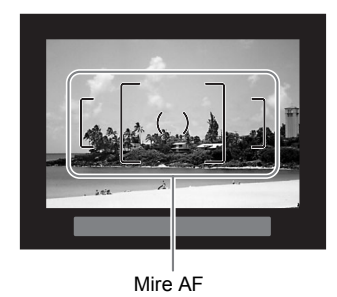

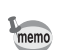

- À la sortie de l'usine, l'œilleton FP est fixé sur le viseur, auquel cas un réglage dioptrique est possible. Toutefois, ce réglage est plus facile à effectuer alors que l'œilleton est retiré. Pour retirer l'œilleton Fo, appuyez dessus d'un côté puis tirez-le vers vous.
- Pour retirer l'œilleton FP, tirez-le dans le sens de la flèche. Pour monter l'œilleton FP, mettez-le en face

de la rainure de l'oculaire du viseur puis poussez-le.

• Si l'image du viseur n'est pas nette même en utilisant le levier de réglage dioptrique, vous pouvez utiliser la lentille de correction dioptrique M optionnelle. Il convient toutefois de retirer l'œilleton FP pour utiliser la lentille. (p.238)

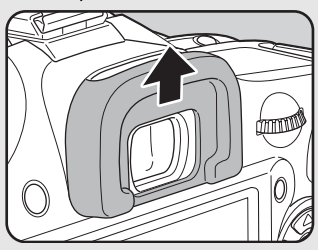

# **Mise sous et hors tension de l'appareil**

### 1 **Positionnez l'interrupteur général sur la position [ON].**

L'appareil est mis sous tension. Placez l'interrupteur principal en position [OFF] (ARRÊT) pour éteindre l'appareil.

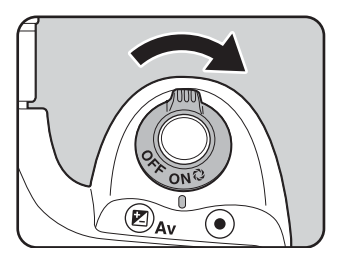

- Mettez systématiquement l'appareil hors tension lorsqu'il n'est pas utilisé.
	- L'appareil se mettra automatiquement hors tension si vous n'effectuez aucune manipulation durant un laps de temps défini. Pour le réactiver après la mise hors tension automatique, procédez comme suit :
		- Pressez le déclencheur à mi-course.
		- Appuyez sur le bouton  $\boxed{\blacktriangleright}$ .
		- Appuyez sur le bouton INFO.
	- L'appareil est paramétré par défaut pour s'arrêter au bout d'une minute d'inactivité. Vous avez la possibilité de changer ce réglage avec le paramètre [Arrêt auto] du menu [R Préférences]. (p.214)

memo

# **Réglages initiaux**

À la première mise sous tension de l'appareil après son achat, l'écran [Language/言語] apparaît sur l'écran. Suivez la procédure ci-api pour définir la langue d'affichage ainsi que la da et l'heure. Une fois ce réglage effectué, il ne se plus nécessaire pour les mises sous tension ultérieures.

Si l'écran du réglage de la date apparaît, régle la date et l'heure en suivant la procédure indiqué dans « Réglage de la date et de l'heure » (p.5

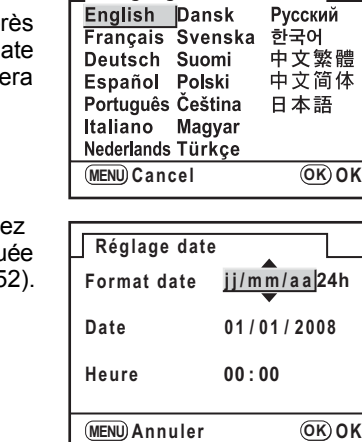

Language/言語

**Réglage de la langue d'affichage**

Vous pouvez choisir la langue d'affichage des menus, des messages d'erreur, etc. parmi les langues suivantes : allemand, anglais, chinois (traditionnel et simplifié), coréen, danois, espagnol, finnois, français, hongrois, italien, japonais, néerlandais, polonais, portugais, russe, suédois, tchèque et turc.

#### 1 **Sélectionnez la langue à l'aide du bouton de navigation (** $\blacktriangle \blacktriangledown \blacktriangle \blacktriangleright$ **).**

Le réglage par défaut est l'anglais.

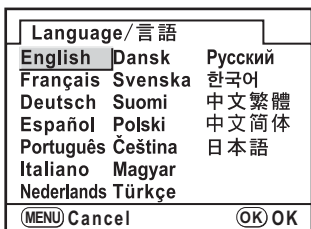

#### **2** Appuyez sur le bouton OK. L'écran [Réglages initiaux] apparaît pour la langue sélectionnée. Appuyez deux fois sur le bouton de navigation **Language**

(3) et passez à l'étape 10 si vous n'avez pas besoin de régler [Ville résidence].

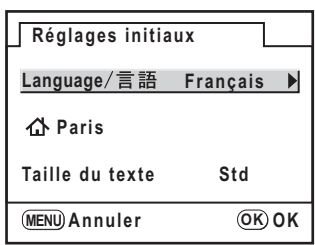

體

49

# **3** Appuyez sur le bouton de navigation ( $\blacktriangledown$ ).

Le curseur se déplace sur  $\Delta$ .

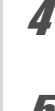

# 4 **Appuyez sur le bouton de navigation (**5**).**

L'écran [  $\Delta$  Ville résidence] apparaît.

5 **Sélectionnez la ville à l'aide du bouton de navigation (**45**).**

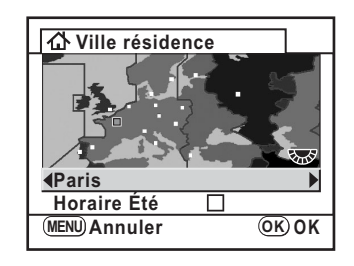

# **b** Appuyez sur le bouton de navigation (▼).

Le curseur se déplace sur [Horaire Été].

**7** Activez **<b>⊠** (Oui) ou désactivez □ (Arrêt) la fonction à l'aide **du bouton de navigation (**45**).**

# **8** Appuyez sur le bouton OK.

L'appareil revient à l'écran [Réglages initiaux].

# **9** Appuyez sur le bouton de navigation (▼).

Le curseur se déplace sur [Taille du texte].

10 **Appuyez sur le bouton de navigation (**5**) et sélectionnez [Std] ou [Grande] à l'aide du bouton de navigation**   $($  $\blacktriangle$  $\blacktriangledown$  $).$ 

> Le choix [Grande] agrandit l'élément de menu sélectionné.

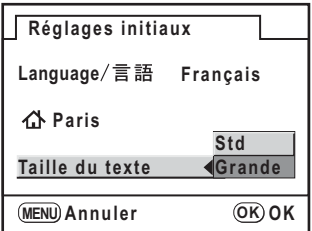

#### Appuyez deux fois sur le bouton OK.

L'écran [Réglage date] apparaît.

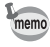

Dans ce manuel, les écrans de menus apparaissent avec l'option [Taille du texte] réglée sur [Std].

#### **Si le réglage de la langue est incorrect**

Si vous avez sélectionné par erreur sur l'écran [Language/言語] une langue autre que celle souhaitée et que vous êtes passé à l'écran [Réglage date], vous pouvez suivre les instructions suivantes pour définir la bonne langue. Si vous avez réglé l'appareil en mode capture (et que l'appareil est prêt pour prendre une photo), effectuez les opérations suivantes à partir de l'étape 2 pour définir la langue voulue.

#### 1 **Appuyez une fois sur le bouton MENU** pour afficher les quides **(p.49) sur l'écran.**

L'écran ci-contre représente un exemple de guides. L'écran affiché varie en fonction de la langue sélectionnée.

Les guides s'affichent sur l'écran pendant 3 secondes.

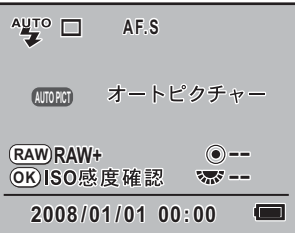

# **2** Appuyez une fois sur le bouton MENU.

 $\bullet$  s'affiche dans le volet supérieur. (menu [ $\bullet$  Param. capture])

# 3 **Appuyez deux fois sur le bouton de navigation (**5**).**

S'affiche dans le volet supérieur. (menu [Stefferences])

#### 4 **Utilisez le bouton de navigation (**3**) pour sélectionner**  [Language/言語].

# **5** Appuyez sur le bouton de navigation ( $\blacktriangleright$ ).

L'écran [Language/言語] apparaît.

#### 6 **Sélectionnez la langue souhaitée à l'aide du bouton de**  navigation ( $\blacktriangle \blacktriangledown \blacktriangle \blacktriangleright$ ) puis appuyez sur le bouton OK.

Le menu [§ Préférences] apparaît pour la langue sélectionnée. Reportez-vous aux pages suivantes et paramétrez la ville souhaitée pour [Ville résidence] ainsi qu'éventuellement la date et l'heure.

- Pour changer la ville de résidence : « Réglage de l'heure monde » (p.206)
- Pour changer la date et l'heure : « Changement de la date et de l'heure et du style d'affichage » (p.205)

Cautio

Lorsque [Ville résidence] et la date et l'heure ne sont pas réglées, l'écran [Réglages initiaux] ou [Réglage date] s'affiche à la prochaine mise sous tension de l'appareil.

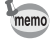

Si vous n'êtes pas passé à l'écran [Réglage date], vous pouvez sélectionner à nouveau la langue à l'aide du bouton de navigation (▶) sur l'écran [Language/ 言語 ].

# **Réglage de la date et de l'heure**

Réglez la date et l'heure ainsi que le format d'affichage.

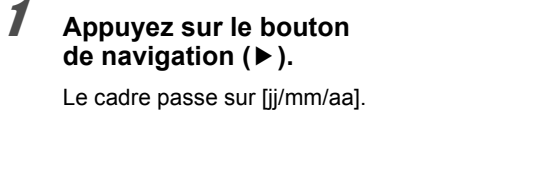

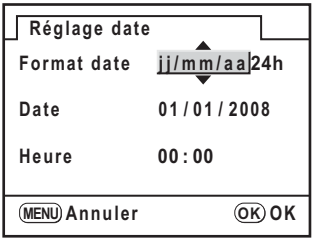

#### 2 **Choisissez la forme de la date à l'aide du bouton**  de navigation (▲ ▼).

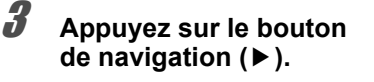

Le cadre passe sur [24h].

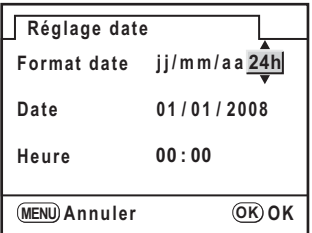

4 **Utilisez le bouton de navigation (**23**) pour sélectionner 24 h (affichage 24 heures) ou 12 h (affichage 12 heures).**

# **5** Appuyez sur le bouton de navigation ( $\blacktriangleright$ ).

Le cadre revient à [Format date].

# **6** Appuyez sur le bouton de navigation ( $\blacktriangledown$ ).

Le cadre passe sur [Date].

#### 7 **Appuyez sur le bouton de navigation (**5**).**

Le cadre se déplace sur le mois.

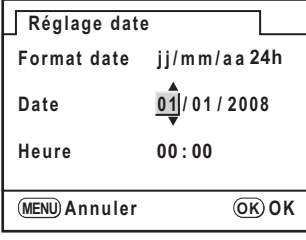

# **8** Utilisez le bouton de navigation (▲▼) pour régler le mois.

Réglez de la même façon le jour et l'année. Réglez l'heure.

Si vous sélectionnez [12h] à l'étape 4, le paramètre bascule respectivement sur AM ou PM en fonction de l'heure.

# **9** Appuyez sur le bouton OK

L'appareil est prêt à photographier.

Si vous avez réglé la date et l'heure avec le menu, l'écran revient au menu [ $\triangle$  Préférences]. Appuyez à nouveau sur le bouton OK.

Cautio

Le fait d'appuyer sur le bouton **MENU** pendant le réglage de la date annule les réglages effectués jusqu'à présent et fait passer l'appareil en mode capture. Si l'appareil est mis sous tension sans que la date et l'heure ne soient réglées, l'écran [Réglage date] apparaît si les réglages initiaux ont été effectués. Vous pouvez aussi régler la date ultérieurement à l'aide des menus. (p.205)

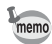

• Une fois les réglages terminés et lorsque vous appuyez sur le bouton  $OK$ , l'horloge de l'appareil est réinitialisée à 00 seconde. Pour régler l'heure exacte, appuyez sur le bouton OK lorsque le bip (à la télévision, à la radio, etc.) atteint 00 seconde.

• Il est possible de modifier la langue, la date et les réglages de l'heure dans le menu. (p.205, p.209)

**Aide-mémoire**

# **3 Opérations de base**

Ce chapitre explique les opérations de base permettant de réussir vos prises de vue lorsque le sélecteur de mode est **AUTO PICT** (mode programme image auto).

Pour obtenir des informations concernant les fonctions avancées et les réglages de prise de vue, consultez le chapitre 4 et les suivants.

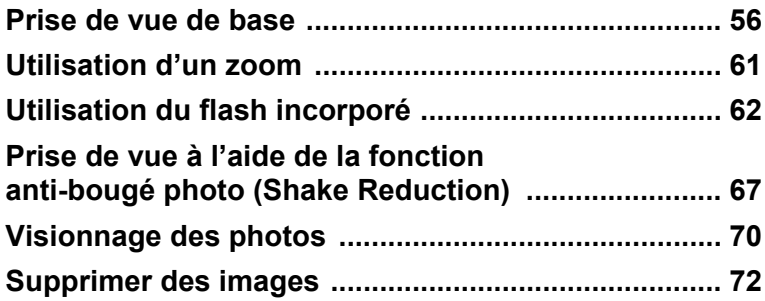

# **Prise de vue de base**

# **Prise en main de l'appareil**

La façon dont vous tenez l'appareil est importante lorsque vous prenez des photos.

- Tenez l'appareil fermement des deux mains.
- Lorsque vous prenez une photo, appuyez doucement sur le déclencheur.

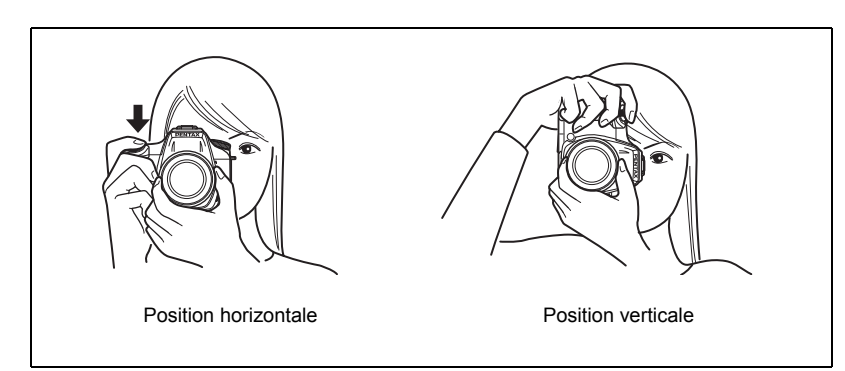

- Pour réduire les bougés, prenez appui sur une table, un arbre ou un mur par exemple.
- Il existe naturellement des divergences d'opinion entre photographes mais, en règle générale, la vitesse d'obturation pour un appareil tenu à main levée correspond généralement à la focale 1/(focale ×1,5). La vitesse est ainsi de 1/75 s pour une focale de 50 mm et de 1/150 s pour une focale de 100 mm. Il est préférable d'utiliser un trépied ou la fonction anti-bougé photo (p.67) pour les vitesses inférieures.
- Afin d'éviter les bougés lorsque vous utilisez un téléobjectif très puissant, il est recommandé d'utiliser un trépied plus lourd que le poids total de l'appareil et de l'objectif.
- N'utilisez pas la fonction anti-bougé photo lorsque l'appareil est sur un trépied.

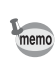

# **Choix des réglages optimaux par l'appareil lui-même**

Le  $K200D$  dispose de nombreux modes de capture, de mise au point et de modes de déclenchement qui serviront parfaitement vos objectifs. Ce chapitre explique comment prendre des photos par simple pression du déclencheur.

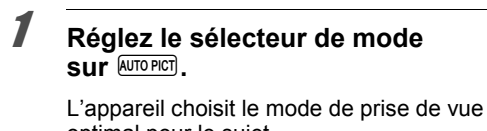

optimal pour le sujet. ■ Sélection du mode de capture approprié selon la scène (p.78)

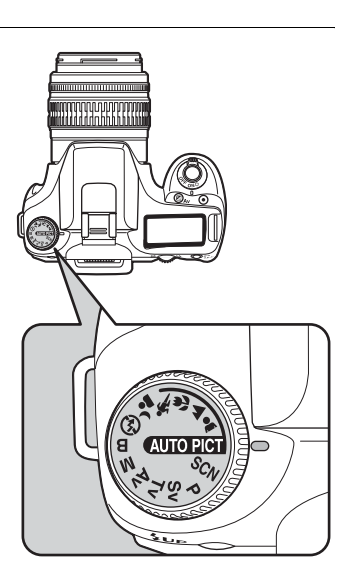

# 2 **Réglez le curseur du mode**  de mise au point sur AF.

Le mode de mise au point passe en mode AF.S (autofocus/single).

En AF.S, l'objectif fait automatiquement la mise au point lorsque le déclencheur est enfoncé à mi-course. Une fois la mise au point effectuée, vous pouvez relâcher le déclencheur. (p.102)

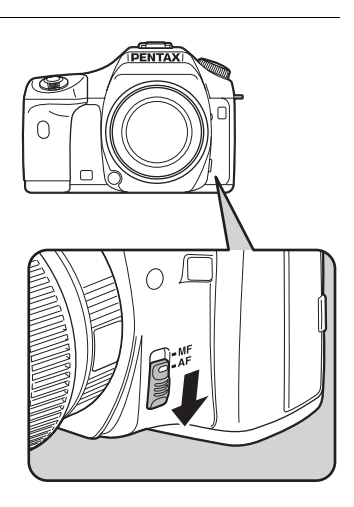

57

# **3** Regardez le sujet dans le viseur.

Vous pouvez modifier la taille du sujet dans le viseur si vous utilisez un zoom. 1Utilisation d'un zoom (p.61)

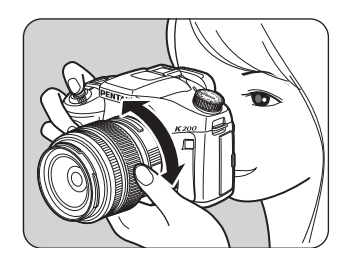

#### 4 **Placez le sujet dans la mire AF et appuyez sur le déclencheur à mi-course.**

Le système de mise au point automatique fonctionne. Le témoin de mise au point apparaît dans le viseur lorsque le sujet est net.

Lorsque l'appareil est réglé sur **AUTO PICT** (Auto Picture), le mode de prise de vue adéquat est automatiquement sélectionné parmi les modes portrait, paysage, macro et sport ou les réglages standard (mode normal). Le flash se relève automatiquement si nécessaire. (Appuyez sur le bouton 4UP et soulevez manuellement le flash si le mode flash n'est pas réglé sur [Déchargement auto] ou [Flash auto+réd yeux rges])

- <sup>13</sup> Maniement du déclencheur (p.59)
- $\approx$  Sujets difficiles à mettre au point (p.60)
- <sup>13</sup> Utilisation du flash incorporé (p.62)

<sup>13</sup> Sélection de la zone de mise au point (point AF) (p.105)

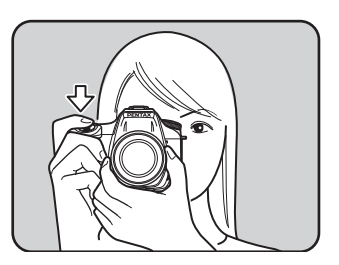

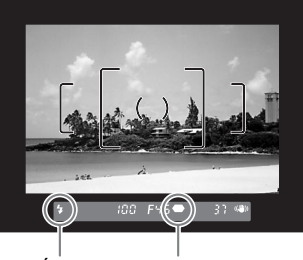

Témoin de mise au point État du flash

Vous avez la possibilité de visualiser l'image sur l'écran pour vérifier la composition, l'exposition et la mise au point avant de prendre la photo. (p.112)

#### 5 **Appuyez sur le déclencheur à fond.**

La photo est prise.

mamo

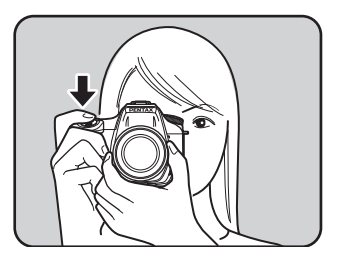

# 6 **Contrôlez la photo prise sur l'écran.**

L'image s'affiche pendant une seconde sur l'écran après la prise de vue (Affichage immédiat).

**<sup>18</sup>** Réglage de l'affichage immédiat (p.211)

 $\approx$  Affichage de l'histogramme (p.211)

1 Affichage de l'avertissement Lumineux/ sombre (p.211)

Pendant l'affichage immédiat, vous pouvez agrandir l'image à l'aide de la molette. (p.162)

Vous pouvez supprimer l'image pendant l'affichage immédiat en appuyant sur  $le$  bouton  $\overline{m}$ .

 $\approx$  Supprimer des images (p.72)

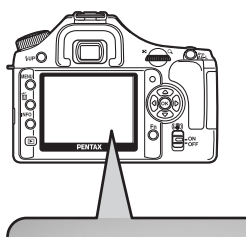

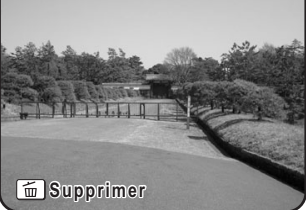

## **Maniement du déclencheur**

memo

Le déclencheur comporte deux positions de fonctionnement.

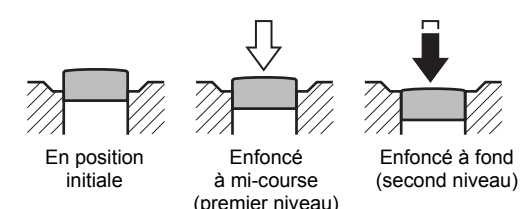

Si vous l'enfoncez à mi-course (premier niveau), vous activez le viseur, les témoins de l'écran de contrôle et la mise au point automatique. Pour prendre une photo, enfoncez-le à fond (deuxième niveau).

- Lorsque vous prenez une photo, appuyez doucement sur le déclencheur pour éviter les risques de bougés.
- Entraînez-vous à appuyer sur le déclencheur à mi-course pour sentir le premier niveau.
- Les témoins du viseur restent allumés lorsque l'on enfonce le déclencheur à mi-course. Les indications restent visibles pendant environ 10 secondes (réglage par défaut) lorsque la minuterie de mesure d'exposition est activée, une fois le déclencheur relâché. (p.27, p.99)

59

#### **Sujets difficiles à mettre au point**

Le mécanisme de mise au point automatique n'est pas parfait. La mise au point peut s'avérer difficile dans les conditions suivantes (points (a) à (f) ci-dessous). Celles-ci s'appliquent également à la mise au point manuelle effectuée à l'aide du témoin de mise au point  $\bullet$  dans le viseur.

Si le sujet ne peut pas être automatiquement mis au point, réglez le curseur du mode de mise au point sur  $\mathsf{MF}$  et utilisez le mode manuel pour mettre le sujet au point à l'aide du cadre de visée (p.110).

- (a) Plage de mise au point couvrant des sujets aux contrastes extrêmement faibles comme un mur blanc par exemple.
- (b) Plage de mise au point couvrant des sujets ne reflétant que faiblement la lumière.
- (c) Objets se déplaçant rapidement.
- (d) Intense réflexion de lumière ou contre-jour (arrière-plan très lumineux).
- (e) Motif de lignes verticales ou horizontales répétitives dans la zone de mise au point.
- (f) Plusieurs sujets au premier plan et à l'arrière-plan dans la zone de mise au point.

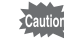

Le sujet peut ne pas être net même lorsque  $\bigoplus$  (témoin de mise au point) s'affiche alors que les points (e) et (f) susmentionnés s'appliquent.

# **Utilisation d'un zoom**

Rapprocher le sujet (téléobjectif) ou couvrez un grand angle de vue (grand angle). Réglez le sujet à la taille souhaitée et prenez la photo.

#### 1 **Tournez la bague du zoom vers la droite ou vers la gauche.**

Tournez la bague de zoom dans le sens des aiguilles d'une montre pour le téléobjectif et dans le sens inverse des aiguilles d'une montre pour le grand angle.

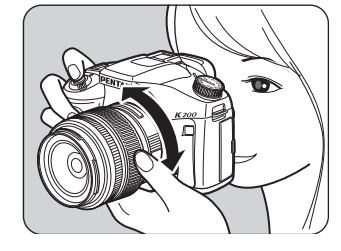

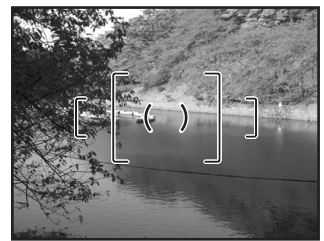

Grand angle Téléobjectif

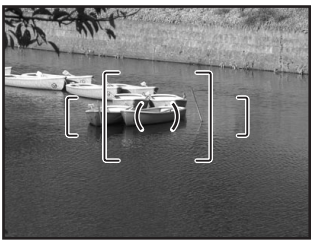

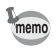

- Plus le nombre de la focale affichée est faible, plus l'angle est important. À l'inverse, plus le nombre est grand, plus l'image est grossie.
- Les fonctions Zoom motorisé (Suivi de la taille d'image, Mémorisation de la focale choisie et Effet de zoom automatique) ne sont pas compatibles avec cet appareil photo.

Procédez comme suit pour prendre une photo avec peu de lumière ou à contre-jour ou lorsque vous voulez utiliser manuellement le flash incorporé.

Le flash incorporé est optimal entre environ 0,7 m et 5 m du sujet. L'exposition ne sera pas correctement contrôlée et un vignettage peut se produire s'il est utilisé à moins de 0,7 m (cette distance varie légèrement selon l'objectif utilisé et le réglage de la sensibilité (p.132)).

#### **Compatibilité du flash incorporé et de l'objectif**

Le vignettage (assombrissement des coins de la photo en raison d'un manque de lumière) peut se produire selon l'objectif utilisé et les conditions de prise de vue. Nous recommandons de faire un essai pour le confirmer. 1Compatibilité des objectifs DA, D FA, FA J, FA et F avec le flash incorporé (p.133)

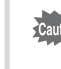

• Lorsque vous utilisez le flash incorporé, retirez le cache avant la prise de vue. • Le flash incorporé se décharge complètement pour les objectifs qui ne sont pas

dotés d'une fonction permettant de régler la baque de diaphragme sur  $A$  (Auto).

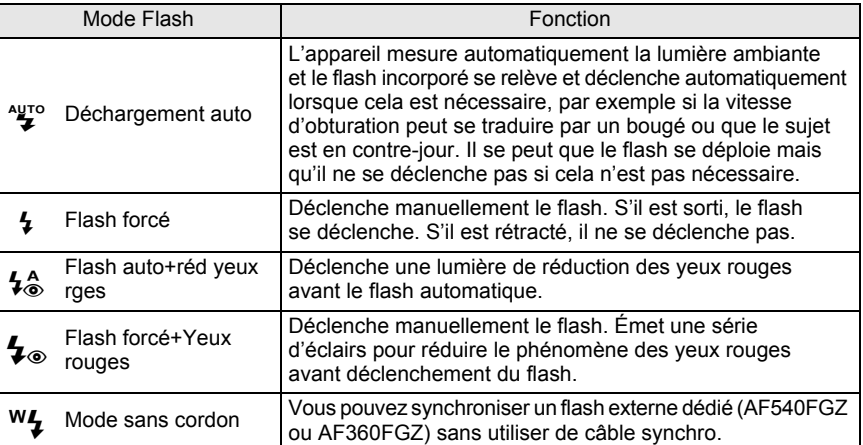

**Opérations de base** co Opérations de base

63

#### **Sélection du mode flash**

# **1** Appuyez sur le bouton Fn.

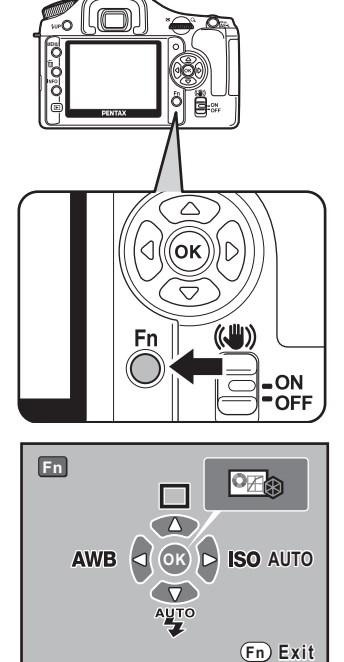

Le menu Fn apparaît.

# 2 **Appuyez sur le bouton**  de navigation (▼).

L'écran [Mode Flash] apparaît.

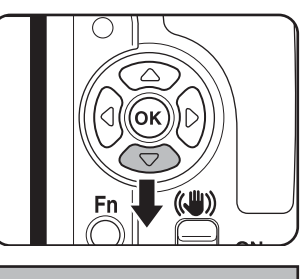

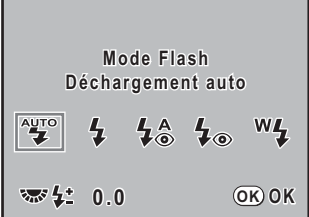

#### 3 **Utilisez le bouton de navigation (**45**) pour sélectionner un mode flash.**

Tournez la molette de zoom pour procéder à la correction d'exposition du flash. (p.128)

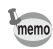

Lorsque le sélecteur de mode est réglé sur P, Sv, Tv, Av, M ou B,  $\mathcal{L}^{\text{two}}$  et  $\mathcal{L}^{\text{A}}$  sont grisés et ne peuvent être sélectionnés.

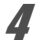

# 4 **Appuyez sur le bouton** 4**.**

L'appareil est prêt à photographier.

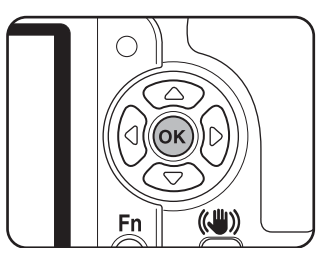

**Utilisation du déclenchement auto** g**,** i **(éjection automatique du flash)**

#### **Réglez le sélecteur de mode sur SCN,**  $\overline{A}$ **,**  $\overline{B}$ **,**  $\overline{C}$ **,**  $\overline{C}$ **, ou <sup>1</sup>.**

Le flash est désactivé si **I (Nocturne),**  $\frac{1}{2}$  (Soleil couchant),  $\Omega$  (Lumière tamisée) ou  $\widehat{m}$  (Musée) est sélectionné en mode SCN (Scène).

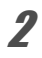

memo

#### 2 **Appuyez sur le déclencheur à mi-course.**

Si nécessaire, le flash incorporé se relève et commence à charger. Lorsqu'il est entièrement chargé,  $\frac{1}{2}$  apparaît sur l'écran de contrôle et dans le viseur. (p.27, p.29)

memo

Pour passer du mode déchargement auto au mode flash forcé, appuyez sur le bouton **4UP** pendant que le flash incorporé est sorti. Si Déchargement auto est activé, **ENIO** apparaît sur l'écran de contrôle.

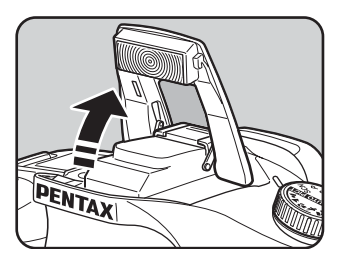

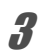

# 3 **Pressez le déclencheur à fond.**

La photo est prise.

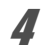

4 **Appuyez sur la partie indiquée sur l'illustration pour rétracter le flash.**

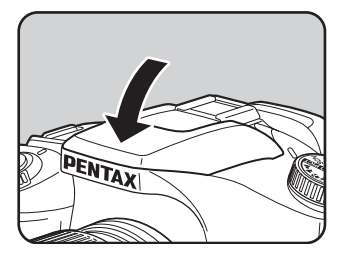

# **Utilisation du mode flash forcé**  $\overline{4}$ **,**  $\overline{4}$

# Appuyez sur le bouton  $$UP.$

Le flash incorporé se relève et commence à charger. Le mode flash forcé est utilisé quels que soient les réglages du mode flash. Une fois le flash entièrement chargé, b apparaît sur l'écran de contrôle et dans le viseur. (p.27, p.29)

Si le mode flash est réglé sur  $\frac{400}{4}$  ou  $\frac{1}{6}$  et que vous déployez le flash incorporé, vous avez le choix entre le mode de déclenchement automatique et le mode flash forcé en appuyant sur le bouton  $\overline{LUP}$ , si les conditions suivantes sont réunies.

- Le mode de prise de vue est réglé sur **AUTO PICT**,  $A, A, B, R$  ou  $A$ .
- Le mode SCN est paramétré sur  $\mathfrak{so}, \mathfrak{k}$ 1,  $\mathbb O$  $ou$   $\Im$ .

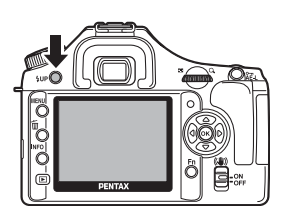

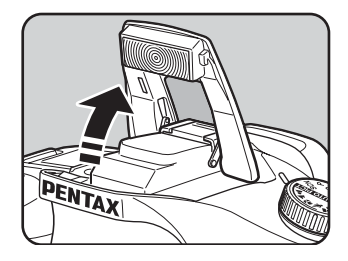

# 2 **Pressez le déclencheur à fond.**

Le flash se déclenche et la photo est prise.

memo

3 **Appuyez sur le flash pour qu'il se rétracte.**

3

#### **Utilisation de la réduction des yeux rouges avec le flash**

Les yeux rouges sont un phénomène qui apparaît sur les photos prises dans un environnement sombre avec un flash. Ceci est provoqué par la réflexion du flash électronique dans la rétine de l'œil, les pupilles étant dilatées dans un environnement sombre.

Ce phénomène ne peut être évité mais les mesures suivantes peuvent servir à l'atténuer.

- Éclairez l'environnement lorsque vous prenez la photo.
- Passez en grand angle et rapprochez-vous du sujet si vous utilisez un zoom.
- Utilisez un flash qui prenne la réduction des yeux rouges en charge.
- Positionnez le flash le plus loin possible de l'appareil lorsque vous utilisez un flash externe.

Sur cet appareil, la fonction de réduction des yeux rouges réduit ce phénomène par un pré-éclair. Le pré-éclair est déclenché juste avant d'activer le déclencheur.

Ceci rétracte la pupille. Le flash principal est ensuite déclenché lorsque les pupilles sont rétractées, ce qui réduit l'effet des yeux rouges.

Pour utiliser cette fonction en mode photo ou SCN, choisissez  $4\textdegree$  (Flash auto+réd yeux rges) ou  $\sharp_{\infty}$  (Flash forcé+Yeux rouges). Sélectionnez  $\sharp_{\infty}$  (Flash forcé+Yeux rouges) dans les autres modes.

#### **Prise de vue avec synchro flash plein jour**

De jour, le flash élimine les ombres lorsque le visage d'un sujet est dans l'ombre. Cette utilisation du flash s'appelle « prise de vue avec synchro flash plein jour ». Flash forcé est utilisé lorsque la prise de vue s'effectue en mode synchro flash plein jour.

#### **Prise de vue automatique (mode programme image auto)**

- 1 Relevez le flash manuellement et confirmez que le mode flash est réglé sur  $\frac{1}{2}$  (Flash forcé). (p.65)
- 2 Vérifiez que le flash est complètement recyclé.
- 3 Prenez la photo.

L'image risque d'être surexposée si l'arrière-plan est trop lumineux.

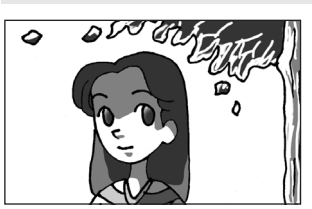

Sans synchro flash plein jour Avec synchro flash plein jour

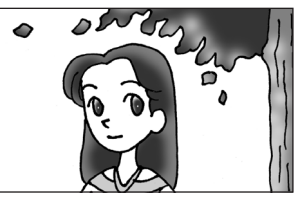

memo

# **Prise de vue à l'aide de la fonction anti-bougé photo (Shake Reduction)**

Il vous suffit d'actionner l'interrupteur anti-bougé photo pour activer la fonction afférente et prendre des photos nettes.

#### **Fonction anti-bougé photo (Shake Reduction)**

La fonction anti-bougé photo limite les vibrations de l'appareil qui surviennent lorsque vous appuyez sur le déclencheur. Elle est utile pour prendre des photos dans des situations où l'appareil est susceptible de vibrer. La fonction anti-bougé photo vous permet de prendre des photos avec une vitesse d'obturation réduite, d'environ 4 paliers, sans risque de vibration de l'appareil.

La fonction anti-bougé photo est idéale pour prendre des photos dans les situations suivantes.

- Lors de prises de vue dans des sites peu éclairés, tels qu'en intérieur, la nuit, lors de journées nuageuses et dans l'ombre
- Lors des prises de vue en téléobjectif

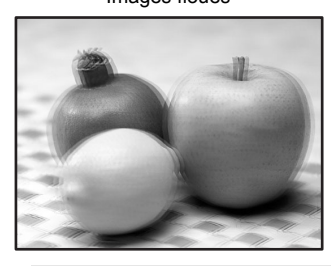

Photo prise avec la fonction Images floues anti-bougé photo

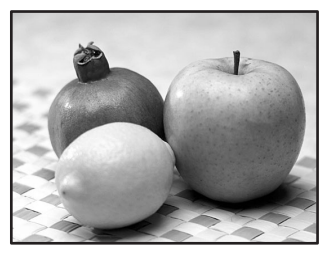

- La fonction anti-bougé photo ne peut pas compenser le flou provoqué par le mouvement du sujet. Pour photographier un sujet en mouvement, augmentez la vitesse d'obturation.
	- La fonction anti-bougé photo peut ne pas compenser totalement les vibrations de l'appareil lorsque les photos sont prises en gros plan. Dans ce cas, il est conseillé de désactiver la fonction anti-bougé et de mettre l'appareil sur un trépied.
	- La fonction anti-bougé photo n'est pas totalement efficace lorsque la vitesse d'obturation est lente, par exemple lorsque vous photographiez un sujet en mouvement ou une scène de nuit. Dans ce cas, il est conseillé de désactiver la fonction anti-bougé et de mettre l'appareil sur un trépied.

# **Fonction anti-bougé photo et focale de l'objectif**

La fonction anti-bougé photo fonctionne par extraction d'informations de l'objectif telles que focale.

Si l'appareil est équipé d'un objectif DA, D FA, FA J, FA ou F, les informations sont automatiquement extraites lorsque la fonction anti-bougé photo est activée. Le paramètre [Focale] ne peut pas être réglé à l'aide de [Focale d'entrée] dans le menu [ $\Box$ ] Param. capture] (les options de menu ne peuvent pas être sélectionnées). Si l'objectif est d'un autre type, les informations ne peuvent pas être extraites automatiquement lorsque la fonction anti-bougé photo est activée.

Dans ce cas, le menu de réglage [Focale d'entrée] apparaît. Réglez manuellement le paramètre [Focale] via le menu de réglage [Focale d'entrée].

 $\approx$  Réglage de la fonction anti-bougé photo (p.69)

# **Activation de la fonction anti-bougé photo**

#### 1 **Actionnez l'interrupteur anti-bougé photo.**

Lorsque le déclencheur est amené à mi-course, (راله) apparaît dans le viseur et la fonction anti-bougé photo est activée.

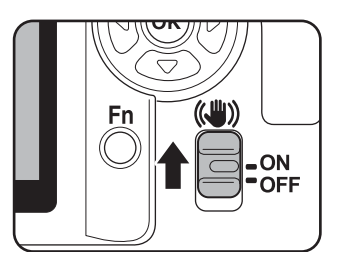

- Veillez à désactiver la fonction anti-bougé photo dès lors que vous mettez l'appareil sur un trépied.
	- La fonction anti-bougé photo est automatiquement désactivée dans les cas de figure suivants.

Utilisation du retardateur, retardateur 2 s, télécommande (temporisation 3 s), prise de vue en pose B ou mode sans cordon avec flash externe.

- Si l'objectif utilisé ne prend pas en charge l'acquisition automatique des informations telles que la focale (p.67), le menu [Focale d'entrée] s'affiche. Vous devez alors régler manuellement le paramètre [Focale] dans le menu de réglage [Focale d'entrée].  $\sqrt{10}$  Réglage de la fonction anti-bougé photo (p.69)
	- Désactivez la fonction anti-bougé photo au moyen de l'interrupteur si vous n'avez pas l'intention de l'utiliser.
	- La fonction anti-bougé photo n'est pas disponible immédiatement lors de la mise sous tension de l'appareil ou sa réactivation après un arrêt automatique (délai de 2 secondes environ). Attendez que la fonction anti-bougé se stabilise avant d'appuyer légèrement sur le déclencheur pour prendre une photo. Amenez le déclencheur à mi-course. L'appareil est prêt à prendre des photos dès lors que ( $\frac{1}{2}$ ) apparaît dans le viseur.
	- La fonction anti-bougé photo est disponible avec tout objectif compatible avec PENTAX K 200D. Toutefois, lorsque la bague de diaphragme est réglée sur une autre position que  $\bf{A}$  (Auto) ou qu'un objectif sans position  $\bf{A}$  est utilisé, l'appareil ne fonctionnera pas, sauf si [23. Utilis bague diaphra] (voir p.76 ; voir p.30 - p.31 pour la méthode d'utilisation) est réglé sur [Autorisé] dans le menu [C Réglage perso]. Réglez cette fonction au préalable. Notez que certaines fonctions sont limitées lorsque [23. Utilis bague diaphra] est réglé sur [Autorisé] dans le menu [C Réglage perso]. Reportez-vous à « Notes sur [23. Utilis bague diaphra] » (p.230) pour plus de détails.

memo

# **Réglage de la fonction anti-bougé photo**

Le menu de réglage [Focale d'entrée] s'affiche lorsque l'appareil est mis sous tension alors que l'interrupteur correspondant est activé et que l'objectif ne prend pas en charge l'acquisition automatique d'informations telles que la focale (p.67). Paramétrez manuellement l'option [Focale] dans le menu de réglage [Focale d'entrée].

- Le menu de réglage [Focale d'entrée] n'apparaît pas si l'objectif prend en charge l'acquisition automatique des informations telles que la focale. Dans ce cas, le paramètre [Focale] est réglé automatiquement.
	- $\cdot$  Si vous utilisez un objectif sans position d'ouverture  $\boldsymbol{A}$  ou avec l'ouverture réglée sur une position autre que  $A$ , réglez le paramètre [23. Utilis bague diaphra] du menu [C Réglage perso] (p.76) sur [Autorisé].

#### 1 **Utilisez le bouton de navigation (**45**) ou la molette de zoom pour régler [Focale].**

Vous avez le choix entre les 34 valeurs de focale suivantes (valeur par défaut : 35).

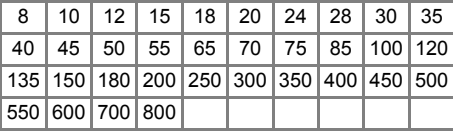

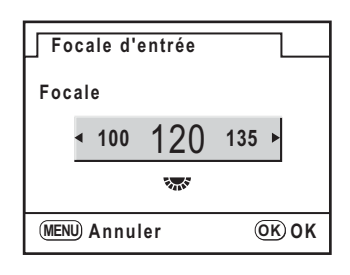

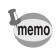

- Si la focale de votre objectif ne figure pas parmi les valeurs ci-dessus, sélectionnez la valeur la plus proche (exemple : [18] pour 17 mm et [100] pour 105 mm).
- Si vous utilisez un zoom, sélectionnez, de la même manière, la focale correspondant au zoom.
- L'effet de l'Anti-bougé photo est conditionné par la distance de prise de vue ainsi que la focale. La fonction anti-bougé photo peut ne pas apporter les résultats escomptés lorsque la prise de vue est réalisée de près.

# **2** Appuyez sur le bouton OK.

L'appareil est prêt à photographier.

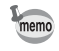

Pour modifier la focale, utilisez l'option [Focale d'entrée] du menu [ $\Box$  Param. capture] (p.74).

# **Lecture des images**

Vous pouvez lire les images fixes prises avec l'appareil.

memo

Utilisez le logiciel « PENTAX PHOTO Browser 3 » inclus pour lire les photos sur un ordinateur. Reportez-vous au « Manuel d'utilisation de PENTAX PHOTO Browser 3/PENTAX PHOTO Laboratory 3 » pour plus de détails.

### **1** Appuyez sur le bouton **D** après **avoir pris une photo.**

La photo la plus récente (dont le numéro de fichier est le plus élevé) s'affiche sur l'écran.

Appuyez sur le bouton INFO pendant la lecture pour faire défiler des informations telles que les données d'image pour l'image en cours d'affichage.

Reportez-vous à p.25 - p.26 pour obtenir des informations sur les divers affichages.

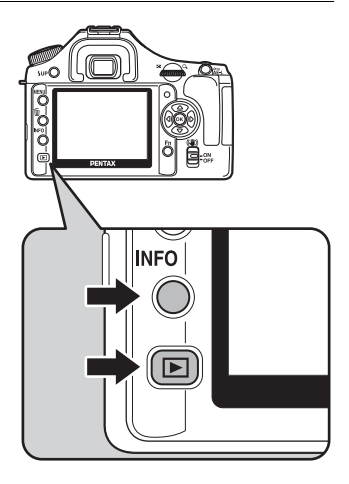

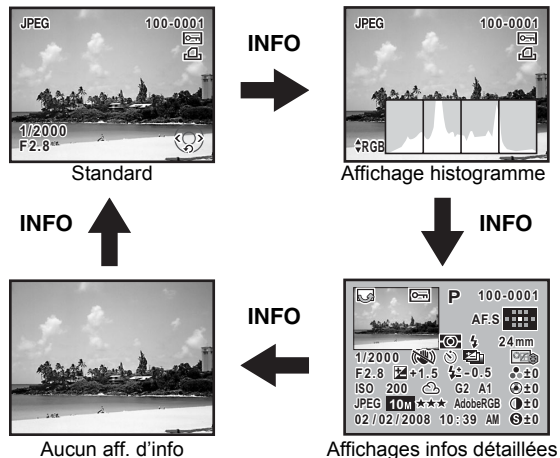
#### 2 **Appuyez sur le bouton de navigation (**45**).**

- 4 : L'image précédente apparaît.
- $\blacktriangleright$  : L'image suivante apparaît.

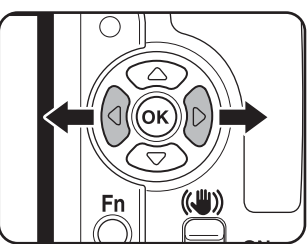

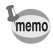

Reportez-vous à « Fonctions de lecture » (p.157) pour obtenir des précisions sur le mode lecture.

# **Supprimer des images**

# **Suppression d'une seule image**

Vous pouvez supprimer une image à la fois.

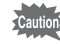

- Une fois supprimées, les images sont définitivement perdues.
- Il n'est pas possible d'effacer les images protégées.

#### 1 **Appuyez sur le bouton** Q **et sélectionnez l'image à supprimer à l'aide du bouton de navigation (**45**).**

# **2** Appuyez sur le bouton  $\tilde{p}$ .

L'écran Supprimer apparaît.

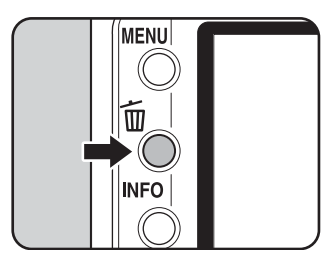

#### 3 **Utilisez le bouton de navigation (**23**) pour sélectionner [Supprimer].**

Sélectionnez le format de fichier à supprimer pour les images enregistrées en RAW+.

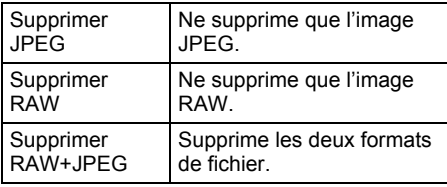

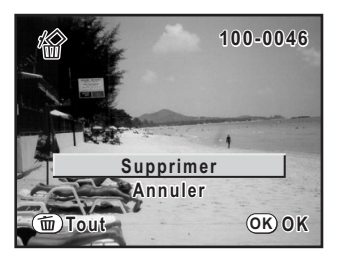

### Appuyez sur le bouton OK.

L'image est supprimée.

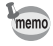

Pour supprimer plusieurs images, reportez-vous à « Supprimer plusieurs images » (p.173).

# **4 Fonctions de prise de vues**

Ce chapitre explique les diverses fonctions de prise de vue, basiques et avancées, disponibles avec le  $K200D$ .

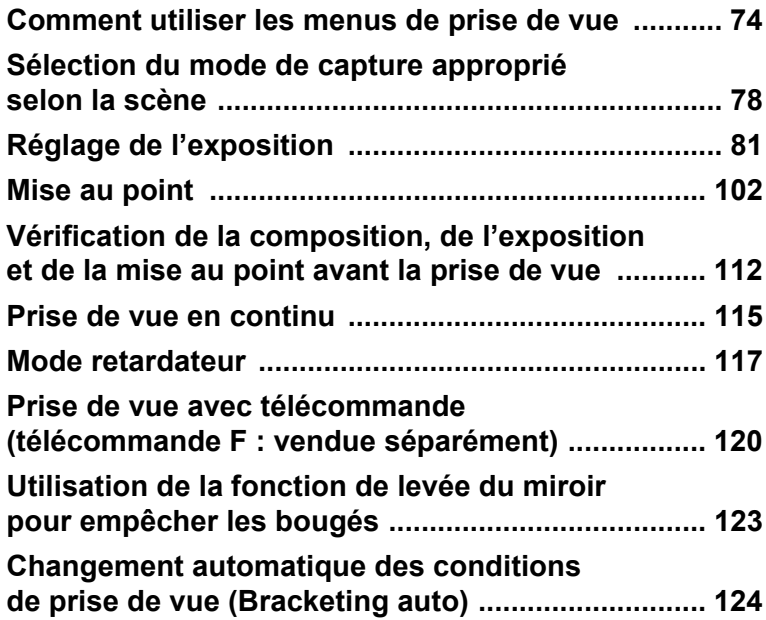

Appuyez sur le bouton MENU en mode capture. Le menu [ $\Omega$  Param. capture] s'affiche.

## **Paramètres de réglage du menu [** $\Omega$  **Param. capture]**

Réalisez les réglages liés à la capture dans le menu [ $\Box$  Param. capture].

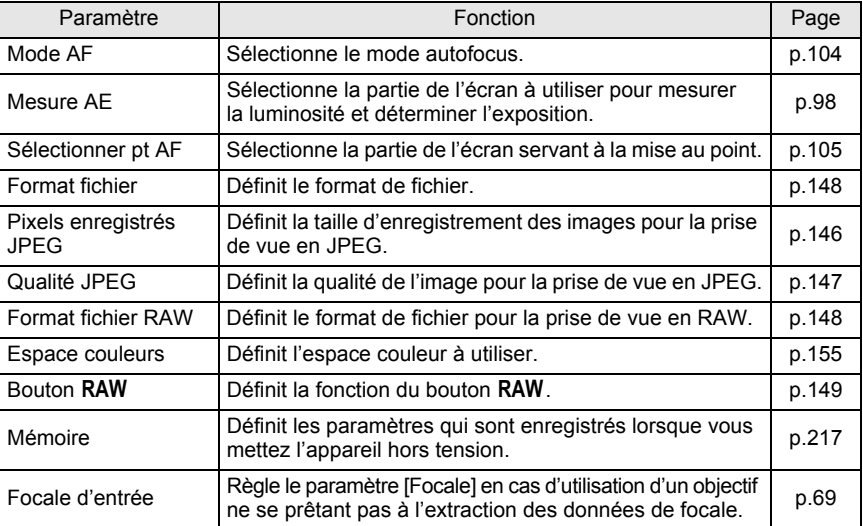

# Paramètres de réglage du menu [C Réglage perso]

Paramétrez des fonctions personnalisées afin d'utiliser pleinement les fonctions d'un appareil reflex à partir du menu de réglage personnalisé. Le réglage par défaut ne modifie pas la fonction personnalisée.

Les réglages du menu [C Réglage perso] sont activés lorsque le premier élément,  $[Refalage]$ , est activé  $\overline{Q}$  (oui).

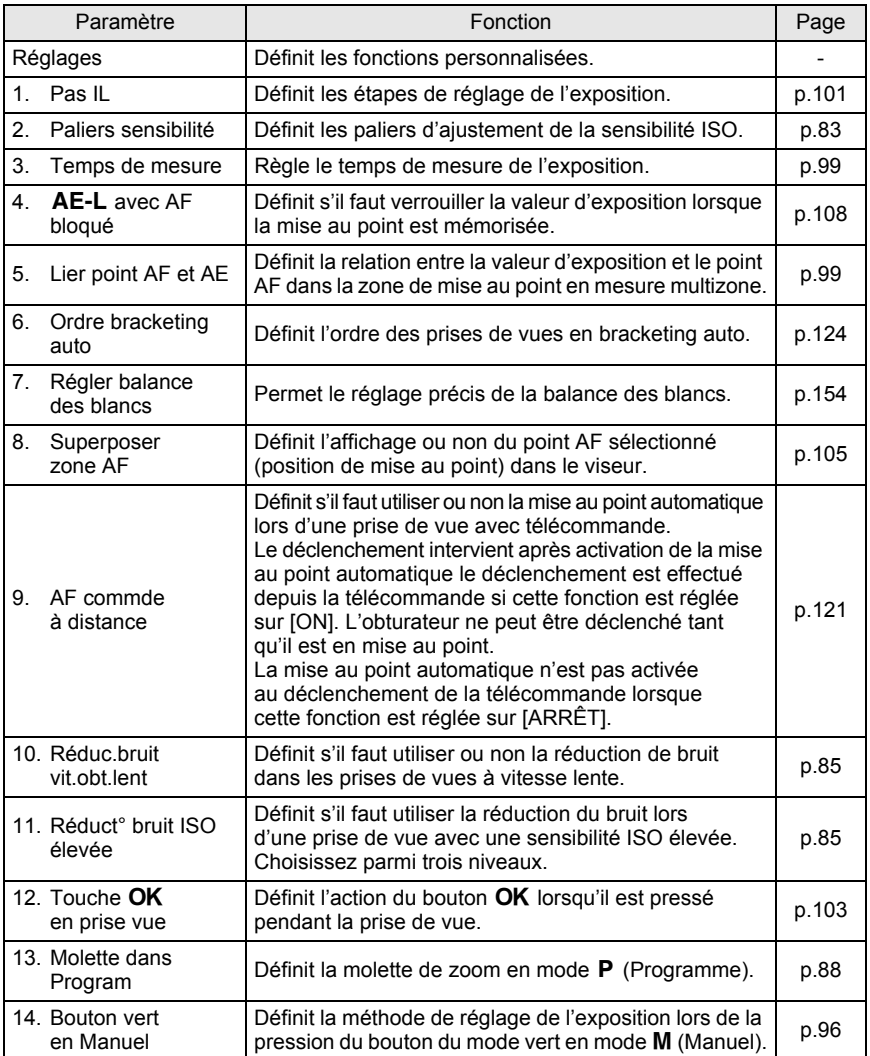

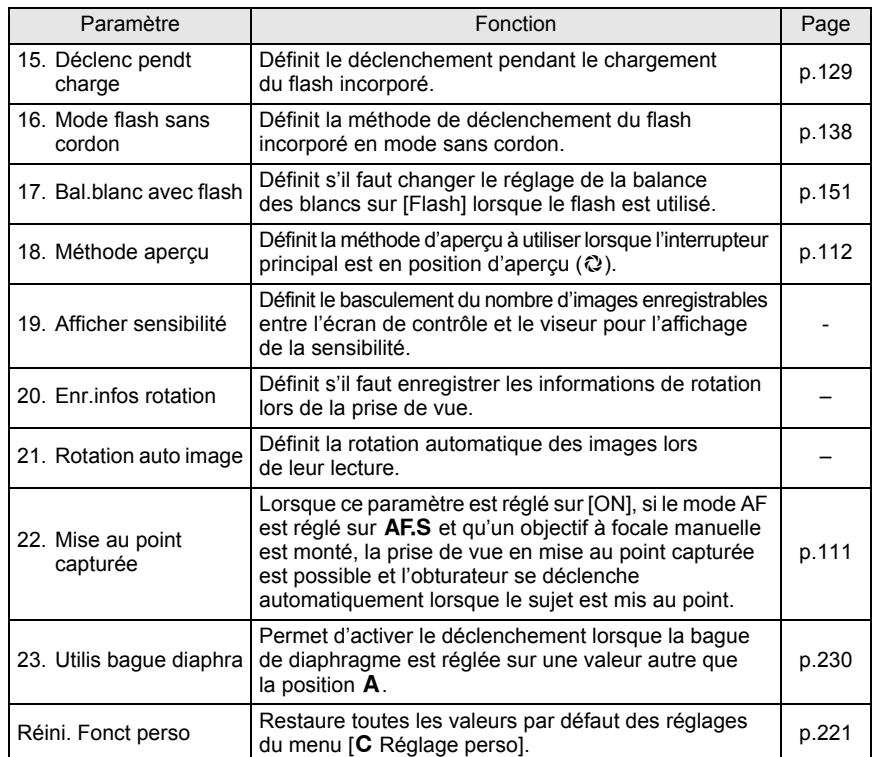

# **Éléments de réglage du menu Fn de prise de vue**

Appuyez sur le bouton  ${Fn}$  en mode capture. Le menu Fn s'affiche.

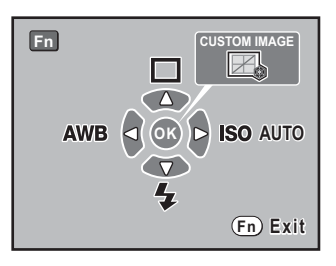

Appuyez sur le bouton de navigation ( $\blacktriangle \blacktriangledown \blacktriangle \blacktriangleright$ ) ou sur le bouton OK pour régler l'opération.

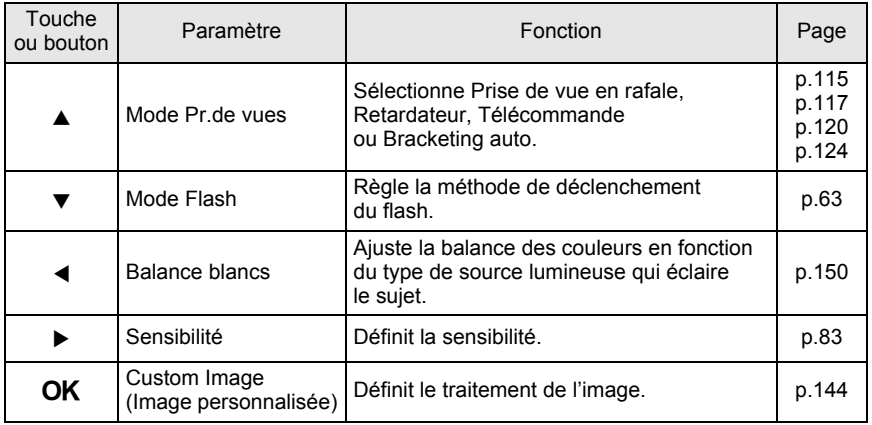

77

# **Sélection du mode de capture approprié selon la scène**

Sélectionnez & (Portrait), A (Paysage),  $\n **w**$  (Macro),  $\$  (Mouvement),  $\rightarrow$  (Portrait nocturne),  $\circledast$  (Flash éteint), SCN (Scène) à l'aide du sélecteur de mode si l'image souhaitée n'est pas prise en mode **AUTO PICT** (Prog. image auto). Les caractéristiques des différents modes sont les suivantes.

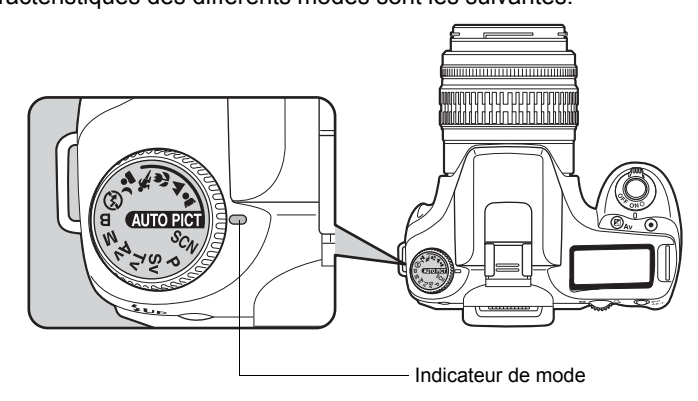

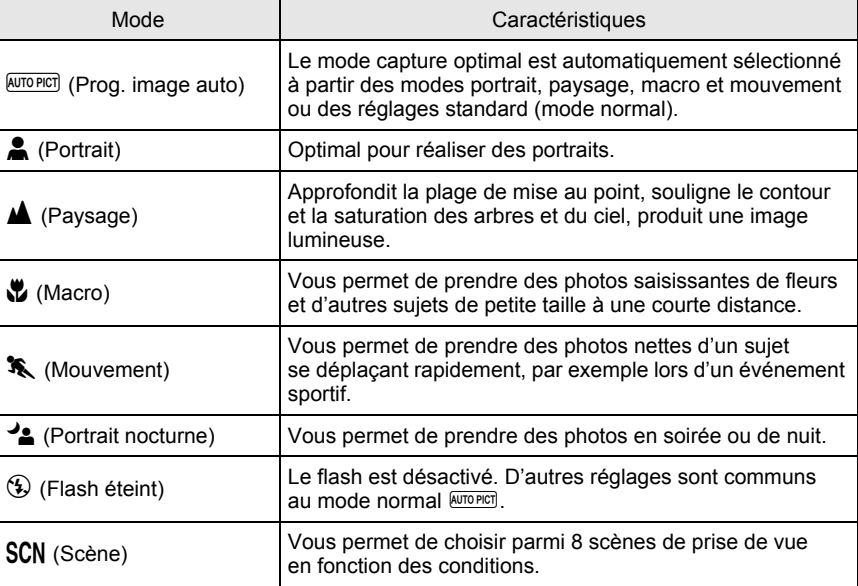

Avec  $\triangleq$  (Portrait nocturne), la vitesse d'obturation diminue dans les endroit sombres, même si le flash incorporé est utilisé. Pour éviter les vibrations, vous pouvez soit utiliser la fonction anti-bougé photo, soit mettre l'appareil sur un trépied.

# **Sélection de la scène de prise de vue**

En réglant le sélecteur de mode sur SCN (Scène), vous pouvez choisir parmi les 8 scènes de prise de vue suivantes.

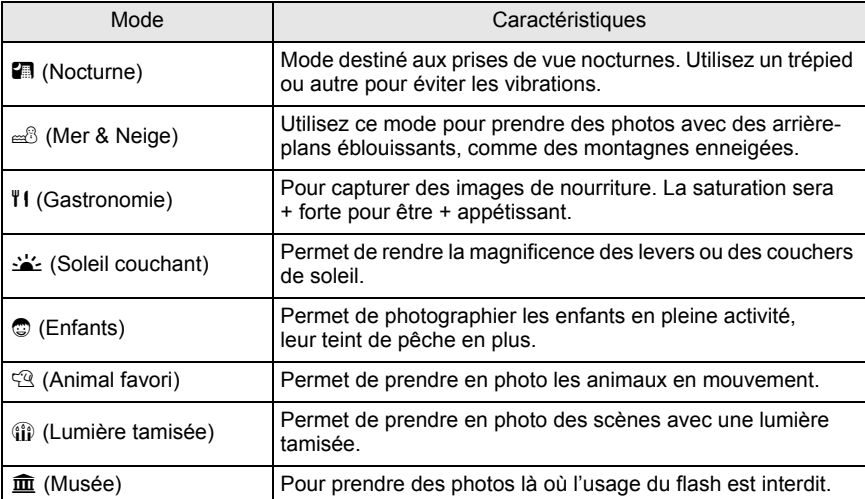

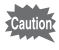

Le flash est désactivé en modes  $\blacksquare$  (Nocturne),  $\blacktrianglelefteq$  (Soleil couchant),  $\lozenge$  (Lumière  $t$ amisée) et  $\widehat{\mathbf{m}}$  (Musée). Pour éviter les vibrations, vous pouvez soit utiliser la fonction anti-bougé photo, soit mettre l'appareil sur un trépied.

#### **Comment sélectionner une scène de prise de vue**

#### 1 **Réglez le sélecteur de mode sur** H**(Scène).**

# **2** Appuyez sur le bouton Fn.

Le menu Fn s'affiche. L'icône de la scène de prise de vue sélectionnée apparaît dans l'écran du menu Fn en mode SCN (Scène).

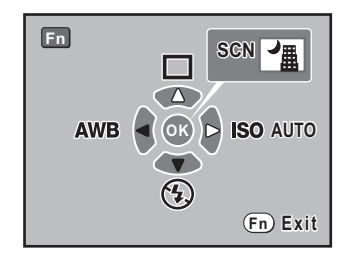

# **3** Appuyez sur le bouton OK.

La palette de modes s'affiche.

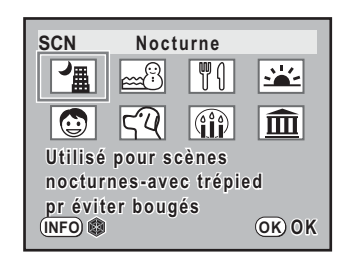

#### 4 **Utilisez le bouton de navigation (**2345**) pour choisir un mode scène.**

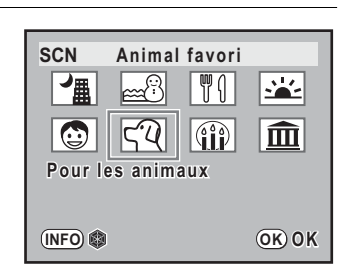

Appuyez sur le bouton **INFO** pour afficher l'image personnalisée et utilisez le bouton de navigation (45) pour changer la scène. Les réglages, comme ceux du ton de l'image, ne peuvent pas être modifiés.

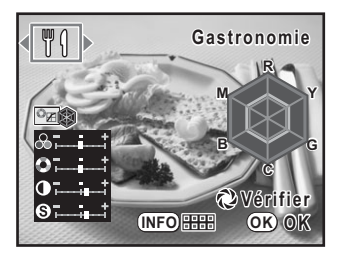

# $\overline{\bm{J}}$  Appuyez sur le bouton OK.

L'appareil est prêt à photographier.

memo

Réglez l'option [Affichage scène] dans [Mémoire] sur  $\mathbb{F}$  (oui) pour afficher l'image de l'étape 3 au dernier format utilisé (palette de modes ou image personnalisée). Reportez-vous à « Sélectionner les réglages du mode capture pour enregistrer dans l'appareil » (p.217) pour plus de détails.

# **Effet de l'ouverture et de la vitesse d'obturation**

Vous obtenez une exposition correcte grâce à la combinaison vitesse/ouverture. Il existe de nombreuses combinaisons correctes pour un sujet donné. Des combinaisons différentes produisent des effets variés.

#### **Effet de la vitesse d'obturation**

La vitesse d'obturation détermine la durée pendant laquelle l'appareil laisse la lumière atteindre le CCD.

 **Utilisation d'une vitesse d'obturation plus lente**

L'image sera floue si le sujet est en mouvement car l'obturateur est ouvert plus longtemps. Il est possible de renforcer l'effet de mouvement (d'une rivière, d'une vague ou d'une chute d'eau par exemple) en utilisant volontairement une vitesse plus lente.

#### **Utilisation d'une vitesse d'obturation plus rapide**

Le choix d'une vitesse plus rapide permet de geler le mouvement d'un sujet. Une vitesse plus rapide permet également d'éviter les risques de bougé de l'appareil.

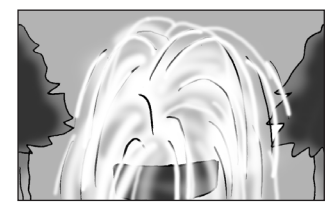

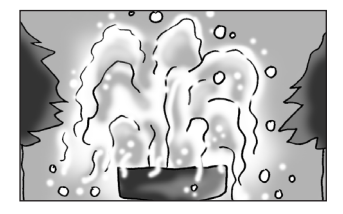

#### **Effet de l'ouverture**

Réglez la quantité de lumière atteignant le CCD par modification de l'ouverture.

#### **Ouverture de l'ouverture (réduction de la valeur d'ouverture)**

Les objets à l'avant et à l'arrière du sujet mis au point seront moins nets. Par exemple, si vous prenez en photo une fleur avec un paysage en arrière-plan et que le diaphragme est ouvert, le paysage à l'avant et à l'arrière de la fleur sera flou et seule la fleur sera mise en évidence.

#### **Fermeture de l'ouverture (augmentation de la valeur d'ouverture)**

La plage de mise au point est élargie à l'avant et à l'arrière. Par exemple, si vous prenez en photo une fleur avec un paysage en arrière-plan et que le diaphragme est fermé, le paysage à l'avant et à l'arrière de la fleur sera net.

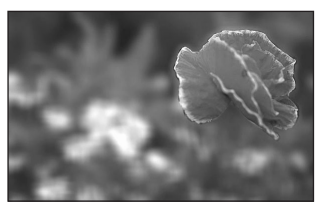

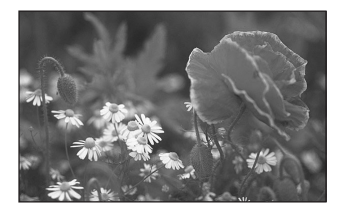

#### **Profondeur de champ**

Lorsque vous faites une mise au point sur un sujet, une zone de netteté apparaît en avant et en arrière du sujet, c'est la profondeur de champ.

- $\cdot$  La profondeur de champ du  $K200D$  diffère selon l'objectif mais, par rapport à un appareil 35 mm, elle est inférieure d'environ un diaph. (la zone du netteté devient plus étroite).
- Plus l'objectif est grand angle, plus le sujet est éloigné et plus la profondeur de champ est élevée (certains zooms n'ont pas d'échelle de profondeur de champ en raison de leur conception).

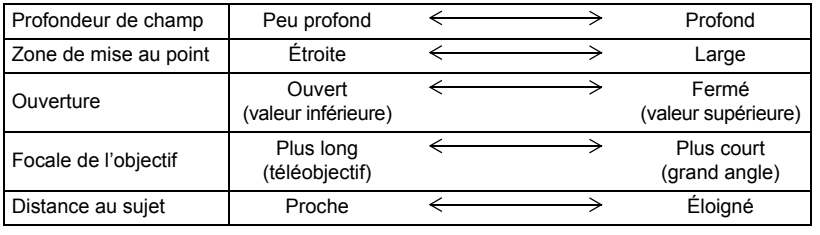

# **Réglage de la sensibilité**

Vous pouvez régler la sensibilité pour qu'elle s'adapte à la luminosité de l'environnement.

La sensibilité peut être réglée sur [AUTO] ou dans une plage équivalent à 100-1600 ISO. La valeur par défaut est [AUTO]. Paramétrez [Sensibilité] dans le menu Fn. (p.77)

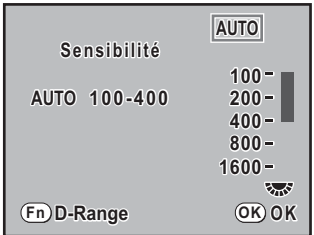

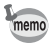

- [Sensibilité] dans le menu Fn ne peut pas servir à définir la sensibilité lorsque le mode d'exposition est réglé sur Sv (Priorité sensibilité). Tournez la molette sur le mode capture pour effectuer le réglage. (p.88)
- Les images capturées peuvent présenter plus de bruit en cas de réglage d'une sensibilité plus élevée. Vous pouvez réduire le bruit de l'image en choisissant [11. Réduction du bruit en ISO élevée] dans le menu [C Réglage perso]. (p.85)
- Vous pouvez choisir de limiter le réglage de la sensibilité ISO à des incréments d'un IL ou de le coordonner aux incréments IL (p.101) dans [2. Paliers sensibilité], menu  $\mathcal{C}$  Réglage perso] (p.75).

#### **Réglage de la plage de correction automatique en AUTO**

Paramétrez la plage dans laquelle la sensibilité doit être automatiquement corrigée lorsque Sensibilité est réglé sur [AUTO]. Par défaut, la plage de correction automatique est [ISO 100-400].

Tournez la molette pour régler la limite supérieure de la sensibilité dans [Sensibilité] dans le menu Fn.

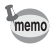

Lorsque le mode exposition est réglé sur  **(Manuel) ou**  $**B**$  **(Pose B), la sensibilité ne peut** pas être réglée sur [AUTO].

#### **Vérifier la sensibilité en mode capture**

Appuyez sur le bouton  $\mathsf{OK}$  en mode capture. La sensibilité définie s'affiche sur l'écran de contrôle et dans le viseur.

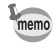

Vous pouvez afficher le nombre d'images enregistrables en appuyant sur le bouton OK lorsque le mode d'exposition est réglé sur Sv (Priorité sensibilité).

#### **Augmenter la plage dynamique**

La plage dynamique indique le niveau de codage de l'échantillonage pour les zones sombres et les hautes lumières.

En utilisant la fonction « augmenter la plage dynamique », vous augmentez le nombre d'informations issues du capteur, ce qui gérera de manière efficace les hautes et les basses lumières.

Appuyez sur le bouton  ${Fn}$  pour le réglage de [Sensibilité] dans le menu Fn pour activer ou désactiver cette fonction.

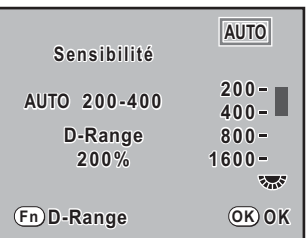

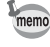

Lorsque la plage dynamique augmente, la plage de sensibilité est réduite de ISO 200 à 1600.

### **Réduction du bruit**

Lorsque vous utilisez un appareil numérique pour une prise de vue avec une longue exposition longue ou en haute sensibilité, le risque d'apparition du bruit est grand. (parasites affectant l'image et perte de piqué).

Vous pouvez réduire le bruit de l'image en utilisant la fonction réduction du bruit. Les images prises avec la réduction du bruit sont plus longues à enregistrer.

#### **Réduc.bruit vit.obt.lent**

Réduit le bruit pendant les longues expositions.

Choisissez entre [OUI] et [ARRÊT] pour [10. Réduc.bruit vit.obt.lent] dans le menu  $\mathsf{IC}$  Réglage persol (p.75).

#### **Réduction du bruit en ISO élevée**

Réduit le bruit en cas de réglage de sensibilité (ISO) élevée. Choisissez entre [ARRÊT], [La plus faible], [Faible] et [Forte] pour [11. Réduction du bruit en ISO élevée] dans le menu **[C** Réglage perso] (p.75).

# **Changement du mode d'exposition**

Cet appareil propose les six modes d'exposition suivants. Utilisez le sélecteur de mode (p.32) pour modifier le mode d'exposition. Les réglages disponibles pour chaque mode d'exposition sont les suivants.

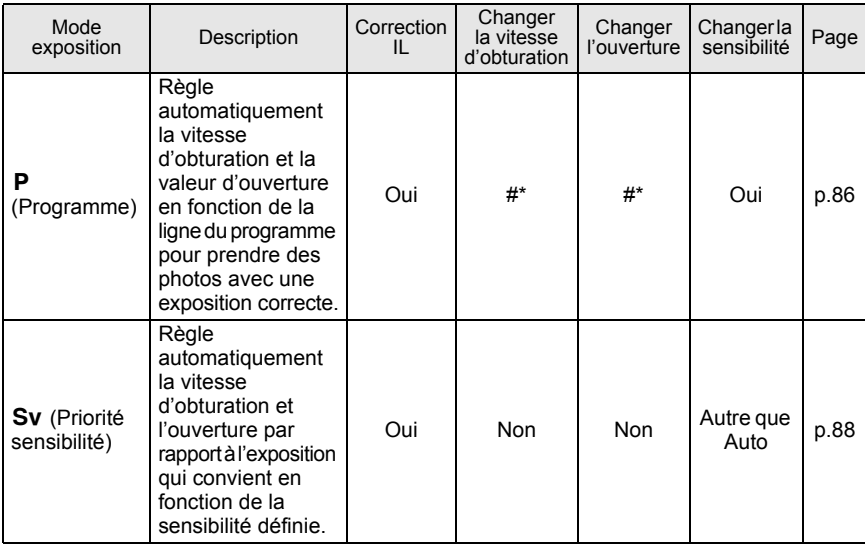

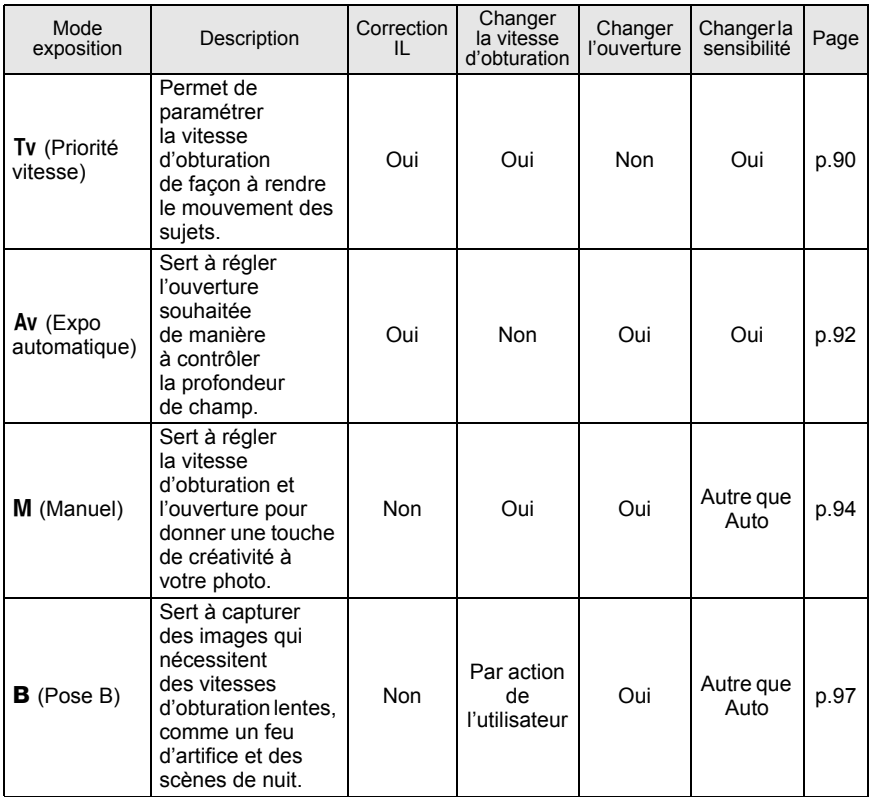

\* Dans [13. Molette dans Program] dans le menu [C Réglage perso], vous pouvez changer soit la vitesse d'obturation soit l'ouverture en tournant la molette.

#### **Utilisation du mode P** (programme)

Règle automatiquement la vitesse d'obturation et la valeur d'ouverture en fonction de la ligne du programme pour prendre des photos avec une exposition correcte. Utilisez la molette pour changer la vitesse d'obturation ou l'ouverture tout en conservant la bonne exposition (Hyper-program) (p.88).

#### 1 **Positionnez le sélecteur de mode sur** e**.**

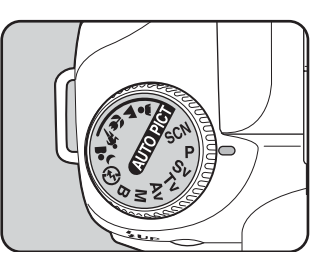

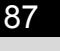

#### 2 **Tournez la molette de zoom tout en pressant le bouton**  $\mathbb{Z}$  **Av et réglez l'exposition.**

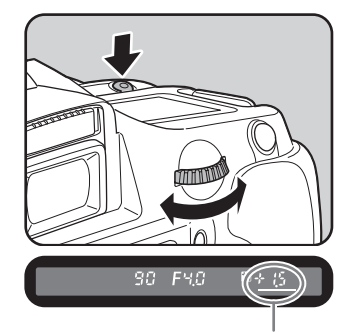

La correction IL apparaît dans le viseur et sur l'écran de contrôle. La vitesse d'obturation et la valeur

d'ouverture sont également affichées pendant le réglage de l'exposition.

memo

Correction IL

- Réglez la correction d'exposition par paliers de 1/2 IL ou 1/3 IL. Paramétrez [1. Pas IL] dans le menu [C Réglage perso]. (p.101)
- Vous pouvez automatiquement corriger la sensibilité si l'exposition appropriée ne peut être réglée selon les critères définis. Paramétrez [Sensibilité] sur [AUTO] dans le menu Fn. (p.83)
- En cas d'utilisation d'un objectif disposant d'une bague de diaphragme, paramétrez l'ouverture sur la position  $A$  tout en maintenant le bouton de verrouillage enfoncé.

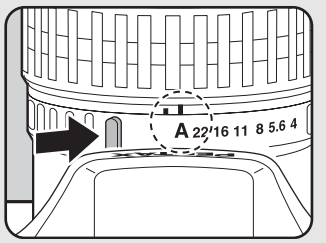

**Fonctions de prise de vues** Fonctions de prise de vues

### **Mode et molette P (Programme)**

Vous pouvez définir l'action de la molette lorsque celle-ci est sur le mode e (Programme). Paramétrez [13. Molette dans Program] dans le menu [C Réglage perso].

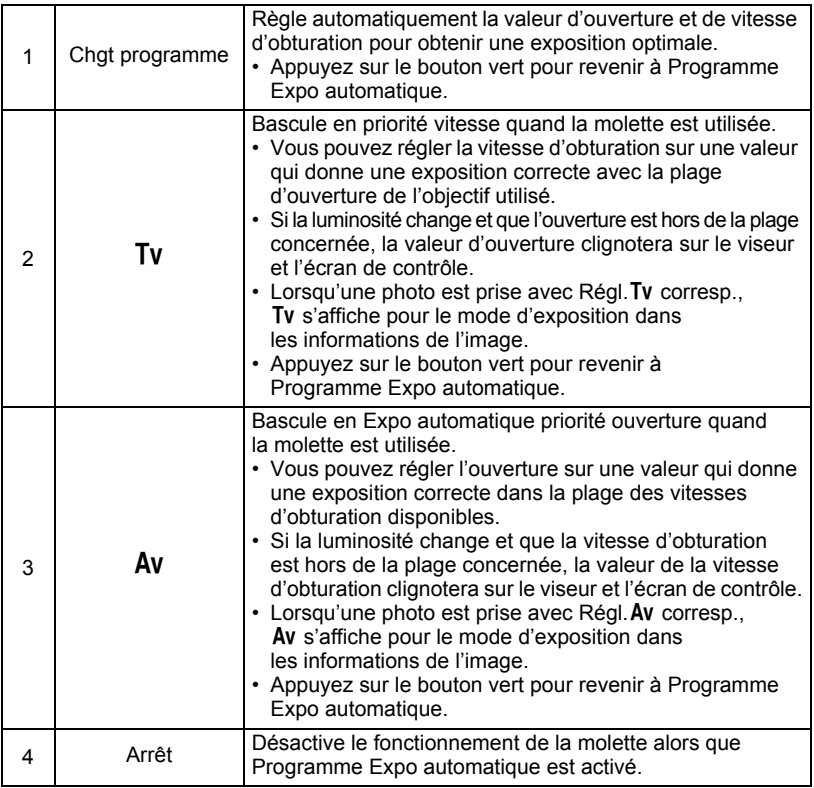

#### **Utilisation du mode Sv (priorité sensibilité)**

Vous pouvez régler la sensibilité pour qu'elle s'adapte à la luminosité du sujet. La vitesse d'obturation et l'ouverture sont automatiquement définies en fonction de la sensibilité sélectionnée afin d'obtenir l'exposition appropriée.

#### 1 **Réglez le sélecteur de mode sur** K**.**

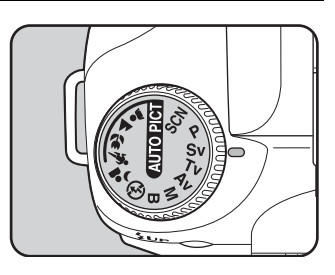

#### 2 **Tournez la molette et réglez la sensibilité.**

memo

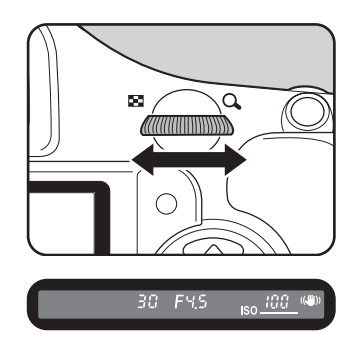

La vitesse d'obturation, la valeur d'ouverture et la sensibilité s'affichent dans le viseur et sur l'écran de contrôle.

- Vous pouvez définir la sensibilité pour des valeurs comprises entre 100 et 1600 ISO. [AUTO] n'est pas disponible.
- Tournez la molette tout en appuyant sur le bouton  $\mathbb Z$  Av et changez la valeur de correction d'exposition. (p.100)
- L'on peut régler la sensibilité par paliers de 1/2 IL ou 1/3 IL. Paramétrez [1. Pas IL] dans le menu [C Réglage perso]. (p.101)
- Vous ne pouvez pas définir la sensibilité dans [Sensibilité] dans le menu Fn.
- En présence d'un objectif disposant d'une bague de diaphragme, paramétrez l'ouverture sur la position  $\overline{A}$  tout en maintenant le bouton de verrouillage enfoncé.

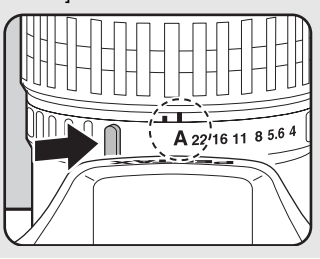

#### **Utilisation du mode Tv (priorité obturation)**

Cette fonction vous permet de régler la vitesse d'obturation souhaitée pour des sujets en mouvement. Lorsque vous prenez des images d'un objet en mouvement, vous pouvez augmenter la vitesse d'obturation pour que le sujet semble fixe ou diminuer la vitesse d'obturation pour conserver le mouvement du sujet.

La valeur d'ouverture est automatiquement définie pour déterminer l'exposition appropriée selon la vitesse d'obturation.

re Effet de l'ouverture et de la vitesse d'obturation (p.81)

### 1 **Positionnez le sélecteur de mode**  sur Tv.

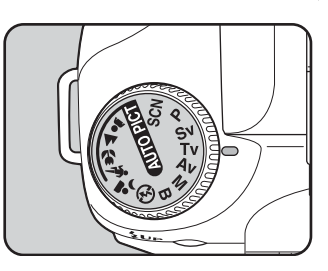

#### 2 **Tournez la molette de zoom et réglez la vitesse d'obturation.**

La vitesse d'obturation peut être réglée dans la plage de 1/4000 à 30 secondes.

La vitesse d'obturation et la valeur d'ouverture s'affichent dans le viseur et sur l'écran de contrôle.

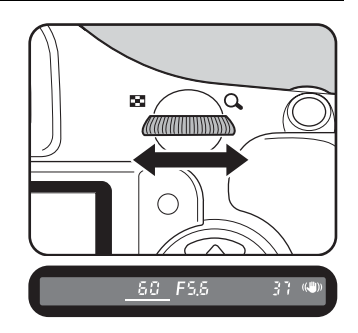

**Fonctions de prise de vues**

Fonctions de prise de vues

4

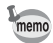

- Tournez la molette tout en appuyant sur le bouton  $\mathbb Z$  Av et changez la valeur de correction d'exposition. (p.100)
- L'on peut régler la vitesse d'obturation par paliers de 1/2 IL ou 1/3 IL. Paramétrez [1. Pas IL] dans le menu [C Réglage perso]. (p.101)
- Vous pouvez automatiquement corriger la sensibilité si l'exposition appropriée ne peut être réglée selon les critères définis. Paramétrez [Sensibilité] sur [AUTO] dans le menu Fn. (p.83)
- En présence d'un objectif disposant d'une bague de diaphragme, paramétrez l'ouverture sur la position  $A$  tout en maintenant le bouton de verrouillage enfoncé.

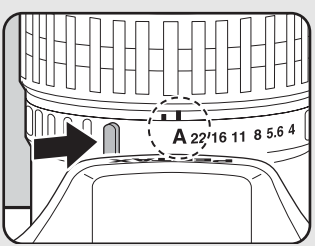

### **Signal d'exposition**

Si le sujet est trop lumineux ou trop sombre, l'ouverture sélectionnée clignote dans le viseur et sur l'écran de contrôle. S'il est trop lumineux, choisissez une vitesse plus rapide. S'il est trop sombre, choisissez

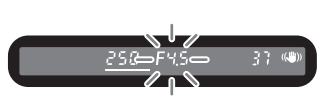

une vitesse plus lente. Lorsque l'indication d'ouverture cesse de clignoter, vous pouvez prendre votre photo à la bonne exposition.

Utilisez un filtre DN (densité neutre) si le sujet est trop lumineux. Utilisez un flash s'il est trop sombre.

#### **Utilisation du mode Av (priorité ouverture)**

Paramétrez l'ouverture de façon à contrôler la profondeur de champ. Celle-ci est plus profonde et les parties avant et arrière de l'objet mis au point sont nets lorsque la valeur d'ouverture est élevée. Elle est moins profonde et les parties avant et arrière de l'objet mis au point sont flous lorsque la valeur d'ouverture est faible. La vitesse d'obturation est automatiquement réglée par rapport à l'exposition appropriée selon la valeur d'ouverture.

**Effet de l'ouverture et de la vitesse d'obturation (p.81)** 

### 1 **Positionnez le sélecteur de mode sur Av.**

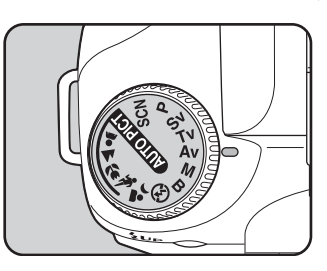

#### 2 **Tournez la molette de zoom et réglez la valeur d'ouverture.**

La vitesse d'obturation et la valeur d'ouverture s'affichent dans le viseur et sur l'écran de contrôle.

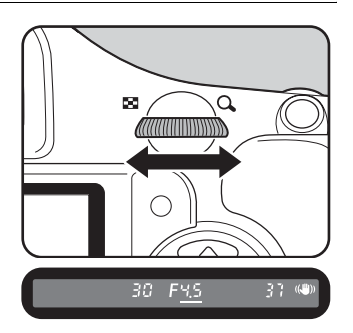

- memo
- Tournez la molette tout en appuyant sur le bouton  $\mathbb{Z}$  Av et changez la valeur de correction d'exposition. (p.100)
- L'on peut régler la valeur d'ouverture par paliers de 1/2 IL ou 1/3 IL. Paramétrez [1. Pas IL] dans le menu [C Réglage perso]. (p.101)
- Vous pouvez automatiquement corriger la sensibilité si l'exposition appropriée ne peut être réglée selon les critères définis. Paramétrez [Sensibilité] sur [AUTO] dans le menu Fn. (p.83)
- En présence d'un objectif disposant d'une bague de diaphragme, paramétrez l'ouverture sur la position  $A$  tout en maintenant le bouton de verrouillage enfoncé.

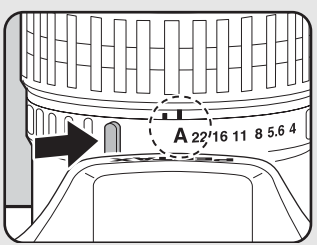

### **Signal d'exposition**

Si le sujet est trop lumineux ou trop sombre, la vitesse d'obturation clignote dans le viseur et sur l'écran de contrôle. S'il est trop lumineux, choisissez une plus petite

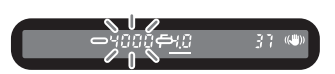

ouverture (chiffre plus grand). S'il est trop sombre, choisissez une plus grande ouverture (chiffre plus petit). Lorsque le clignotement cesse, vous pourrez prendre la photo avec la bonne exposition.

Utilisez un filtre DN (densité neutre) si le sujet est trop lumineux. Utilisez un flash s'il est trop sombre.

**Fonctions de prise de vues** 4 Fonctions de prise de vues

#### **Utilisation du mode M (manuel)**

Vous pouvez régler la vitesse d'obturation et la valeur d'ouverture. Ce mode convient aux prises de vue de votre choix en les combinant ; en particulier pour prendre des photos en gardant toujours la même combinaison de réglages de vitesse et d'ouverture ou pour donner à la scène une surexposition (plus claire) ou une sous-exposition (plus sombre) créative.

 $\sqrt{1 + 2 + 1}$  Effet de l'ouverture et de la vitesse d'obturation (p.81)

#### 1 **Positionnez le sélecteur de mode sur** a**.**

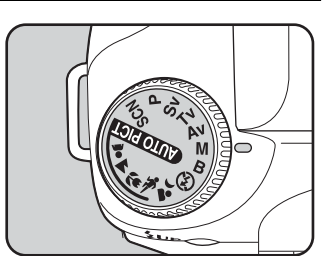

2 **Tournez la molette de zoom et réglez la vitesse d'obturation.**

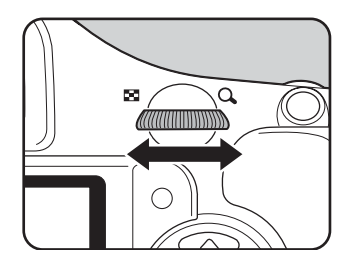

3 **Tournez la molette de zoom en pressant le bouton**  $\mathbb{Z}$  **Av et réglez l'ouverture.**

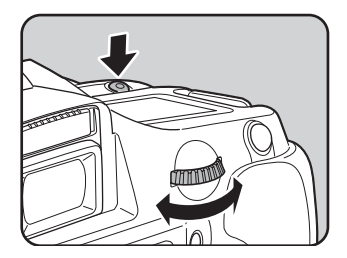

La vitesse d'obturation et la valeur d'ouverture s'affichent dans le viseur et sur l'écran de contrôle ; la valeur définie est soulignée dans le viseur. Lors du réglage de la vitesse ou de l'ouverture, la différence avec l'exposition appropriée (valeur IL) apparaît dans le viseur. L'exposition est appropriée lorsque [0.0] s'affiche.

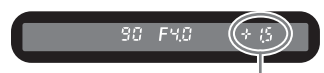

Différence par rapport à l'exposition appropriée

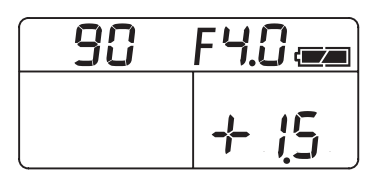

- memo
- Lorsque la sensibilité est réglée sur [AUTO] et le mode exposition sur M (Manuel), la sensibilité est réglée sur une valeur équivalent à ISO 100 si la plage dynamique est réglée sur [ARRÊT] et ISO 200 si elle est réglée sur [ON] (Oui).
- L'on peut régler la vitesse d'obturation et les valeurs d'ouverture par paliers de 1/2 IL ou 1/3 IL. Paramétrez [1. Pas IL] dans le menu [C Réglage perso]. (p.101)
- En présence d'un objectif disposant d'une bague de diaphragme, paramétrez l'ouverture sur la position  $A$  tout en maintenant le bouton de verrouillage enfoncé.

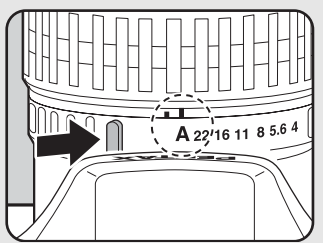

#### **Signal d'exposition**

Lors du réglage de la vitesse d'obturation ou de l'ouverture, la différence avec l'exposition appropriée clignote lorsqu'elle excède ±3.0.

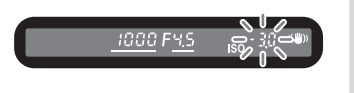

#### **Associer avec**  L

Appuyez sur le bouton  $AE-L$  (p.101) pour enregistrer la valeur d'exposition en mode M (Manuel). Si la vitesse d'obturation ou l'ouverture est ensuite modifiée, la combinaison des modifications de ces réglages sera conservée. Par exemple, si la vitesse d'obturation est de 1/125 secondes et l'ouverture de F5.6 et qu'elles sont enregistrées avec le bouton **AE-L**, et qu'ensuite, la vitesse d'obturation est réglée sur 1/30 secondes avec la molette, l'ouverture passe automatiquement sur F11.

### **À propos du bouton vert**

L'ouverture et la vitesse d'obturation sont automatiquement réglées pour une exposition optimale dès lors que le bouton vert est actionné en mode M (Manuel). Le paramètre [14. Bouton vert en Manuel] du menu [C Réglage perso] permet de choisir les procédures de réglage.

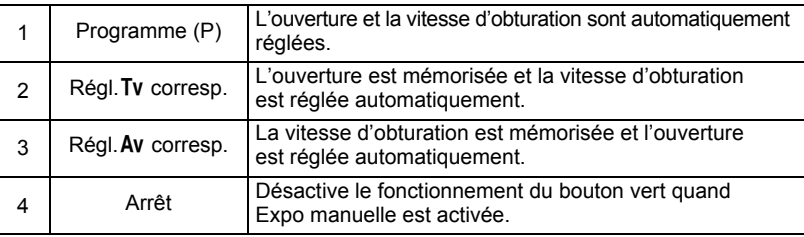

La vitesse d'obturation est réglée sur l'exposition appropriée conformément à l'ouverture de l'objectif lorsque celle-ci n'est pas réglée sur la position  $A$ . 1 Notes sur [23. Utilis bague diaphra] (p.230)

#### **Utilisation du mode <b>B** (pose B)

Ce mode est très utile pour les longues expositions nécessaires par exemple pour photographier un feu d'artifice ou des scènes de nuit. L'obturateur reste ouvert tant que le déclencheur est actionné.

#### **Réglez le sélecteur de mode sur B.**

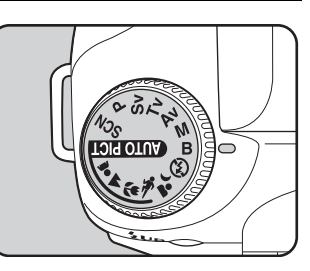

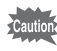

Correction IL, P.de vue en continu et bracketing d'exposition ne sont pas disponibles en mode  $\bf{B}$  (Pose B).

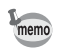

- Tournez la molette de zoom pour régler la valeur d'ouverture.
- L'on peut régler la valeur d'ouverture par paliers de 1/2 IL ou 1/3 IL. Paramétrez [1. Pas IL] dans le menu [C Réglage perso]. (p.101)
- La fonction anti-bougé photo est automatiquement désactivée lorsque le mode d'exposition est réglé sur  $\mathbf B$  (Pose B).
- Utilisez un trépied solide et le cordon de déclenchement CS-205 (optionnel) pour empêcher les bougés de l'appareil lorsque vous utilisez le mode  $\bf{B}$  (Pose B). Raccordez le cordon de déclenchement à la prise (p.17).
- La prise de vue en pose B est disponible lorsque vous utilisez le mode prise de vue avec commande à distance (p.120). L'obturateur reste ouvert tant que le bouton de déclenchement de la commande à distance optionnelle reste enfoncé.
- La réduction du bruit est un procédé permettant d'atténuer le bruit (image grossière ou inégale) provoqué par une vitesse d'obturation lente. Paramétrez [10. Réduc.bruit vit.obt.lent] dans le menu [C Réglage perso]. (p.85)
- $\cdot$  Lorsque la sensibilité est réglée sur  $[AUTO]$  et le mode exposition sur **B** (Pose B), la sensibilité est réglée sur une valeur équivalent à ISO 100 si la plage dynamique est réglée sur [ARRÊT] et ISO 200 si elle est réglée sur [ON] (Oui).

# **Sélection de la méthode de mesure**

Choisissez la partie de l'écran à utiliser pour mesurer la luminosité et déterminer l'exposition. Les modes **[o]** (Multizone), **[o]** (Centrale pondérée) ou **□** (Mesure spot) peuvent être sélectionnés. La valeur par défaut est  $\bullet$  (Mesure multizone).

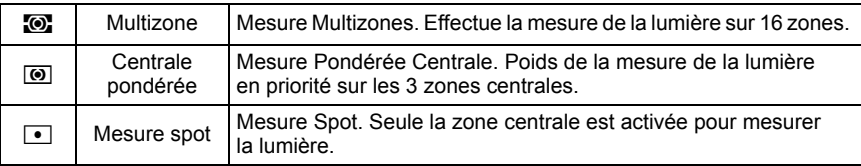

Paramétrez [Mesure AE] dans le menu [ $\Box$  Param. capture]. (p.74)

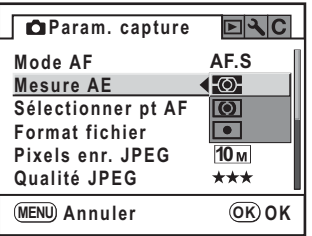

#### **Utilisation de la mesure multizone**

Lors de l'utilisation de la mesure multizone, la cellule mesure puis analyse la scène ambiante à l'aide des 16 zones. (comme indiqué sur l'illustration). Ce mode effectue une moyene de ces 16 zones.

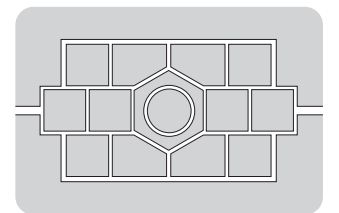

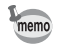

Le mode de mesure multizone n'est pas disponible en présence d'un objectif autre que DA, D FA, FA J, FA, F ou A, ou lorsque la baque de diaphragme est sur une position autre que  $A$ .

#### **Couplage de la zone AF/AE pendant la mesure multizone**

Le paramètre [5. Lier point AF et AE] du menu  $\overline{C}$  Réglage perso] (p.75) vous permet de relier l'exposition et le point AF pendant la mesure multizone. Le réglage par défaut est [ARRÊT].

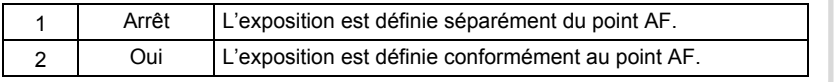

#### **Utilisation de la mesure centrale pondérée**

La mesure est pondérée au centre de l'écran. Utilisez cette mesure lorsque vous voulez corriger l'exposition en fonction de votre expérience, au lieu de laisser l'appareil le faire. L'illustration montre que la sensibilité augmente en même temps que la hauteur du motif (centre). Ce mode n'effectue pas automatiquement de correction dans les scènes à contre-jour.

#### **Utilisation de la mesure spot**

En mesure spot, la luminosité est mesurée uniquement dans une zone limitée au centre de l'écran, comme indiqué sur l'illustration. Vous pouvez utiliser ceci conjointement à la mémorisation d'exposition (p.101) lorsque le sujet est extrêmement petit et qu'une bonne exposition est difficile à obtenir.

#### **Réglage de la durée de mesure**

La minuterie de mesure d'exposition peut être réglée à l'aide du paramètre [3. Temps de mesure] du menu  $[C \nvert \text{Reglage perso}](p.75)$ . La valeur par défaut est [10 secondes].

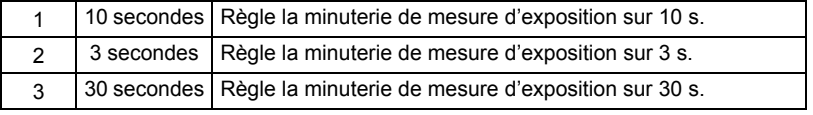

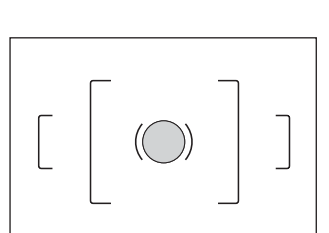

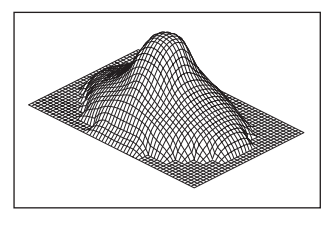

**Fonctions de prise de vues**

Fonctions de prise de vues

 $\overline{4}$ 

# **Réglage de l'exposition**

Ceci vous permet de surexposer (plus claire) ou de sous-exposer (plus sombre) votre photo.

Sélectionnez 1/2 IL ou 1/3 IL dans [1. Pas IL] dans le menu [C Réglage perso]. Vous pouvez régler la correction d'exposition de –2 à +2 (IL).

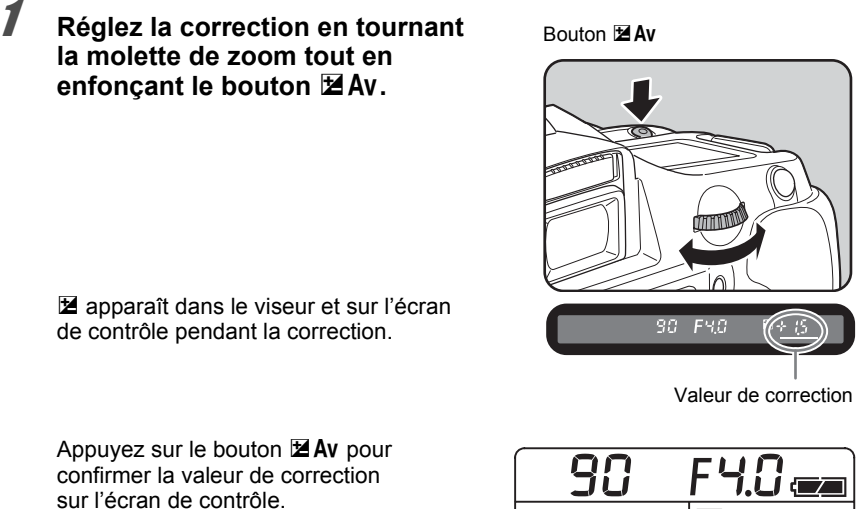

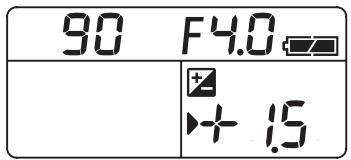

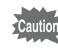

La correction d'exposition n'est pas disponible lorsque le mode d'exposition est réglé sur le mode  $M$  (Manuel) ou  $B$  (Pose B).

- memo
- Il est impossible d'annuler la correction d'exposition par la mise hors tension de l'appareil ou le paramétrage d'un autre mode d'exposition.
- La valeur de correction d'exposition est réinitialisée à [0] lorsque vous appuyez sur le bouton vert en maintenant le bouton **E Av** enfoncé

#### **Changement des pas de réglage de l'exposition**

Paramétrez les pas de réglage de l'exposition dans [1. Pas IL] du menu **IC** Réglage persol pour des paliers de 1/2 IL ou 1/3 IL.

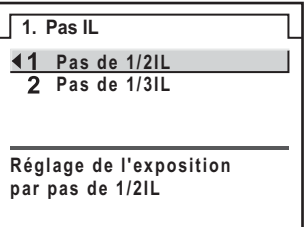

#### **Enregistrement de l'exposition avant la prise de vue (mémorisation AE)**

Il s'agit d'une fonction qui mémorise l'exposition avant de prendre une photo. Utilisez-la lorsque le sujet est trop petit ou en contre-jour et qu'il est impossible d'obtenir un réglage de l'exposition approprié.

#### Appuyez sur le bouton AE-L.

L'appareil photo mémorise l'exposition (luminosité) à cet instant. Appuyez de nouveau pour déverrouiller.

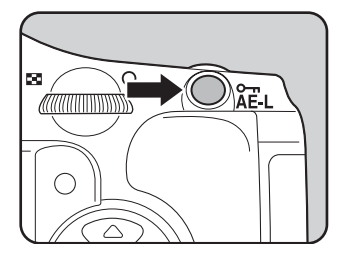

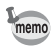

- $\cdot$   $\star$  s'affiche dans le viseur tandis que la mémorisation d'exposition est enclenchée. (p.27)
- $\cdot$  L'exposition reste verrouillée aussi longtemps que le bouton  $AE-L$  est maintenu enfoncé ou que le déclencheur reste enfoncé à mi-course. L'exposition reste en mémoire entre  $0.5$  × et 2 $\times$  le temps de mesure après que le bouton  $AE-L$  a été relâché.
- $\cdot$  Un signal sonore retentit lorsque le bouton  $AE-L$  est enfoncé. Il peut être désactivé. (p.204)
- La mémorisation AE n'est pas disponible lorsque le mode d'exposition est réglé sur  $\bf{B}$  (Pose B).
- Le couple vitesse/ouverture diffère selon la position du zoom, même si la mémorisation d'exposition est enclenchée en présence d'un zoom dont l'ouverture maximale varie en fonction de la focale. Cependant, la valeur d'exposition ne change pas et la photo est donc prise au niveau de luminosité retenu par la mémorisation d'exposition.
- L'exposition peut être verrouillée lorsque la mise au point est mémorisée. Paramétrez [4. AE-L avec AF bloqué] dans le menu [C Réglage perso]. (p.108)

# **Mise au point**

Vous pouvez effectuer la mise au point à l'aide des méthodes suivantes.

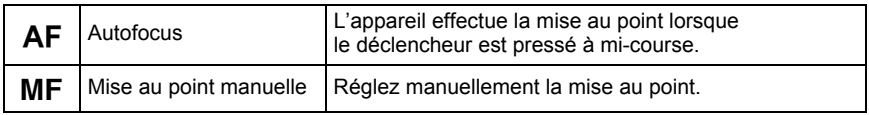

# **Utilisation de l'autofocus**

**de mise au point sur AF.** 

Vous pouvez aussi sélectionner le mode AF d'une part à partir de **AF.S** (mode unique) lorsque le déclencheur est enfoncé à mi-course pour effectuer la mise au point qui est alors verrouillée dans cette position, et d'autre part à partir de AF.C (mode pr.de vue en rafale) lorsque la mise au point est maintenue en continu alors que le déclencheur est enfoncé à mi-course.

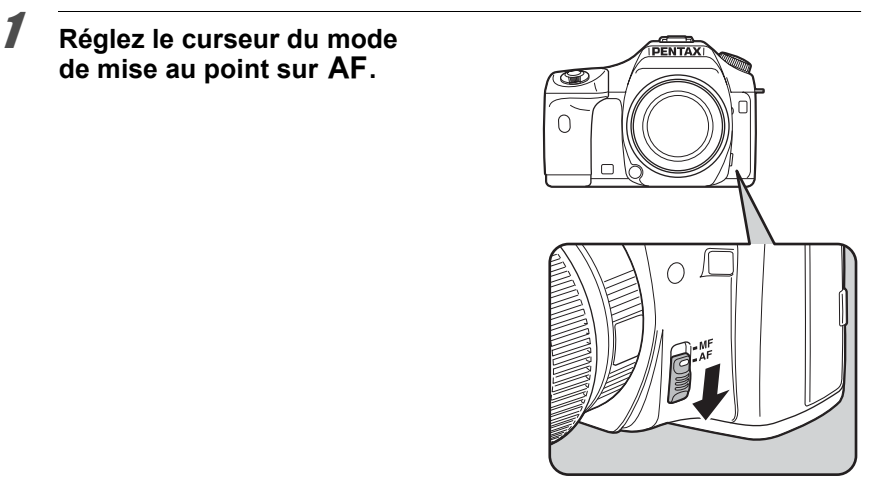

102

#### 2 **Regardez dans le viseur et pressez le déclencheur à mi-course.**

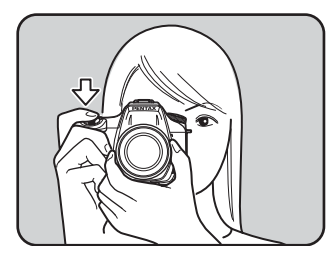

Lorsque l'appareil a effectué la mise au point sur le sujet, le témoin  $\bullet$  apparaît et un bip sonore retentit (s'il clignote, le sujet n'est pas mis au point).

 $\approx$  Sujets difficiles à mettre au point (p.60)

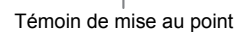

saal

#### **Utilisation du bouton** 4 **pour la mise au point**

Vous pouvez paramétrer l'appareil de façon à ce que la mise au point ne soit pas effectuée lorsque le déclencheur est pressé à mi-course mais lorsque le bouton OK est enfoncé. Utilisez ce réglage lorsque vous ne voulez pas de mise au point automatique lorsque vous enfoncez le déclencheur à mi-course.

Paramétrez [Active AF] dans [12. Touche  $OK$  en prise vue] dans le menu  $[C$  Réglage perso] (p.75).

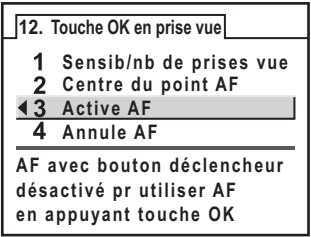

memo

- Si [Sensib/nb de prises vue] est activé, appuyez sur le bouton OK pour afficher la sensibilité actuellement sélectionnée dans le viseur. Si le paramètre [Sensibilité] est réglé sur [AUTO] dans le menu Fn, c'est la valeur automatiquement sélectionnée qui s'affiche.
- Si [Sélectionner pt AF] réglé sur  $\frac{1}{2}$  (sélection) et [Centre du point AF] est sélectionné, le point AF peut être défini au centre en appuyant sur le bouton OK.
- Sélectionnez [Annule AF].  $\mathsf{MF}\xspace$  apparaît dans le viseur lorsque le bouton  $\mathsf{OK}\xspace$  est pressé. La mise au point automatique n'est pas activée lorsque le déclencheur est pressé. (enlevez votre doigt du bouton  $OK$  pour revenir immédiatement au mode AF).

# **Réglage du mode AF**

Vous pouvez choisir parmi les deux modes de mise au point automatique suivants ; le réglage par défaut est AF.S (mode unique).

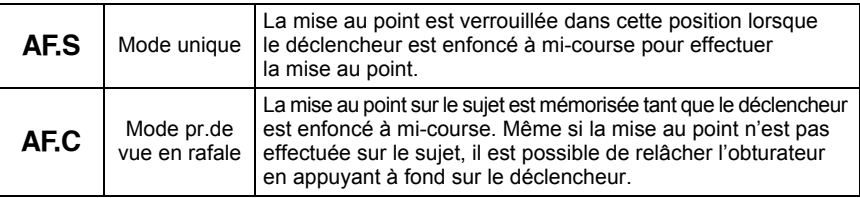

Réglez « Mode AF » dans le menu [ $\Box$  Param. capture] (p.74).

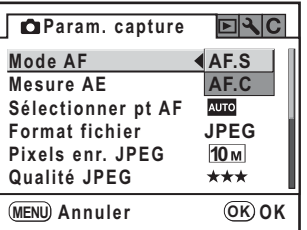

• Le réglage ne peut être modifié en mode photo et en mode SCN (p.79).

memo

- AFC (mode pr. de vue en rafale) peut être défini lorsque le sélecteur de mode est réglé sur  $P$ , Sv, Tv, Av, M ou **B**, Le mode autofocus est réglé sur AFC dans le mode **\** (Mouvement) du mode photo et les modes  $\mathbb{C}$  (Enfants) ou  $\mathbb{C}$  (Animal favori) du mode SCN
- En AF.S (mode unique), la mise au point est mémorisée (mémorisation de la mise au point) lorsque le témoin de mise au point  $\bullet$  est affiché dans le viseur. Si vous souhaitez faire la mise au point sur un autre sujet, relâchez le déclencheur.
- En mode  $\mathcal K$  (Mouvement), lorsque le mode SCN est réglé sur  $\mathcal Q$  (Enfants) ou  $\mathcal R$  (Animal favori) ou lorsque **AF.C** (mode pr.de vue en rafale) est choisi, la mise au point s'effectue en continu, en suivant l'objet en mouvement aussi longtemps que le déclencheur est maintenu enfoncé à mi-course.
- $\cdot$  Le déclenchement s'avère impossible tant que le sujet n'est pas net en  $\overline{AF.S}$  (mode unique). Si le sujet est trop près, reculez et prenez la photo. Réglez la mise au point manuellement si elle est trop difficile à faire. (p.60, p.109)
- En AF.S (mode unique), pressez le déclencheur à mi-course. Le flash incorporé envoie une salve d'éclairs pour effectuer la mise au point dans un endroit sombre.
- Indépendamment du fait que l'appareil soit réglé sur  $AFS$  (mode unique) ou  $AFC$  (mode pr.de vue en rafale), l'objet est suivi s'il s'avère être en mouvement.

# **Sélection de la zone de mise au point (point AF)**

Sélectionnez la portion du viseur servant de base de mise au point. Le réglage par défaut est **NO** (Auto).

Le point AF sélectionné apparaît en rouge dans le viseur. (Superposer zone AF)

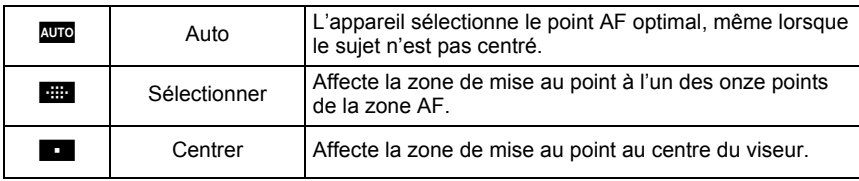

Paramétrez dans [Sélectionner pt AF] dans le menu [ $\bullet$ ] Param. capture] (p.74).

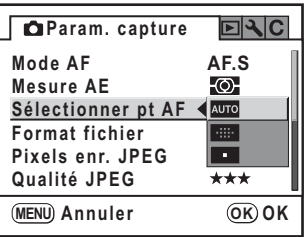

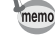

- Le point AF n'apparaît pas dans le viseur si le paramètre [8. Superposer zone AF] est réglé sur [ARRÊT] dans le menu [C Réglage perso] (p.75).
	- Le point AF est ramené au centre indépendamment du réglage si l'objectif n'est pas de type DA, D FA, FA J, FA ou F.

**Réglage de la position de mise au point dans le viseur**

**1** Sélectionnez **EE** (sélection) dans [Sélectionner pt AF] dans **le menu [**A **Param. capture].**

2 **Regardez dans le viseur et vérifiez la position du sujet.**

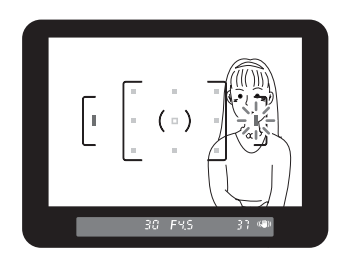

#### **3** Utilisez le bouton de navigation (▲▼◀▶) pour sélectionner **le point AF qui convient.**

Le point AF apparaît en rouge dans le viseur (Superposer zone AF) et vous pouvez alors vérifier son réglage.
## **Mémorisation de la mise au point (mémorisation de la mise au point)**

Si le sujet est en dehors de la zone, l'appareil ne peut pas faire la mise au point automatiquement. Dans ce cas, réglez [Mode AF] sur **AFS** (mode unique). Placez la zone vers le sujet, mémorisez la mise au point et recadrez l'image.

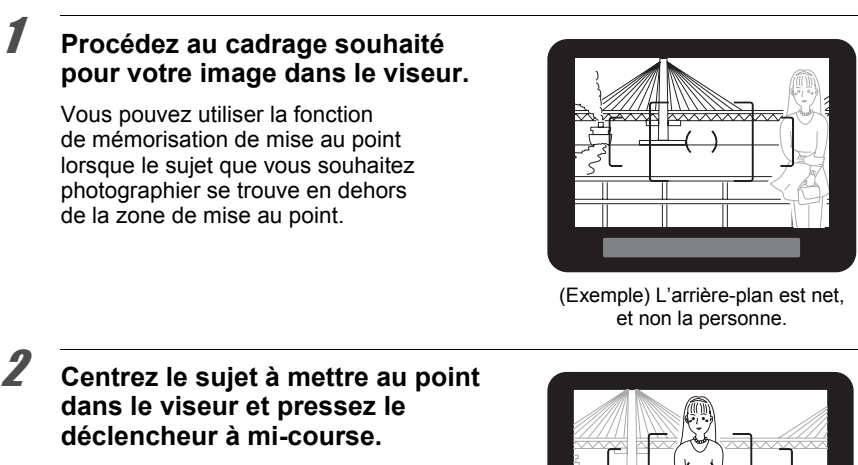

Lorsque l'appareil a effectué la mise au point sur le suiet. le témoin  $\bullet$  apparaît et un bip sonore retentit (s'il clignote, le sujet n'est pas mis au point).

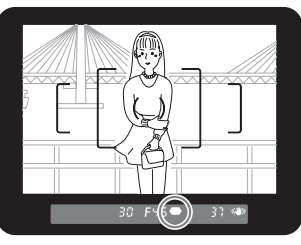

## 3 **Mémorisez la mise au point.**

Maintenez le déclencheur enfoncé à mi-course. La mise au point reste mémorisée.

#### 4 **Recadrez l'image tout en maintenant le déclencheur enfoncé à mi-course.**

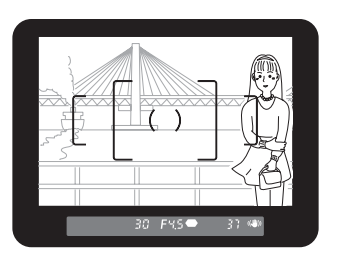

- La mise au point est mémorisée tant que le témoin  $\bullet$  reste allumé.
- Il est possible que le sujet ne soit plus mis au point si vous tournez la bague de zoom.
- Le bip qui retentit lorsque l'image est mise au point peut être désactivé. (p.204)
- Vous ne pouvez pas mémoriser la mise au point dès lors que le [Mode AF] du menu [ $\Box$  Param. capture] est réglé sur AF.C (prise de vue en rafale), le mode photo sur **A** (Mouvement) ou le mode SCN sur C (Enfants) ou encore  $\mathbb{Q}$  (Animal favori). En mode **AF.C** (prise de vue en rafale),  $\hat{\mathbf{x}}$  (Mouvement),  $\hat{\mathbf{c}}$  (Enfants) ou  $\hat{\mathbf{c}}$  (Animal favori) du mode SCN, la mise au point automatique s'effectue sur le sujet jusqu'à ce que vous relâchiez le déclencheur (mise au point continue).

#### **Verrouillage de l'exposition lorsque la mise au point est mémorisée**

Réglez [4.  $AE-L$  avec AF bloqué] dans le menu  $[C$  Réglage perso] (p.75) pour verrouiller la valeur d'exposition pendant que la mise au point est mémorisée. L'exposition n'est pas verrouillée par défaut pendant la mémorisation de la mise au point.

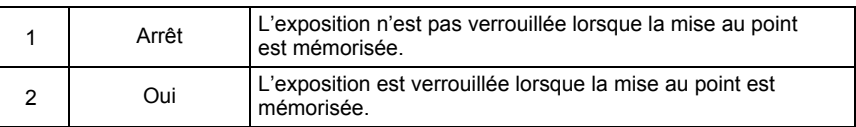

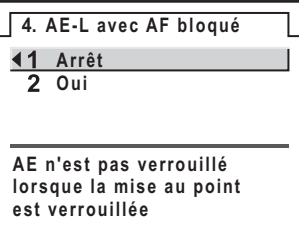

memo

**Fonctions de prise de vues**

Fonctions de prise de vues

4

## **Réglage manuel de la mise au point (mise au point manuelle)**

Lorsque vous faites une mise au point manuelle, vous pouvez utiliser le témoin du viseur ou le cadre de visée pour vérifier que la mise au point sur le sujet est correcte.

#### **Utilisation du témoin de mise au point**

Le témoin de mise au point  $\bullet$  apparaît dans le viseur lorsque le sujet est net même pendant la mise au point manuelle.

Vous pouvez faire la mise au point manuellement à l'aide du témoin de mise au point  $\bullet$ .

1 **Réglez le curseur du mode de mise au point sur** \**.**

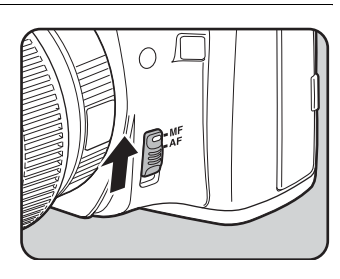

2 **Regardez dans le viseur, pressez le déclencheur à mi-course puis tournez la bague de mise au point.**

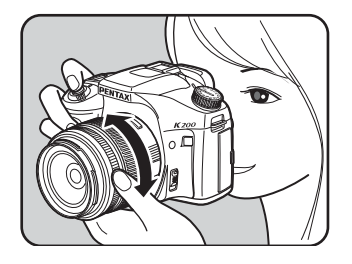

Lorsque l'appareil a effectué la mise au point sur le sujet, le témoin  $\bullet$  apparaît et un bip sonore retentit.

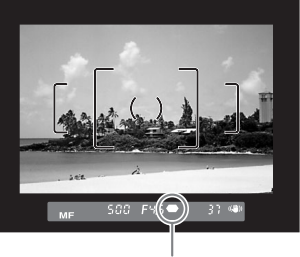

Témoin de mise au point

memo

• Si le sujet est difficile à mettre au point (p.60) et que le témoin ne reste pas allumé, faites une mise au point manuelle en utilisant le cadre de visée dans le viseur.

• Le bip qui retentit lorsque l'image est mise au point peut être désactivé. (p.204)

#### **Utilisation du cadre de visée**

Vous pouvez faire une mise au point manuelle à l'aide du cadre de visée.

#### 1 **Réglez le curseur du mode de mise au point sur** \**.**

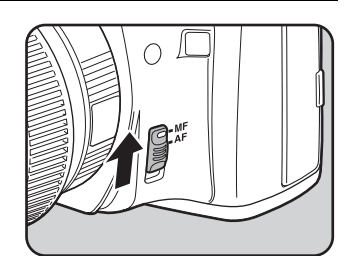

2 **Regardez dans le viseur puis tournez la bague de mise au point jusqu'à ce que le sujet soit net à l'écran.**

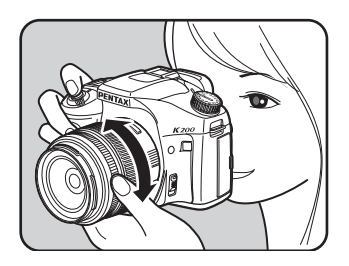

## **Prise de vue en mode mise au point capturée**

Lorsque [22. Mise au point capturée] est réglé sur Oui dans le menu [C Réglage perso] (p.76), si le mode de mise au point est réglé sur  $AFS$  et que l'un des types suivants d'objectif est monté, la prise de vue en mode mise au point capturée est possible et le déclenchement s'effectue automatiquement lorsque le sujet est mis au point.

- Objectif à mise au point manuelle
- Objectif DA ou FA qui a un réglage **AF** et MF sur l'objectif (le réglage sur l'objectif doit être réglé sur MF avant la prise de vue)

#### **Comment prendre des photos**

- 1 Montez un objectif adapté sur l'appareil.
- 2 Réglez le curseur du mode de mise au point sur  $AF$ .
- 3 Paramétrez [Mode AF] dans le menu  $\square$  Param. capture] sur **AF.S**.
- 4 Réglez la mise au point sur un endroit où le sujet va passer.
- 5 Appuyez à fond sur le déclencheur. Le déclenchement s'effectue automatiquement lorsque le sujet est mis au point à l'emplacement prévu.

memo

Il est pratique d'utiliser le cordon de déclenchement CS-205 optionnel lors de prises de vue en mode mise au point capturée.

## **Vérification de la composition, de l'exposition et de la mise au point avant la prise de vue**

Vous pouvez utiliser la fonction d'aperçu pour vérifier la profondeur de champ, la composition, l'exposition et la mise au point avant de prendre la photo. Les méthodes d'aperçu disponibles sont au nombre de deux.

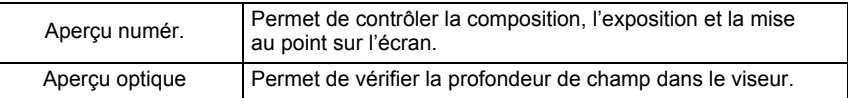

## **Sélection de la méthode d'aperçu**

Choisissez d'utiliser l'aperçu numérique ou l'aperçu optique lorsque l'interrupteur principal est mis en position d'apercu  $(Q)$ .

Le réglage par défaut est Aperçu numérique.

Paramétrez [18. Méthode aperçu] dans le menu [C Réglage perso] (p.76).

#### **18. Méthode aperçu Aperçu numér. Aperçu optique**

**Contrôle expo, compo et mise au point avec LCD avant prise de vue**

## **Affichage de l'aperçu**

#### **Affichage de l'aperçu numérique**

#### 1 **Effectuez la mise au point sur le sujet, puis composez la photo dans le viseur et mettez l'interrupteur principal**   $\mathbf{S}$ **ur**  $\mathbf{Q}$ .

L'icône ( $\odot$ ) apparaît sur l'écran en cours d'aperçu pour que vous puissiez vérifier la composition, l'exposition et la mise au point.

Pressez le déclencheur à mi-course pour arrêter l'aperçu numérique et effectuer la mise au point.

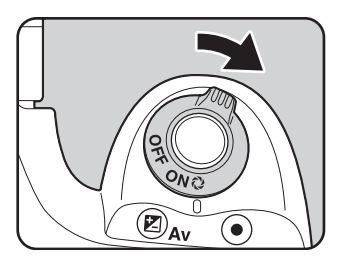

- Vous pouvez afficher l'histogramme ou l'avertissement Lumineux/sombre dans l'aperçu numérique. Effectuez le réglage via [Apercu numér.] (p.212) du menu [**□** Lecture].
- La durée maximale de l'aperçu numérique est de 60 secondes.
- Vous pouvez agrandir l'image en cours d'aperçu numérique à l'aide de la molette. (p.162)
- Appuyez sur le bouton  ${F}n$  en cours d'apercu numérique pour enregistrer l'image d'aperçu au format JPEG. L'écran de confirmation d'enregistrement de l'image apparaît. Sélectionnez [Enregistrer sous] et appuyez sur le bouton OK.

#### **Affichage de l'aperçu optique**

memo

1 **Placez le sujet dans la plage AF et appuyez sur le déclencheur à mi-course pour faire la mise au point sur le sujet.**

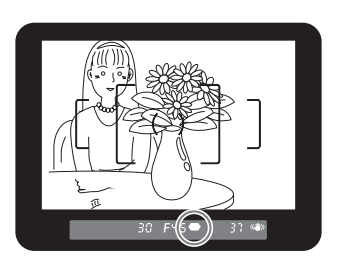

## $2$  Mettez l'interrupteur principal sur  $\oslash$ **tout en regardant dans le viseur.**

En mettant l'interrupteur général sur  $Q$ , vous pouvez vérifier la profondeur de champ dans le viseur.

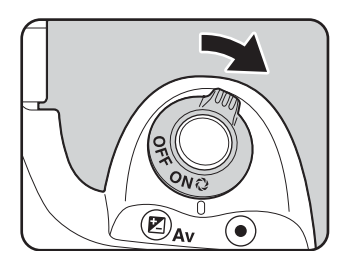

- Lorsque l'interrupteur général est en position prévisualisation  $(Q)$ , aucune information de prise de vue n'est affichée dans le viseur et l'obturateur ne peut pas être déclenché.
- Vous pouvez vérifier la profondeur de champ dans tous les modes de capture.

memo

Vous pouvez prendre des photos en rafale en maintenant le déclencheur enfoncé. Deux types de prise de vue en continu sont disponibles. Avec [ [ (P.de vue en continu (haut)), les photos sont prises en rafale avec la cadence d'images la plus élevée jusqu'à ce que la mémoire tampon de l'appareil soit pleine. Avec [ [ ] (P.de vue en continu (bas)), les photos sont prises en continu à un intervalle régulier.

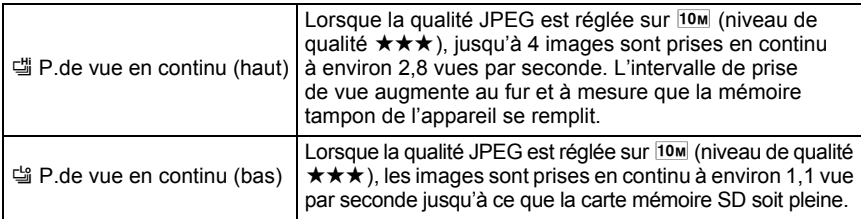

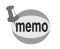

En cas d'enregistrement au format RAW, un maximum de 4 images peut être pris en continu avec chacun des deux modes.

## **1** Appuyez sur le bouton Fn.

Le menu Fn s'affiche.

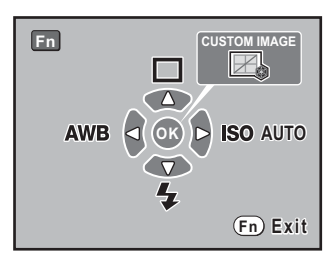

#### 2 **Appuyez sur le bouton**  de navigation (▲).

L'écran [Mode Pr.de vues] apparaît.

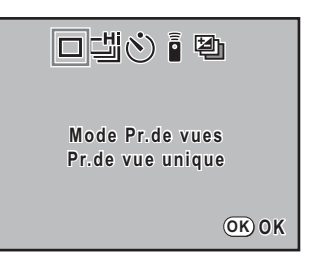

#### **3** Utilisez le bouton de navigation **(**45**) pour sélectionner** g**.**

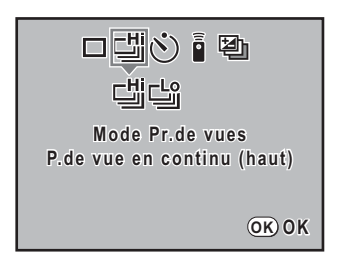

#### 4 **Appuyez sur le bouton de navigation (**3**) et sélectionnez** <sup>g</sup> *ou*  $\mathbf{a}$  à l'aide du bouton de navigation ( $\mathbf{4}$   $\blacktriangleright$ ).

## $\overline{5}$  Appuyez sur le bouton OK.

L'appareil est prêt à photographier en continu.

## 6 **Pressez le déclencheur à mi-course.**

Le système de mise au point automatique fonctionne. Le témoin de mise au point ● apparaît dans le viseur lorsque la mise au point est faite.

#### 7 **Pressez le déclencheur à fond.**

Les photos sont prises en rafale tant que le déclencheur est enfoncé. Pour mettre fin à la prise de vue en rafale, relâchez-le.

- Si le mode de mise au point est réglé sur  $AF.S$  (mode single), la mise au point est mémorisée à partir de la première vue et les images sont prises à l'intervalle régulier.
- La mise au point est continue lorsque le mode de mise au point est réglé sur  $AFC$ (mode pr. de vue en continu), lorsque le mode photo est réglé sur \ (Mouvement) ou le mode SCN sur  $\mathbb{Q}$  (Enfants) ou  $\mathbb{Q}$  (Animal favori). À noter que le déclenchement a lieu même si la mise au point n'est pas terminée.
- Le déclenchement ne peut pas intervenir tant que le chargement du flash incorporé n'est pas terminé. Vous pouvez régler l'appareil de façon à permettre le déclenchement avant que le flash incorporé ne soit prêt dans [15. Déclenc pendt charge] dans le menu [C Réglage perso]. (p.129)
- Sélectionnez un réglage autre que 녤 ou 녤 sur l'écran [Mode Pr.de vues] pour annuler la prise de vue en continu. Le réglage est annulé lorsque l'appareil est mis hors tension si [Mode Pr.de vues] dans l'option [Mémoire] (p.217) du menu  $\Box$  Param. capture] est réglé sur  $\Box$  (arrêt).

memo

Cet appareil possède deux types de retardateurs :  $\dot{\heartsuit}$  et  $\dot{\heartsuit}$ .

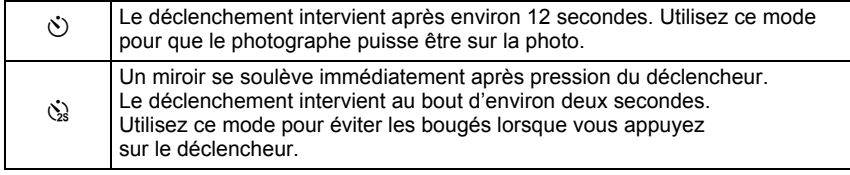

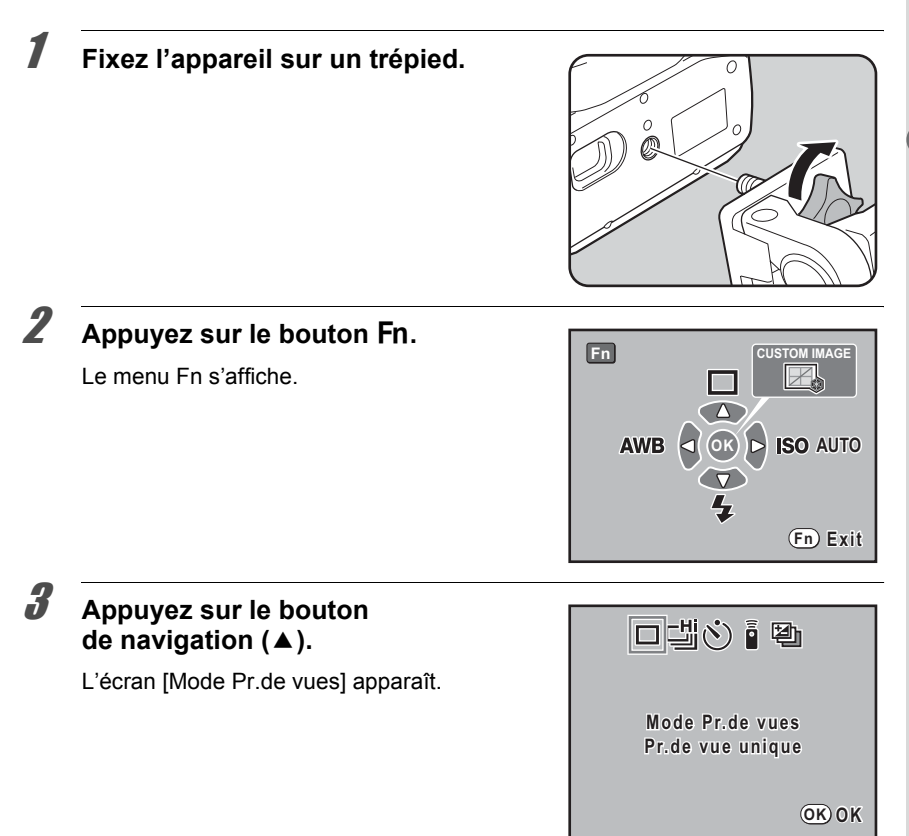

**4** Utilisez le bouton de navigation (◀▶) pour sélectionner  $\heartsuit$ .

**Fonctions de prise de vues** Fonctions de prise de vues

#### **5** Appuyez sur le bouton de navigation **(▼)** et sélectionnez  $\circlearrowright$  ou  $\circledcirc$  à l'aide **du bouton de navigation (**45**).**

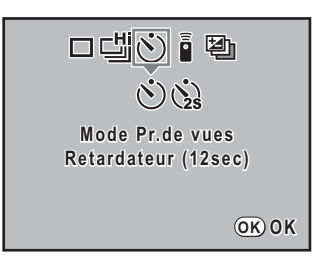

## $\boldsymbol{f}$  Appuyez sur le bouton OK.

L'appareil est prêt à photographier.

#### 7 **Vérifiez dans le viseur que le sujet que vous voulez prendre est bien cadré puis pressez le déclencheur à mi-course.**

Le témoin de mise au point  $\bullet$  apparaît dans le viseur lorsque le sujet est net.

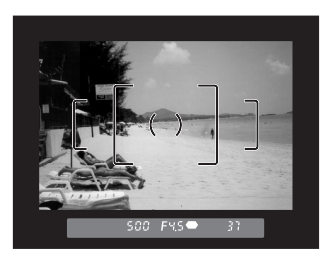

## 8 **Appuyez sur le déclencheur à fond.**

Pour  $\Diamond$ . le témoin avant du retardateur se met à clignoter, d'abord doucement puis rapidement deux secondes avant le déclenchement. Le bip sonore est lui aussi activé et sa cadence s'accélère. Le déclenchement intervient environ 12 secondes après que le déclencheur est enfoncé à fond.

Pour  $\Im$ , le déclenchement intervient environ 2 secondes après que le déclencheur est enfoncé à fond.

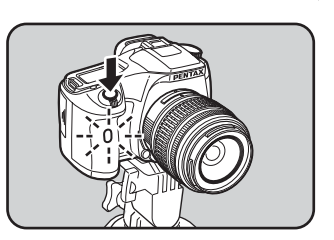

- Il est possible de désactiver le bip sonore de l'appareil. (p.204)
- L'exposition peut être affectée si la lumière pénètre dans le viseur. Fixez le cache oculaire ME fourni ou utilisez la fonction de mémorisation d'exposition (p.101). (La lumière qui pénètre dans le viseur n'a aucun effet sur l'exposition lorsque le mode d'exposition est réglé sur M (Manuel) (p.94).)

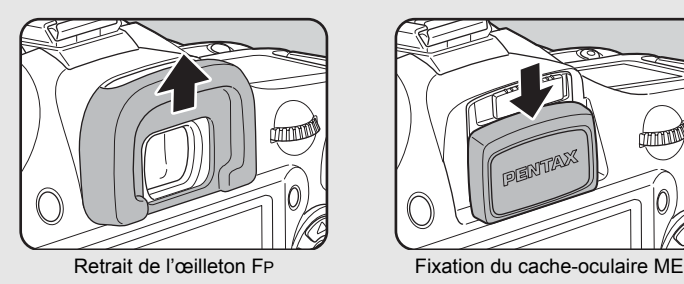

memo

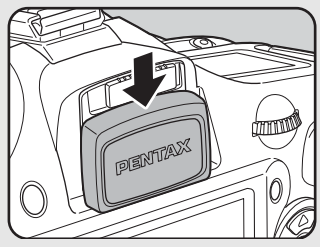

- Sélectionnez un réglage autre que  $\Diamond$  ou  $\Diamond$  sur l'écran [Mode Pr.de vues] pour annuler la prise de vue avec retardateur. Le réglage est annulé lorsque l'appareil est mis hors tension si [Mode Pr. de vues] dans l'option [Mémoire] du menu [ $\Box$  Param. capture] (p.217) est réglé sur  $\Box$  (arrêt).
- La fonction anti-bougé photo est automatiquement désactivée lorsque le réglage  $\circlearrowright$ ou  $\ddot{\mathbf{S}}$  est sélectionné.

Le déclenchement peut intervenir à distance à l'aide de la télécommande optionnelle. Vous pouvez choisir entre  $\bar{I}$  (déclenchement immédiat) et  $\bar{I}$  (temporisation de trois secondes) pour la prise de vue avec télécommande.

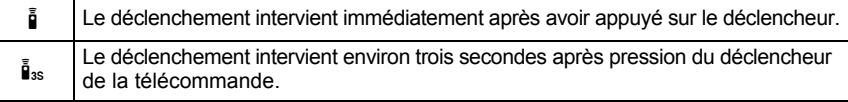

### 1 **Fixez l'appareil sur un trépied.**

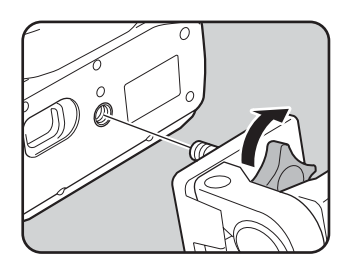

## **2** Appuyez sur le bouton Fn.

Le menu Fn s'affiche.

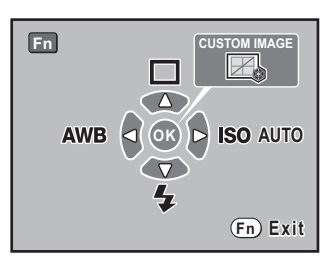

## **3** Appuyez sur le bouton de navigation ( $\triangle$ ).

L'écran [Mode Pr.de vues] apparaît.

## 4 **Utilisez le bouton de navigation (**45**) pour sélectionner** h**.**

**OK OK**

 $\mathbf{a}_s$ 

**Mode Pr.de vues Télécommande ommande**

口山いる風

#### 5 **Appuyez sur le bouton de navigation (**3**) et sélectionnez** h **ou** i **à l'aide du bouton de navigation (**45**).**

Le témoin du retardateur clignote pour vous informer que l'appareil photo est en état d'attente d'une télécommande.

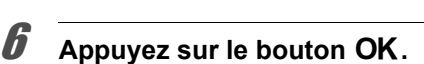

L'appareil est prêt à photographier.

### 7 **Pressez le déclencheur à mi-course.**

Le système de mise au point automatique fonctionne. Le témoin de mise au point ● apparaît dans le viseur lorsque la mise au point est faite.

- memo
- Vous ne pouvez pas faire de mise au point avec la télécommande dans les réglages par défaut. Effectuez la mise au point du sujet avec l'appareil avant d'utiliser la télécommande. Vous pouvez régler [9. AF commde à distance] sur [OUI] dans le menu [C Réglage perso]. (p.75)
- Lorsque vous utilisez la télécommande, le flash ne sort pas automatiquement même lorsqu'il est réglé sur "<sup>y</sup> (Déchargement auto). Soulevez manuellement le flash au préalable. (p.65)

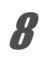

#### 8 **Dirigez la télécommande vers la cellule située à l'avant de l'appareil et pressez le déclencheur de la télécommande.**

La distance de fonctionnement de la télécommande est d'environ 5 m depuis l'avant de l'appareil.

Pour  $\bar{\mathbf{i}}$  le déclenchement intervient immédiatement après pression du déclencheur.

5 m

Pour  $\tilde{\mathbf{I}}_{ss}$ , le déclenchement intervient 3 secondes après pression du déclencheur. Après que la photo a été prise, le témoin du retardateur s'allume pendant 2 secondes puis recommence à clignoter.

• L'exposition peut être affectée si la lumière pénètre dans le viseur. Fixez le cache oculaire ME fourni ou utilisez la fonction de mémorisation d'exposition (p.101). (La lumière qui pénètre dans le viseur n'a aucun effet sur l'exposition lorsque le mode d'exposition est réglé sur  $M$  (Manuel) (p.94).)

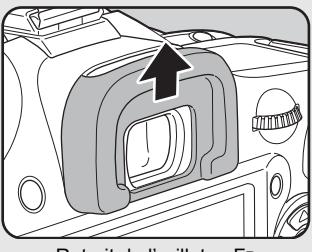

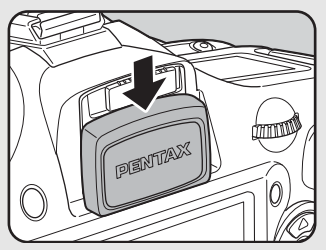

Retrait de l'œilleton FP Fixation du cache-oculaire ME

- Sélectionnez un réglage autre que  $\frac{a}{2}$  ou  $\frac{a}{2}$  sur l'écran [Mode Pr.de vues] pour interrompre le fonctionnement de la télécommande une fois qu'il a été activé. Le réglage est annulé lorsque l'appareil est mis hors tension si [Mode Pr.de vues] dans l'option [Mémoire] (p.217) du menu  $\Box$  Param. capture] est réglé sur  $\Box$  (arrêt).
- La fonction anti-bougé photo est automatiquement désactivée lorsque le réglage  $\tilde{\mathbf{I}}$  ou  $\tilde{\mathbf{I}}$  est sélectionné.
- Il est possible que la commande à distance ne fonctionne pas en cas de contre-jour.
- De même, elle ne fonctionne pas lorsque le flash est en cours de charge.
- La pile de la télécommande permet de transmettre environ 30 000 signaux. Veuillez contacter le service après-vente PENTAX pour changer la pile (à titre payant).

memo

## **Utilisation de la fonction de levée du miroir pour empêcher les bougés**

Utilisez la fonction du pré-relevage du miroir si les bougés de l'appareil sont évidents même en utilisant le cordon de déclenchement (optionnel) ou la télécommande (optionnelle) avec un trépied.

Si vous effectuez la prise de vue avec le retardateur 2 s, le miroir se déploie et le déclenchement intervient deux secondes après pression du déclencheur, ce qui évite les vibrations.

Pour prendre une photo avec la fonction de levée du miroir, procédez comme suit.

## 1 **Fixez l'appareil sur un trépied.**

**2** En mode prise de vues, sélectionnez  $\Im$  (retardateur 2 s).

**<sup>13</sup>** Mode retardateur (p.117)

## 3 **Pressez le déclencheur à mi-course.**

Le système de mise au point automatique fonctionne. Le témoin de mise au point ● apparaît dans le viseur lorsque la mise au point est faite.

## 4 **Pressez le déclencheur à fond.**

Le miroir se soulève et la photo est prise deux secondes après. La mémorisation d'exposition est activée avec la valeur définie immédiatement avant le redressement du miroir.

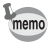

La fonction anti-bougé photo est automatiquement désactivée lors de la prise de vue avec retardateur 2 secondes.

123

## **Changement automatique des conditions de prise de vue (Bracketing auto)**

#### **Prise de vue en mode bracketing d'exposition**

Vous pouvez prendre des photos en continu avec une exposition différente lorsque le déclencheur est enfoncé. La première vue est exposée sans correction, la seconde est sous-exposée (correction négative) et la troisième est surexposée (correction positive).

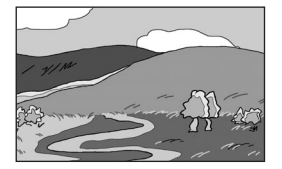

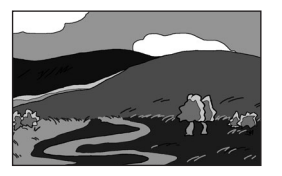

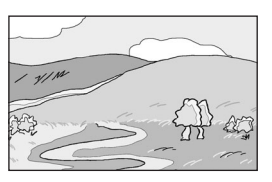

Exposition normale Sous-exposition Surexposition

Vous pouvez régler [6. Ordre bracketing auto] dans le menu [C Réglage perso] (p.75).

Ordre bracketing auto  $\begin{array}{c} |0 \rightarrow - \rightarrow +, - \rightarrow 0 \rightarrow +, + \rightarrow 0 \rightarrow -, 0 \rightarrow + \rightarrow - \end{array}$ 

**Fn CUSTOM IMAGE**  $\Delta$ **OK AWB BO AUTO Fn Exit**

## **Pressez le bouton Fn en mode capture.**

Le menu Fn s'affiche.

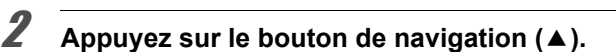

L'écran [Mode Pr.de vues] apparaît.

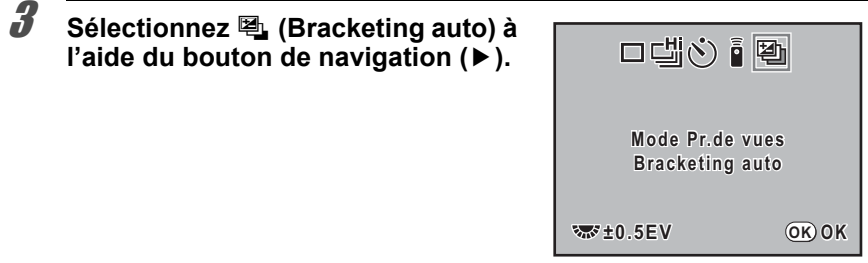

#### 4 **Tournez la molette pour régler la valeur de correction d'exposition.**

Les valeurs de correction IL suivantes peuvent être définies selon l'intervalle de pas choisi dans  $[1.$  Pas IL $]$  (p.101) dans le menu  $[C]$  Réglage perso].

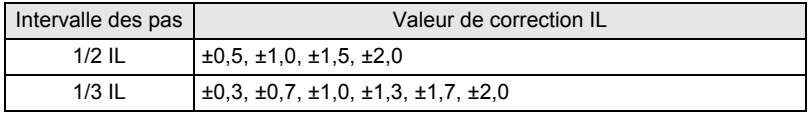

## $\overline{\bm{J}}$  Appuyez sur le bouton OK.

L'appareil est prêt à photographier et <sup>a</sup>n s'affiche sur l'écran de contrôle.

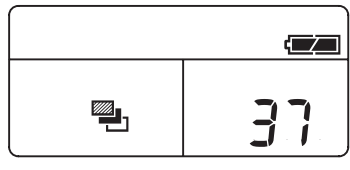

## 6 **Pressez le déclencheur à mi-course.**

Le témoin de mise au point  $\bullet$  et la valeur de correction IL apparaissent dans le viseur lors de la mise au point.

## 7 **Pressez le déclencheur à fond.**

Trois images continues seront prises, la première sans correction, la deuxième avec une correction négative et la troisième avec une correction positive.

125

memo

- $\cdot$  Lorsque le mode de mise au point est réglé sur  $\overline{AES}$  (mode unique), la mise au point est mémorisée dans la position de la première vue et utilisée pour les vues suivantes.
	- Le réglage de l'exposition avec bracketing auto reste effectif deux fois plus longtemps que le temps de mesure (valeur par défaut de 20 secondes) (p.99) lorsque vous relâchez le déclencheur pendant le bracketing auto ; vous pouvez prendre la photo au prochain pas de correction. Dans ce cas, la mise au point automatique fonctionne pour chaque vue. Après environ deux fois le temps de mesure, l'appareil revient aux réglages utilisés pour la première image.
	- Vous pouvez associer le bracketing auto au flash incorporé ou au flash externe (P-TTL auto uniquement) pour ne modifier que l'intensité de la lumière du flash en continu. Cependant, lorsqu'on utilise un flash externe, le fait de maintenir le déclencheur enfoncé pour prendre trois vues consécutives peut entraîner la prise des deuxième et troisième vues avant que le flash ne soit totalement rechargé. Ne prenez qu'une vue à la fois après avoir vérifié le chargement du flash.
	- Le bracketing d'exposition n'est pas disponible lorsque le mode d'exposition est réglé sur  $\bf{B}$  (Pose B).

#### **Prise de vues uniquement surexposées ou sous-exposées**

Avec la correction IL (p.100), le mode bracketing automatique permet de prendre des photos uniquement en sous-exposition ou en surexposition. Le bracketing auto est effectué dans les deux cas sur la base de la valeur de correction IL spécifiée.

# **5 Utilisation du flash**

Ce chapitre donne des explications sur le flash incorporé de  $K200D$  et décrit comment prendre des photos avec le flash externe.

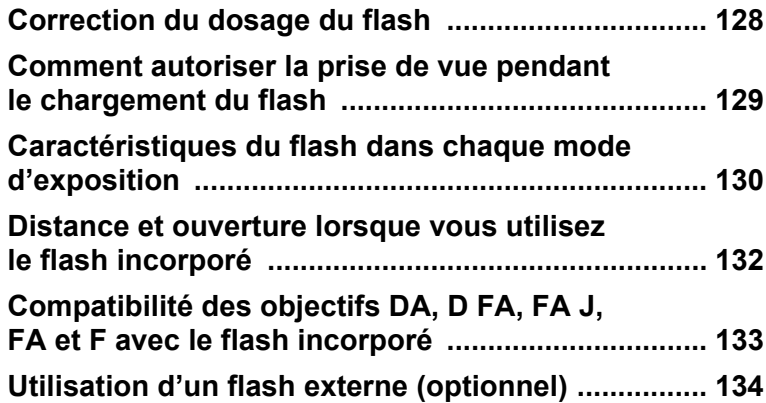

Vous pouvez modifier l'intensité du flash dans une plage de –2,0 à +1,0. Les valeurs de correction du flash sont comme suit pour 1/2 IL et 1/3 IL.

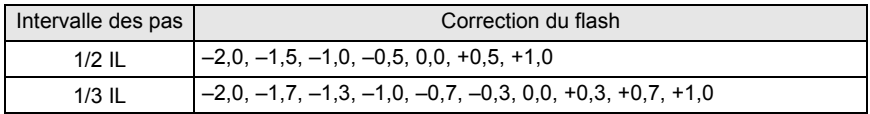

\* Réglez l'intervalle des pas dans  $[1.$  Pas IL $]$  (p.101) dans le menu  $[C]$  Réglage persol.

Pour définir la correction du flash, tournez la molette de zoom lorsque vous êtes dans l'écran [Mode Flash] du menu Fn (p.77).

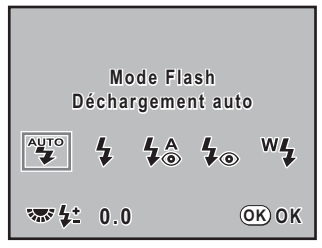

- Si l'intensité maximum du flash est dépassée lors d'une correction vers le plus (+), aucune correction ne sera efficace.
	- Une correction vers le moins (–) peut ne pas avoir d'effet sur l'image si le sujet est trop proche, l'ouverture trop faible ou la sensibilité élevée.
	- La correction du flash est également prise en charge par les flashs externes compatibles avec le mode de flash automatique P-TTL.
	- Lorsque vous appuyez sur le bouton vert sur le menu [Mode Flash], la correction de l'exposition du flash revient au réglage par défaut [0.0].

memo

## **Comment autoriser la prise de vue pendant le chargement du flash**

Vous pouvez autoriser la prise de vue lorsque le flash est en charge. Choisissez [Oui] pour [15. Déclenc pendt charge] dans le menu [C Réglage perso] (p.76). Par défaut, il n'est pas possible de prendre des photos lorsque le flash est en charge.

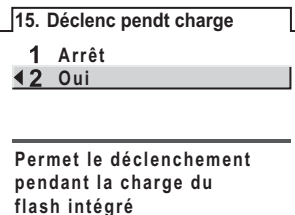

## **Caractéristiques du flash dans chaque mode d'exposition**

#### **Utilisation du flash en mode Tv (priorité vitesse)**

- Lorsqu'on photographie un sujet en mouvement, on peut utiliser le flash pour modifier l'effet de flou.
- Il est possible de régler l'appareil à une vitesse égale ou inférieure à 1/180 s.
- La valeur d'ouverture change automatiquement en fonction de la lumière ambiante.
- La vitesse d'obturation est verrouillée à 1/180 s lorsqu'un objectif autre que DA, D FA, FA J, FA, F ou A est utilisé.

#### **Utilisation du flash en mode Av (priorité ouverture)**

- Cette fonction permet de choisir une ouverture en fonction de la profondeur de champ souhaitée ou de l'éloignement du sujet avant de photographier au flash.
- La vitesse change automatiquement en fonction de la lumière ambiante.
- La vitesse passe automatiquement de 1/180 s à une vitesse lente (p.56) qui réduit le risque de bougé. Les vitesses les plus lentes dépendent de la focale de l'objectif utilisé.
- La vitesse d'obturation est verrouillée à 1/180 s lorsqu'un objectif autre que DA, D FA, FA J, FA ou F est utilisé.

#### **Utilisation de la synchro vitesses lentes**

Vous pouvez utiliser la synchro vitesses lentes lorsque vous prenez des portraits avec le soleil couchant en arrière-plan. Le portrait et l'arrière-plan seront bien capturés.

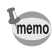

- La synchro vitesses lentes ralentit la vitesse d'obturation. Utilisez la fonction anti-bougé photo ou désactivez-la et prévoyez un trépied pour éviter les bougés de l'appareil. L'image sera floue si le sujet bouge.
- La prise de vue synchro vitesses lentes peut être effectuée avec un flash externe.

#### $\bullet$  Utilisation du mode Tv (Priorité vitesse)

- 1 Réglez le sélecteur de mode sur Tv. Le mode Tv (Priorité vitesse) est défini.
- 2 Utilisez la molette de zoom pour définir la vitesse d'obturation souhaitée. L'exposition de l'arrière-plan n'est pas correcte si la valeur d'ouverture clignote lorsque la vitesse d'obturation est définie. Réglez la vitesse d'obturation de façon à ce que la valeur d'ouverture ne clignote pas.
- 3 Appuyez sur le bouton  $\frac{1}{2}UP$ . Le flash se relève.
- 4 Prenez la photo.

#### $\bullet$  Utilisation du mode **M** (Manuel)

- 1 Réglez le sélecteur de mode sur  $M$ . Le mode M (Manuel) est défini.
- 2 Réglez la vitesse (en dessous de 1/180 s) et l'ouverture pour obtenir une exposition correcte.
- 3 Appuyez sur le bouton  $& 4UP$ . Le flash se relève. En mode M (Manuel), vous pouvez à tout moment déployer le flash avant la prise de vue.
- 4 Prenez la photo.

## **Distance et ouverture lorsque vous utilisez le flash incorporé**

Un critère défini est nécessaire entre le nombre guide, l'ouverture et la distance lors de la prise de vue avec flash pour obtenir une exposition correcte. Calculez et réglez les conditions de prise de vue si l'intensité du flash n'est pas suffisante.

Numéro de guide du flash incorporé

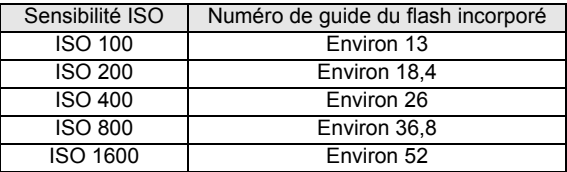

#### **Calcul de la distance de prise de vue à partir de la valeur d'ouverture**

L'équation suivante calcule la distance du flash pour les valeurs d'ouverture. Portée maximale du flash L1 = nombre guide ÷ ouverture sélectionnée Portée maximale du flash L2 = portée maximale du flash ÷  $5*$ 

\* La valeur 5 utilisée dans la formule ci-dessus est une valeur fixe qui s'applique uniquement lors de l'utilisation du flash incorporé.

Exemple

Lorsque la sensibilité est [ISO 100] et que la valeur d'ouverture est F2,8 L1 =  $13 \div 2.8$  = environ 4.6 (m)

 $L2 = 4.6 \div 5 =$  environ 0.9 (m)

Le flash peut donc être utilisé dans une plage comprise entre 0,9 et 4,6 m. Lorsque le sujet est situé à 0,7 m ou moins, vous ne pouvez pas utiliser le flash car les coins de l'image seront vignettés, la lumière sera répartie de manière inégale et l'image risque d'être surexposée.

#### **Calcul de la valeur d'ouverture à partir de la distance de prise de vue**

L'équation suivante calcule la valeur d'ouverture pour les distances de prise de vue.

Valeur d'ouverture utilisée  $F =$  nombre guide  $\div$  distance de prise de vue

Exemple

Lorsque la sensibilité est [ISO 100] et que la distance de prise de vue est 3 m, la valeur d'ouverture est :

 $F = 13 \div 3 = 4.3$ 

Si le chiffre obtenu (4,3, dans l'exemple ci-dessus) n'est pas disponible comme ouverture d'objectif, le chiffre inférieur le plus proche (4,0 dans l'exemple ci-dessus) est généralement utilisé.

## **Compatibilité des objectifs DA, D FA, FA J, FA et F avec le flash incorporé**

Selon l'objectif utilisé avec le  $K200D$ , si un objectif sans parasoleil est monté, l'utilisation du flash incorporé peut ne pas être possible ou peut être limitée en raison du vignettage.

Les objectifs DA, D FA, FA J et FA non indiqués sur la liste ci-dessous peuvent être utilisés sans problème.

\* Les suivants sont évalués sans parasoleil.

#### **Indisponible en raison du vignettage**

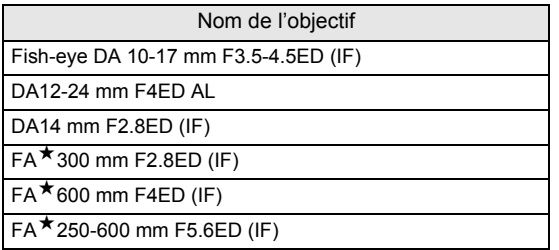

#### **Disponible en fonction d'autres facteurs**

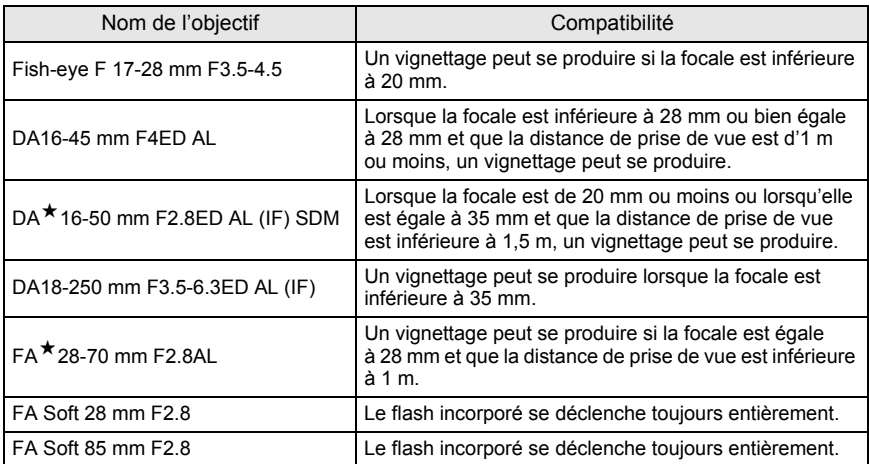

L'utilisation du flash externe optionnel AF540FGZ, AF360FGZ ou AF200FG active divers modes flash, tels que flash automatique P-TTL, en fonction du flash externe utilisé. Reportez-vous au tableau ci-dessous pour plus de détails.

(Oui : disponible # : limité Non : indisponible)

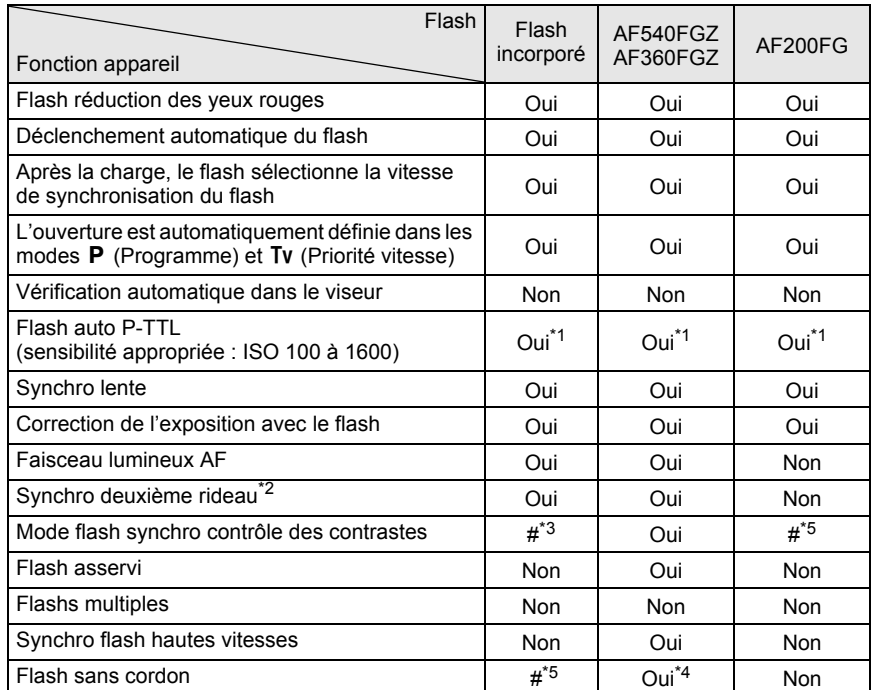

\*1 Lorsque vous utilisez un objectif DA, D FA, FA J, FA, F ou A.

\*2 Vitesse d'obturation inférieure ou égale à 1/90 s.

\*3 Lorsqu'il est associé à l'AF540FGZ ou à l'AF360FGZ, 1/3 de la décharge peut provenir du flash incorporé et 2/3 du flash externe.

\*4 Plusieurs unités AF540FGZ ou AF360FGZ ou une combinaison AF540FGZ/AF360FGZ et le flash incorporé sont nécessaires.

\*5 Disponible uniquement avec le flash AF540FGZ ou AF360FGZ.

#### **À propos de l'affichage de l'écran de contrôle pour l'AF360FGZ**

L'AF360FGZ ne permet pas de régler le FORMAT sur [NUMÉRIQUE], mais l'écart d'angle de champ entre un format standard 35 mm et le  $\boldsymbol{\mathit{K}}$ 200D est automatiquement calculé sur la base de la focale de l'objectif utilisé (avec objectifs DA, D FA, FA J, FA ou F).

Le témoin de conversion apparaît et le témoin de format disparaît lorsque la minuterie de mesure d'exposition du  $K200D$  est activée (il revient à l'affichage du format 35 mm lorsque la minuterie de mesure d'exposition est désactivée).

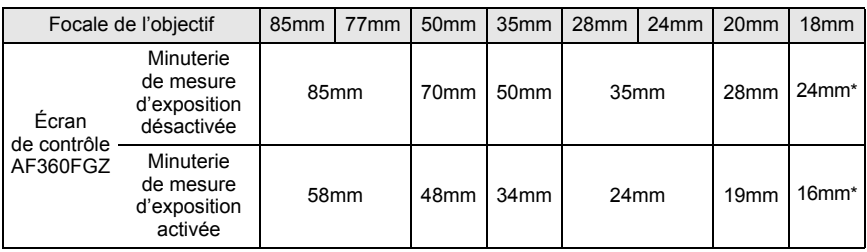

\* Avec panneau grand angle

#### **Utilisation du mode automatique P-TTL**

Utilisez ce mode flash avec l'AF540FGZ, l'AF360FGZ ou l'AF200FG. Lorsque le mode flash est réglé sur [P-TTL auto], le flash se déclenche préalablement avant de se déclencher réellement et confirme le sujet (la distance, la luminosité, le contraste, le contre-jour, etc.) grâce au capteur de mesure 16 segments de l'appareil. La puissance du flash, pour le flash réellement utilisé, est réglée en fonction des informations obtenues avec le pré-flash, ce qui permet une photographie au flash avec une exposition plus appropriée pour le sujet qu'avec le mode normal TTL auto. P-TTL auto est disponible en mode flash sans cordon lorsque deux unités AF540FGZ ou AF360FGZ ou plus sont utilisées.

- 1 Retirez le cache du sabot et fixez le flash externe (AF540FGZ ou AF360FGZ).
- 2 Allumez l'appareil et le flash externe.
- 3 Réglez le mode du flash externe sur [P-TTL auto].
- 4 Vérifiez que le flash externe est totalement chargé, puis prenez la photo.

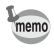

- P-TTL auto n'est disponible qu'avec le flash AF540FGZ, AF360FGZ ou AF200FG.
- Lorsque le flash est prêt (complètement chargé).  $\frac{1}{2}$  s'allume dans le viseur.
	- Pour obtenir plus de détails sur la méthode de fonctionnement et la portée effective, veuillez lire le manuel du flash externe.
	- Le flash ne se déclenche pas lorsque le sujet est suffisamment lumineux et que le mode flash est  $\frac{470}{3}$  ou  $\frac{4}{6}$ . Par conséquent, il peut ne pas être adapté pour la prise de vue avec synchro flash plein jour.
	- Ne pressez jamais le bouton  $\frac{1}{2}$ UP lorsqu'un flash externe est fixé sur l'appareil. Le flash incorporé heurterait le flash externe. Reportez-vous à la p.140 pour l'utilisation d'un flash externe et du flash incorporé en même temps.

#### **Utilisation du mode synchro flash hautes vitesses**

Avec l'AF540FGZ ou l'AF360FGZ, vous pouvez déclencher le flash pour prendre une photo à une vitesse d'obturation supérieure à 1/180 s. La synchro flash hautes vitesses peut être utilisée lorsque le flash est fixé sur l'appareil ou en mode sans cordon.

#### **Fixation et utilisation de l'AF540FGZ ou de l'AF360FGZ**

- 1 Retirez le cache du sabot et fixez le flash externe (AF540FGZ ou AF360FGZ) sur l'appareil.
- 2 Tournez le sélecteur de mode de l'appareil et réglez le mode d'exposition sur Tv ou M.
- 3 Allumez l'appareil et le flash externe.
- 4 Réglez le mode synchro du flash externe sur HS  $\frac{1}{2}$  (synchro flash hautes vitesses).
- 5 Vérifiez que le flash externe est totalement chargé, puis prenez la photo.

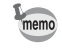

- Lorsque le flash est prêt (complètement chargé),  $\frac{1}{2}$  s'allume dans le viseur.
- La synchronisation flash hautes vitesses n'est disponible que lorsque la vitesse est supérieure au 1/180 s.
- La synchro flash hautes vitesses n'est pas disponible lorsque le mode d'exposition est réglé sur  $\mathbf B$  (Pose B).

#### **Utilisation en mode sans cordon**

En utilisant deux flashs externes (AF540FGZ ou AF360FGZ) ou en utilisant le flash incorporé avec un flash externe, vous pouvez effectuer une prise de vue en mode flash P-TTL sans raccorder les flashs avec un cordon. Le mode synchro flash hautes vitesses est également disponible pour la prise de vue sans cordon.

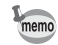

- Réglez l'interrupteur du flash externe sur SANS CORDON.
- Réglez le mode sans cordon du flash externe non directement raccordé à l'appareil sur MODE ASSERVI.

Réglez d'abord le canal pour le flash externe.

- 1 Réglez le canal pour le flash externe.
- 2 Fixez le flash externe au sabot de l'appareil.
- 3 Mettez l'appareil sous tension, puis le flash externe, et appuyez sur le déclencheur à mi-course.

Le flash incorporé est réglé sur le même canal que le flash externe.

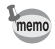

- Lorsqu'il est réglé en mode  $W_4$ , le canal actuellement réglé pour le flash incorporé s'affiche sur l'écran de contrôle pendant 10 secondes.
- Veillez à régler tous les flashs sur le même canal. Reportez-vous au mode d'emploi de l'AF540FGZ ou de l'AF360FGZ pour savoir comment régler le canal sur le flash externe.

#### **Utilisation du flash incorporé sans cordon**

Réglez l'appareil sur le mode flash sans cordon lorsque vous utilisez un flash externe en même temps que le flash incorporé.

- 1 Appuyez sur le bouton  ${\sf Fn}$  puis sur le bouton de navigation ( ${\blacktriangledown}$ ). L'écran [Mode Flash] apparaît.
- 2 Sélectionnez le mode  $W_2$  à l'aide du bouton de navigation  $(4)$ . Appuyez sur le bouton  $OK$  pour revenir au mode capture.

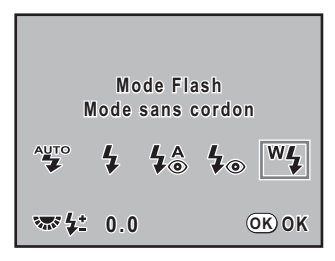

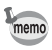

Lorsque le mode prise de vues est réglé sur  $\tilde{\mathbf{I}}_{\text{ss}}$  ou que l'ouverture de l'objectif n'est pas réglée sur la position  $A$ ,  $^W\sharp$  s'affiche en grisé et ne peut être sélectionné.

#### **Changer la méthode de déclenchement du flash incorporé**

Vous pouvez changer la méthode de déclenchement du flash incorporé en mode sans cordon.

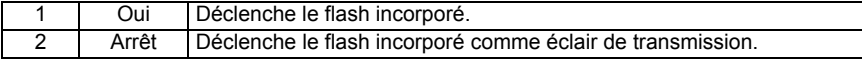

Paramétrez dans [16. Mode flash sans cordon] dans le menu [C Réglage perso] (p.76).

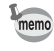

HS<sup>4</sup> (synchro hautes vitesses) n'est pas disponible lorsque l'appareil est réglé pour déclencher le flash incorporé.

#### **Prise de vues sans cordon**

#### **Utilisation du flash incorporé et d'un flash externe**

- 1 Retirez le flash externe une fois le canal réglé sur l'appareil et placez-le à l'endroit souhaité.
- 2 Réglez le flash de l'appareil sur le mode  $W_4$  et déployez le flash incorporé.
- 3 Vérifiez que les deux flashs sont totalement chargés, puis prenez la photo.

#### **Utilisation de flashs externes**

1 Réglez le mode sans cordon du flash externe directement raccordé à l'appareil sur [MAÎTRE] ou [CONTRÔLEUR].

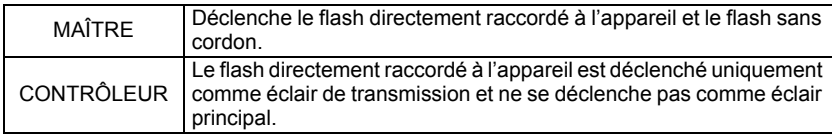

- 2 Sur le flash sans cordon, réglez le mode flash sans cordon sur [MODE ASSERVI] et réglez le canal sur le même que le flash directement raccordé à l'appareil. Placez-le ensuite à l'endroit souhaité.
- 3 Vérifiez que les deux flashs soient totalement chargés, puis prenez la photo.

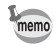

Anti-bougé photo n'est pas disponible en mode sans cordon.

#### **Commande du flash sans cordon (P-TTL Flash Mode)**

Les informations suivantes sont échangées entre les flashs avant le déclenchement lorsque vous utilisez des flashs externes (AF540FGZ ou AF360FGZ) en mode sans cordon.

Pressez le déclencheur à fond.

- 1 Le flash directement raccordé à l'appareil émet un éclair de transmission (il transmet le mode flash de l'appareil).
- 2 Le flash sans cordon émet un flash test (il transmet la confirmation du sujet).
- 3 Le flash directement raccordé à l'appareil émet un éclair de transmission (il transmet l'intensité du flash au flash sans cordon).
	- \* Le flash directement raccordé à l'appareil émet un nouvel éclair de transmission pour transmettre la durée de l'éclair quand le mode HS 4 (synchro hautes vitesses) est réglé.
- 4 Le flash sans cordon se déclenche comme éclair principal.

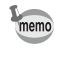

Lorsque le mode sans cordon du flash externe directement raccordé à l'appareil est réglé sur [MAÎTRE] ou que [16. Mode flash sans cordon] (p.138) est réglé sur [Oui] pour le flash incorporé, tous les flashs se déclenchent simultanément.

#### **Réduction des yeux rouges**

Comme avec le flash incorporé, la réduction des yeux rouges est disponible lorsqu'on utilise un flash externe. Elle risque de ne pas être disponible sur certains flashs et peut présenter certaines restrictions de conditions d'utilisation. Reportez-vous au tableau de la p.134.

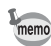

- Le mode réduction des yeux rouges fonctionne même si vous n'utilisez pas de flash externe. (p.66)
- Si la réduction des yeux rouges du flash incorporé est utilisée lorsque le flash externe est défini comme flash asservi ou avec la fonction sans cordon, le déclenchement du flash externe est provoqué par le pré-flash de réduction des yeux rouges. Lorsque vous utilisez une unité asservie, il ne faut pas sélectionner la réduction des yeux rouges.

#### **Synchro flash sur le deuxième rideau**

Lors de l'utilisation du flash incorporé avec un flash externe (AF540FGZ ou AF360FGZ) qui dispose d'une fonction synchro 2ème rideau, si le flash externe est réglé sur cette fonction, le flash interne l'utilise également. Vérifiez que les deux flashs sont correctement chargés avant de prendre la photo.

#### **Utilisation du flash incorporé avec le flash externe**

Comme l'illustre la figure ci-après, fixez l'adaptateur de sabot FG (optionnel) sur le sabot de l'appareil et un adaptateur de flash dissocié F (optionnel) à la base du flash externe puis connectez-les avec la rallonge F5P (optionnel).

L'adaptateur de flash dissocié F peut être fixé sur votre trépied à l'aide de la vis prévue à cet effet.

Seul le flash automatique P-TTL peut être utilisé conjointement au flash incorporé.

En cas de couplage avec le flash incorporé

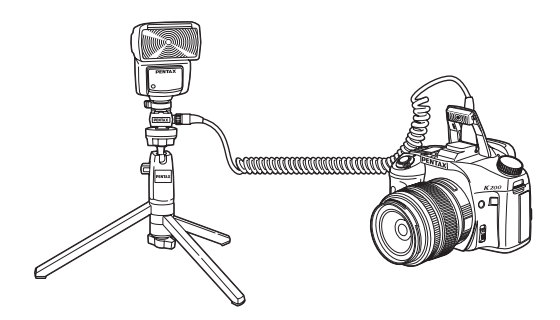

Vous pouvez associer plusieurs flashs externes (AF540FGZ, AF360FGZ ou AF200FG) ou alors utiliser deux flashs externes ou plus avec le flash incorporé. Vous avez la possibilité d'utiliser la prise de raccordement pour rallonge du flash pour raccorder l'AF540FGZ. Vous pouvez également raccorder des AF360FGZ ou des AF200FG comme illustré dans la figure ci-dessous. Raccordez un flash externe avec adaptateur de sabot F (optionnel) sur l'adaptateur de sabot dissocié F (optionnel), puis raccordez un autre adaptateur de sabot dissocié F au flash externe par le biais de la rallonge F5P (optionnelle).

Reportez-vous au manuel du flash pour plus de détails.

- N'utilisez pas d'accessoires dotés d'un nombre différent de contacts comme une « prise sabot » pour ne pas provoquer de dysfonctionnements.
	- L'association de flashs provenant d'autres fabricants peut provoquer des pannes de l'équipement. Nous vous recommandons d'utiliser l'AF540FGZ, AF360FGZ ou AF200FG.

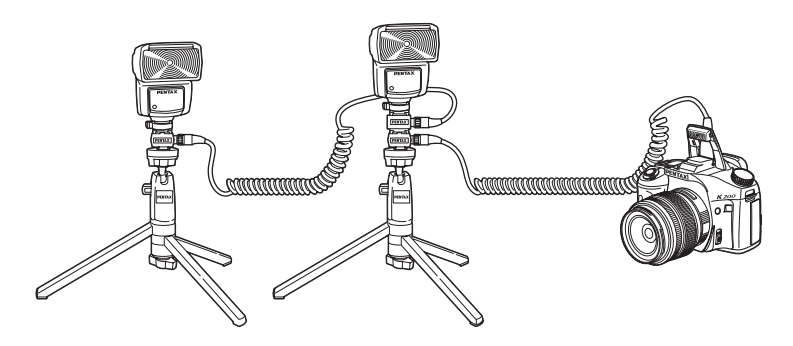

En cas de couplage de plusieurs flashs externes

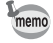

Lorsque vous utilisez plusieurs flashs externes ou un flash externe avec le flash incorporé, P-TTL sert à contrôler le flash.

#### **Flash synchro contrôle des contrastes**

L'association de plusieurs flashs externes (AF540FGZ, AF360FGZ ou AF200FG) ou l'utilisation d'un flash externe avec le flash incorporé permet d'effectuer des prises de vue à flashs multiples (photographie avec synchro flash contrôle des contrastes). Cette fonction s'appuie sur les différentes intensités lumineuses délivrées par les divers flashs.

- 
- L'AF200FG doit être associé à l'AF540FGZ ou à l'AF360FGZ.
- N'utilisez pas d'accessoires dotés d'un nombre différent de contacts comme une « prise sabot » pour ne pas provoquer de dysfonctionnements.
- L'association de flashs provenant d'autres fabricants peut provoquer des pannes de l'équipement. Nous vous recommandons d'utiliser les flashs automatiques de la marque PENTAX.
- 1 Raccordez indirectement le flash externe à l'appareil. (p.140)
- 2 Réglez le mode de synchronisation du flash externe sur le mode synchro contrôle des contrastes.
- 3 Tournez le sélecteur de mode et réglez le mode d'exposition sur  $P$ , Tv, Av ou M.
- 4 Vérifiez que les flashs externe et incorporé sont totalement chargés, puis prenez la photo.
- memo
	- Si vous utilisez plusieurs flashs externes et que le mode synchro flash contrôle des contrastes est défini pour le flash externe maître, le rapport d'intensité des flashs est de 2 (unité maître) : 1 (unités esclaves). Si un flash externe est associé au flash incorporé, le rapport d'intensité est de 2 (flash externe) : 1 (flash incorporé).
		- Lorsque vous utilisez plusieurs flashs externes ou un flash externe avec le flash incorporé, P-TTL sert à contrôler le flash.
# **6 Réglages de prise de vue**

Ce chapitre explique comment régler le format d'enregistrement des images prises et d'autres réglages.

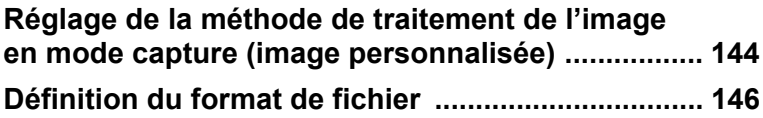

# **Réglage de la méthode de traitement de l'image en mode capture (image personnalisée)**

Vous pouvez paramétrer Image personnalisée lorsque le mode d'exposition est réglé sur  $P$  (Programme), Sv (Priorité sensibilité), Tv (Priorité vitesse), Av (Expo  $automatic)$ ,  $M$  (Manuel) ou  $B$  (Pose B). Vous pouvez ajuster les réglages comme la couleur et le contraste avant de prendre une photo en utilisant Image personnalisée pour modifier [Ton de l'image].

Vous avez le choix entre les six modes suivants pour le ton de l'image : [Brillant], [Naturel], [Portrait], [Paysage], [Éclatant] et [Monochrome]. Le réglage par défaut est [Brillant].

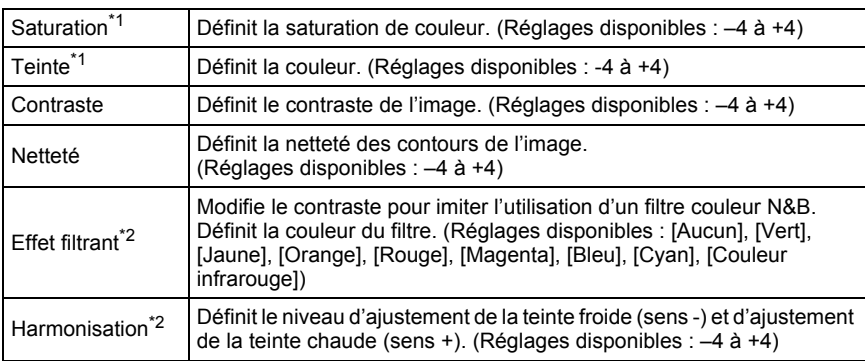

Vous pouvez ajuster les éléments suivants pour le ton de l'image.

\*1 Ceci peut être réglé dans tout mode autre que [Monochrome].

\*2 Ce paramètre peut être réglé lorsque [Monochrome] est sélectionné.

#### **1** Pressez le bouton Fn en mode **capture.**

Le menu Fn s'affiche.

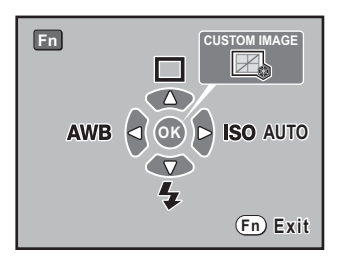

# **2** Appuyez sur le bouton OK.

L'écran Image personnalisée apparaît. Après la mise sous tension de l'appareil, la dernière image prise s'affiche en arrièreplan. Réglez l'interrupteur principal sur  $\odot$ pour passer de l'image d'arrière-plan à l'image de l'aperçu numérique.

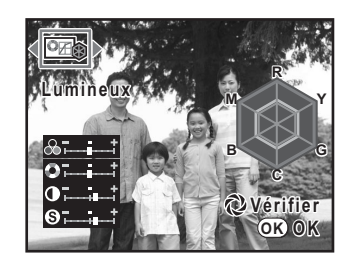

## 3 **Choisissez le ton de l'image à l'aide du bouton de navigation (**45**).**

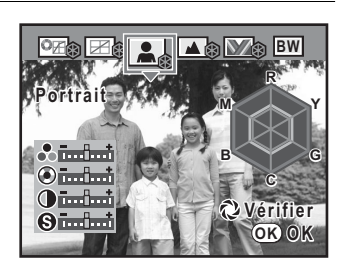

#### 4 **Utilisez le bouton de navigation (**23**) pour sélectionner le paramètre que vous souhaitez modifier ([Saturation], [Teinte], [Contraste], [Netteté]).**

Lorsque le ton de l'image est réglé sur [Monochrome], vous pouvez modifier les réglages pour [Effet filtrant], [Harmonisation], [Contraste] et [Netteté].

# 5 **Utilisez le bouton de navigation (**45**) pour modifier le réglage.**

L'image d'arrière-plan change en fonction du réglage. Vous pouvez vérifier visuellement la saturation et la teinte grâce au graphique en radar.

Pour [Netteté], tournez la molette pour basculer de [Netteté affinée] à [Netteté]. Les contours de l'image sont encore plus fins et nets avec [Netteté affinée], ce qui convient à la capture de sujets fins comme des cheveux. Appuyez sur le bouton vert pour réinitialiser les réglages.

# $\boldsymbol{f}$  Appuyez sur le bouton OK.

L'appareil revient au mode capture.

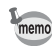

- En mode photo ou en mode SCN (Scène), vous pouvez confirmer l'image personnalisée, cependant les réglages ne peuvent pas être modifiés.
- Lorsque le ton de l'image est réglé sur [Monochrome], le graphique en radar s'affiche.

# **Réglage des pixels enregistrés JPEG**

Vous pouvez sélectionner le nombre de pixels enregistrés parmi  $\overline{10m}$ ,  $\overline{6m}$  et  $\overline{2m}$ . Plus le nombre de pixels est important, plus l'image est grande et la taille du fichier élevée. La taille du fichier diffère également selon les réglages de [Qualité JPEG]. La valeur par défaut est 10M 3872×2592.

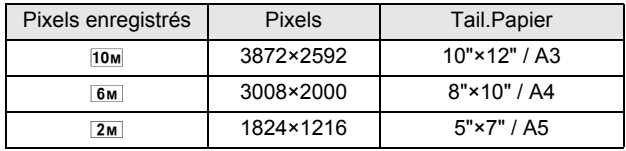

Les formats de papier ci-dessus ne sont mentionnés qu'à titre de référence pour une impression optimale en fonction du nombre de pixels enregistrés. La qualité de la photo prise ou de l'image imprimée dépend du niveau de qualité, du contrôle de l'exposition, de la résolution de l'imprimante et d'un certain nombre d'autres facteurs.

Vous pouvez définir le nombre de pixels enregistrés JPEG dans [Pixels enregistrés JPEG] dans le menu [ $\Box$  Param. capture] (p.74).

Le nombre d'images pouvant être enregistrées s'affiche en haut à droite à l'écran lorsque le nombre de pixels enregistrés est modifié.

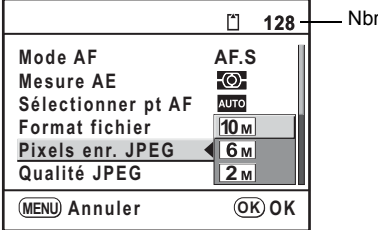

r img enregistrabl

# **Réglage du niveau de qualité JPEG**

Vous pouvez régler le niveau de qualité de l'image. La taille du fichier dépend également du réglage de [Pixels enr. JPEG]. La valeur par défaut est  $\star \star \star$  (excellent).

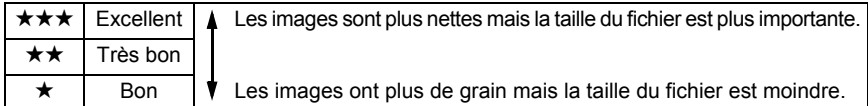

Vous pouvez définir le niveau de qualité JPEG dans [Qualité JPEG] dans le menu  $\Box$  Param. capture] (p.74).

Lorsque le niveau de qualité est modifié, le nombre d'images pouvant être enregistrées avec le nouveau réglage s'affiche en haut à droite de l'écran.

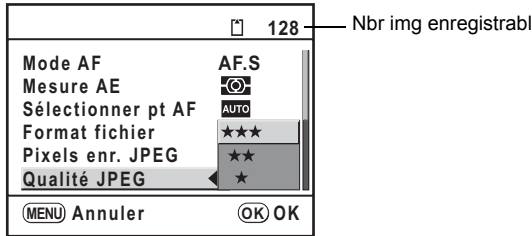

Vous pouvez définir le format des fichiers image. Le réglage par défaut est JPEG.

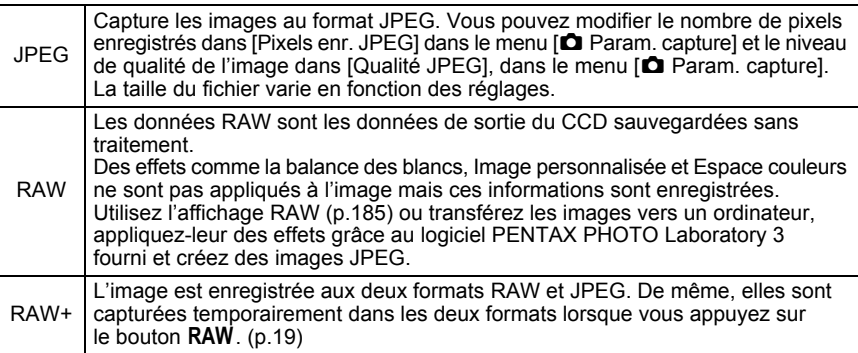

Réglez [Format fichier] dans le menu [ $\Box$  Param. capture] (p.74). Le nombre d'images pouvant être enregistrées s'affiche en haut à droite de l'écran lorsque le format de fichier est modifié.

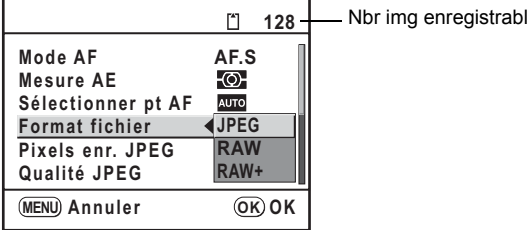

#### **Réglage du format de fichier RAW**

Vous pouvez sélectionner le format PEF ou DNG dans [Format fichier RAW] dans le menu [ $\Box$  Param. capture] (p.74) lorsque les images sont capturées au format RAW. Le réglage par défaut est PEF.

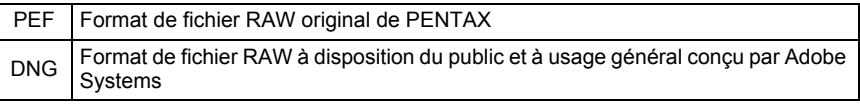

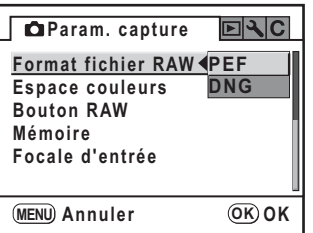

# **Réglage de la fonction du bouton RAW**

Vous pouvez paramétrer la fonction lorsque le bouton  $\mathsf{RAW}(p.19)$  est enfoncé en mode capture.

Les réglages suivants sont disponibles.

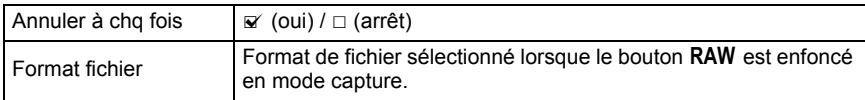

# 1 Sélectionnez [Bouton RAW] dans le menu **[△ Param. capture**].

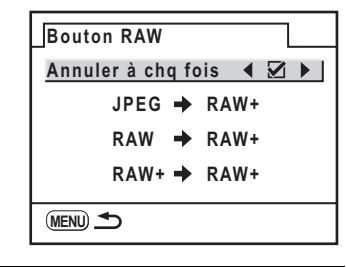

#### **3** Utilisez le bouton de navigation ( $\blacktriangleleft\blacktriangleright$ ) pour sélectionner  $\mathbf{v}$  (oui) **ou** P **(arrêt) pour [Annuler à chq fois].**

Lorsqu'il est réglé sur  $\mathbb{F}$  (oui), le format d'enregistrement, à chaque fois qu'une image est prise, revient sur le réglage [Format fichier] dans le menu [ $\Box$  Param. capture]. Le réglage par défaut est  $\mathbf{v}'$  (oui).

Lorsque [Annuler à chq fois] est paramétré sur  $\Box$  (arrêt), les réglages du bouton RAW s'annulent dans les conditions suivantes.

- le bouton RAW est enfoncé à nouveau
- l'appareil est mis hors tension
- le sélecteur de mode est tourné
- un menu est affiché
- l'appareil est mis en mode lecture

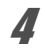

### 4 **Choisissez un format de fichier à l'aide du bouton de navigation**   $(4 \triangledown).$

Le côté gauche est le réglage [Format fichier] dans le menu [ $\Box$ ] Param. capture] et le côté droit est le format de fichier lorsque le bouton **RAW** est enfoncé.

<sup>2</sup> **Appuyez sur le bouton de navigation (**5**).**

5 **Enfoncez le bouton de navigation (**5**) et sélectionnez le format de fichier à l'aide du bouton de navigation (** 23**) lorsque le bouton**  RAW est enfoncé.

 $\boldsymbol{6}$  Appuyez sur le bouton OK.

# $\overline{J}$  **Appuyez deux fois sur le bouton MENU.**

L'appareil repasse en mode capture ou lecture.

# **Réglage de la balance des blancs**

La balance des blancs est une fonction qui permet d'ajuster la couleur de l'image de sorte que les objets blancs soient bien blancs. Réglez la balance des blancs si vous n'êtes pas satisfait de la balance des couleurs des photos prises alors qu'elle est réglée sur AWB (Auto) ou encore pour apporter une touche de créativité à vos images. La valeur par défaut est AWB (Auto).

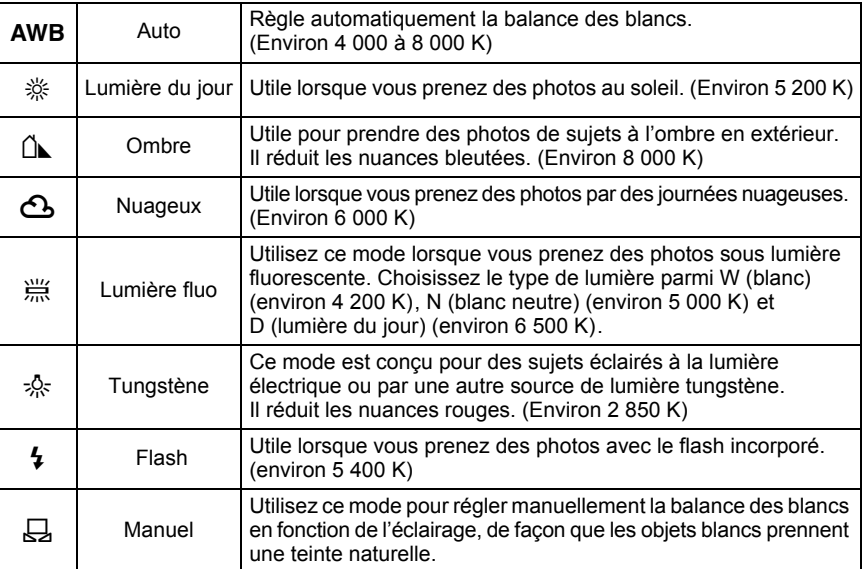

La température de couleur (K) est une estimation et n'indique pas la couleur précise.

#### **Pressez le bouton Fn en mode capture.**

Le menu Fn s'affiche.

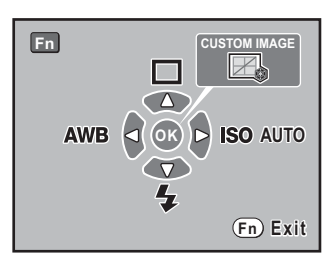

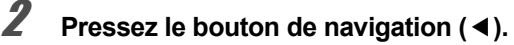

L'écran [Balance blancs] apparaît.

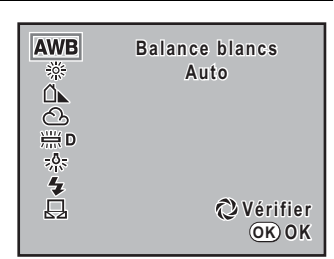

### **3** Appuyez sur le bouton de navigation (▲ ▼) puis procédez **aux réglages.**

Placez l'interrupteur principal sur  $\Omega$  pour afficher l'aperçu numérique avec la balance des blancs définie.

L'aperçu numérique facilite le réglage précis de la balance des blancs.

# 4 **Appuyez sur le bouton** 4**.**

L'appareil est prêt à photographier avec la balance des blancs définie.

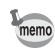

- La balance des blancs ne peut être rectifiée en mode photo et en mode SCN (p.79).
- Voir page p.152 pour la méthode de réglage manuel.
- L'aperçu correspond à Aperçu numérique, indépendamment du réglage de [18. Méthode aperçu] dans le menu [C Réglage perso].
- Du fait que la source lumineuse change lorsque le flash se déclenche, vous pouvez régler la balance des blancs pour les moments où le flash se déclenche. Sélectionnez [Flash] ou [Inchangée] dans [17. Bal.blanc avec flash] dans le menu [C Réglage perso] (p.76).

La lumière prend une teinte bleuâtre à mesure que la température augmente et une teinte rougeâtre à mesure que la température baisse. La température de couleur décrit ce changement de couleur de la lumière en termes de température absolue (K : Kelvin). Cet appareil est capable de régler la balance des blancs pour permettre une prise de vue avec des couleurs naturelles dans diverses conditions d'éclairage.

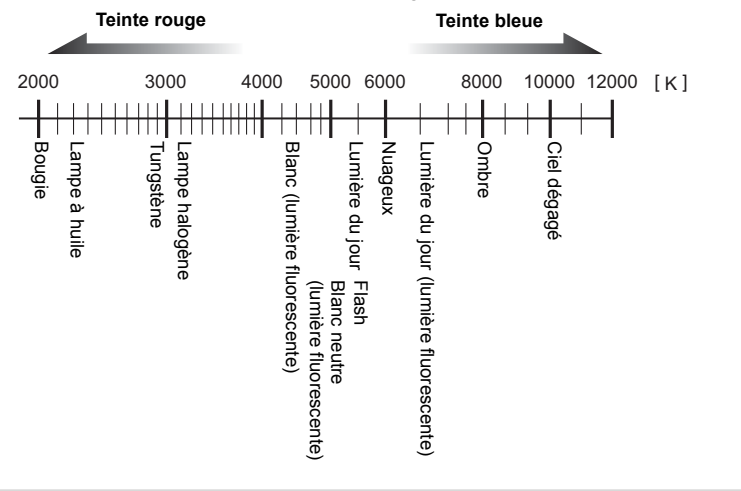

#### **Réglage manuel de la balance des blancs**

Vous pouvez régler la balance des blancs selon la source lumineuse présente lors de la prise de vue. Grâce à la balance manuelle des blancs, l'on peut enregistrer des nuances délicates que les valeurs prédéfinies de la balance des blancs de l'appareil ne permettent pas de régler avec précision. Ceci permet une balance des blancs optimale en fonction de l'environnement.

**Réglez le sélecteur de mode sur P, Sv, Tv, Av ou M.** 

# **2** Appuyez sur le bouton Fn.

Le menu Fn s'affiche.

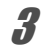

# 3 **Pressez le bouton de navigation (**4**).**

L'écran [Balance blancs] apparaît.

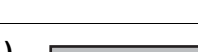

#### 4 **Utilisez le bouton de navigation (**3**) pour sélectionner** K **(Manuel).**

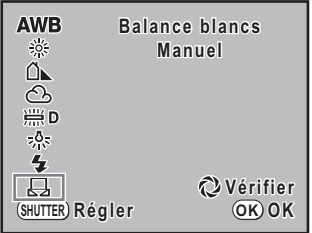

5 **Sous la lumière destinée à mesurer la balance des blancs, placez une feuille de papier devant le viseur ou sélectionnez une zone blanche comme sujet.**

# 6 **Appuyez sur le déclencheur à fond.**

Si le déclenchement s'avère impossible, déplacez le curseur du mode de mise au point **MF**.

L'écran pour sélectionner la plage de mesure s'affiche.

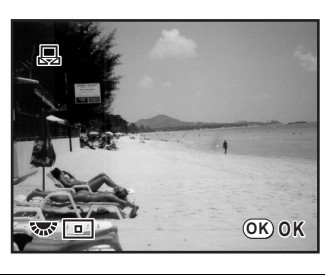

7 **Utilisez la molette de zoom pour sélectionner la totalité de l'écran ou une zone précise pour la plage de mesure.**

8 **Lorsque vous avez sélectionné une zone précise, utilisez le bouton de navigation (**2345**) pour déplacer le cadre vers la zone que vous souhaitez mesurer.**

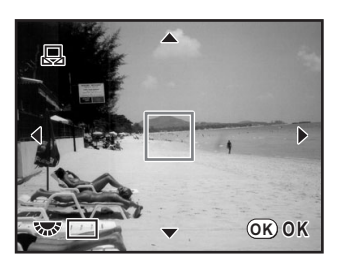

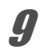

# **9** Appuyez sur le bouton OK.

L'appareil revient à l'écran [Balance blancs]. Effectuez les réglages en vous reportant aux étapes de « Réglage précis de la balance des blancs » si le réglage précis est nécessaire. (p.154)

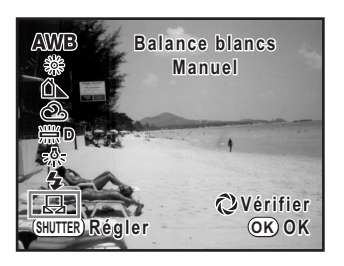

L'appareil est prêt à photographier avec la balance des blancs définie.

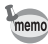

154

- Aucune image n'est enregistrée lorsqu'on appuie sur le déclencheur pour régler la balance des blancs.
- [NG] apparaît lorsque la mesure échoue. Appuyez sur le bouton  $\overrightarrow{OK}$  alors que cette mention est encore affichée pour revenir à l'écran [Régler balance des blancs] et effectuer une nouvelle mesure.
- Si la photo est extrêmement surexposée ou sous-exposée, il peut s'avérer impossible de régler la balance des blancs. Dans ce cas, rectifiez l'exposition puis réglez la balance des blancs.

#### **Réglage précis de la balance des blancs**

Vous pouvez affiner le réglage de la balance des blancs.

- 1 **Paramétrez [7. Régler balance des blancs] sur [Oui] dans le menu [**A **Réglage perso].**
- 2 **Procédez aux réglages souhaités aux étapes 1 à 3 de « Réglage de la balance des blancs ».**

# 3 **Appuyez sur le bouton de navigation (**5**).**

L'écran [Régler balance des blancs] apparaît.

#### 4 **Utilisez le bouton de navigation (**2345**) pour affiner le réglage de la balance des blancs.**

Sont disponibles, sur les axes GM et BA, 7 niveaux et 225 motifs.

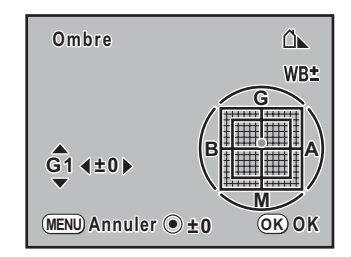

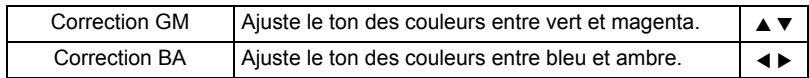

Appuyez sur le bouton vert pour réinitialiser les corrections GM et BA à [0].

# $\overline{\bm{5}}$  Appuyez sur le bouton OK.

L'appareil revient à l'écran [Balance blancs].

# $\boldsymbol{\widehat{b}}$  Appuyez sur le bouton OK.

L'appareil est prêt à photographier avec la balance des blancs définie.

memo

- Si [7. Régler balance des blancs] dans le menu  $\mathsf{[C}$  Réglage perso] est réglé sur [Arrêt] une fois la balance des blancs ajustée, les valeurs définies ne sont plus valables. Réglez [7. Régler balance des blancs] sur [Oui] à nouveau pour activer les valeurs précédemment utilisées.
- La balance des blancs peut aussi être mesurée manuellement dans l'écran [Régler balance des blancs].

# **Réglage de l'espace couleur**

Vous pouvez paramétrer l'espace couleur à utiliser. La valeur par défaut est [sRGB].

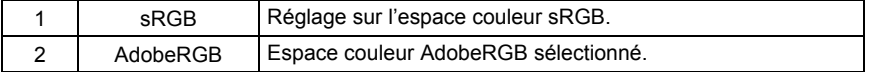

Réglez [Espace couleurs] dans le menu [ $\Box$  Param. capture] (p.74).

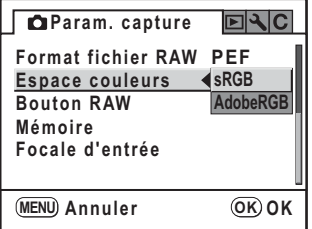

memo

Les noms de fichiers diffèrent en fonction de l'espace couleur réglé, comme illustré ci-dessous. En sRGB : IMGPxxxx.JPG

En AdobeRGB : \_IGPxxxx.JPG [xxxx] indique le numéro de fichier. Ce numéro s'affiche sous la forme d'un nombre séquentiel à quatre chiffres. (p.213)

#### **Espace couleurs**

Les gammes de couleurs diffèrent selon les divers appareils d'entrée/sortie comme les appareils photo numériques, les écrans et les imprimantes. Cette gamme de couleurs s'appelle l'espace couleur.

Pour recréer différents espaces couleur dans différents appareils, des espaces couleur standard ont été proposés. Cet appareil est compatible avec sRGB et AdobeRGB.

sRGB est principalement utilisé pour des appareils comme les ordinateurs. AdobeRGB couvre une zone plus large que sRGB et sert à des utilisations professionnelles comme l'impression industrielle.

Une image créée en AdobeRGB peut sembler plus légère qu'une image créée en sRGB lorsqu'elle sort d'un appareil compatible sRGB.

# **7 Fonctions de lecture**

Ce chapitre explique comment utiliser les diverses fonctions de lecture en mode lecture.

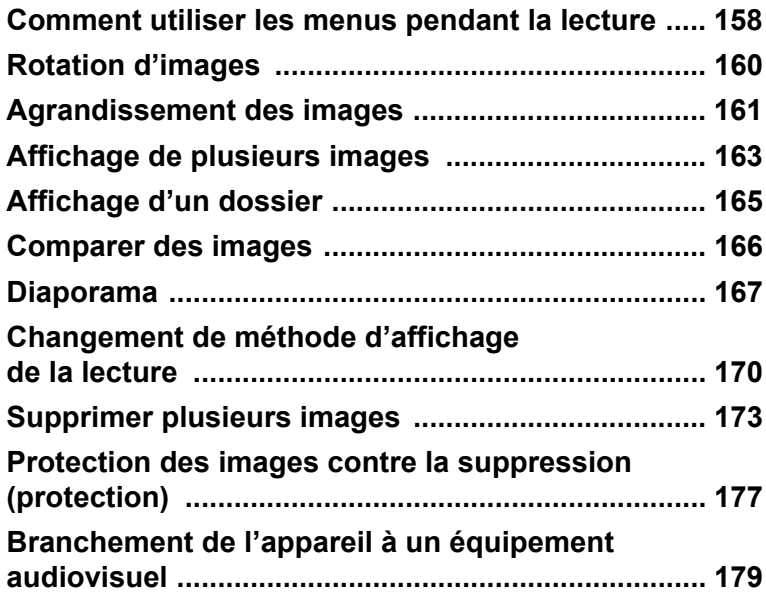

# **Comment utiliser les menus pendant la lecture**

Appuyez sur le bouton MENU en mode lecture. Le menu [D Lecture] apparaît.

# **Paramètres de réglage du menu [D Lecture]**

Réalisez les réglages liés à la lecture des images dans le menu [D Lecture].

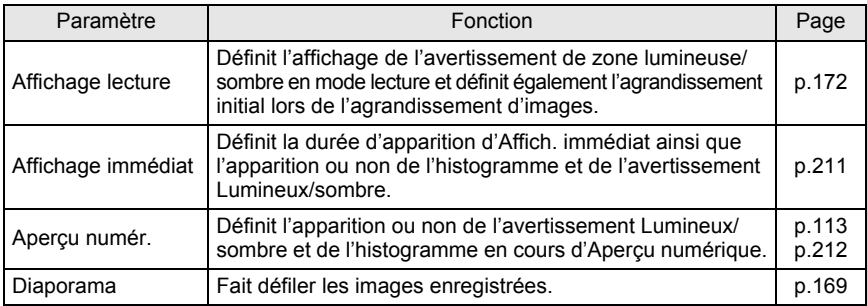

# **Paramètres de réglage du menu [**A **Réglage perso]**

Paramétrez des fonctions personnalisées afin d'utiliser pleinement les fonctions d'un appareil reflex. Le réglage par défaut ne change pas la fonction personnalisée. Les réglages du menu  $[{\mathbf C} \tilde{{\mathbf R}}$ églage perso] sont activés lorsque le premier élément,  $[Refalage]$ , est activé  $\overline{Q}$  (oui).

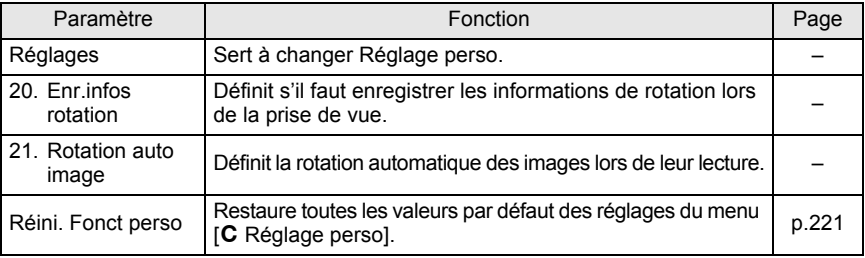

# **Paramètres de réglage du menu Fn lecture**

Appuyez sur le bouton Fn pendant la lecture. Le menu Fn apparaît.

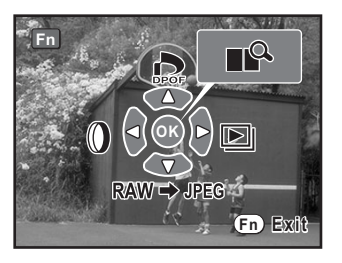

Appuyez sur le bouton de navigation ( $\blacktriangle \blacktriangledown \blacktriangle \blacktriangleright$ ) ou sur le bouton OK pour régler l'opération.

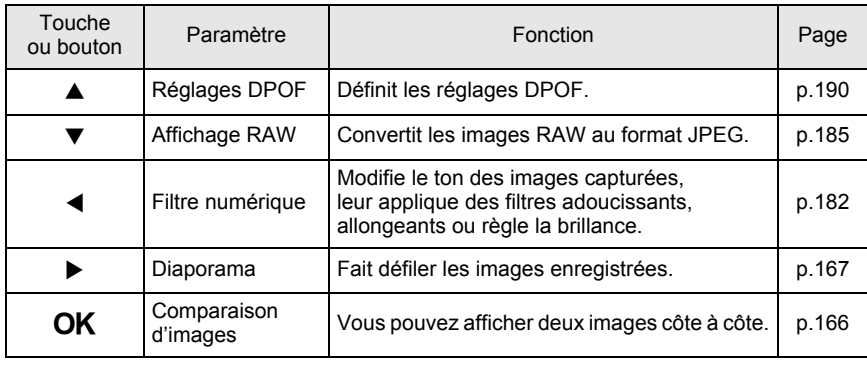

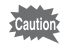

• Affichage RAW ( $\blacktriangledown$ ) ne peut être sélectionné en cours d'affichage d'une image JPEG. • Réglages DPOF ( $\blacktriangle$ ) et Filtre numérique ( $\blacktriangle$ ) ne peuvent être sélectionnés en cours d'affichage d'une image JPEG.

159

Le  $K200D$  dispose d'une fonction faisant appel à un capteur pour faire pivoter et corriger le sens de l'image lorsque celle-ci est capturée.

Vous pouvez aussi faire pivoter l'image capturée par incréments de 90° dans le sens inverse des aiguilles d'une montre en procédant comme suit.

# $\blacksquare$  Appuyez sur le bouton  $\blacksquare$ .

Utilisez le bouton de navigation (<> > > ) pour afficher l'image que vous voulez faire pivoter.

160

# **2** Appuyez sur le bouton de navigation  $(\mathbf{v})$ .

L'image pivote de 90° dans le sens inverse des aiguilles d'une montre à chaque pression sur le bouton.

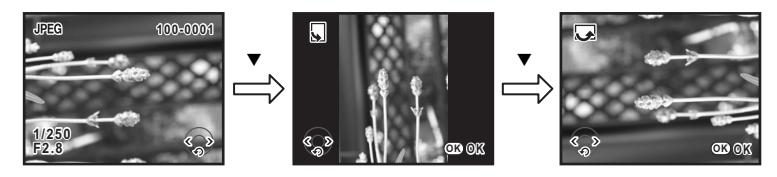

# Appuyez sur le bouton OK.

Les informations concernant la rotation de l'image sont sauvegardées.

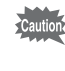

Vous ne pouvez pas enregistrer les informations de rotation d'une image protégée ou d'une image prise avec l'option [21. Rotation auto image] dans le menu  $\overline{C}$  Réglage perso] (p.158) réglée sur Arrêt.

Les images peuvent être agrandies jusqu'à 16 fois en mode lecture.

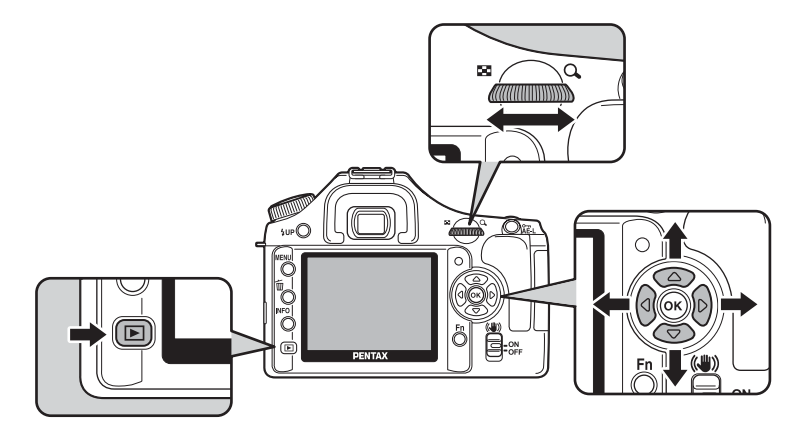

**1** Appuyez sur le bouton **D et sélectionnez une image à l'aide du bouton de navigation (**√►).

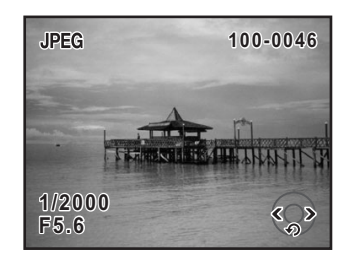

#### 2 **Tournez la molette de zoom vers la droite (vers Q).**

L'image s'agrandit à chaque valeur (1,2\* à 16 fois).

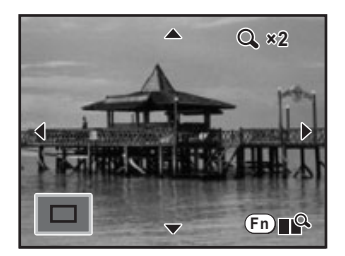

#### **Opérations disponibles en zoom avant**

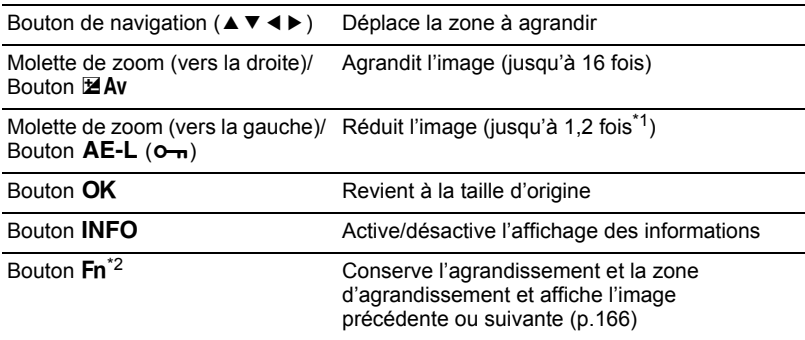

\*1 La valeur par défaut correspondant au premier cran (agrandissement minimum) de la molette de zoom (vers la droite) est égale à 1,2 fois. Vous pouvez la modifier dans [Affichage lecture] dans le menu  $[\blacksquare]$  Lecture]. (p.172)

\*2 Pendant l'affichage immédiat, l'image agrandie disparaît et l'appareil revient au menu Fn de prise de vue. Pendant l'aperçu numérique, l'image prévisualisée peut être enregistrée en JPEG.

• Vous pouvez agrandir l'image selon la même procédure en Affich. immédiat (p.59) ou Aperçu numérique (p.113).

• L'affichage complet initial des images verticales apparaît avec un agrandissement de 0,75 fois celui des images horizontales. Par conséquent, l'agrandissement au premier cran commence à 1,0 fois.

memo

# **Affichage de plusieurs images**

Il est possible d'afficher 4, 9 ou 16 vignettes à la fois sur l'écran.

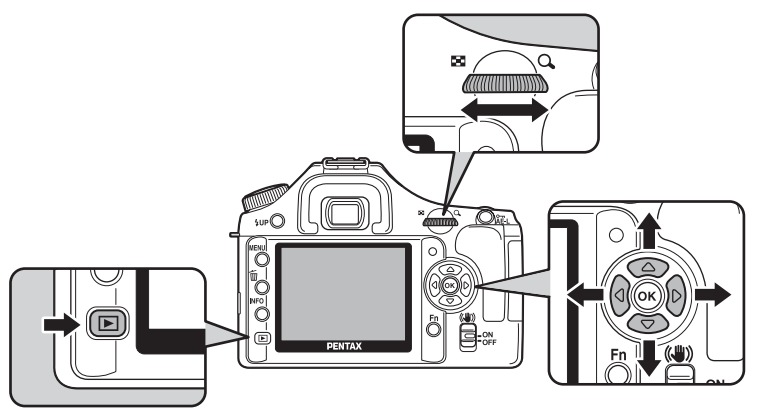

Le réglage par défaut est l'affichage 9 vignettes, expliqué ici. Le nombre de vignettes peut néanmoins être modifié.

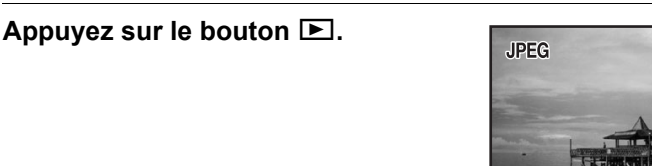

#### 2 **Tournez la molette de zoom vers la gauche (vers** f**).**

L'écran d'affichage multi-images apparaît. Vous pouvez afficher jusqu'à neuf vignettes à la fois. Utilisez sur le bouton de navigation  $(\triangle \blacktriangledown \blacktriangle \blacktriangleright)$  pour sélectionner une image. Une barre de défilement apparaît à droite de l'écran. Si une image de la rangée inférieure est sélectionnée, la pression du bouton de navigation  $(\blacktriangledown)$  affiche les neuf images suivantes.

[?] apparaît pour une image qui ne peut être affichée.

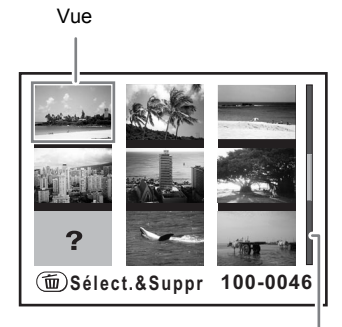

**1/2000 F5.6**

**100-0046 00-0046**

Barre de défilement

#### 3 **Tournez la molette de zoom vers la droite (vers Q) ou appuyez** sur le bouton OK.

Un affichage plein écran de l'image sélectionnée apparaît.

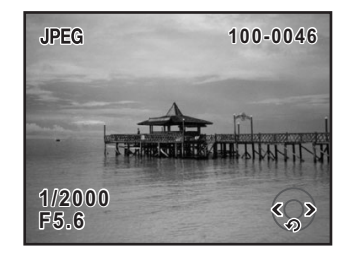

#### **Sélection du nombre d'images à afficher**

### 1 **Sur l'écran d'affichage multi-images, appuyez sur le bouton** {**.**

L'écran des options multi-images apparaît.

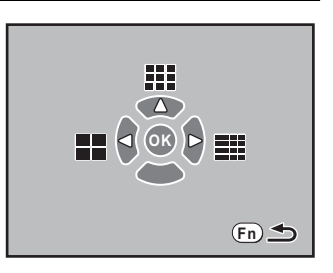

## 2 **Utilisez le bouton de navigation (**425**) pour sélectionner le nombre de vignettes à afficher à la fois.**

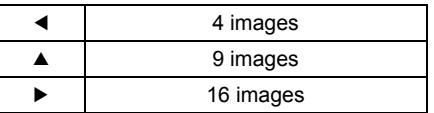

L'appareil revient à l'écran d'affichage multi-images.

# **Affichage d'un dossier**

Vous pouvez afficher le contenu des dossiers dans l'écran d'affichage multi-images.

1 **Tournez la molette vers la gauche (vers** f**) dans l'écran d'affichage multi-images.**

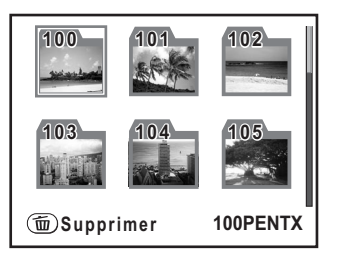

#### **2 Utilisez le bouton de navigation (▲▼ ◀ ▶) pour sélectionner le dossier que vous souhaitez visualiser puis appuyez sur le bouton OK.**

Les images du dossier s'affichent en fonction du nombre sélectionné sur l'écran des options multi-images.

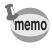

Appuyez sur le bouton  $\tilde{w}$  pour supprimer toutes les images du dossier sélectionné. (p.176)

# **Comparer des images**

Vous pouvez afficher deux images côte à côte.

#### **1** Appuyez sur le bouton Fn en mode **lecture, puis appuyez sur le bouton**  4**.**

Deux images s'affichent côte à côte. La même image apparaît à gauche et à droite. Tournez la molette pour choisir les images à comparer.

Vous pouvez également appuyer sur le bouton **Fn** dans Zoom avant pour afficher la comparaison d'images.

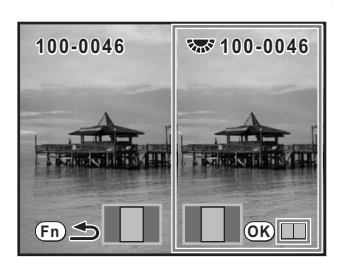

#### **Opérations disponibles pendant la comparaison d'images**

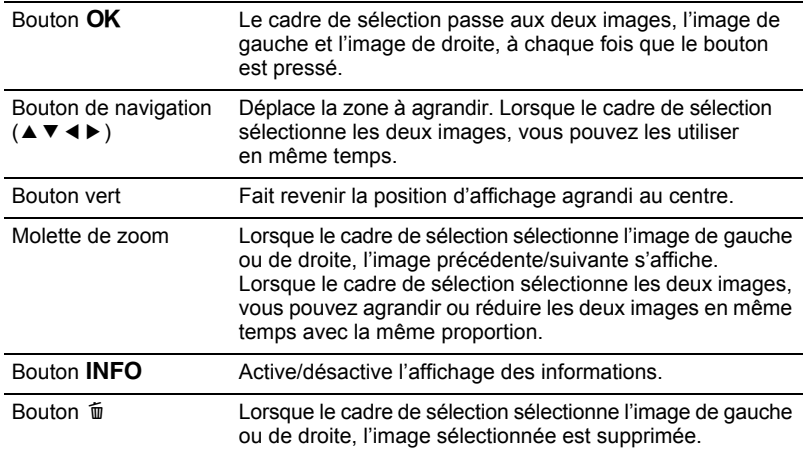

# **2** Appuyez sur le bouton Fn.

L'appareil repasse en mode lecture normal.

# **Diaporama**

Vous pouvez lire successivement toutes les images enregistrées sur votre carte mémoire SD. Pour démarrer la lecture en continu, utilisez l'écran de menu affiché sur l'écran.

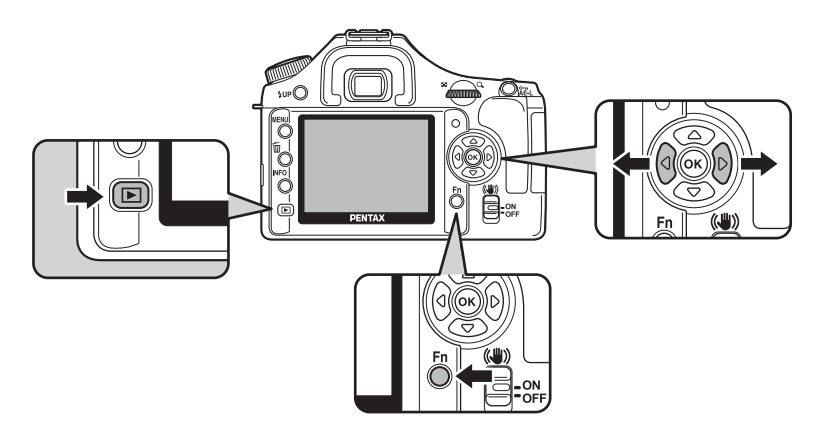

- 1 **Appuyez sur le bouton** Q **et sélectionnez l'image à afficher en premier à l'aide du bouton de navigation (**45**).**
- **2** Appuyez sur le bouton Fn.

Le menu Fn s'affiche.

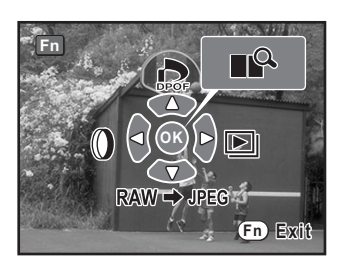

167

### 3 **Appuyez sur le bouton de navigation (**5**).**

L'écran de départ est affiché et le diaporama commence.

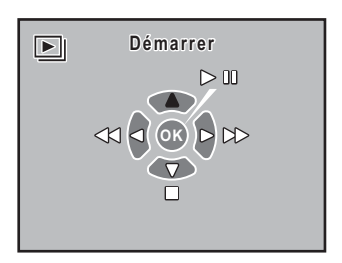

#### **Opérations disponibles au cours d'un diaporama**

Bouton OK Pause

Bouton de navigation  $(\nabla)$  Arrêter

Bouton de navigation (4) Affichage de l'image précédente Bouton de navigation  $(\triangleright)$  Affichage de l'image suivante

#### **Opérations disponibles en cours de pause**

Bouton de navigation  $(\blacktriangledown)$  Arrêter

Bouton OK Reprise de la lecture (redémarrage) Bouton de navigation (4) Affichage de l'image précédente Bouton de navigation ( $\blacktriangleright$ ) Affichage de l'image suivante

# 4 **Arrêtez le diaporama.**

L'une des opérations suivantes effectuées en cours de lecture ou de pause met un terme au diaporama.

- Pression du bouton de navigation  $(\blacktriangledown)^{*1}$
- Bouton  $\mathbf{E}$  actionné  $^*$ <sup>1</sup>
- Bouton MENU actionné \*1
- Déclencheur enfoncé à mi-course ou à fond  $2$
- Interrupteur principal mis en position  $\mathbb{Q}^{*2}$
- Sélecteur de mode actionné \*2

\*1 Une fois le diaporama terminé, l'appareil passe en mode lecture normal.

\*2 Une fois le diaporama terminé, l'appareil passe en mode capture.

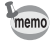

Réglez la durée du diaporama dans le menu [E Lecture]. Autrement, démarrez le diaporama à partir du menu [D Lecture]. (p.169)

# **Réglage de l'intervalle d'affichage du diaporama**

Réglez l'intervalle d'affichage des images pour le diaporama sur [3sec], [5sec], [10sec] ou [30sec]. La valeur par défaut est [3sec].

Définissez si vous voulez une lecture en boucle. Le réglage par défaut est [Arrêt].

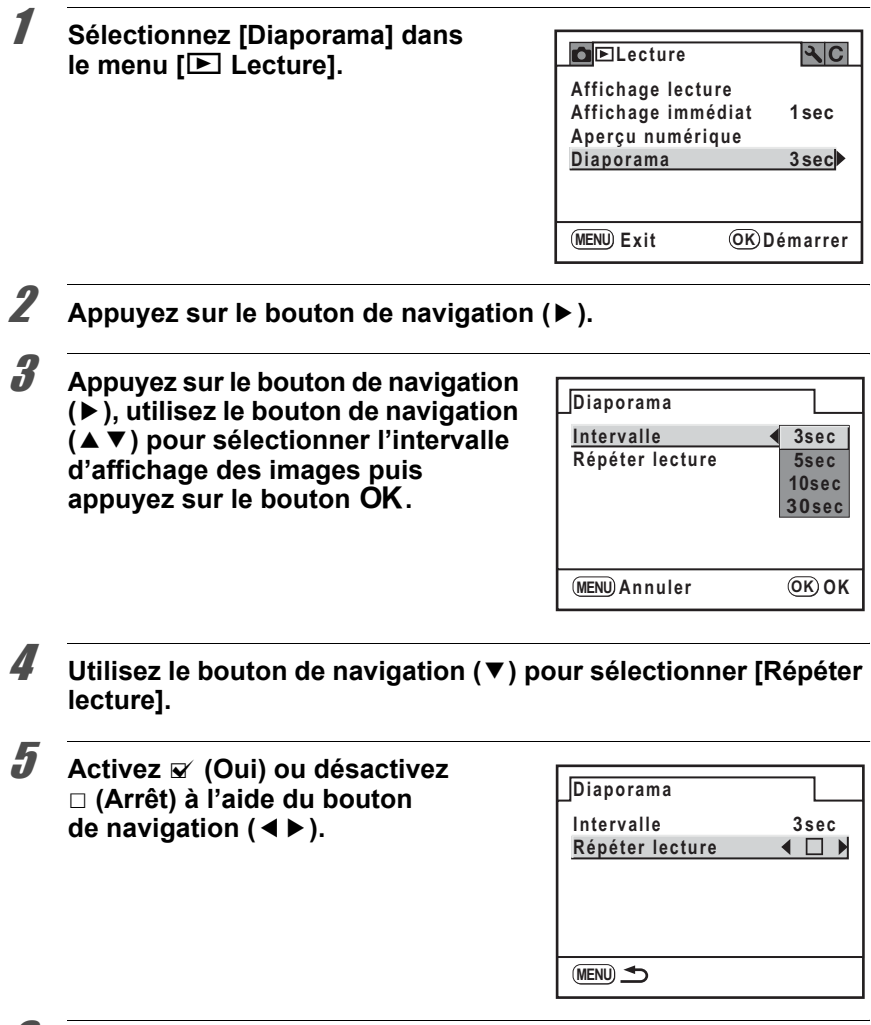

# *6* Appuyez sur le bouton MENU.

L'appareil revient au menu [D Lecture]. Appuyez sur le bouton  $OK$  pour commencer le diaporama.

# **Changement de méthode d'affichage de la lecture**

L'appareil fait basculer les informations d'affichage lorsque vous appuyez sur le bouton **INFO** sur l'écran de lecture.

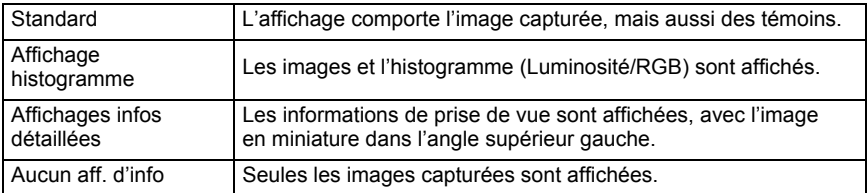

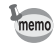

• Reportez-vous à p.25 pour obtenir des informations sur les divers affichages.

• Les informations d'abord affichées pendant la lecture sont les mêmes que celles du dernier écran de la session précédente. L'écran [Standard] peut être affiché toujours en premier en paramétrant [Mémoire] dans le menu [ $\Box$  Param. capture].

#### **Utilisation de l'histogramme**

Un histogramme montre la distribution de luminosité de l'image. L'axe horizontal indique la luminosité (sombre à gauche et clair à droite) et l'axe vertical représente le nombre de pixels.

Le  $K$ 200D est doté de deux histogrammes. Histogramme luminosité indique la répartition de la luminosité et Histogramme RGB représente la répartition de l'intensité des couleurs.  $\sqrt{10}$  Affichage histogramme (p.26)

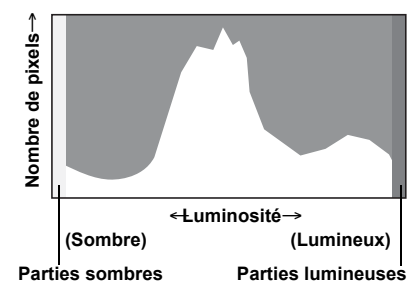

La forme de l'histogramme avant et après la prise de vue vous indique si la luminosité et le contraste sont corrects ou non. En fonction de cela, vous pouvez choisir d'utiliser la correction IL ou de prendre à nouveau la photo.

 $\sqrt{10}$  Réglage de l'exposition (p.100)

#### **La luminosité**

Si la luminosité est correcte, le graphique forme un pic au milieu. Le pic se trouve à gauche si l'image est trop sombre, et à droite si elle est trop claire.

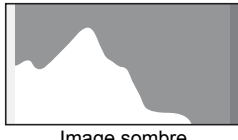

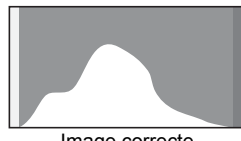

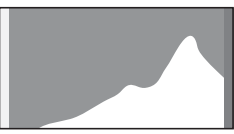

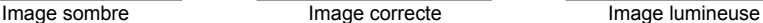

Lorsque l'image est trop sombre, la partie gauche est coupée (parties sombres non détaillées) et lorsque l'image est trop claire la partie droite est coupée (parties lumineuses non détaillées).

Les parties lumineuses clignotent en rouge sur l'écran et les parties sombres clignotent en jaune lorsque [Lumineux/sombre] est activé.

 $\sqrt{10}$  Lecture des images (p.70)

<sup>1</sup> Réglage de l'affichage pour l'affichage immédiat et l'apercu numérique (p.211)

#### **Le contraste**

Le graphique forme un pic régulier au milieu pour les images au contraste équilibré. Le graphique forme un pic de chaque côté mais reste creux au milieu pour les images comportant une forte différence de contraste et des quantités faibles de luminosité moyenne.

#### **La balance des couleurs**

La répartition de l'intensité est affichée pour chaque couleur dans l'histogramme RGB. Le côté droit des graphiques se ressemble pour les images dont la balance des blancs est bien réglée. Si une seule couleur est décalée vers la gauche, elle est trop intense.

 $\mathbb{R}$  Réglage de la balance des blancs (p.150)

171

#### **Réglage de l'affichage de lecture**

Vous pouvez définir si vous voulez afficher l'avertissement de la zone lumineuse/ sombre en mode lecture et régler l'agrandissement initial lorsque vous agrandissez des images.

# 1 Sélectionnez [Affichage lecture] dans le menu [**□** Lecture].

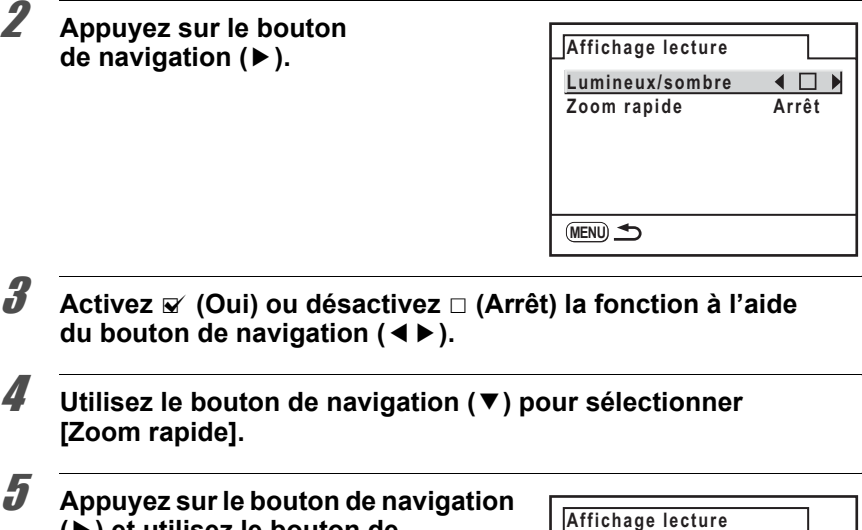

#### **(**5**) et utilisez le bouton de navigation (**23**) pour sélectionner l'agrandissement.**

Choisissez parmi [Arrêt], [×2], [×4], [×8] ou [×16].

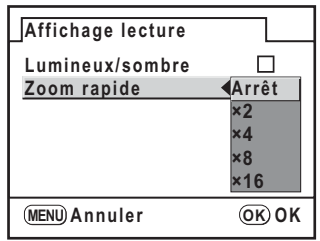

# $\boldsymbol{f}$  Appuyez sur le bouton OK.

# **7** Appuyez deux fois sur le bouton MENU.

L'appareil est prêt à capturer ou à lire des images.

# **Supprimer toutes les images**

Il est possible de supprimer simultanément l'ensemble des images enregistrées.

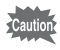

Une fois supprimées, les images sont définitivement perdues.

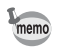

Un écran de confirmation apparaît lorsque des images sont protégées.

# $\blacksquare$  Appuyez sur le bouton  $\blacksquare$ .

L'écran de lecture image par image apparaît.

# $2$  **Appuyez deux fois sur le bouton**  $\tilde{p}$ .

L'écran Supprimer tout apparaît.

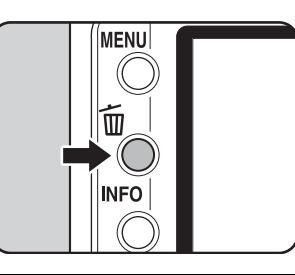

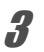

3 **Utilisez le bouton de navigation (**23**) pour sélectionner [Supprimer tout].**

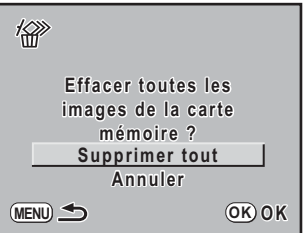

# 4 **Appuyez sur le bouton** 4**.**

Toutes les images sont supprimées. Un écran de confirmation apparaît lorsque des images sont protégées. Appuyez sur le bouton de navigation ( $\blacktriangle$   $\blacktriangledown$ ) pour sélectionner [Tout supprimer] ou [Tout] conserver] et appuyez sur le bouton OK.

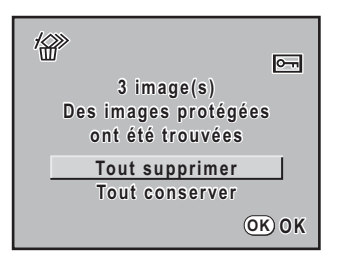

## **Suppression des images sélectionnées (depuis l'affichage multi-images)**

Vous pouvez supprimer plusieurs images à partir de l'affichage multi-images.

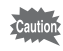

Une fois supprimées, les images sont définitivement perdues.

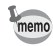

- Il n'est pas possible d'effacer les images protégées.
- Vous pouvez sélectionner jusqu'à 100 images à la fois.

#### 1 **Appuyez sur le bouton** Q**.**

L'écran de lecture image par image apparaît.

#### 2 **Tournez la molette de zoom vers la gauche (vers** f**).**

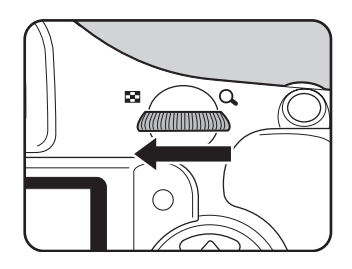

L'écran d'affichage multi-images apparaît.

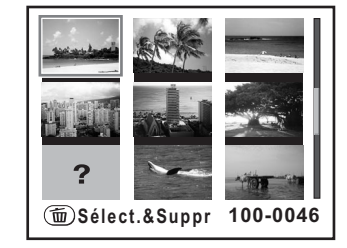

# $\boldsymbol{3}$  Appuyez sur le bouton  $\boldsymbol{1}$ .

 $\square$  apparaît sur les images.

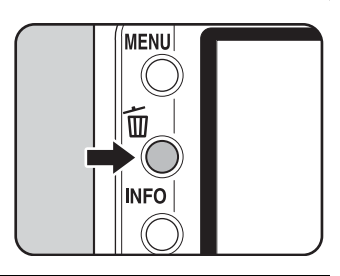

#### 4 **Utilisez le bouton de navigation (**2345**) pour déplacer les images à supprimer**  et appuyez sur le bouton OK.

L'image est sélectionnée et o apparaît. Les images protégées ne peuvent pas être sélectionnées.

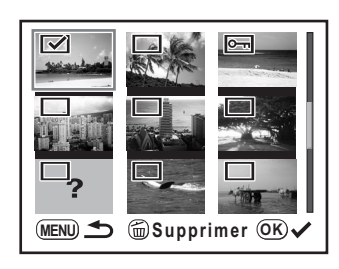

# $\overline{\bm{J}}$  Appuyez sur le bouton  $\tilde{w}$ .

L'écran Confirmation supprimer apparaît.

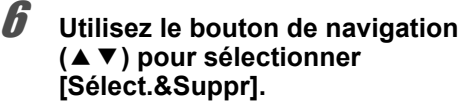

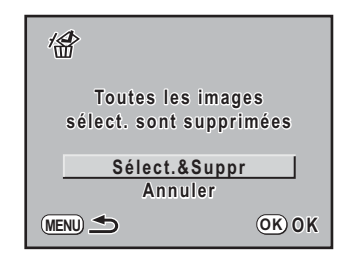

# **Appuyez sur le bouton OK.**

Les images sélectionnées sont supprimées.

## **Supprimer un dossier**

Vous pouvez supprimer toutes les images d'un dossier sélectionné.

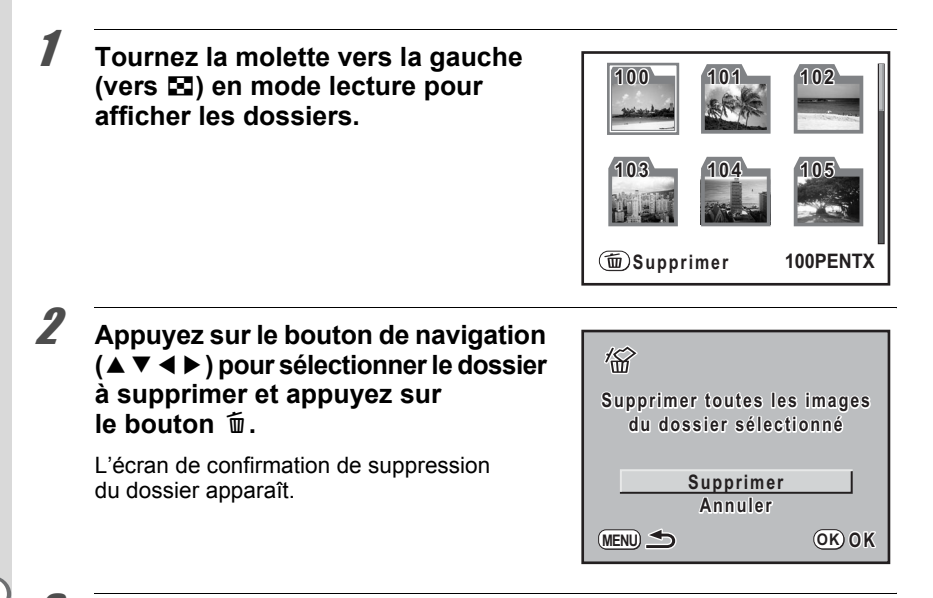

### **3** Utilisez le bouton de navigation (▲▼) pour sélectionner **[Supprimer].**

Le dossier et toutes les images qu'il contient sont supprimés. Un écran de confirmation apparaît lorsqu'il existe des images protégées.

Appuyez sur le bouton de navigation  $(2 \nabla)$  pour sélectionner [Tout supprimer] ou [Tout conserver] et appuyez sur le bouton  $OK$ .

# **Protection des images contre la suppression (protection)**

Il est possible de prévenir toute suppression accidentelle d'image.

Même les images protégées seront supprimées lors du formatage de la carte mémoire SD insérée.

#### 1 **Appuyez sur le bouton** Q **et sélectionnez une image que vous voulez protéger à l'aide du bouton de navigation (**45**).**

Choisissez une image dans l'écran de lecture image par image.

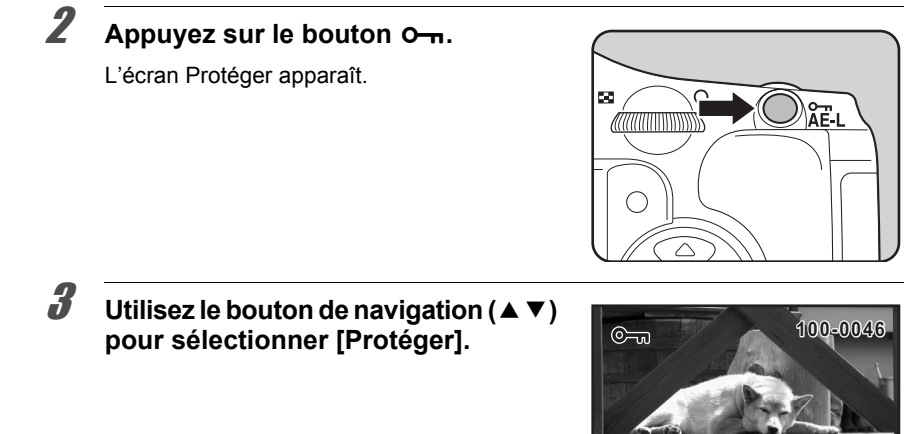

# 4 **Appuyez sur le bouton** 4**.**

L'image sélectionnée est protégée.

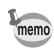

- Sélectionnez [Ôter la protection] à l'étape 3 pour annuler le réglage de protection.
- L'icône  $\equiv$  apparaît lors de la lecture d'images protégées. (p.25)

**OK OK**

**Protéger**

**Ôter la protection** 

**C** Tout

177

<sup>.&</sup>lt;br>Cautic

#### **Protéger ttes les images**

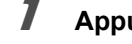

#### 1 **Appuyez sur le bouton** Q**.**

L'écran de lecture image par image apparaît.

2 **Appuyez deux fois sur le bouton**   $O_{\overline{m}}$ .

L'écran Protéger ttes les images apparaît.

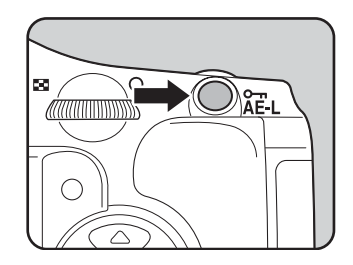

#### 3 **Appuyez sur le bouton de navigation (**23**) pour sélectionner [Protéger]**  puis appuyez sur le bouton OK.

Toutes les images enregistrées dans la carte mémoire SD sont protégées.

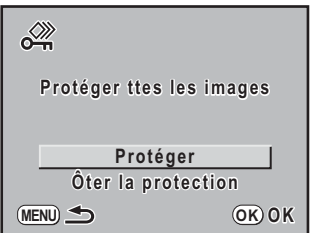

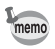

Sélectionnez [Ôter la protection] à l'étape 3 pour annuler le réglage de la protection sur toutes les images.
## **Branchement de l'appareil à un équipement audiovisuel**

Le câble vidéo fourni (l-VC28) vous permet de visualiser vos images sur un écran de téléviseur ou sur tout autre périphérique utilisé comme moniteur et doté d'un connecteur IN vidéo. Veillez à ce que le téléviseur et l'appareil soient tous les deux hors tension avant d'effectuer le branchement. ■ Sélection du système de sortie vidéo (p.214)

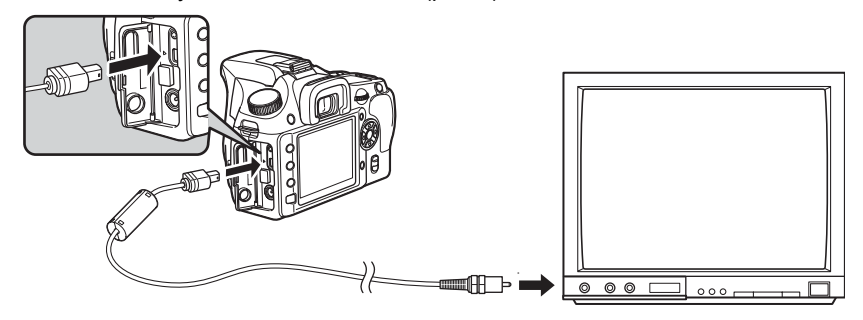

- 1 **Ouvrez le cache des ports, dirigez la flèche sur le câble vidéo**  prévu vers la marque ▲ de l'appareil puis raccordez le câble **vidéo au port USB/Vidéo.**
- 2 **Branchez l'autre extrémité du câble dans le connecteur IN vidéo de l'équipement audiovisuel.**
- 3 **Allumez l'équipement audiovisuel et l'appareil.**
- memo
- Il est recommandé d'utiliser l'adaptateur secteur D-AC76 (en option) en cas d'utilisation prolongée de l'appareil. (p.40)
- Pour les équipements AV disposant de plusieurs connecteurs IN vidéo (téléviseurs par exemple), consultez le mode d'emploi de l'appareil AV pour repérer le connecteur sur l'appareil doit être branché.
- En fonction du pays, la lecture des images risque d'échouer si le réglage du format de sortie vidéo diffère de celui utilisé dans le pays concerné. Dans ce cas, il faut en modifier le réglage. (p.214)
- L'écran de l'appareil s'éteint tant que l'appareil est connecté à un équipement audiovisuel.

179

#### **Aide-mémoire**

# **8 Traitement des images**

Ce chapitre explique comment traiter des images et retoucher des images RAW.

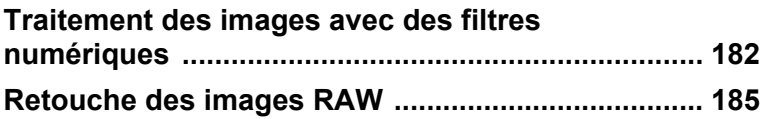

## **Traitement des images avec des filtres numériques**

Vous pouvez modifier vos photos avec des filtres numériques. Les images traitées sont sauvegardées sous un nom différent.

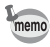

Les images RAW ne peuvent être traitées au moyen du filtre numérique.

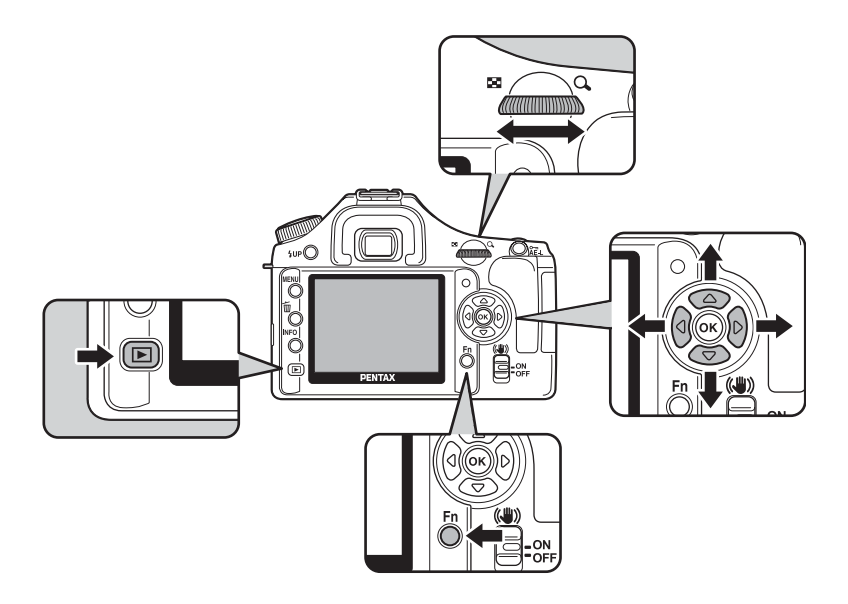

1 **Sélectionnez une image en mode lecture.**

## **2** Appuyez sur le bouton Fn.

Le menu Fn s'affiche.

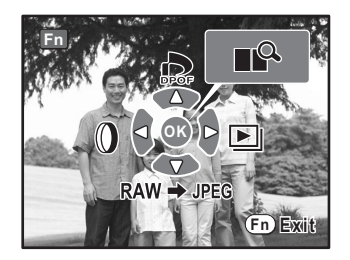

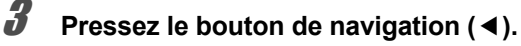

L'écran permettant de sélectionner le filtre s'affiche.

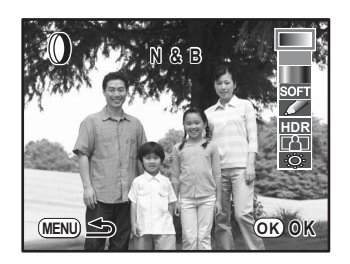

## 4 **Sélectionnez un filtre à l'aide du bouton de navigation (**23**).**

Sélectionnez un filtre et prévisualisez les effets sur l'écran.

5 **Procédez aux ajustements à l'aide de la molette de zoom et du bouton de navigation (**45**).**

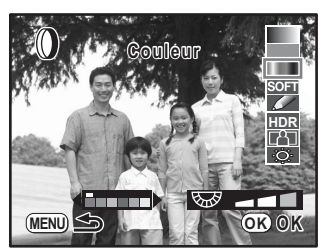

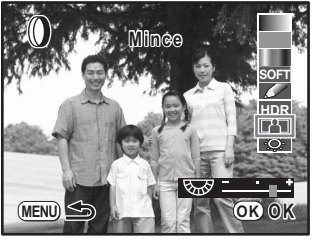

Filtre couleurs Filtre allongeant

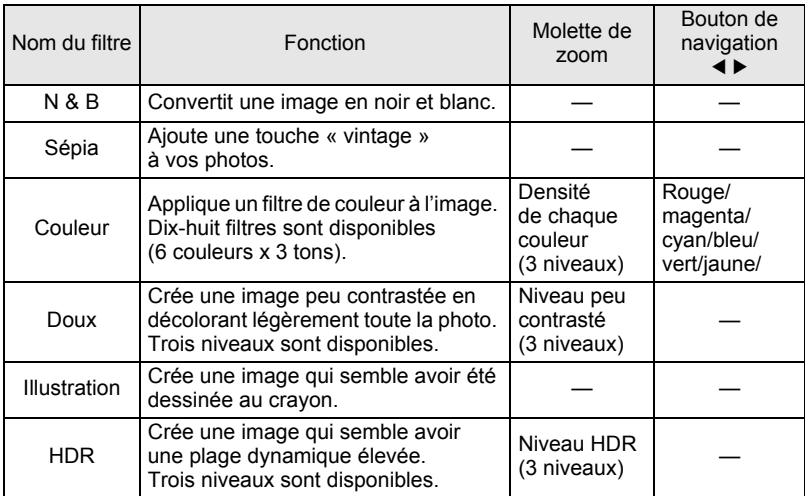

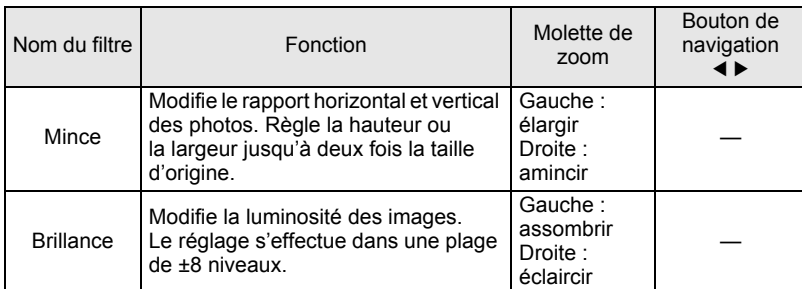

## **6** Appuyez sur le bouton OK.

L'écran de confirmation de sauvegarde apparaît.

#### 7 **Utilisez le bouton de navigation (**23**) pour sélectionner [Enregistrer sous].**

Appuyez sur le bouton **MENU** pour revenir à l'écran précédent. Sélectionnez [Annuler] puis appuyez sur le bouton  $OK$  pour revenir au mode lecture image par image.

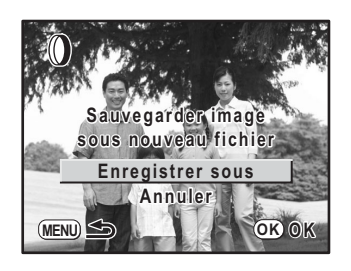

## **8** Appuyez sur le bouton OK.

L'image filtrée est sauvegardée sous un nom différent.

## **Retouche des images RAW**

Vous pouvez convertir des fichiers RAW en fichiers JPEG.

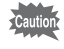

Seuls les fichiers RAW capturés avec cet appareil peuvent être retouchés. Les fichiers RAW et JPEG pris avec d'autres appareils ne peuvent être modifiés avec cet appareil.

## **Retouche d'une image RAW**

- 1 **En mode lecture, sélectionnez une image à retoucher.**
- **2** Appuyez sur le bouton Fn.

Le menu Fn s'affiche.

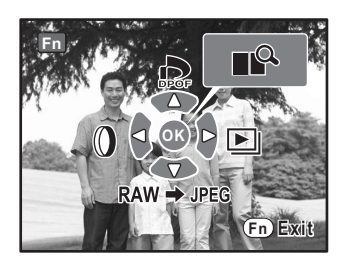

#### **3** Appuyez sur le bouton de navigation (▼).

À l'aide du bouton de navigation  $(4)$ , affichez une autre image RAW.

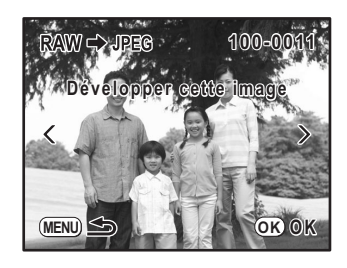

#### Appuyez sur le bouton OK.

Les paramètres enregistrés dans le fichier image s'affichent.

Reportez-vous à « Spécifier les paramètres » (p.186) pour spécifier les paramètres.

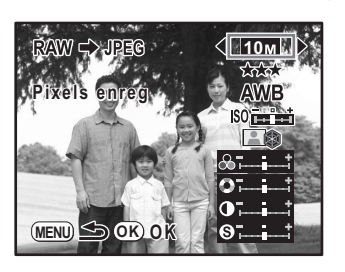

## $\overline{5}$  Appuyez sur le bouton OK.

L'écran de confirmation de sauvegarde apparaît.

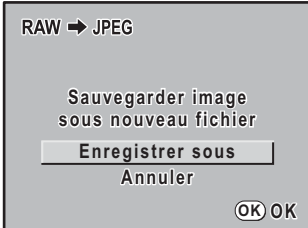

#### **6** Utilisez le bouton de navigation (▲▼) pour sélectionner **[Enregistrer sous].**

Appuyez sur le bouton MENU pour revenir à l'écran précédent. Sélectionnez [Annuler] puis appuyez sur le bouton OK pour revenir au mode lecture image par image.

## *Appuyez sur le bouton OK.*

L'image modifiée est sauvegardée sous un nom différent.

#### **Spécifier les paramètres**

Spécifie les paramètres pour la retouche d'images RAW.

**Traitement des images** co<br>Traitement des images **Utilisez le bouton de navigation (▲ ▼) à l'étape 4 de la p.185 pour sélectionner le paramètre que vous souhaitez modifier.**

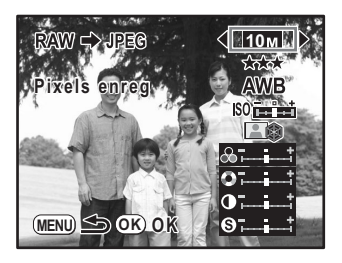

Les paramètres suivants peuvent être modifiés.

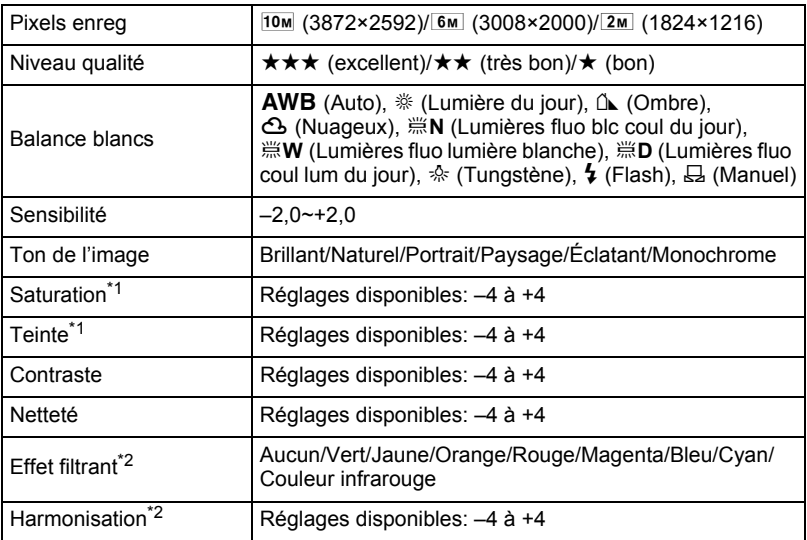

\*1 Ceci peut être réglé dans tout mode autre que [Monochrome].

\*2 Ce paramètre peut être réglé lorsque [Monochrome] est sélectionné.

## 2 **Utilisez le bouton de navigation (**45**) pour modifier le paramètre.**

Pour effectuer les réglages de la balance des blancs et de l'image personnalisée, reportez-vous à « Réglage de la balance des blancs » (p.150) et « Réglage de la méthode de traitement de l'image en mode capture (image personnalisée) » (p.144).

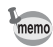

- Les valeurs de la balance des blancs mesurées enregistrées dans l'appareil s'appliquent avec Manuel Balance blancs. Pour mesurer à nouveau la balance des blancs, assurezvous de le faire en utilisant le menu Fn de prise de vue au préalable. Reportez-vous à « Réglage manuel de la balance des blancs » (p.152).
- Pour [Netteté], tournez la molette pour basculer de [Netteté affinée] à [Netteté]. Les contours de l'image sont encore plus fins et nets avec [Netteté affinée], ce qui convient à la capture de sujets fins comme des cheveux.

## $\overline{\mathbf{3}}$  Appuyez sur le bouton OK.

L'écran de confirmation de sauvegarde apparaît.

#### **4 Utilisez le bouton de navigation (▲▼) pour sélectionner [Enregistrer sous] puis appuyez sur le bouton OK.**

L'image RAW est éditée et enregistrée comme une nouvelle image.

## **9 Imprimer depuis l'appareil**

Ce chapitre explique comment paramétrer l'impression.

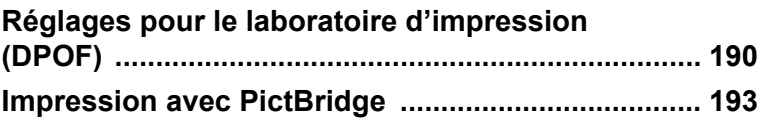

## **Réglages pour le laboratoire d'impression (DPOF)**

Vous pouvez commander des tirages photographiques classiques en confiant simplement la carte mémoire SD comportant vos images à un laboratoire d'impression.

Les réglages DPOF (Digital Print Order Format) vous permettent de spécifier le nombre d'exemplaires et l'impression de la date.

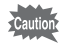

- Les réglages DPOF ne peuvent s'appliquer à des images RAW.
- Vous pouvez effectuer des réglages DPOF pour 999 images maximum.

## **Impression d'images uniques**

Pour chaque image, procédez aux réglages suivants :

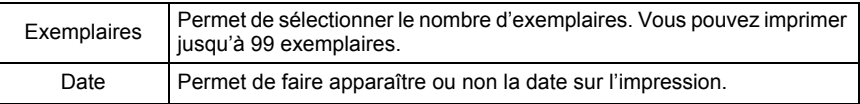

#### 1 **Appuyez sur le bouton** Q **et sélectionnez l'image à l'aide du bouton de navigation (**45**).**

Sélectionnez l'image à laquelle vous souhaitez appliquer les réglages DPOF dans l'écran de lecture image par image.

## **2** Appuyez sur le bouton Fn.

Le menu Fn s'affiche.

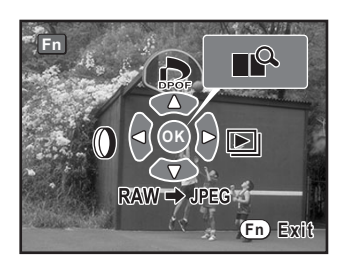

#### 3 **Appuyez sur le bouton**  de navigation (▲).

L'écran DPOF apparaît.

Si les réglages DPOF ont déjà été effectués pour une image, le nombre d'impressions déterminé précédemment et le réglage de la date ( $\le$  (oui) ou  $\Box$  (arrêt)) s'affichent.

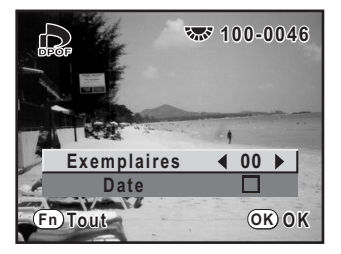

#### 4 **Utilisez le bouton de navigation (**45**) pour sélectionner le nombre d'exemplaires, puis pressez le bouton de confirmation (**3**).**

Le cadre passe sur [Date].

#### 5 **Utilisez le bouton de navigation (**45**) pour choisir si la date doit (**O**) ou non (**P**) apparaître.**

- $\triangleright$  : La date sera imprimée.
- P : La date ne sera pas imprimée.

Vous pouvez sélectionner l'image précédente ou la suivante en tournant la molette de zoom. Répétez les étapes 4 et 5 pour paramétrer plusieurs images (jusqu'à 999).

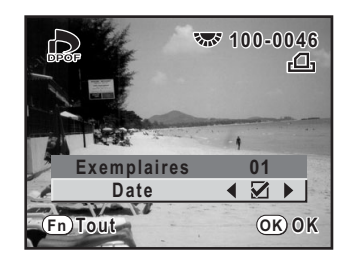

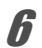

## $\boldsymbol{\theta}$  Appuyez sur le bouton OK.

Les réglages DPOF réglés pour toutes les images sont enregistrés et l'appareil revient au mode lecture image par image.

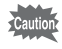

La date peut ne pas être imprimée sur les images selon l'imprimante ou le laboratoire photo même si les réglages DPOF sont effectués.

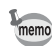

- Pour annuler les réglages DPOF, à l'étape 4, affectez la valeur [00] au nombre d'exemplaires et appuyez sur le bouton OK.
- Pendant le paramétrage, appuyez sur le bouton MENU pour annuler les retouches de toutes les images.

## **Réglages pour toutes les images**

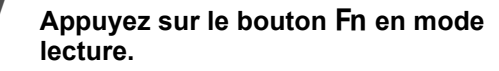

Le menu Fn s'affiche.

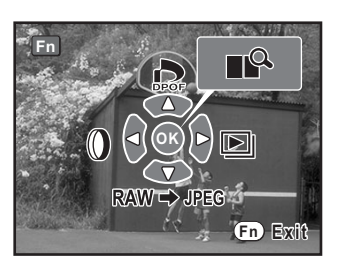

#### 2 **Appuyez sur le bouton**  de navigation (▲).

L'écran DPOF apparaît.

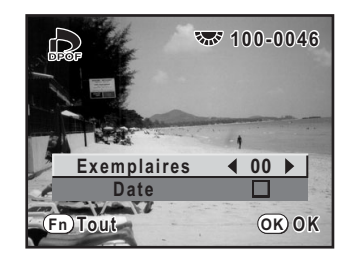

#### Appuyez sur le bouton Fn.

L'écran permettant d'effectuer les réglages DPOF pour toutes les images apparaît.

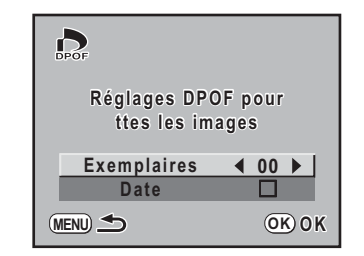

#### 4 **Utilisez le bouton de navigation (**45**) pour sélectionner le nombre d'exemplaires et indiquer si la date doit (** $\mathbf{V}$ **) ou non (**P**) apparaître.**

Reportez-vous aux étapes 4 et 5 dans « Impression d'images uniques » (p.191) pour plus de détails sur les réglages.

## $\overline{\bm{5}}$  Appuyez sur le bouton OK

Les réglages DPOF pour toutes les images sont sauvegardés et l'appareil revient à l'écran de lecture image par image.

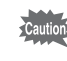

Le nombre d'exemplaires spécifié dans les réglages de toutes les images s'applique à toutes les images. Avant l'impression, assurez-vous que ce nombre est correct.

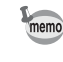

Les réglages effectués pour des images isolées sont annulés dès lors qu'ils doivent être définis pour l'ensemble des images.

## **Impression avec PictBridge**

Cette fonction vous permet d'imprimer des images directement depuis votre appareil sans utiliser d'ordinateur (impression directe).

Connectez l'appareil et l'imprimante compatible PictBridge avec le câble USB fourni (I-USB17) pour imprimer directement.

Sélectionnez les images que vous voulez imprimer, le nombre d'exemplaires et indiquez si vous souhaitez faire apparaître la date ou non sur l'appareil après l'avoir connecté à l'imprimante.

L'impression directe s'effectue comme suit.

Réglez le mode de transfert de l'appareil sur [PictBridge] (p.194)

¶

Connexion de l'appareil à l'imprimante (p.195)

¶

Réglage des options d'impression

Impression des images seules (p.196) Impression de toutes les images (p.198) Impression avec les réglages DPOF (p.199)

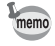

• Il est recommandé d'utiliser l'adaptateur secteur D-AC76 (en option) lorsque vous connectez l'appareil à une imprimante. Il se peut que l'imprimante ne fonctionne pas correctement ou que des données d'images soient perdues si les piles s'épuisent alors que les deux appareils sont connectés.

- Ne débranchez pas le câble USB pendant le transfert.
- Il est possible que tous les réglages effectués au niveau de l'appareil (comme les réglages d'impression ou DPOF) ne soient pas repris en fonction du modèle d'imprimante.
- Une erreur d'impression peut survenir si plus de 500 exemplaires sont sélectionnées.
- L'impression d'un index des images, qui rassemble plusieurs images sur une même feuille, peut ne pas être possible à moins que l'imprimante ne se prête à l'impression d'index. L'impression d'index peut nécessiter un ordinateur.
- Les images RAW ne peuvent pas être directement imprimées à partir de l'appareil. Utilisez [Affichage RAW] (p.185) pour les convertir en JPEG ou les transférer vers un ordinateur puis utiliser PENTAX PHOTO Browser 3 pour les imprimer.
- Reportez-vous au « Manuel d'utilisation de PENTAX PHOTO Browser 3/PENTAX PHOTO Laboratory 3 » lorsque vous vous connectez à un ordinateur.

193

#### **Régler le mode de transfert**

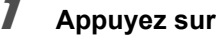

## **1** Appuyez sur le bouton MENU.

Le menu [ $\Box$  Param. capture] ou [ $\Box$  Lecture] s'affiche.

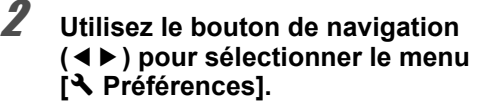

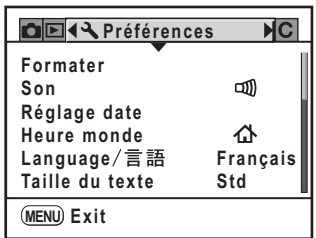

#### **3** Utilisez le bouton de navigation (▲▼) pour sélectionner **[Connexion USB].**

#### 4 **Appuyez sur le bouton de navigation (**5**).**

Un menu contextuel apparaît.

#### 5 **Utilisez le bouton de navigation (**23**) pour sélectionner [PictBridge].**

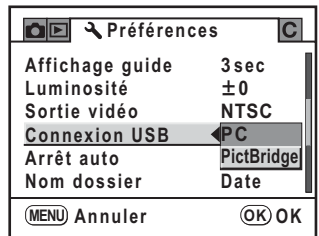

## **6** Appuyez sur le bouton OK.

Le réglage est modifié.

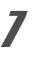

## **7** Appuyez sur le bouton MENU.

## **Connexion de l'appareil à l'imprimante**

## 1 **Mettez l'appareil hors tension.**

2 **Dirigez la flèche sur le câble USB fourni vers la marque de l'appareil puis connectez l'appareil et une imprimante compatible PictBridge.**

Le logo PictBridge s'affiche sur les imprimantes compatibles PictBridge.

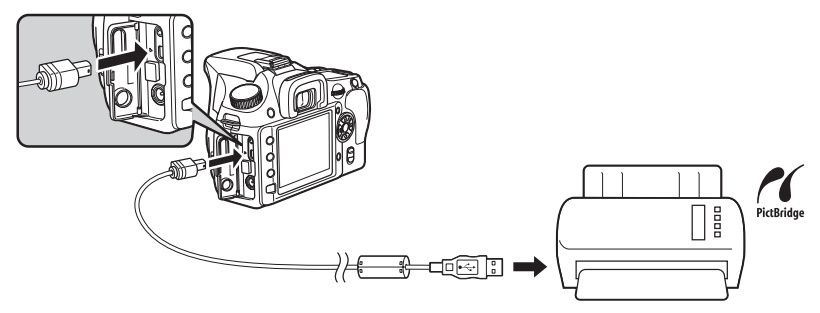

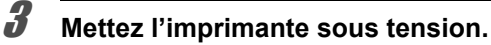

#### 4 **Lorsque l'imprimante a démarré, mettez l'appareil sous tension.**

Le menu PictBridge apparaît.

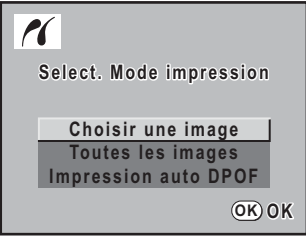

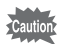

Le menu PictBridge ne s'affiche pas si [Connexion USB] est réglé sur [PC].

## **Impression d'images seules**

1 **Utilisez le bouton de navigation (**23**) pour sélectionner [Choisir une image] sur le menu PictBridge.**

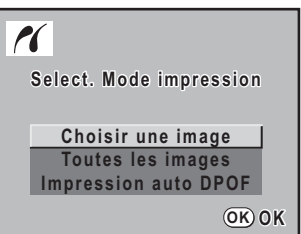

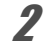

#### Appuyez sur le bouton OK.

L'écran Imprimer une photo apparaît.

3 **Choisissez l'image à imprimer à l'aide du bouton de navigation**   $(4)$ .

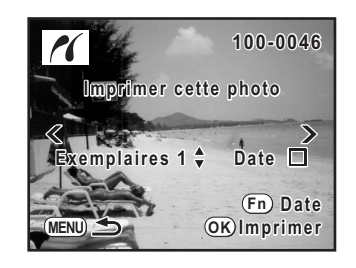

#### 4 **Utilisez le bouton de navigation (**23**) pour sélectionner le nombre d'exemplaires.**

Il est possible d'imprimer jusqu'à 99 exemplaires.

#### $\overline{\bm{5}}$  Utilisez le bouton  $\overline{\bm{\mathsf{F}}}$ n pour spécifier si la date doit ( $\mathbb{V}$ ) ou non ( $\Box$ ) **apparaître.**

- $\mathbf{v}$  : La date sera imprimée.
- $\Box$  : La date ne sera pas imprimée.

## $\boldsymbol{\widehat{b}}$  Appuyez sur le bouton OK.

L'écran de confirmation des réglages d'impression apparaît.

Passez à l'étape 12 pour imprimer des photos avec le réglage par défaut.

Pour modifier les réglages, allez à l'étape 7.

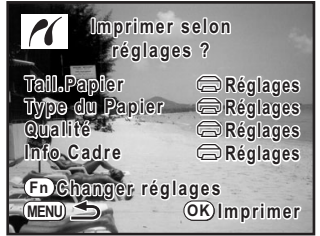

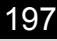

#### 7 **Pressez le bouton** {**.**

L'écran permettant de modifier les réglages d'impression apparaît.

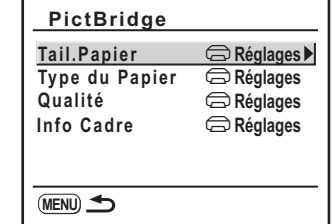

#### 8 **Sélectionnez [Tail.Papier] puis appuyez sur le bouton de navigation (▶).**

L'écran [Tail.Papier] apparaît.

#### 9 **Utilisez le bouton de navigation (**2345**) pour sélectionner le format.**

Vous pouvez uniquement choisir un format compatible avec votre imprimante. Si la valeur  $\Box$  Réglages] est sélectionnée, les images sont imprimées en fonction des paramètres de l'imprimante.

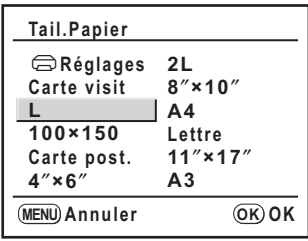

## Appuyez sur le bouton OK.

#### 11 **Répétez les étapes 8 à 10 pour régler [Type du Papier], [Qualité] et [Info Cadre].**

L'écran de modification des réglages d'impression apparaît après que chaque paramètre a été réglé.

Si la valeur  $\lceil \bigoplus \text{Réglages} \rceil$  est affectée à ces réglages d'impression, les images sont imprimées en fonction des paramètres de l'imprimante.

Plus le nombre d'étoiles  $\star$  correspondant au paramètre [Type du Papier] est élevé et plus le papier est de qualité.

Plus le nombre d'étoiles ★ correspondant au paramètre [Qualité] est élevé et plus l'impression est de qualité.

## 12 Appuyez sur le bouton MENU.

L'appareil revient à l'écran de confirmation des réglages d'impression à l'étape 6.

#### Appuyez sur le bouton OK.

L'image est imprimée conformément aux réglages. Appuyez sur le bouton **MENU** pour annuler l'impression.

#### **Impression de toutes les images**

1 **Utilisez le bouton de navigation (**23**) pour sélectionner [Toutes les images] dans le menu PictBridge.**

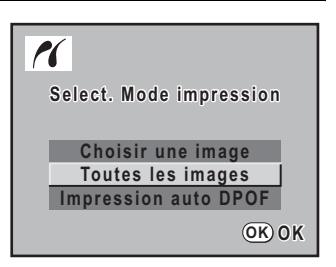

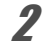

#### Appuyez sur le bouton OK.

L'écran Imprimer toutes les images apparaît.

#### 3 **Sélectionnez le nombre d'exemplaires et indiquez si la date doit ou non apparaître.**

Le nombre d'exemplaires et le réglage de la date que vous sélectionnez s'appliquent à toutes les images.

Reportez-vous aux étapes 4 et 5 de « Impression d'images seules » (p.196) pour plus de détails sur les réglages. Utilisez le bouton de navigation  $(4)$  pour vérifier les images devant être imprimées.

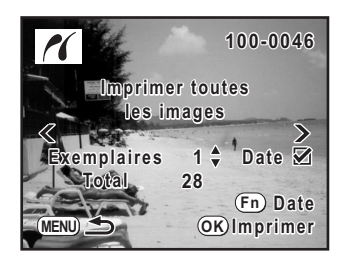

## 4 **Appuyez sur le bouton** 4**.**

L'écran de confirmation des réglages d'impression apparaît. Reportez-vous aux étapes 7 et 11 de « Impression d'images seules » (p.197) pour plus de détails sur la modification des réglages.

#### **5** Appuyez sur le bouton OK à partir de l'écran de confirmation **des réglages d'impression.**

Toutes les images sont imprimées conformément aux réglages. Appuyez sur le bouton **MENU** pour annuler l'impression.

## **Impression d'images à l'aide des réglages DPOF**

1 **Utilisez le bouton de navigation (**23**) pour sélectionner [Impression auto DPOF] dans le menu PictBridge.**

## **2** Appuyez sur le bouton OK.

L'écran Impr avec param. DPOF apparaît. Utilisez le bouton de navigation  $(4)$  pour vérifier le nombre de copies de chaque image, si la date est imprimée ou non, et le nombre total de copies.

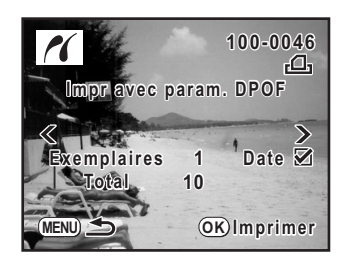

## **3** Appuyez sur le bouton OK.

L'écran de confirmation des réglages d'impression apparaît. Reportez-vous aux étapes 7 et 11 de « Impression d'images seules » (p.197) pour plus de détails sur la modification des réglages.

#### 4 **Appuyez sur le bouton** 4 **à partir de l'écran de confirmation des réglages d'impression.**

Les images sont imprimées conformément aux réglages. Appuyez sur le bouton **MENU** pour annuler l'impression.

#### **Déconnexion du câble USB**

Débranchez le câble USB de l'appareil et de l'imprimante une fois l'impression terminée.

- 1 **Mettez l'appareil hors tension.**
- 2 **Débranchez le câble USB de l'appareil et de l'imprimante.**

#### **Aide-mémoire**

# **10 Réglages de l'appareil**

Ce chapitre explique comment changer les réglages de l'appareil.

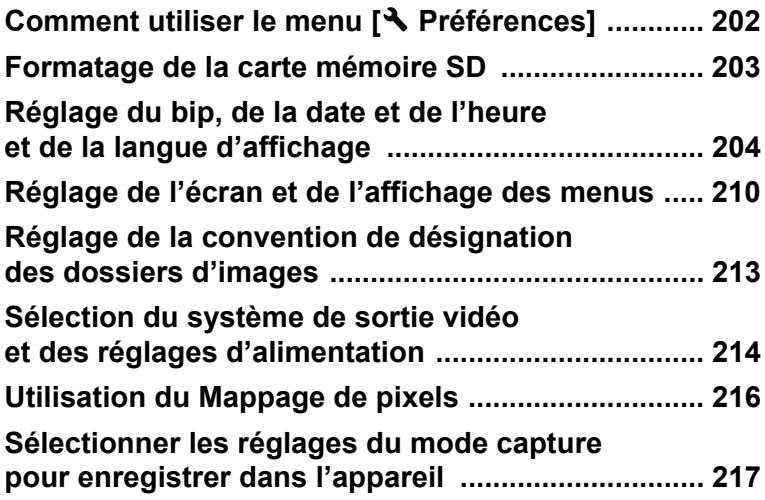

Appuyez sur le bouton MENU et utilisez le bouton de navigation  $(4)$ pour afficher le menu [<sup>4</sup> Préférences].

## **Paramètres de réglage du menu [**R **Préférences]**

Réalisez divers réglages concernant l'appareil dans le menu [<sup>1</sup> Préférences].

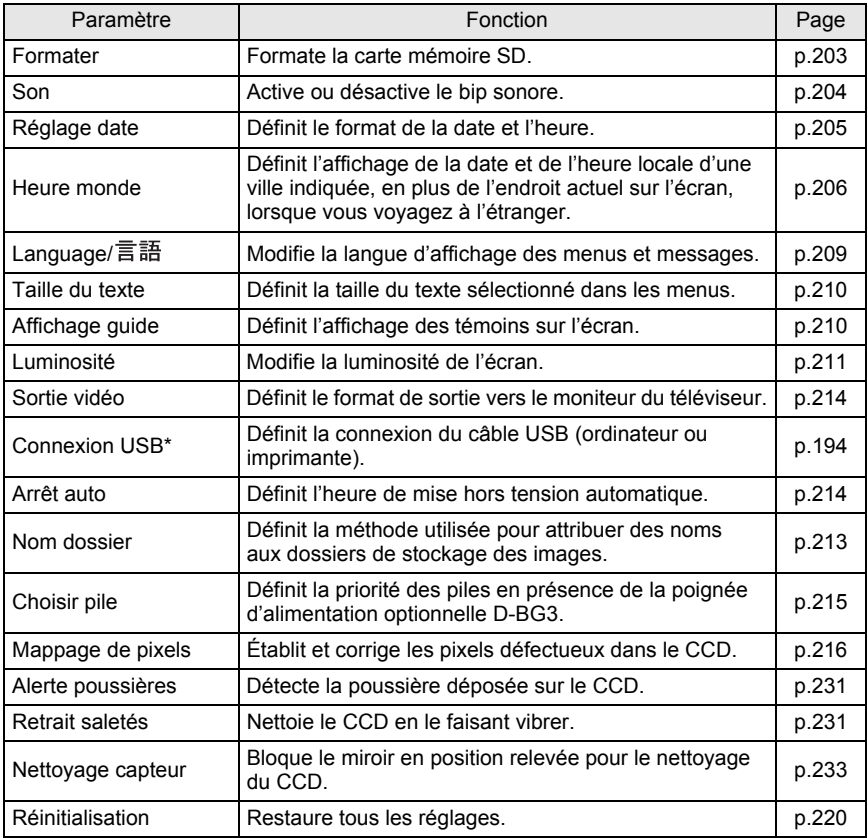

\* Reportez-vous à la page 11 du « Manuel d'utilisation de PENTAX PHOTO Browser 3/PENTAX PHOTO Laboratory 3 » pour plus de détails sur le branchement de l'appareil sur un ordinateur.

Utilisez cet appareil pour formater (initialiser) une carte mémoire SD non utilisée ou ayant servi sur un autre appareil photo ou dispositif numérique. Le formatage supprimera toutes les données sur la carte mémoire SD.

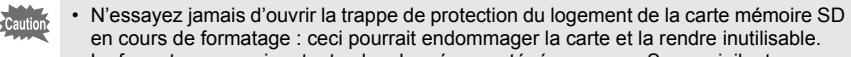

• Le formatage supprime toutes les données, protégées ou non. Soyez vigilant.

1 **Sélectionnez [Formater] dans le menu [**<sup>R</sup> **Préférences].**

## **2** Appuyez sur le bouton de navigation  $(F)$ .

L'écran [Formater] apparaît.

#### 3 **Utilisez le bouton de navigation (**23**) pour sélectionner [Formater].**

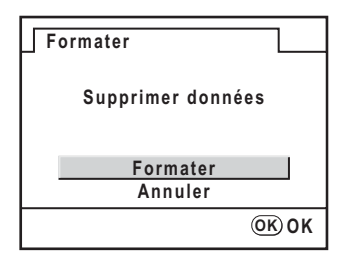

#### 4 **Appuyez sur le bouton** 4**.**

Le formatage démarre. Une fois le formatage terminé, l'écran se met hors tension et l'appareil est prêt à photographier.

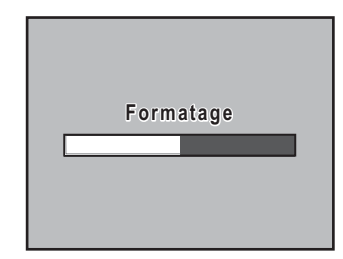

## **Activation et désactivation du bip sonore**

Vous pouvez activer ou désactiver le bip sonore de l'appareil. Le réglage par défaut est  $\overline{\mathbf{w}}$  (oui).

Vous pouvez définir cinq éléments : M.a.p. effectuée, Mémorisation de l'exposition, bouton RAW, Retardateur et Télécommande.

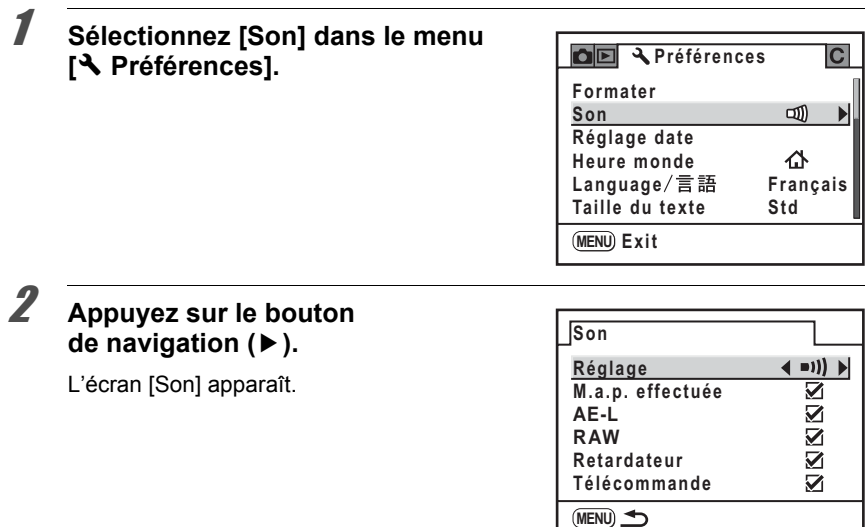

#### 3 **Sélectionnez un élément puis utilisez le bouton de navigation (**45**) pour sélectionner Oui (**O**) ou Arrêt (**P**).**

Vous pouvez désactiver tous les sons en sélectionnant [Réglage] et en utilisant le bouton de navigation ( $\blacktriangleleft\blacktriangleright$ ) pour sélectionner Arrêt ( $\Box$ ).

## $\overline{4}$  **Appuyez deux fois sur le bouton MENU.**

L'appareil est prêt à photographier.

#### **Changement de la date et de l'heure et du style d'affichage**

Vous pouvez changer les valeurs initiales de date et d'heure et également définir le style d'affichage. Choisissez [jj/mm/aa], [mm/jj/aa] ou [aa/mm/jj]. Choisissez [12h] (12 heures) ou [24h] (24 heures) pour l'affichage de l'heure. Paramétrez [Réglage date] dans le menu [ Préférences] (p.202). 1Réglage de la date et de l'heure (p.52)

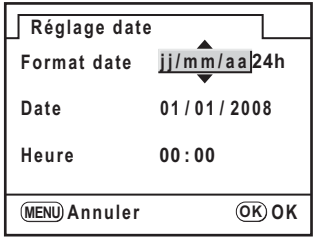

205

#### **Réglage de l'heure monde**

La date et l'heure sélectionnées dans « Réglages initiaux » (p.49) servent de date et d'heure pour le lieu où vous vous trouvez.

Le réglage [Heure monde] vous permet d'afficher sur l'écran la date et l'heure locales lorsque vous voyagez à l'étranger.

1 **Sélectionnez [Heure monde] dans le menu [**<sup>R</sup> **Préférences].**

2 **Appuyez sur le bouton de navigation (**5**).**

L'écran [Heure monde] apparaît.

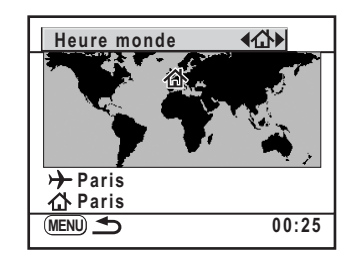

#### 3 **Utilisez le bouton de navigation (**45**) pour sélectionner**  X **(Destination) ou** W **(Ville résidence).**

Ce réglage change la date et l'heure indiquées sur l'écran d'affichage du guide.

## 4 **Appuyez sur le bouton de navigation (**3**).**

Le cadre de sélection passe à  $\rightarrow$  (réglage Destination).

## **5** Appuyez sur le bouton de navigation ( $\blacktriangleright$ ).

L'écran permettant de grossir la région de destination apparaît.

6 **Sélectionnez la ville de destination à l'aide du bouton de navigation (**45**).**

> Tournez la molette de zoom pour changer la zone à agrandir. L'heure actuelle, le lieu et la différence d'heure

de la ville sélectionnée apparaissent.

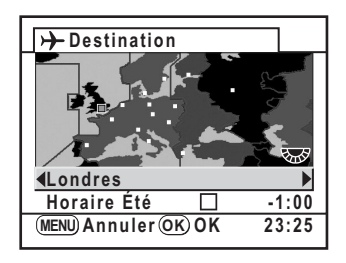

#### 7 **Utilisez le bouton de navigation (**3**) pour sélectionner [DST].**

memo

#### **8** Activez **<b>∀** (Oui) ou désactivez □ (Arrêt) la fonction à l'aide **du bouton de navigation (**45**).**

Sélectionnez o (oui) si la ville de destination est soumise à l'heure d'été (DST).

## **9** Appuyez sur le bouton OK.

Le réglage de l'heure monde est sauvegardé.

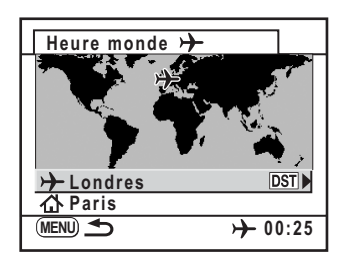

## 10 Appuyez deux fois sur le bouton MENU.

L'appareil est prêt à photographier.

- Reportez-vous à « Liste des villes Heure monde » (p.208) pour les villes qui peuvent être spécifiées comme destination.
	- Sélectionnez  $\Delta$  (ma ville) à l'étape 4 pour définir la ville et l'horaire d'été (DST).
	- $\cdot$   $\rightarrow$  apparaît sur l'écran d'affichage du guide si l'heure monde est réglée sur  $\div$  (Destination). (p.22)
	- Lorsque vous changez l'heure monde, le réglage Sortie vidéo (p.214) passe au réglage par défaut pour cette ville.

207

#### **Liste des villes Heure monde**

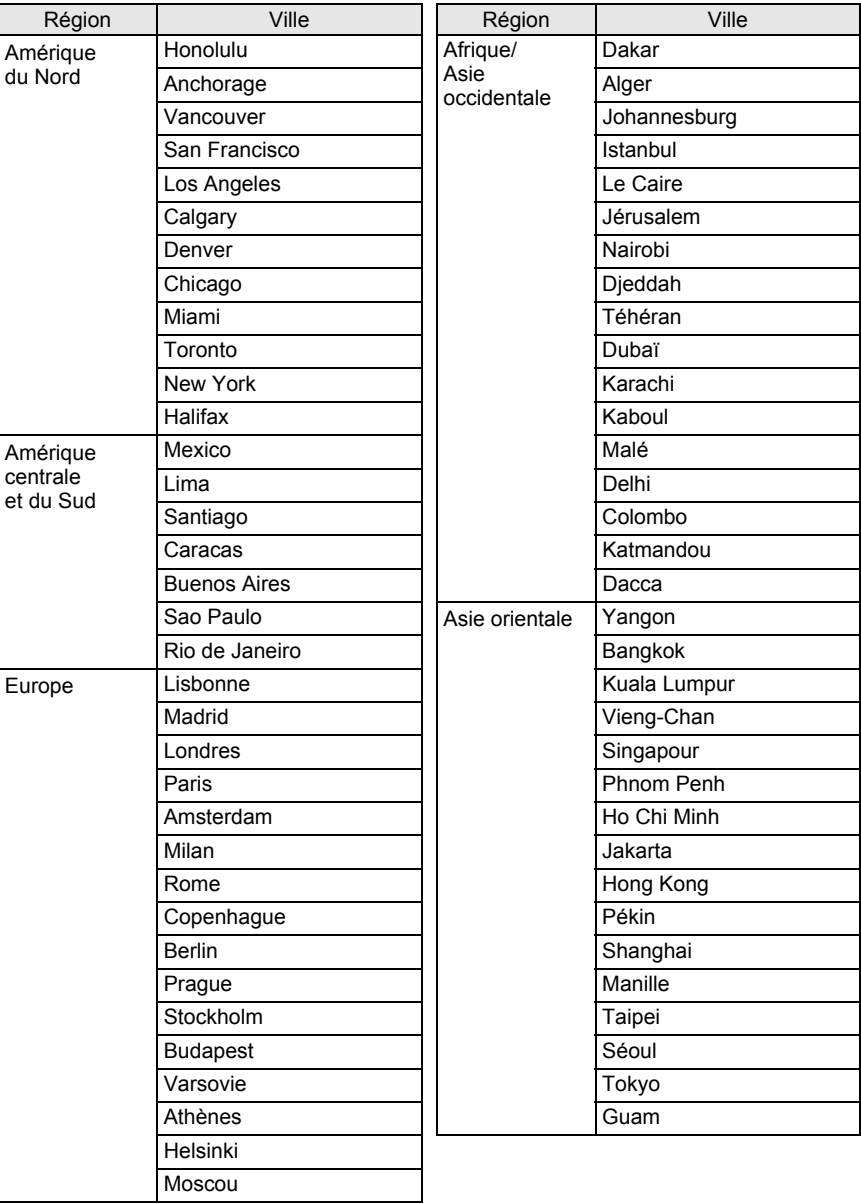

**Réglages de l'appareil Réglages de l'appareil** 

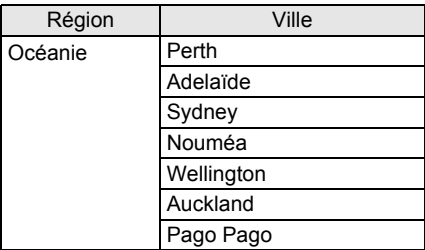

#### **Réglage de la langue d'affichage**

Il est possible de changer la langue d'affichage des menus, messages d'erreur, etc. Paramétrez [Language/言語] dans le menu [ Préférences] (p.202). Vous avez le choix entre 18 langues : allemand, anglais, chinois (traditionnel et simplifié), coréen, danois, espagnol, finnois, français, hongrois, italien, japonais, néerlandais, polonais, portugais, russe, suédois, tchèque et turc. ■ Réglage de la langue d'affichage (p.49)

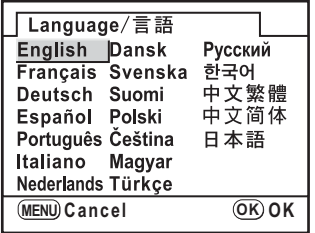

#### **Réglage de la taille du texte**

Vous pouvez régler la taille du texte sélectionné dans les menus sur [Std] (affichage normal) ou [Grande] (affichage agrandi). Paramétrez dans [Taille du texte] dans le menu [ Préférences] (p.202).

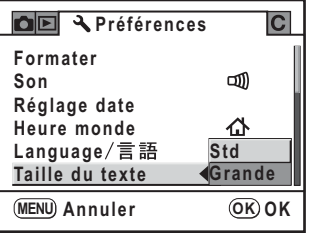

## **Réglage de la durée d'affichage du guide**

Réglez la durée d'affichage des guides sur l'écran lorsque l'appareil est sous tension ou que le mode d'exposition est changé. (p.22)

Sélectionnez parmi [Arrêt], [3sec], [10 secondes] et [30 secondes]. Le réglage par défaut est [3sec].

Paramétrez dans [Affichage guide] dans le menu [ Préférences] (p.202).

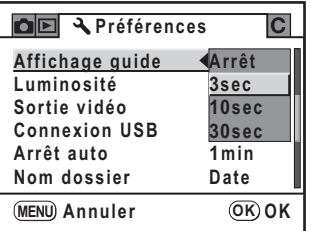

## **Réglage de la luminosité de l'écran**

Vous pouvez régler la luminosité de l'écran. Faites les réglages lorsque l'écran est peu visible.

Paramétrez dans [Luminosité] dans le menu [ Préférences] (p.202).

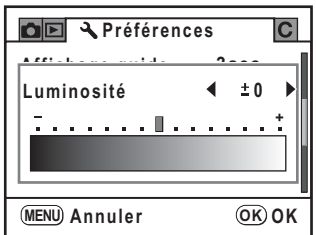

## **Réglage de l'affichage pour l'affichage immédiat et l'aperçu numérique**

Vous pouvez paramétrer les réglages de l'affichage immédiat et de l'aperçu numérique.

#### **Réglage de l'affichage immédiat**

Vous pouvez régler la durée de l'affichage immédiat et définir si vous voulez ou non afficher l'histogramme et l'avertissement Lumineux/sombre. Les réglages par défaut sont [1sec] pour la durée d'affichage et [Arrêt] pour l'histogramme et l'avertissement Lumineux/sombre.

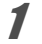

#### 1 **Sélectionnez [Affichage immédiat] dans le menu [**<sup>Q</sup> **Lecture].**

#### 2 **Appuyez sur le bouton de navigation (**5**).**

L'écran [Affichage immédiat] apparaît.

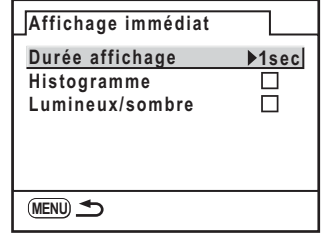

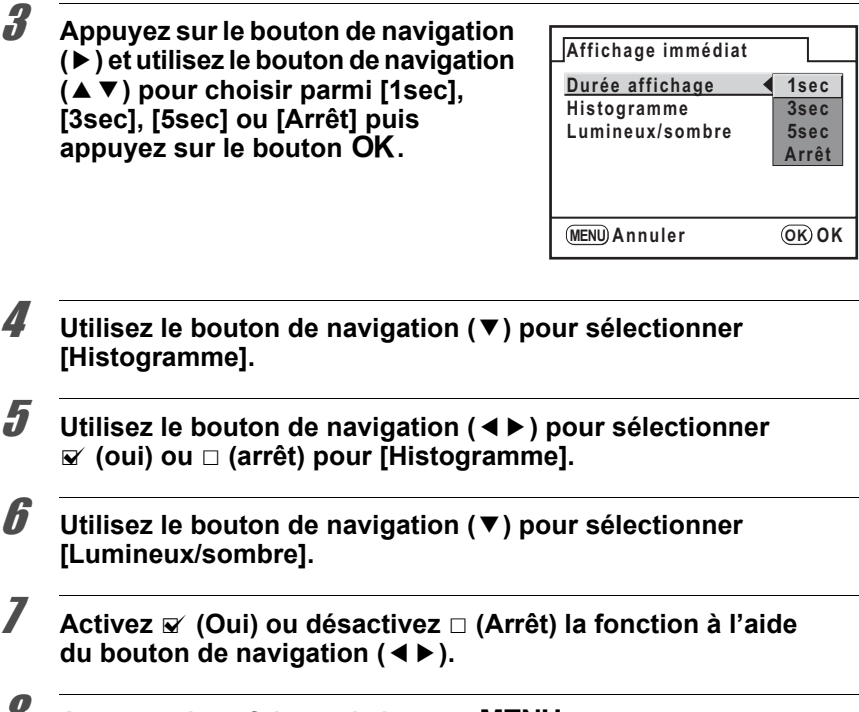

#### **8** Appuyez deux fois sur le bouton MENU.

L'appareil est prêt à photographier.

#### **Réglage de l'aperçu numérique**

Vous pouvez définir l'affichage ou non de l'histogramme et de l'avertissement Lumineux/sombre pendant l'aperçu numérique. Le réglage par défaut est [Arrêt] pour l'histogramme et l'avertissement Lumineux/sombre.

## 1 Sélectionnez [Aperçu numérique] dans le menu **[□** Lecture].

#### 2 **Appuyez sur le bouton**  de navigation (▶).

L'écran [Aperçu numérique] apparaît. Procédez comme à l'étape 4 pour l'affichage immédiat.

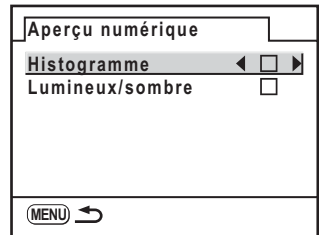

#### **Sélection du nom de dossier**

Vous pouvez choisir la méthode d'attribution des noms de dossier de stockage des images. Le paramètre par défaut est [Date].

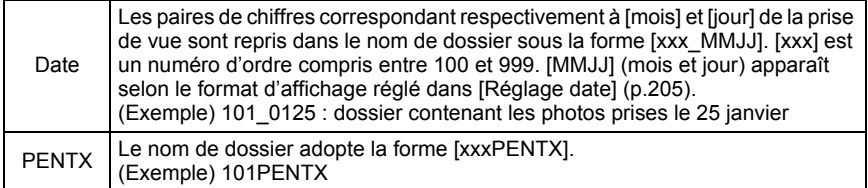

Paramétrez dans [Nom dossier] dans le menu [§ Préférences] (p.202).

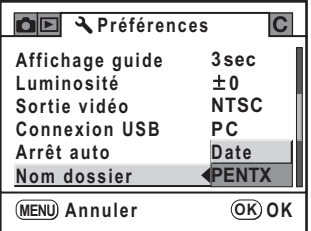

## **Sélection du réglage du numéro de fichier**

Vous pouvez sélectionner la méthode d'attribution du numéro de fichier d'une image lorsque vous l'enregistrez dans un nouveau dossier. Sélectionnez o (oui) ou  $\Box$  (arrêt) pour [N° fichier] dans [Mémoire] dans le menu [ $\Box$  Param. capture]. (p.217)

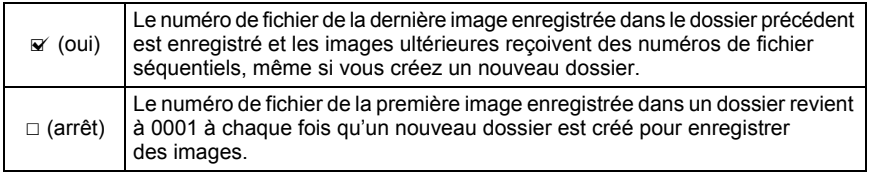

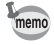

Lorsque le nombre d'images enregistrables dépasse 500, les photos prises sont réparties en dossiers de 500 images. Cependant, en bracketing auto, les images sont enregistrées dans le même dossier jusqu'à la fin de la prise de vue, même si le nombre d'images dépasse 500.

213

#### **Sélection du système de sortie vidéo**

Lorsque vous raccordez l'appareil à un équipement audiovisuel, comme un téléviseur, choisissez le système de sortie vidéo approprié (NTSC ou PAL) pour la lecture d'images.

Paramétrez dans [Sortie vidéo] dans le menu [R Préférences] (p.202).

<sup>13</sup> Branchement de l'appareil à un équipement audiovisuel (p.179)

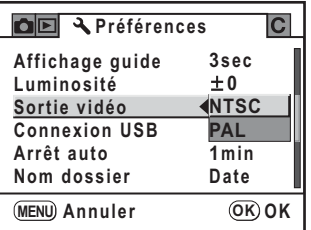

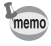

Le système de sortie vidéo par défaut dépend du continent. Lorsque vous changez la région réglée dans Heure monde, le réglage de la sortie vidéo change le réglage par défaut pour cette ville.

#### **Désactivation de l'arrêt automatique**

Vous pouvez régler l'appareil pour qu'il s'éteigne automatiquement en cas de nonutilisation prolongée. Sélectionnez [1 min], [3 min], [5 min], [10min], [30min] ou [Arrêt]. Le réglage par défaut est [1 min].

Paramétrez dans [Arrêt auto] dans le menu [<sup>1</sup> Préférences] (p.202).

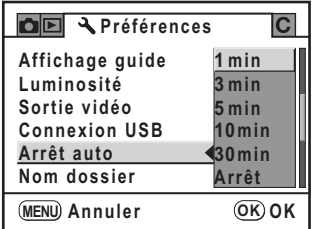

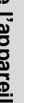

L'arrêt automatique ne fonctionnera pas pendant une lecture de diaporama ou memo une connexion USB.
### **Sélectionner des piles**

Vous pouvez définir la priorité entre les piles de l'appareil et celles de la poignée d'alimentation D-BG3 (p.235) lorsqu'elle est fixée. Le réglage par défaut est [Sélect. automatique].

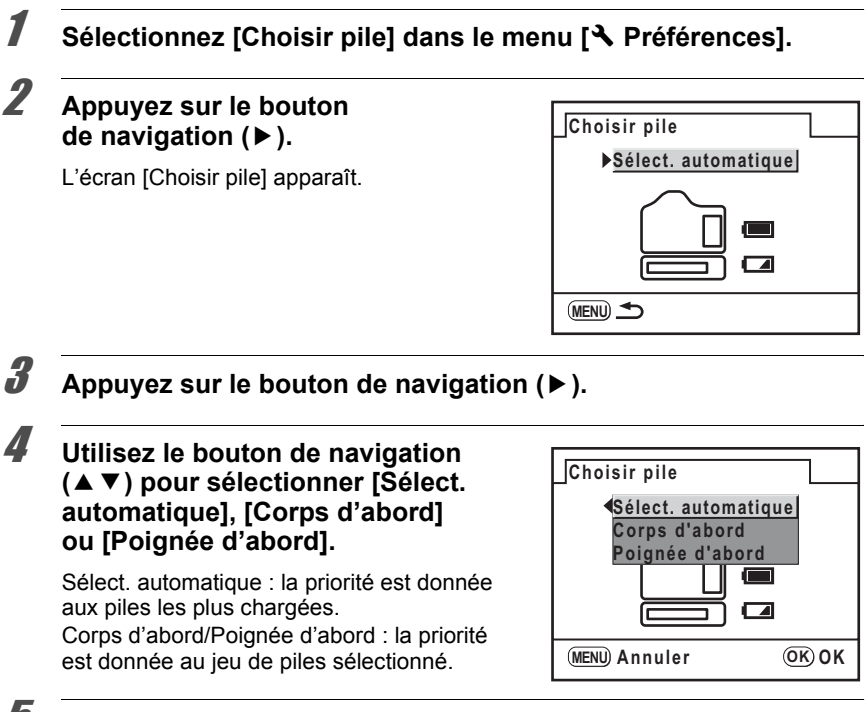

**5** Appuyez sur le bouton OK.

### $\boldsymbol{6}$  Appuyez deux fois sur le bouton MENU.

L'appareil est prêt à photographier.

- $memo$
- Si des piles sont insérées à la fois dans le boîtier et la poignée, les niveaux de piles des deux sont vérifiés lors de la mise sous tension. Indépendamment du réglage [Choisir pile], les deux lots de piles sont légèrement utilisés.
- Lorsque la vérification indique que les piles sélectionnées sont épuisées, [Piles épuisées] apparaît sur l'écran. Mettez l'appareil hors tension et rallumez-le, il passera sur le jeu de piles encore chargé.

Le Mappage de pixels est une fonction qui permet d'établir et de corriger les pixels défectueux dans le CCD.

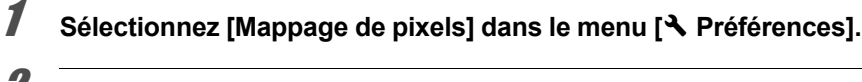

2 **Appuyez sur le bouton de navigation (**5**).**

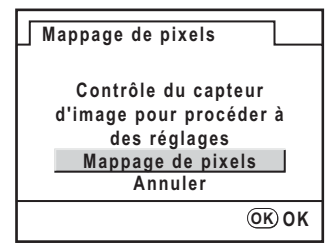

### **3** Appuyez sur le bouton de navigation (▲▼) pour sélectionner **[Mappage de pixels] puis appuyez sur le bouton OK.**

Les pixels défectueux sont établis et corrigés.

Lorsque les piles sont faibles, [Énergie restante insuffisante pour activer le Mappage de pixels] s'affiche sur l'écran. Utilisez l'adaptateur secteur D-AC76 (optionnel) ou utilisez des piles encore largement chargées.

Caution

### **Sélectionner les réglages du mode capture pour enregistrer dans l'appareil**

Vous pouvez sélectionner les réglages que vous voulez enregistrer après la mise hors tension de l'appareil.

Les réglages suivants peuvent être enregistrés : Mode Flash, Mode prise de vues, Balance des blancs, Sensibilité, Correction IL, Compens. expo flash, Affichage lecture, Affichage scène et N° fichier. Le réglage par défaut [Arrêt] pour [Affichage scène] et [On] pour les autres réglages.

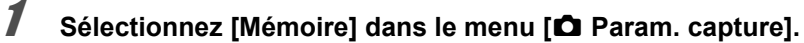

2 **Appuyez sur le bouton de navigation (**5**).**

L'écran [Mémoire] apparaît.

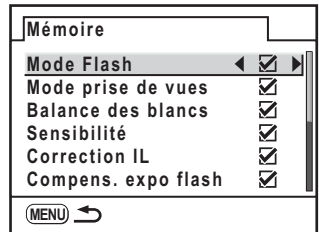

**3** Choisissez un élément à l'aide du bouton de navigation (▲ ▼).

**4 Activez**  $\mathbb{F}$  (Oui) ou désactivez □ (Arrêt) la fonction à l'aide **du bouton de navigation (**45**).**

### $\overline{\textbf{5}}$  Appuyez deux fois sur le bouton MENU.

L'appareil est prêt à photographier.

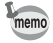

[N° fichier] définit si vous voulez enregistrer un numéro d'ordre pour le nom de fichier. Voir « Sélection du réglage du numéro de fichier » (p.213).

## **11 Réinitialisation des réglages par défaut**

Réinitialise les réglages de l'appareil.

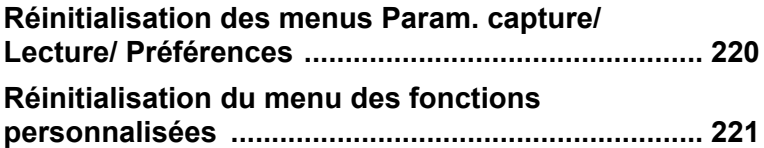

### **Réinitialisation des menus Param. capture/Lecture/Préférences**

Les réglages des menus [**□** Param. capture], [**□** Lecture] et [٩ Préférences] peuvent être réinitialisés aux valeurs par défaut.

Toutefois, Réglage date, Language/言語, Sortie vidéo, Taille du texte et le réglage de la ville Heure ne sont pas réinitialisés.

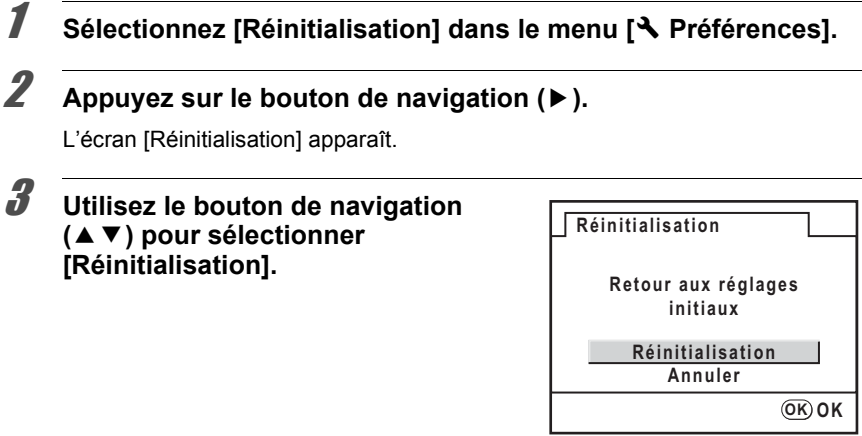

### 4 **Appuyez sur le bouton** 4**.**

Les valeurs sont réinitialisées et l'appareil est prêt à prendre ou à lire des photos.

### **Réinitialisation du menu des fonctions personnalisées**

Réinitialise les valeurs dans le menu [C Réglage perso] aux valeurs par défaut.

### **1** Sélectionnez [Réini. Fonct perso] dans le menu [C Réglage **perso].**

### **2** Appuyez sur le bouton de navigation (▶).

L'écran [C Réini. Fonct perso] apparaît.

### 3 **Utilisez le bouton de navigation (**23**) pour sélectionner [Réinitialisation].**

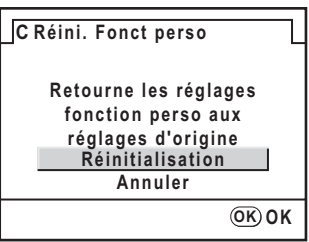

### 4 **Appuyez sur le bouton** 4**.**

Les valeurs sont réinitialisées et l'appareil est prêt à prendre ou à lire des photos.

11

**réglages par défaut Réinitialisation des** 

# **12 Annexe**

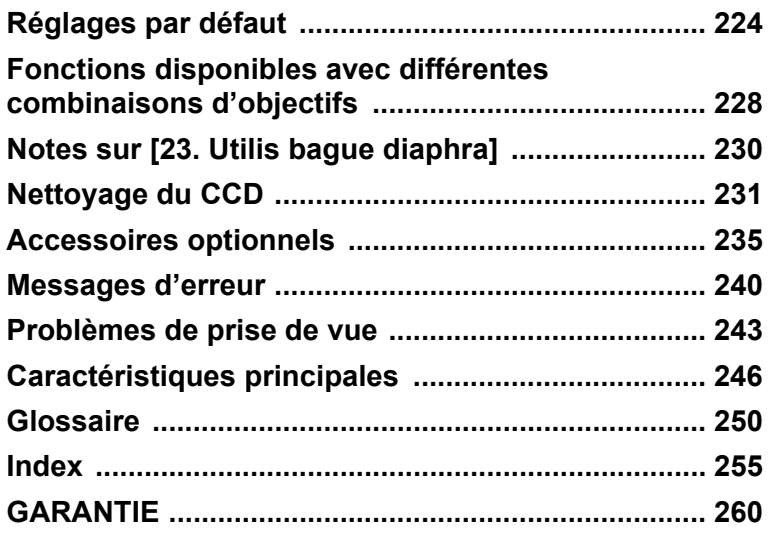

Le tableau ci-dessous indique les réglages d'usine par défaut. Le réglage actuel (dernière mémoire) est sauvegardé lorsque l'appareil est mis hors tension.

#### **Réinitialiser**

- Oui : le réglage reprend sa valeur par défaut avec la fonction réinitialisation  $(p.219)$ .
- Non : le réglage est sauvegardé même après la réinitialisation.

### **Menu [**A **Param. capture]**

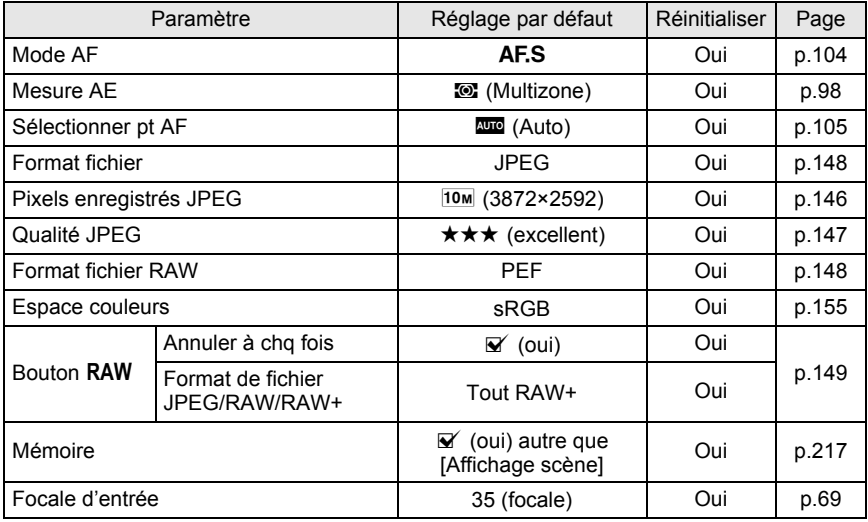

### **Menu [**Q **Lecture]**

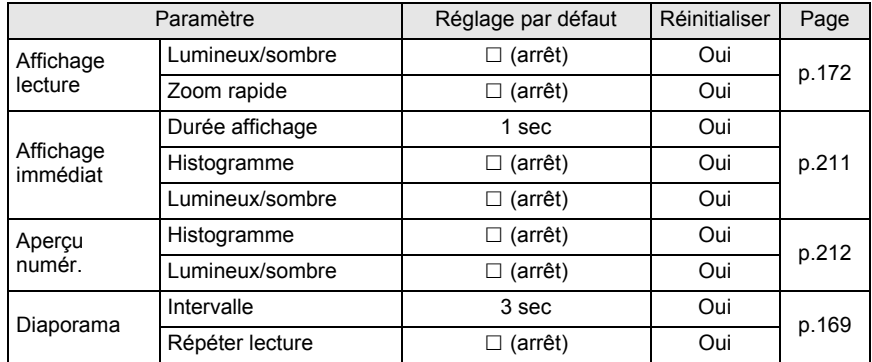

**Annexe** 12

### **Menu [**R **Préférences]**

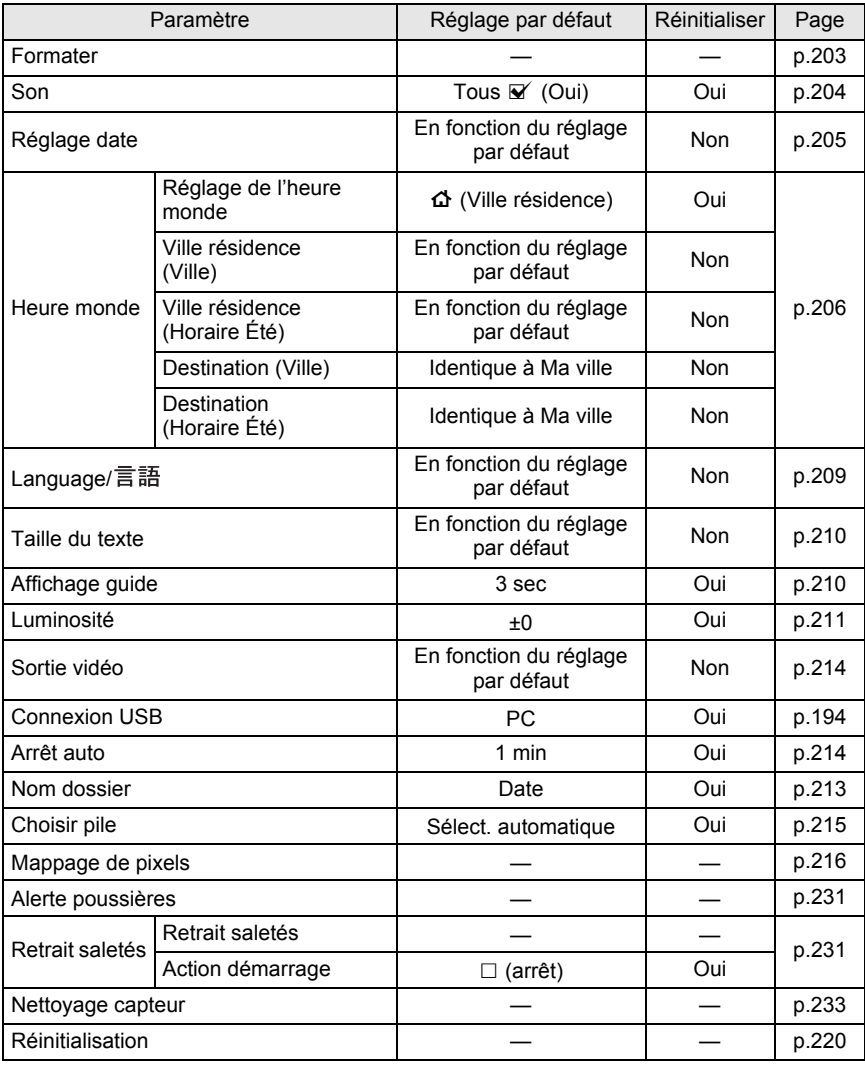

### **Menu [**A **Réglage perso]**

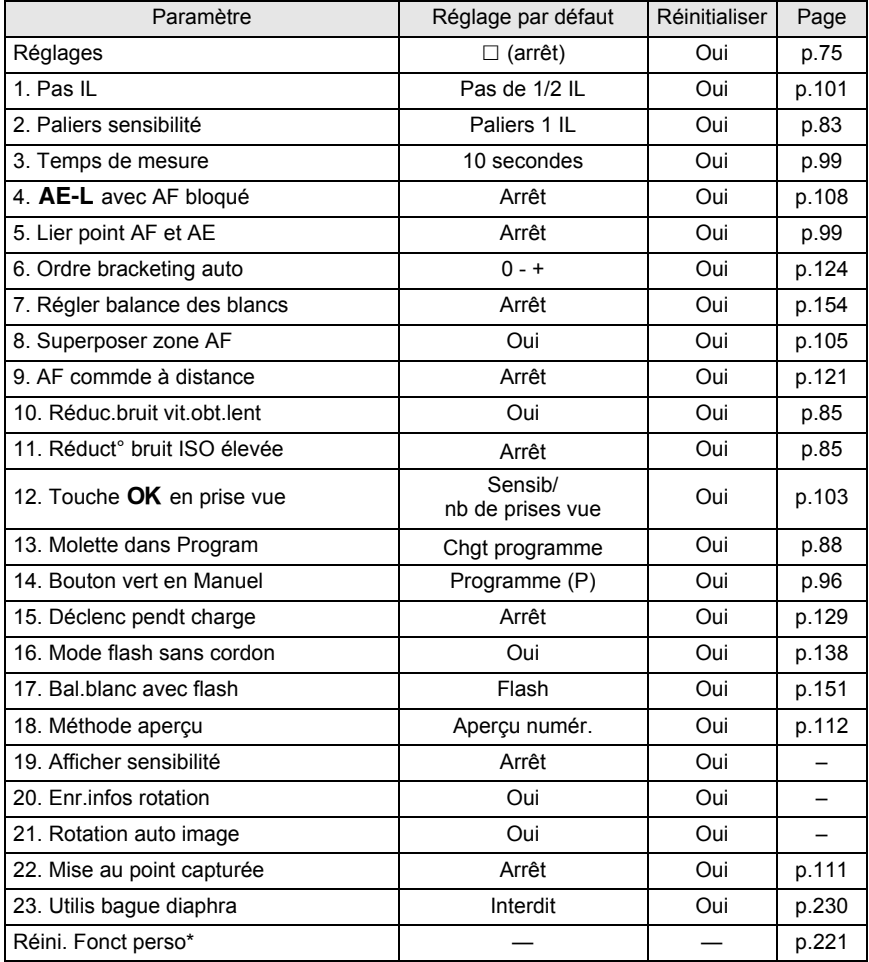

\* Les réglages du menu [C Réglage perso] sont réinitialisés.

### **Menu Fn**

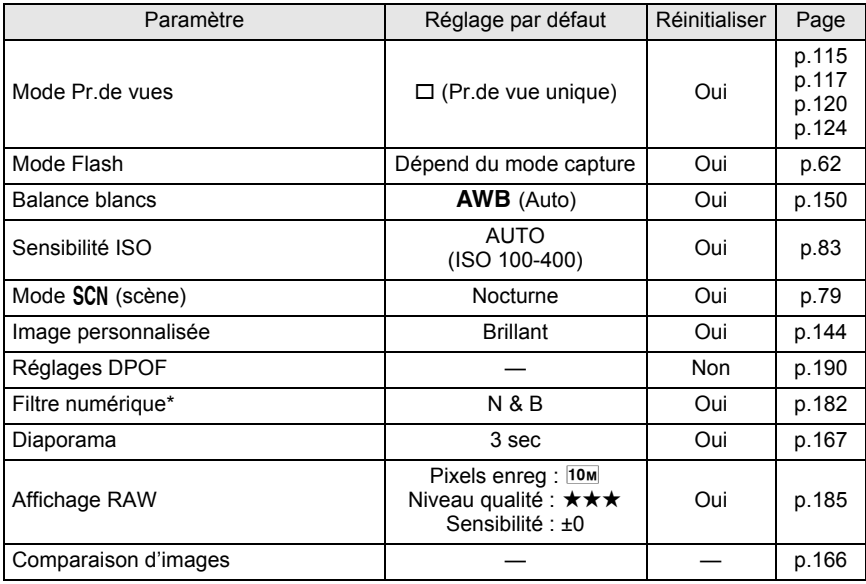

\* Les réglages de la couleur du filtre et de la fréquence peuvent être enregistrés ou réinitialisés.

### **Fonctions disponibles avec différentes combinaisons d'objectifs**

#### **Objectifs utilisables avec cet appareil**

Seuls les objectifs DA et FA J et les objectifs D FA/FA/F/A ayant une position A (Auto) sur la bague de diaphragme peuvent être utilisés avec les réglages par défaut. Reportez-vous à Notes sur [23. Utilis bague diaphra] (p.230) dans le menu [C Réglage perso] pour d'autres objectifs et les objectifs D FA/FA/F/A ayant une bague de diaphragme réglée sur une position autre que  $A$ .

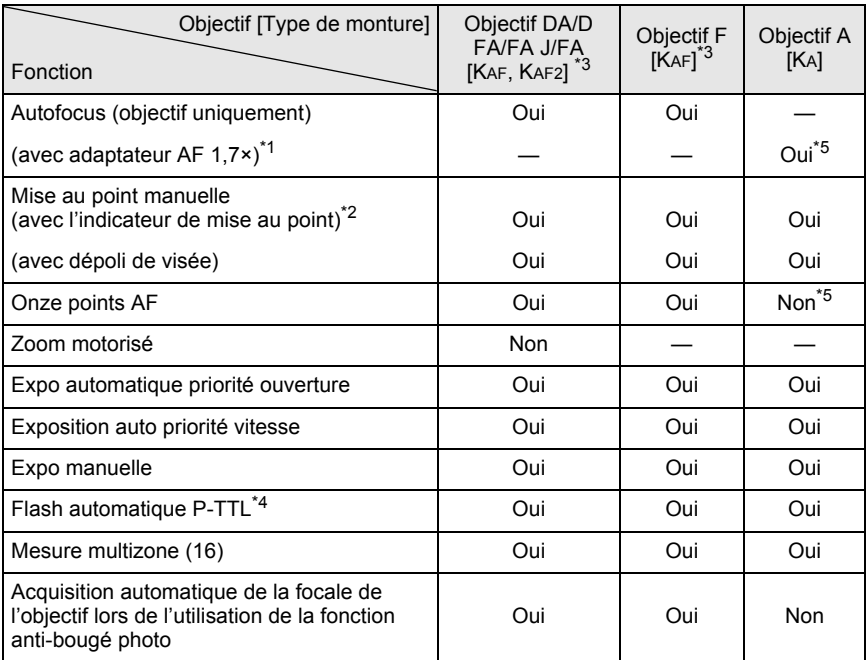

Oui : Des fonctions sont disponibles lorsque la bague de diaphragme est réglée sur la position  $A$ .

Non : Les fonctions ne sont pas disponibles.

\*1 Objectifs ayant une ouverture maximale de f/2,8 ou plus lumineux. Uniquement disponible à la position  $\mathbf{A}$ .

\*2 Objectifs ayant une ouverture maximale de f/5,6 ou plus lumineux.

\*3 Afin d'utiliser un objectif F/FA doux 85 mm f/2,8 ou FA doux 28 mm f/2,8, réglez [23. Utilis bague diaphra] (p.76) sur [Autorisé] dans le menu [A Réglage perso]. Vous pouvez prendre des photos avec l'ouverture que vous avez définie mais uniquement dans la plage d'ouverture manuelle.

\*4 Lors de l'utilisation du flash incorporé et de l'AF540FGZ, l'AF360FGZ ou l'AF200FG.

 $*5$  Le point AF devient  $\Box$  (centre).

#### **Noms des objectifs et des montures**

Les objectifs DA à motorisation ultrasonique et les objectifs à zoom FA avec zoom motorisé utilisent la monture KAF2.

Les objectifs à focale fixe FA (non-zooms) ainsi que les objectifs DA sans motorisation ultrasonique et D FA, FA J et F utilisent la monture KAF. Reportez-vous au manuel de l'objectif pour obtenir plus de détails. Notez que cet appareil ne dispose pas de fonction de zoom motorisé.

#### **Objectifs et accessoires non disponibles avec cet appareil**

Lorsque le réglage de la bague de diaphragme est autre que  $\bf{A}$  (Auto) ou bien qu'un objectif sans position  $\bf{A}$  ou que des accessoires comme un tube allonge ou des soufflets automatiques sont utilisés, l'appareil ne fonctionne pas sauf si [23. Utilis bague diaphra] (p.76) est réglé sur [Autorisé] dans le menu [A Réglage perso]. Reportez-vous au « Notes sur [23. Utilis bague diaphra] » (p.230) pour les limites qui s'appliquent lorsque [23. Utilis bague diaphra] est réglé sur [Autorisé] dans le menu [C Réglage perso].

Tous les modes d'exposition de l'appareil sont disponibles lorsque l'on utilise des objectifs DA/FA J ou des objectifs dont l'ouverture est réglée sur la position  $\mathbf{A}$ .

#### **Objectif et flash incorporé**

Le flash incorporé ne peut pas être réglé et se déclenche entièrement lorsque des objectifs pré-A ou à mise au point douce sont utilisés. Remarquez que le flash incorporé ne peut pas être utilisé comme flash automatique.

**Annexe**

#### **Utilisation de la bague de diaphragme**

Lorsque [23. Utilis baque diaphra] est réglé sur [Autorisé] dans le menu [C Réglage perso] (p.76), l'obturateur peut être relâché même si la bague de diaphragme de l'objectif D FA, FA, F ou A n'est pas réglée sur la position  $\overrightarrow{A}$  (Auto) ou si un objectif sans position A est monté. Toutefois, les caractéristiques seront limitées, comme indiqué dans le tableau ci-dessous.

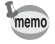

L'appareil fonctionne en mode Av (Expo automatique) même si le sélecteur de mode est sur le mode photo, le mode SCN (scène), P, Sv ou Tv lorsque l'ouverture est réglée sur une valeur autre que la position  $\overline{A}$ .

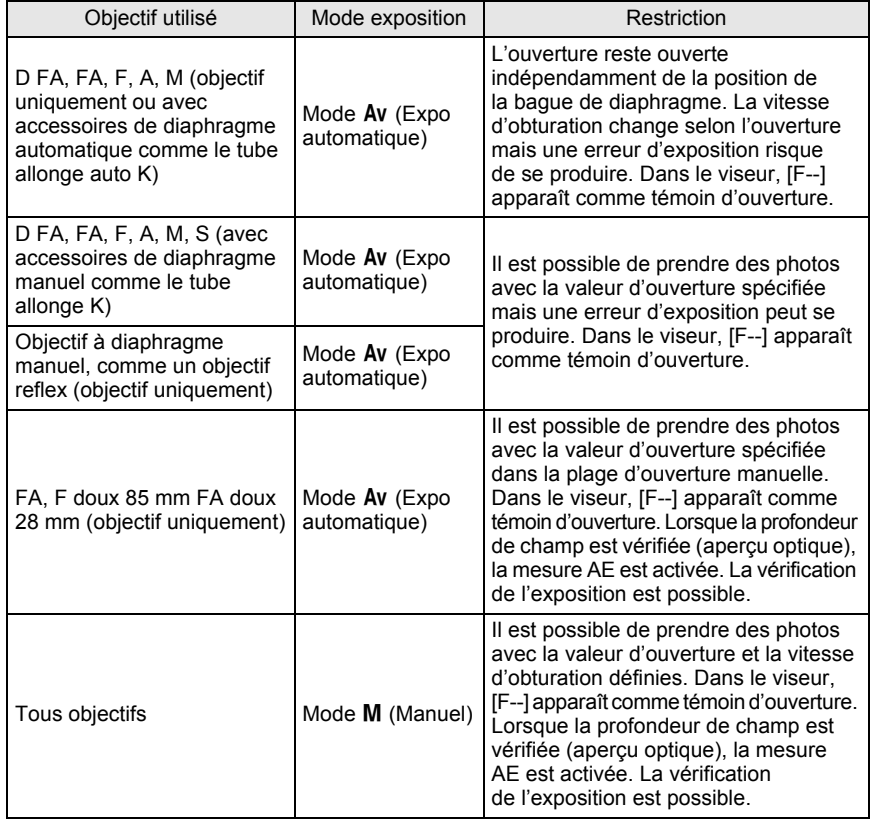

Des ombres peuvent apparaître sur l'image pour des arrière-plans blancs et d'autres conditions de prise de vue si le CCD est sale ou poussiéreux ; il faut alors le nettoyer.

### **Retrait des saletés sur le CCD**

La fonction Retrait saletés secoue par ailleurs le CCD pour retirer la poussière qui s'y est accumulée.

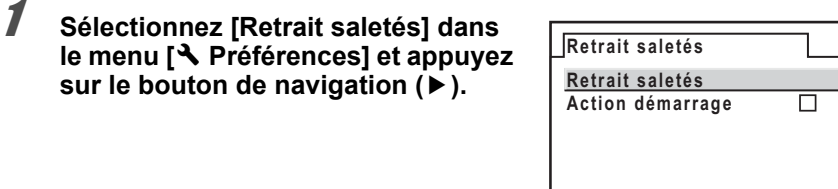

### **2** Appuyez sur le bouton OK.

La fonction Retrait saletés est activée en secouant le CCD. Sélectionnez [Action démarrage] et utilisez le bouton de navigation (<> pour activer  $\le$  (oui) la fonction Retrait saletés à chaque mise sous tension de l'appareil.

**MENU OK Démarrer**

### **Déceler des saletés sur le CCD (Alerte poussières)**

Alerte poussières est une fonction qui signale la présence de saletés qui adhèrent au CCD et qui affiche l'endroit où elles se trouvent.

Vous pouvez enregistrer l'image décelée et l'afficher lorsque vous réalisez un nettoyage du capteur (p.233).

Les conditions suivantes doivent être respectées avant d'utiliser la fonction Alerte poussières :

- Un objectif A DA, FA J ou un objectif D FA, FA et F doté d'une position d'ouverture  $\bf{A}$  (Auto) est monté.
- $\cdot$  L'ouverture est réglée sur la position  $\bf{A}$  en présence d'un objectif disposant d'une bague de diaphragme.
- Le curseur du mode de mise au point est réglé sur  $AF$ .

**Annexe**

### 1 **Sélectionnez [Alerte poussières] dans le menu [**R **Préférences].**

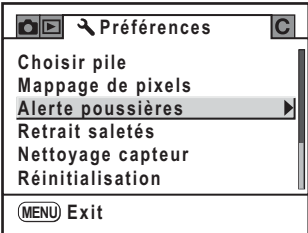

### 2 **Appuyez sur le bouton de navigation (**5**).**

L'écran [Alerte poussières] apparaît.

### 3 **Faites apparaître une surface blanche ou un sujet uniformément brillant dans le viseur et enfoncez le déclencheur à fond.**

Après le traitement de l'image, l'écran d'alerte poussières s'affiche.

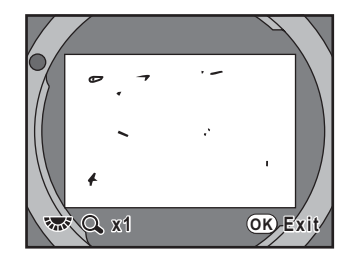

### Appuyez sur le bouton OK.

L'image est enregistrée et vous quittez Alerte poussières.

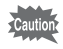

memo

- Le temps d'exposition peut être très long lorsque vous utilisez la fonction alerte poussières. Notez que si le sens de l'objectif est modifié avant la fin du traitement, la poussière ne sera pas correctement décelée.
- Selon les conditions du sujet ou la température, la poussière peut ne pas être détectée correctement.
- L'image d'alerte poussières ne peut être affichée que pendant le nettoyage du capteur, dans les 30 minutes qui suivent l'enregistrement de l'image. Si les 30 minutes s'écoulent, enregistrez une nouvelle image d'alerte poussières et réalisez le nettoyage du capteur.
- L'image d'alerte poussières enregistrée ne peut être affichée en mode lecture.
- L'image d'alerte poussière ne peut être enregistrée lorsqu'aucune carte mémoire SD n'est pas insérée.
- Si [NG] s'affiche à l'étape 3 et que l'appareil ne peut pas déceler la poussière, appuyez sur le bouton  $\overline{OK}$  et prenez une autre photo.
- Quels que soient les réglages de l'appareil, une photo sera prise dans les conditions de prise de vue spécifiques de l'étape 3.
- Appuyez sur le bouton INFO ou tournez la molette lorsque vous affichez l'image d'alerte poussières pour l'afficher en plein écran.

### **Retrait de la poussière à l'aide d'une soufflette**

Soulevez le miroir et ouvrez le diaphragme pour procéder au nettoyage à l'aide de la soufflette.

Le CCD étant une pièce de précision, veuillez contacter le service après-vente PENTAX pour un nettoyage professionnel. Cette prestation est payante. Vous pouvez utiliser le kit de nettoyage O-ICK1 (en option) pour nettoyer le CCD.

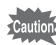

• N'utilisez pas d'aérosol.

- Ne nettoyez pas le capteur lorsque le mode d'exposition est réglé sur  $\mathbf B$  (Pose B).
- Protégez systématiquement la monture de l'objectif afin d'éviter que la poussière et la saleté ne s'accumulent sur le capteur CCD si aucun objectif n'est présent sur l'appareil.
- Lorsque les piles sont faibles, [Énergie restante insuffisante pour nettoyer le capteur] s'affiche sur l'écran.
- Si vous n'utilisez pas l'adaptateur secteur D-AC76 (en option), utilisez des piles dont la capacité est suffisante. Un message s'affiche sur l'écran et un signal d'avertissement retentit si la capacité baisse pendant le nettoyage. Interrompez alors immédiatement le nettoyage.
- Ne placez pas l'extrémité de la soufflette à l'intérieur de la monture de l'objectif. En cas de coupure de l'alimentation, cela pourrait endommager le diaphragme, le CCD ou le miroir.

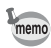

- Il est recommandé d'utiliser l'adaptateur secteur D-AC76 (en option) lors du nettoyage du capteur.
- Le témoin du retardateur clignote et [Cln] apparaît sur l'écran de contrôle pendant le nettoyage du capteur.
- Cet appareil est doté d'un système anti-bougé photo par déplacement du CCD, qui peut générer un bruit de vibration lors du nettoyage du CCD. Il ne s'agit pas d'un dysfonctionnement.
- 1 **Mettez l'appareil hors tension et retirez l'objectif.**
- 2 **Mettez l'appareil sous tension.**
- 3 **Sélectionnez [Nettoyage capteur] dans le menu [**<sup>R</sup> **Préférences].**

**Annexe**

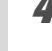

### 4 **Appuyez sur le bouton de navigation (**5**).**

L'écran [Nettoyage capteur] apparaît.

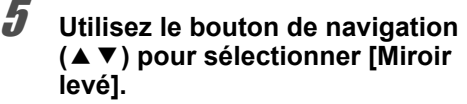

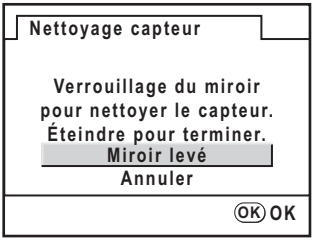

### **6** Appuyez sur le bouton OK.

Le miroir est bloqué en position relevée.

Si vous avez utilisé Alerte poussières pour déceler des poussières sur le capteur durant les 30 minutes écoulées, l'image d'alerte poussières s'affiche sur l'écran. Nettoyez le capteur en vérifiant l'emplacement des poussières.

### 7 **Nettoyez le capteur CCD.**

Pour éliminer la poussière et la saleté sur le capteur CCD, utilisez une soufflette, sans pinceau, car celui-ci pourrait rayer le capteur CCD. N'essuyez jamais le capteur CCD avec un chiffon.

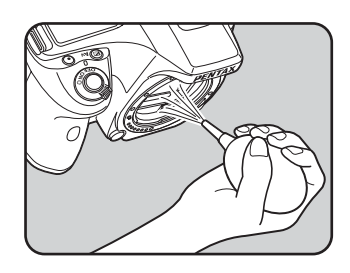

### 8 **Mettez l'appareil hors tension.**

9 **Fixez l'objectif dès lors que le miroir a repris sa position initiale.**

### **Accessoires optionnels**

Un certain nombre d'accessoires dédiés sont disponibles pour cet appareil. Veuillez contacter un service après-vente PENTAX pour plus de détails. Les produits repérés par un astérisque (\*) sont identiques à ceux qui sont fournis avec l'appareil.

### **Poignée d'alimentation D-BG3**

La poignée d'alimentation est dotée d'un déclencheur et d'un bouton AE-L pour permettre la prise de vue verticale.

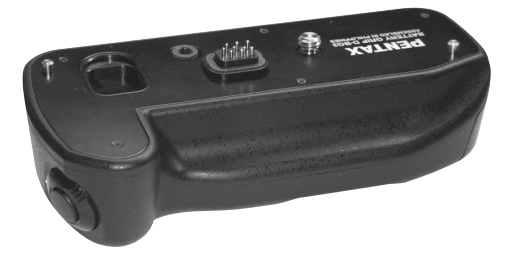

### **Accessoires pour l'alimentation électrique**

#### **Adaptateur secteur D-AC76**

Avec le cordon d'alimentation secteur, permet de raccorder votre appareil au secteur.

#### **Cordon d'alimentation secteur (\*)**

**Annexe**

### **Flash auto AF540FGZ Flash auto AF360FGZ**

Les flashs AF540FGZ et AF360FGZ sont des flashs automatiques P-TTL dont les nombres guides maximum respectifs sont 54 et 36 (ISO 100/m). Ils sont compatibles avec la synchro asservie, la synchro contrôle des contrastes, le déclenchement automatique, la synchro hautes vitesses, la commande sans cordon, la synchro vitesses lentes et la synchro 2e rideau.

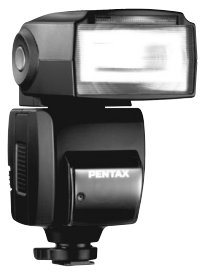

AF540FGZ

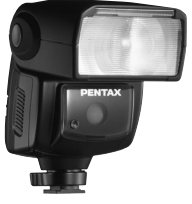

AF360FGZ

### **Flash auto AF200FG**

L'AF200FG est un flash automatique P-TTL avec un nombre guide maximum de 20 (ISO 100/m). Il est compatible avec la synchro contrôle des contrastes et la synchro vitesses lentes lorsqu'il est associé à l'AF540FGZ ou à l'AF360FGZ.

### **Adaptateur griffe porte accessoires FG**

**Rallonge F5P**

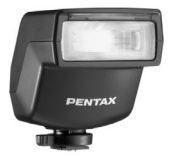

AF200FG

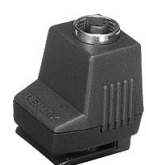

Adaptateur griffe porte accessoires FG

### **Adaptateur de flash F**

Adaptateur et cordons permettant d'utiliser le flash externe dissocié de l'appareil.

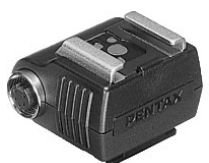

Adaptateur de flash F

### **Clip de fixation dissocié CL-10**

Lorsque vous utilisez l'AF540FGZ ou l'AF360FGZ comme flash sans cordon, ce grand clip sert à fixer le flash externe sur un bureau ou une table.

### **Pour viseur**

#### **Œilleton loupe O-ME53**

Accessoire permettant le grossissement jusqu'à 1.18 fois. Lorsque l'œilleton est fixé au *K200D* avec un grossissement du viseur d'environ 0,85 fois, l'association des grossissements passe à 1,0 fois, ce qui facilite la mise au point manuelle.

#### **Loupe FB**

Accessoire permettant le grossissement de la zone centrale du viseur 2x. Vous pouvez voir la vue complète en relevant simplement l'accessoire de l'œilleton car il s'agit d'une loupe à charnière.

#### **Convertisseur A**

Accessoire modifiant l'angle de champ du viseur par intervalles de 90°. Le grossissement du viseur peut passer de 1× à 2×.

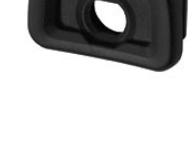

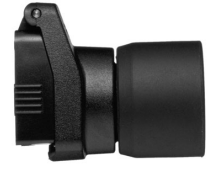

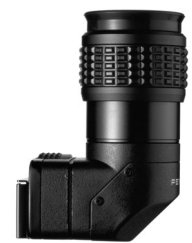

### **Lentille de correction dioptrique M**

Cet accessoire permet le réglage des dioptries. Installez-le sur le viseur. S'il vous est difficile de voir une image nette dans le viseur, ayez recours à l'un des huit adaptateurs M d'environ  $-5$  à +3 m<sup>-1</sup> (par mètre).

#### **Cache oculaire ME (\*)**

**Œilleton FP (\*)**

### **Cordon de déclenchement CS-205**

Raccordez la fiche du cordon de déclenchement et actionnez le déclencheur. La longueur du cordon est de 0,5 m.

### **Télécommande F**

Permet de prendre des photos dans un rayon de 5 m à l'avant de l'appareil.

### **Étui/Courroie**

**Sacoche reflex numériques O-CC74 Courroie de l'appareil O-ST53 (\*)**

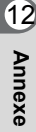

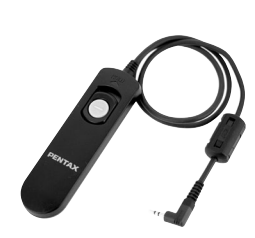

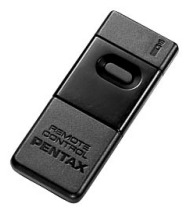

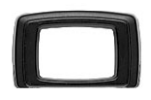

### **Kit de nettoyage du capteur O-ICK1**

Destiné au nettoyage des éléments d'optique tels que le CCD et l'objectif de l'appareil.

### **Divers**

**Bouchon de boîtier à monture K**

**Cache-sabot FK (\*)**

**Câble USB I-USB17 (\*)**

**Câble vidéo I-VC28 (\*)**

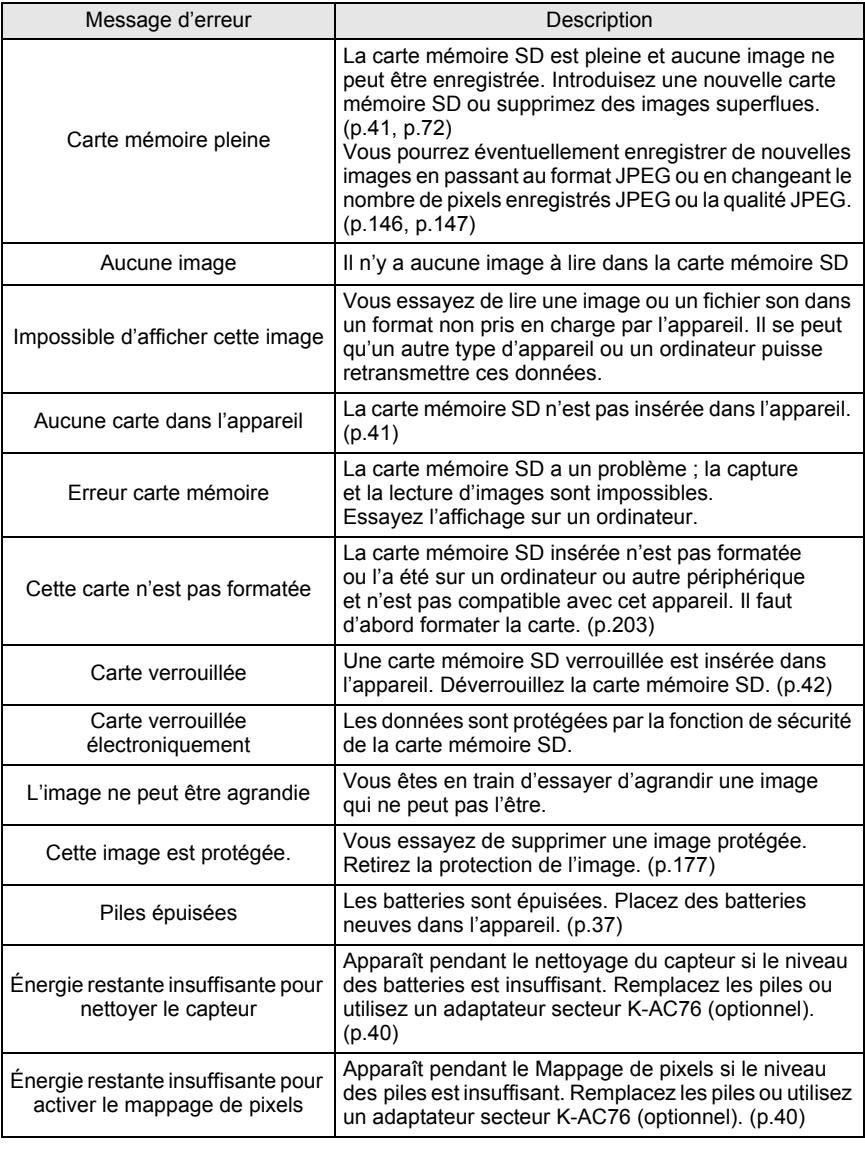

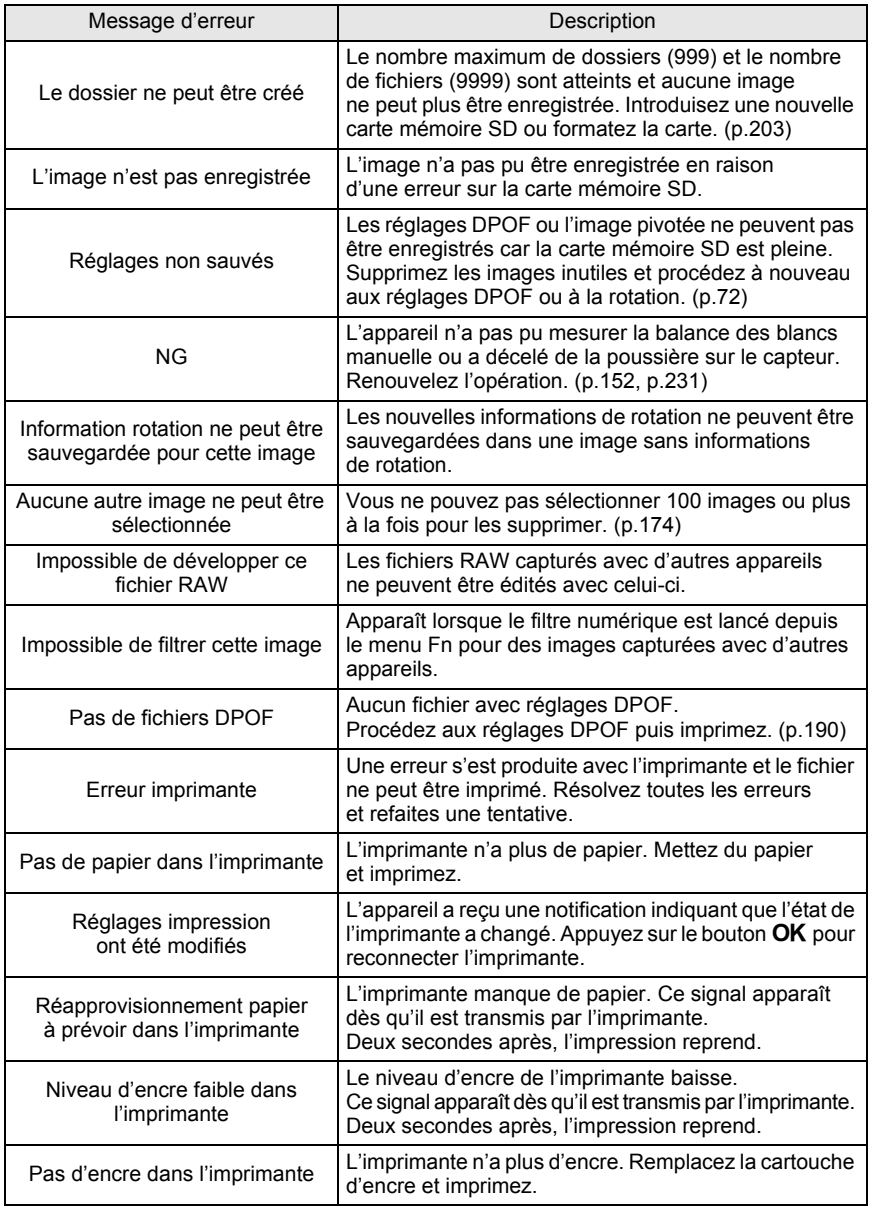

**Annexe** 12

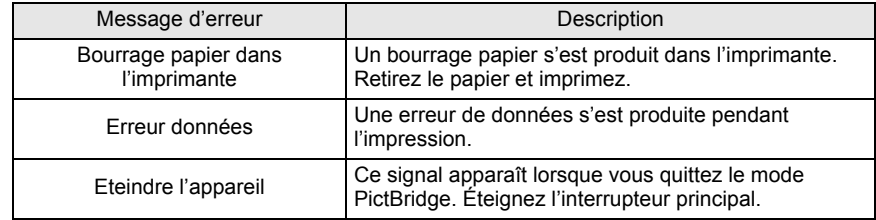

Avant de contacter notre service après-vente, nous vous recommandons de vérifier les points suivants.

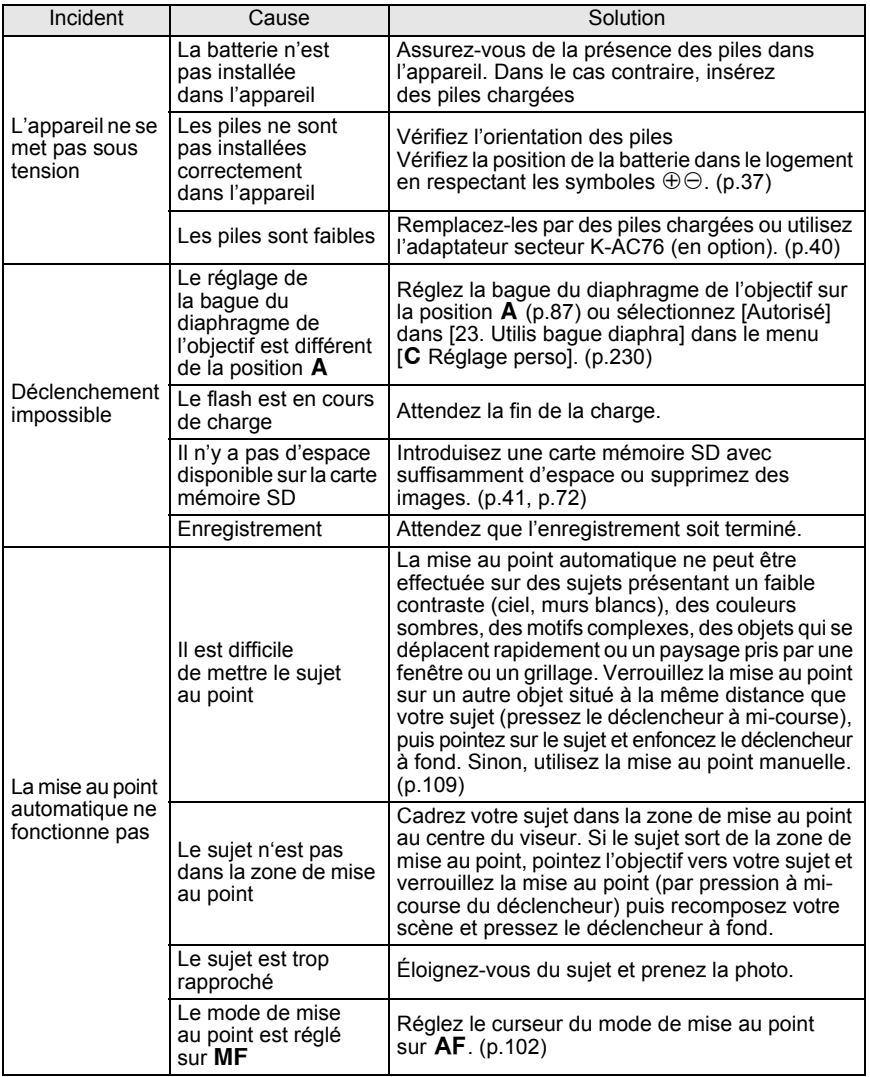

**Annexe**

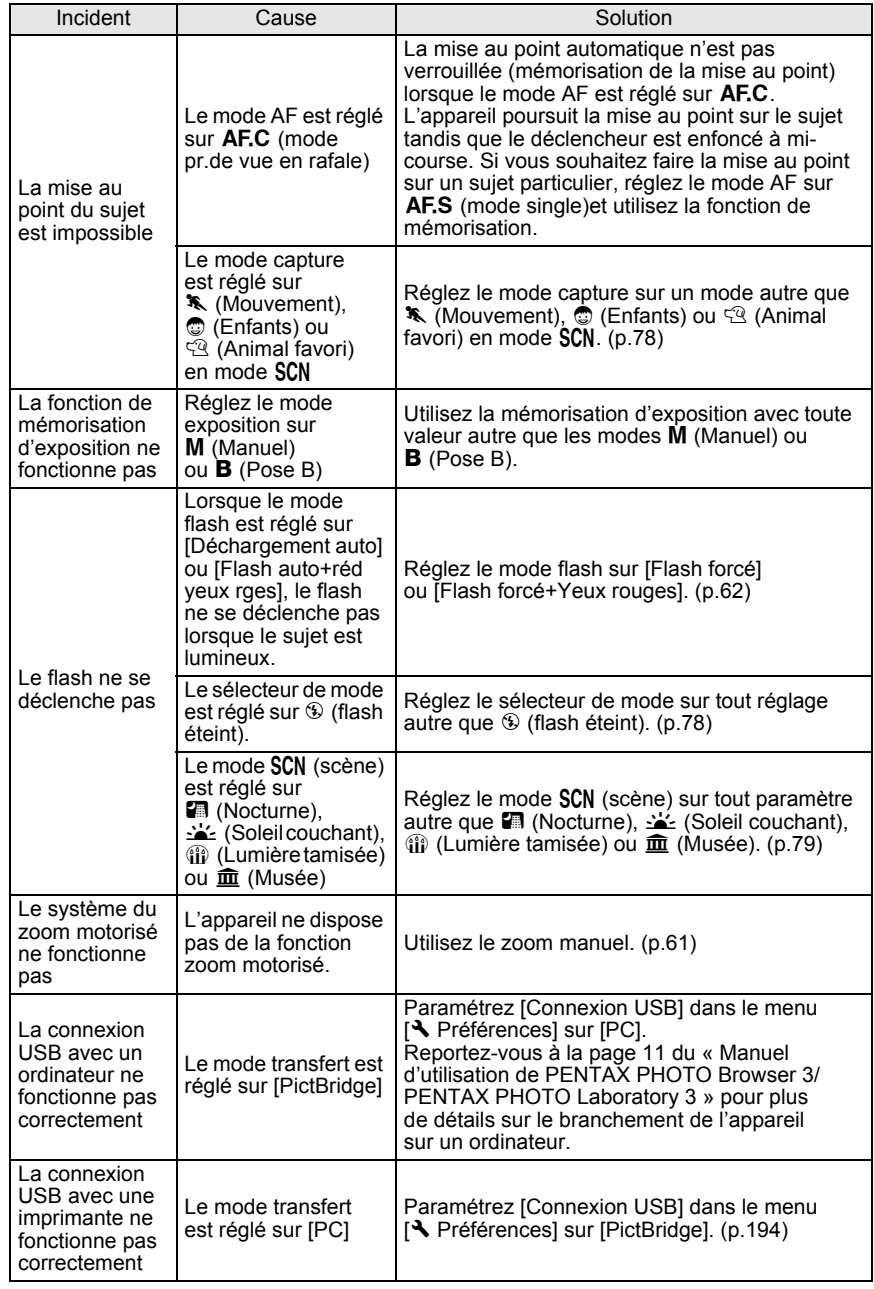

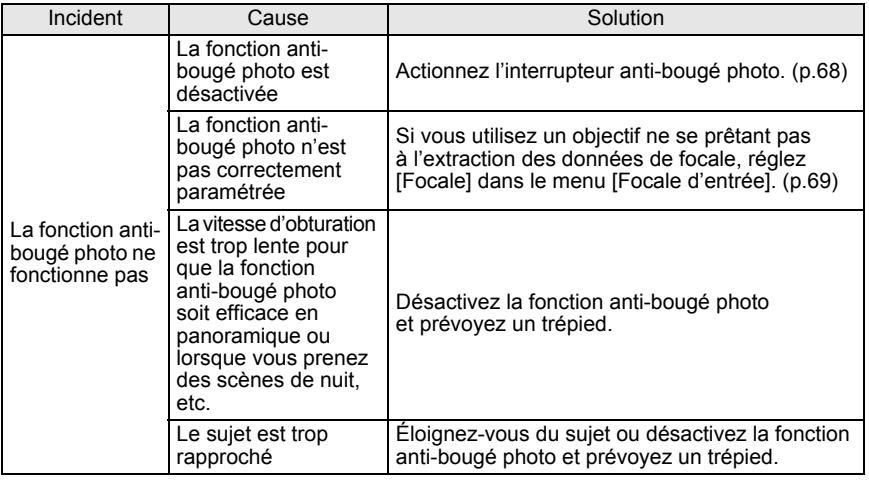

memo

Dans de rares cas, l'appareil risque de ne pas fonctionner en raison de l'électricité statique. Pour remédier à cela, enlevez les piles et remettez-les en place. Lorsque le miroir reste relevé, enlevez les piles et remettez-les en place. Mettez ensuite l'appareil sous tension. Le miroir se rétractera. Si après cette procédure l'appareil fonctionne correctement, il n'a pas besoin d'être réparé.

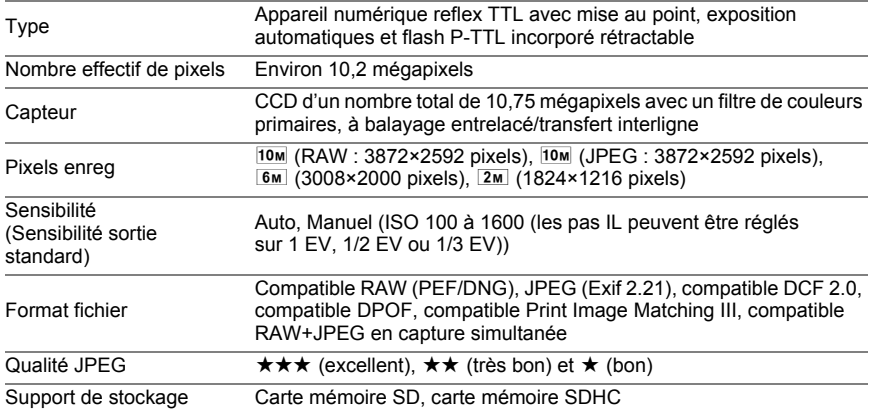

Nombre de prises

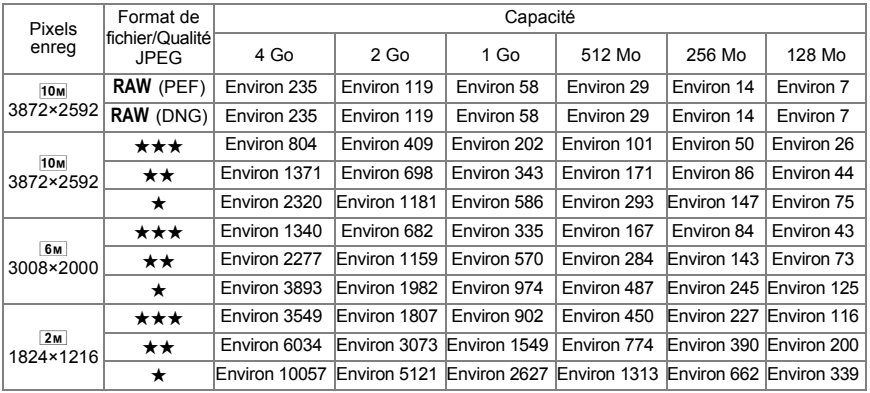

Qualité JPEG (compression) :  $\star \star \star$  (excellent) = 1/4,5,  $\star \star$  (très bon) = 1/8,  $\star$  (bon) = 1/16

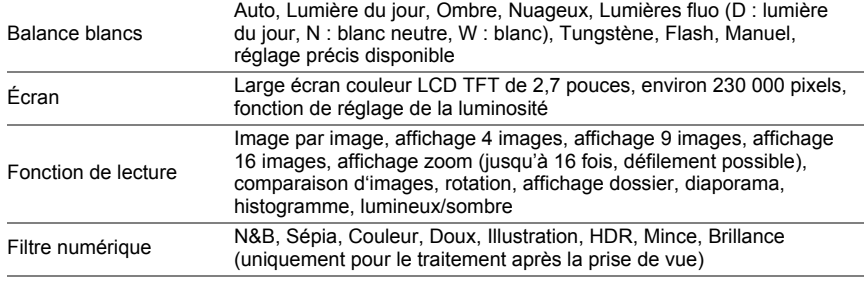

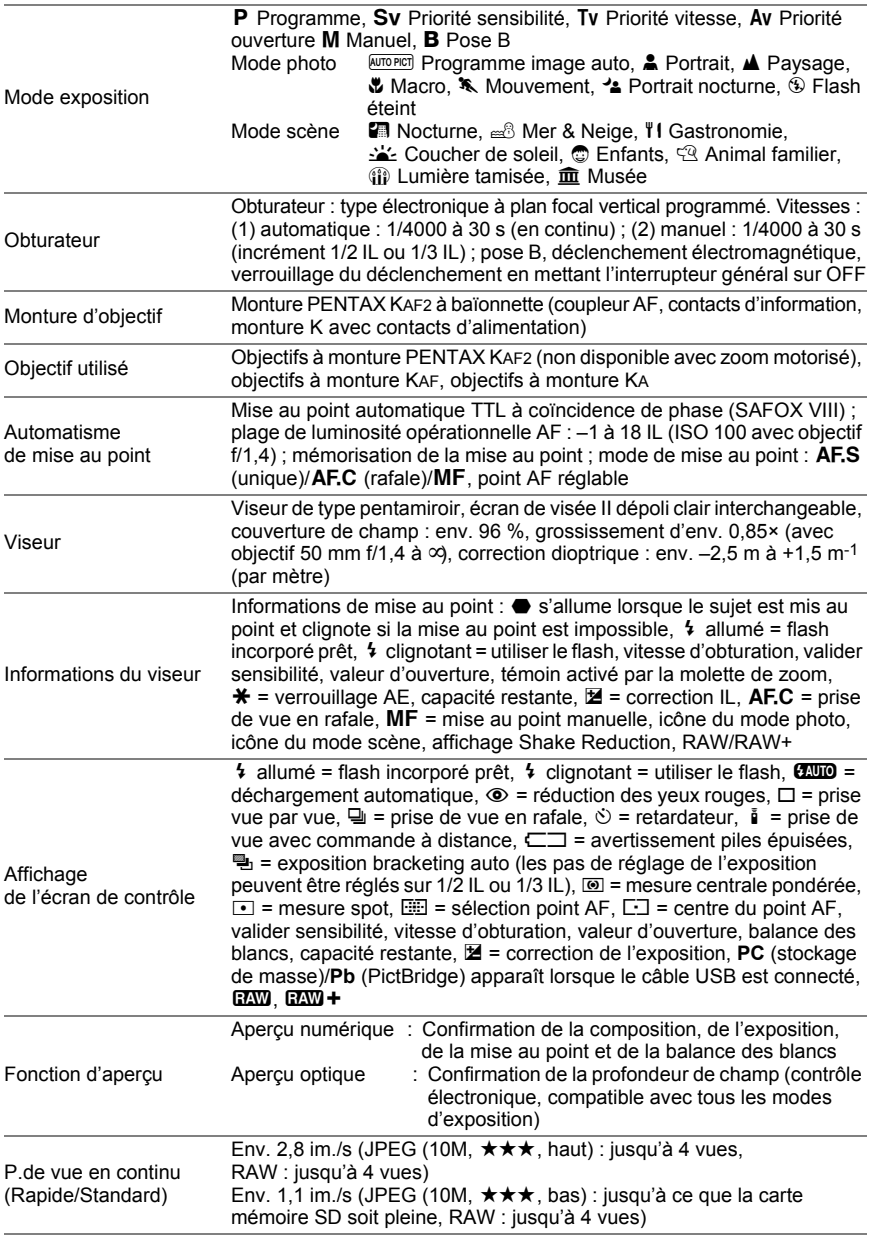

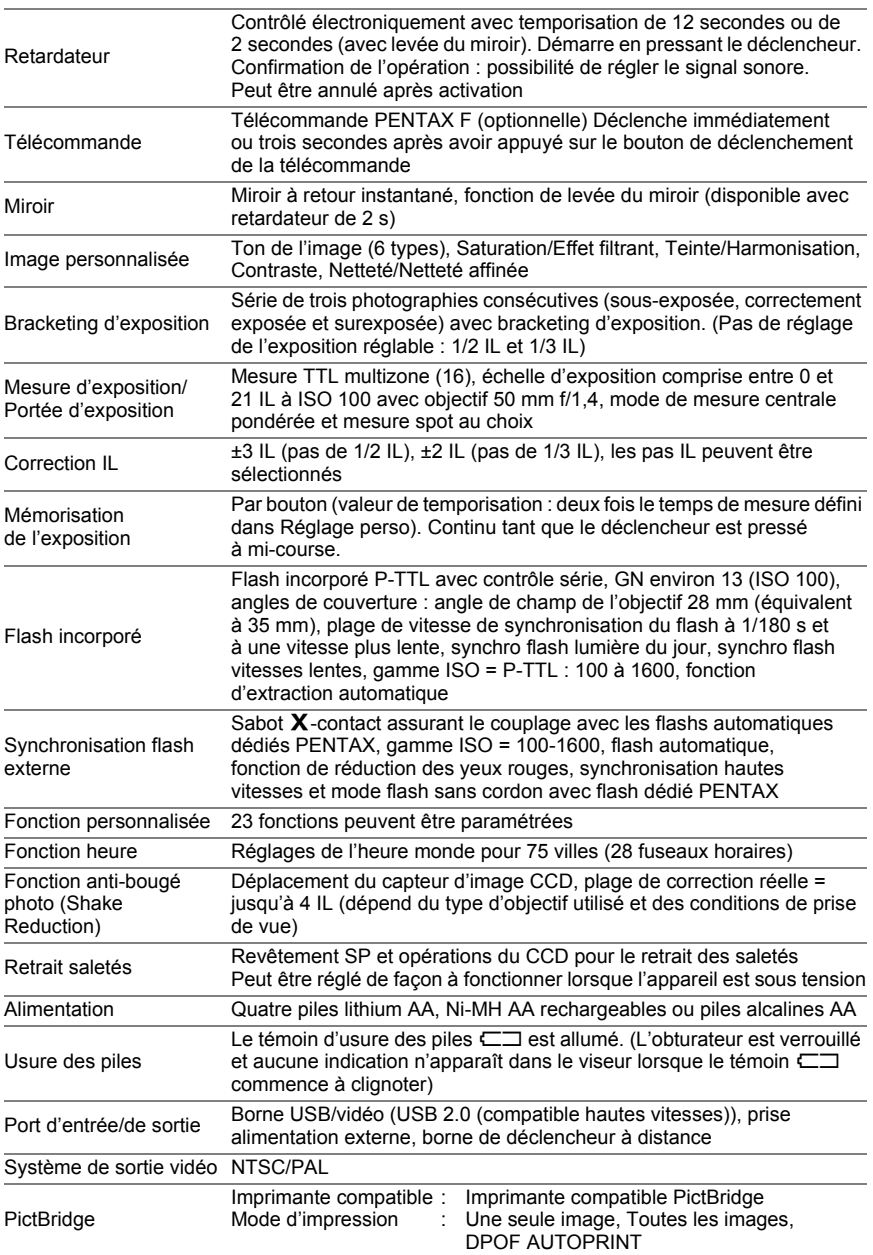

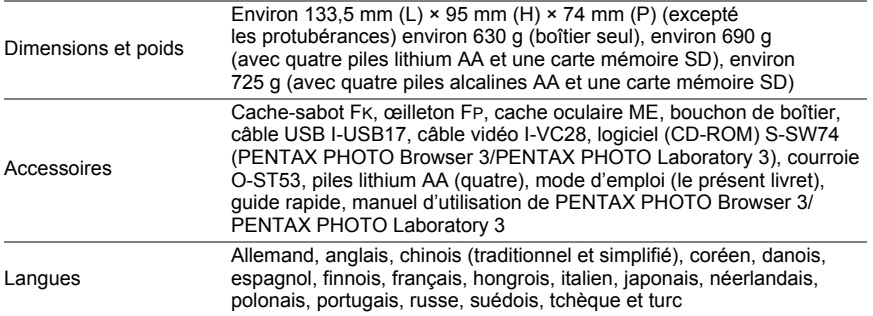

#### **AdobeRGB**

250

Espace couleur recommandé par Adobe Systems, Inc. pour l'impression commerciale. Gamme de reproduction des couleurs plus vaste que sRGB. Couvre presque toute la palette de couleurs, donc les couleurs disponibles seulement pour l'impression ne sont pas perdues lors de l'édition d'images à partir d'un ordinateur. Lorsque l'image est ouverte par un logiciel non compatible, les couleurs paraissent plus claires.

#### **Balance blancs**

Pendant la prise de vue, la température de la couleur est réglée de façon à correspondre à la source de lumière pour que le sujet semble avoir la couleur correcte.

#### **Bougés de l'appareil (flou)**

Lorsque l'appareil bouge alors que l'obturateur est ouvert, toute l'image semble floue. Ceci se produit plus souvent lorsque la vitesse d'obturation est faible. Pour éviter le bougé, vous pouvez augmenter la sensibilité, utiliser le flash ou augmenter la vitesse d'obturation. Vous avez également la possibilité de poser l'appareil sur un trépied pour le stabiliser. Le risque de bougé étant plus important lorsque le déclencheur est actionné, utilisez la fonction anti-bougé photo, le retardateur, la commande à distance ou le cordon de déclenchement pour éviter tout mouvement à l'appareil.

#### **Bracketing auto**

Pour changer automatiquement l'exposition. Lorsque l'on presse le déclencheur, trois photos sont prises. La première n'a pas de correction, la seconde est sousexposée et la troisième est surexposée.

### **CCD (dispositif à couplage de charges)**

Élément convertissant la lumière qui pénètre dans l'objectif en signaux électriques qui génèrent une image.

#### **Correction IL**

Possibilité de régler la luminosité de l'image en changeant la vitesse d'obturation et/ou la valeur d'ouverture.

### **DCF (règle de conception pour le système de fichiers de l'appareil)**

Norme du système de fichiers pour appareils numériques établie par la Japan Electronics and Information Technology Industries Association (JEITA).
### **Données RAW**

Sortie de données d'images non éditées depuis le CCD. Les données RAW sont des données brutes avant traitement interne par l'appareil. Il est possible d'ajuster individuellement a posteriori les réglages de prise de vue, tels que la balance des blancs, le contraste, la saturation et la netteté. En outre, les données RAW sont des données 12 bits qui contiennent 16 fois les informations des données 8 bits JPEG. Des gradations riches sont possibles. Transférez des données RAW sur votre ordinateur et utilisez le logiciel fourni pour créer des données d'image avec des paramètres différents, comme JPEG.

### **DPOF (Digital Print Order Format)**

Règles d'écriture sur une carte comportant des images enregistrées des informations concernant les images spécifiques et le nombre d'exemplaires à imprimer. Les retirages peuvent être effectués en toute simplicité par un laboratoire photo.

#### **Espace couleurs**

Une plage définie de couleurs provenant du spectre utilisé. Dans les appareils numériques, [sRGB] est défini comme le standard par Exif. Dans cet appareil, [AdobeRGB] est également utilisé en raison de son expression des couleurs plus riche que sRGB.

#### **EV (valeur d'exposition)**

La valeur d'exposition est déterminée par la combinaison de la valeur d'ouverture et la vitesse d'obturation.

#### **Exif (format de fichier d'image interchangeable pour appareils photo numériques)**

Format de fichiers standard pour appareils numériques établi par la Japan Electronics and Information Technology Industries Association (JEITA).

### **Fichier RAW DNG**

DNG (Digital Negative) est un format de fichier RAW à usage général conçu par Adobe Systems. Lorsque des images capturées dans des formats RAW propriétaires sont converties en DNG, la prise en charge et la compatibilité des images augmentent considérablement.

### **Filtre ND (densité neutre)**

Filtre disponible avec différents niveaux de saturation qui rectifie la luminosité sans affecter le ton des photos.

### **Histogramme**

Graphique qui montre les points les plus sombres et les plus lumineux d'une image. L'axe horizontal représente la luminosité et l'axe vertical le nombre de pixels. Utile lorsque vous souhaitez faire référence à l'exposition d'une image.

### **JPEG**

Méthode de compression des images. Sur cet appareil, vous avez le choix entre **★★★** (excellent), ★★ (très bon) ou ★ (bon). Les images enregistrées au format JPEG conviennent pour la visualisation sur ordinateur ou l'envoi avec un message électronique.

### **Luminosité**

La zone surexposée de l'image manque de contraste et apparaît blanche.

#### **Mesure AE**

La luminosité du sujet est mesurée afin de déterminer l'exposition. Pour cet appareil, sélectionnez [Mesure multizone], [Mesure centrale pondérée] ou [Mesure spot].

#### **Mise au point**

Position dans le viseur qui détermine la mise au point. Sur cet appareil, vous avez le choix entre [Auto], [Sélectionner] et [Centrer].

#### **Niveau qualité**

Fait référence au taux de compression de l'image. Plus le taux de compression est faible, plus l'image est détaillée. L'image devient plus grossière à mesure que le taux de compression augmente.

### **NTSC/PAL**

Ce sont des formats de sortie vidéo. NTSC est principalement utilisé au Japon, en Amérique du Nord et en Corée du Sud. PAL est principalement utilisé en Europe et en Chine.

### **Ouverture**

L'ouverture augmente ou réduit le faisceau de lumière (épaisseur) qui traverse l'objectif en direction du CCD.

### **Partie sombre**

La zone sous-exposée de l'image manque de contraste et apparaît sombre.

#### **Pixels enreg**

Indique la taille de l'image en nombre de pixels. Plus il y a de pixels, plus l'image est grande.

### **Plage dynamique (D-Range)**

Elle est indiquée par une valeur qui exprime le niveau de lumière reproductible dans une image.

Elle correspond au terme « latitude d'exposition » utilisé pour un film à halogénure d'argent.

En général, lorsque la plage dynamique est étendue, il est difficile d'obtenir des zones claires et sombres dans l'image ; à l'inverse, lorsqu'elle est étroite, il est possible d'obtenir une image nette.

### **Profondeur de champ**

Zone de mise au point. Elle dépend de l'ouverture, de la focale de l'objectif et de la distance séparant l'appareil du sujet. Sélectionnez par exemple une petite ouverture (nombre élevé) pour augmenter la profondeur de champ et inversement une grande ouverture (nombre faible) pour diminuer la profondeur.

#### **Réduction du bruit**

Procédé de réduction du bruit (image grossière ou inégale) provoqué par une vitesse d'obturation lente ou une prise de vue avec une sensibilité élevée.

### **Sensibilité ISO**

Niveau de sensibilité à la lumière. Avec une sensibilité élevée, il est possible de prendre des photos avec une vitesse d'obturation élevée même dans des endroits sombres, en réduisant les bougés de l'appareil. Toutefois, les images ayant une sensibilité élevée sont plus sensibles au bruit.

### **sRGB (RGB standard)**

Norme internationale d'espace couleur établie par la CEI (Commission électrotechnique internationale). Elle est définie à partir de l'espace couleur pour des écrans d'ordinateur et sert également de norme d'espace couleur pour Exif.

### **Température de couleur**

Expression numérique de la couleur de la source lumineuse éclairant le sujet. Exprimée en température absolue à l'aide de l'unité Kelvin (K). La lumière prend une teinte bleuâtre à mesure que la température augmente et une teinte rougeâtre à mesure que la température baisse.

### **Vignettage**

Les bords des images sont assombris lorsqu'une partie de la lumière venant du sujet est bloquée par le cache ou la bague des filtres, ou lorsque le flash est en partie bloqué par l'objectif.

### **Vitesse d'obturation**

Durée pendant laquelle l'obturateur est ouvert et la lumière atteint le CCD. L'intensité de lumière qui atteint le CCD peut être modifiée grâce à la vitesse d'obturation.

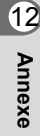

# **Index**

### **Symboles**

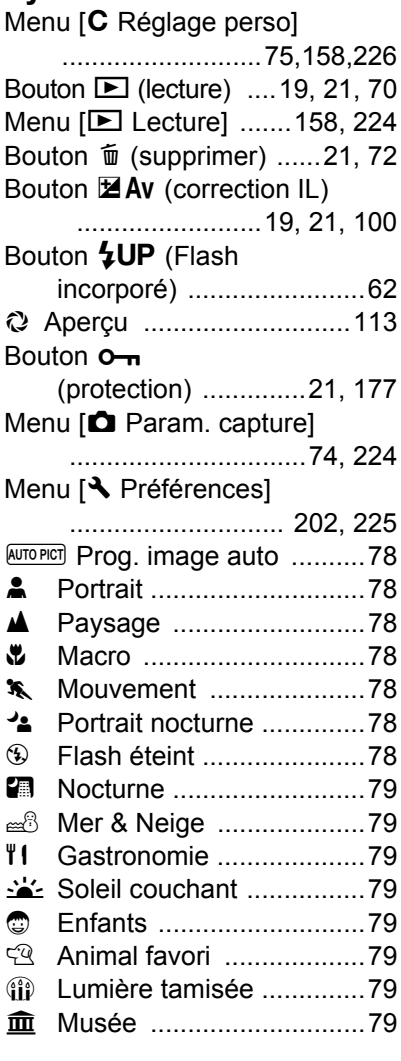

## **A**

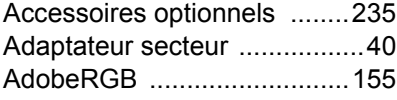

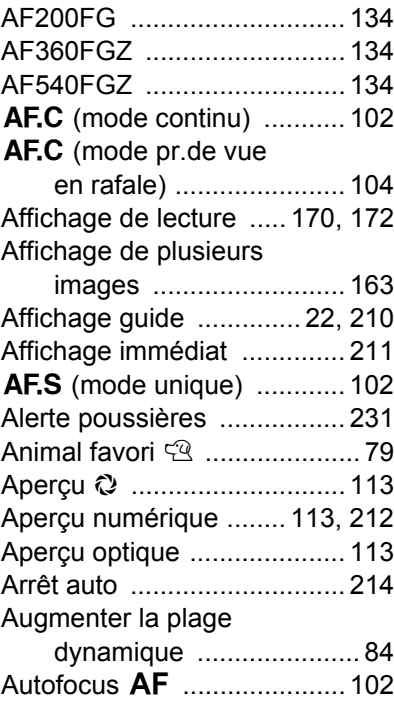

### **B**

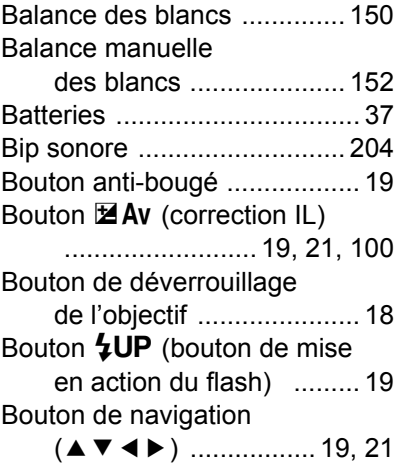

12

**Annexe**

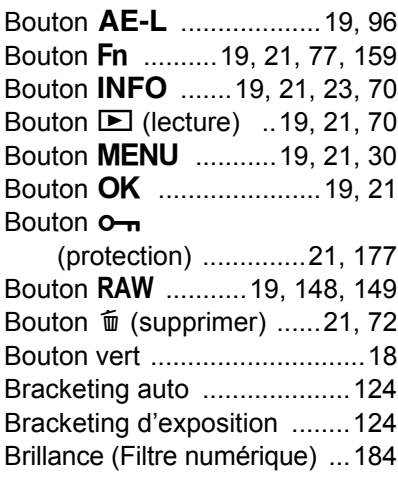

## **C**

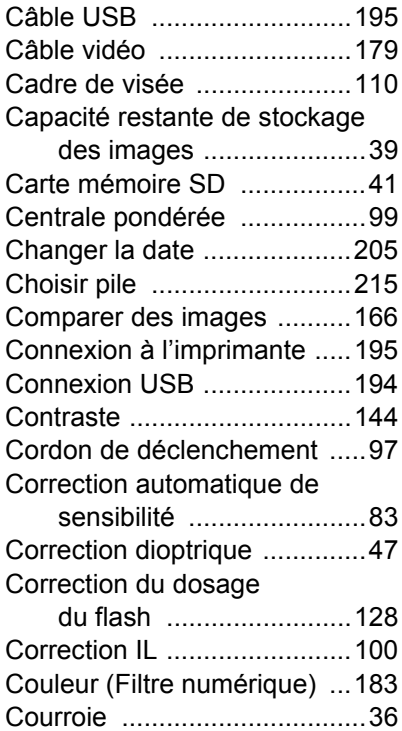

### **D**

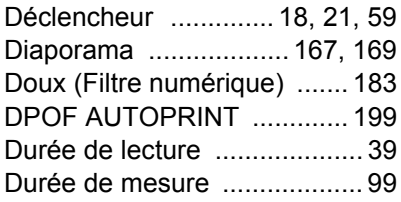

## **E**

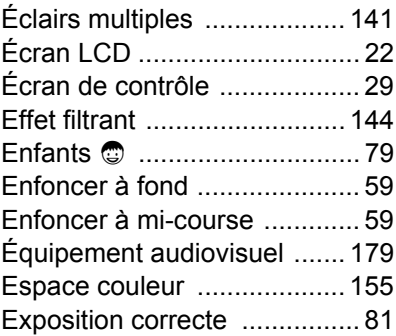

## **F**

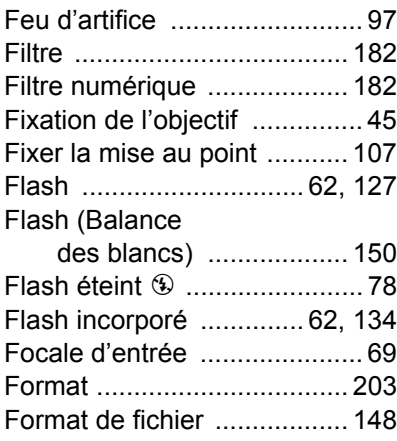

## **G**

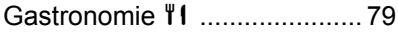

### 257

12

**Annexe**

### **H**

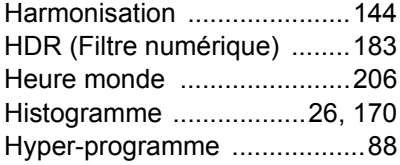

## **I**

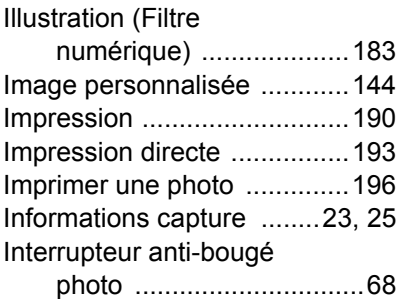

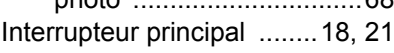

### **L**

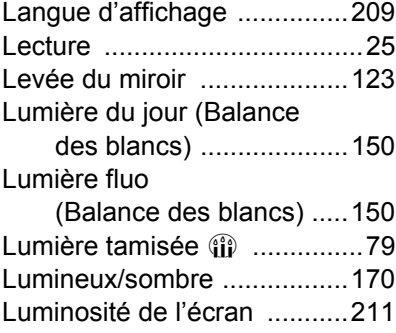

### **M**

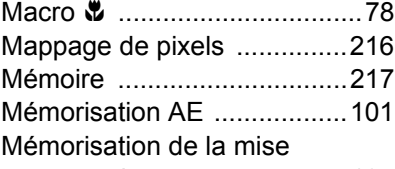

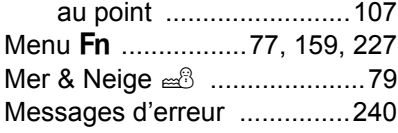

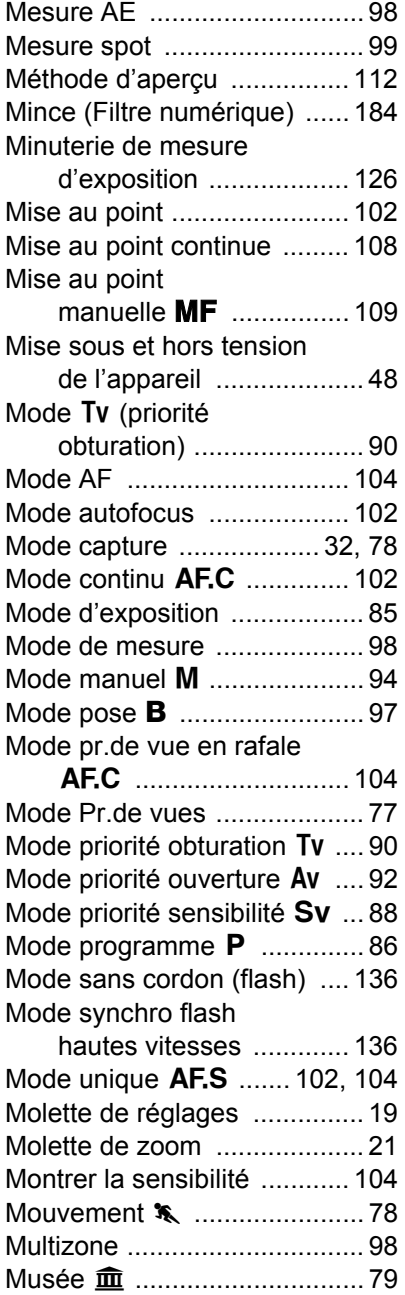

## **N**

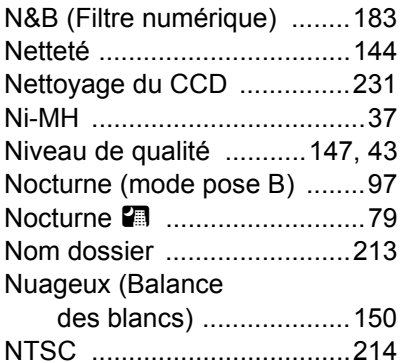

### **O**

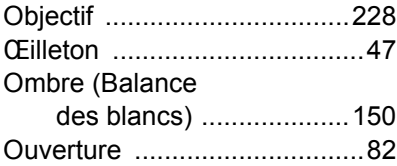

### **P**

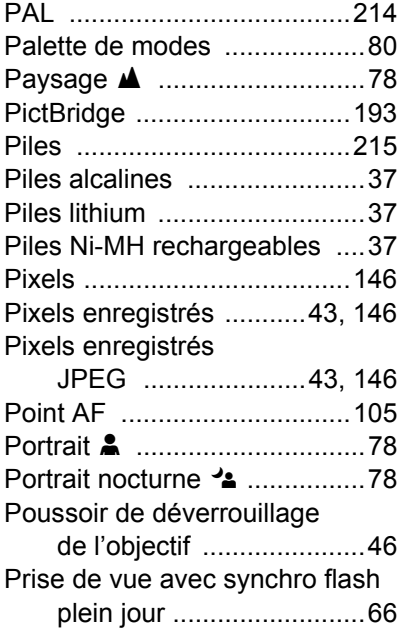

Prise de vue avec télécommande

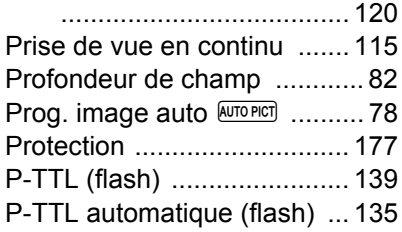

### **Q**

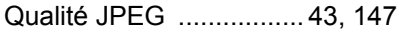

### **R**

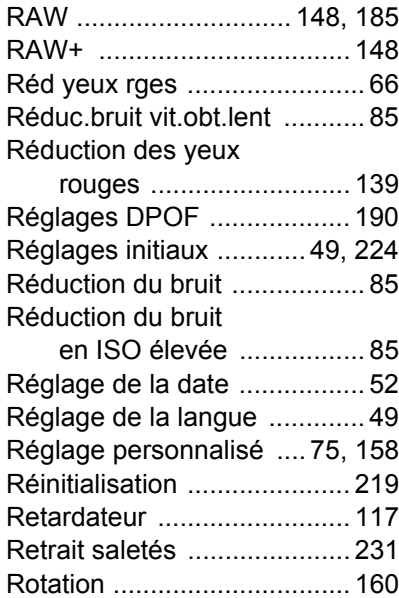

### **S**

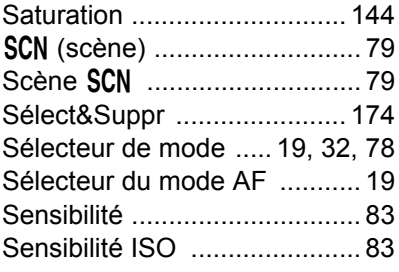

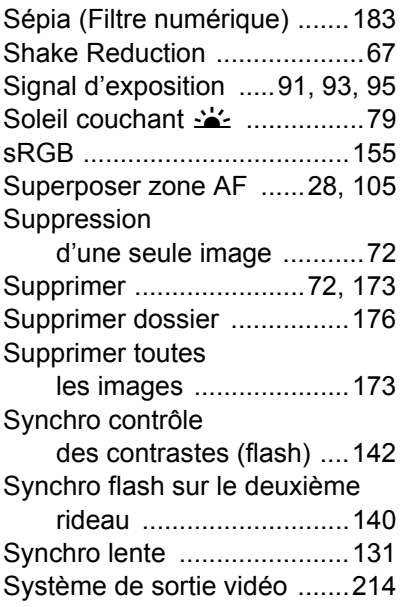

## **T**

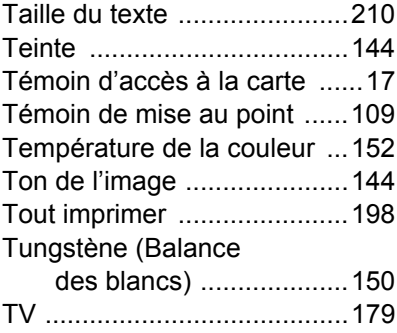

## **U**

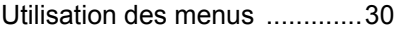

## **V**

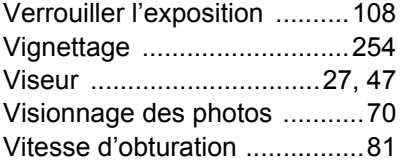

## **Z**

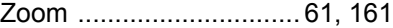

12**Annexe**

## **GARANTIE**

Tous les appareils PENTAX achetés chez des revendeurs autorisés sont garantis contre tout défaut de fabrication pendant une période de douze mois suivant la date d'achat. Pendant cette période, les réparations et l'échange des pièces défectueuses sont effectuées gratuitement, sous réserve que le matériel ne présente aucune trace de choc, de corrosion par des produits chimiques ou par fuite de batterie, de dommage dû à l'infiltration de sable ou de liquide, de mauvaise manipulation ou de manipulation contraire au mode d'emploi ou de modifications par un réparateur non agréé. Le fabricant et son représentant agréé ne sont pas responsables des réparations ou modifications n'ayant pas fait l'objet d'accord expressément écrit, ni des dommages liés au retard ou à la perte d'usage du matériel ni à leurs conséquences quelles qu'elles soient, directes ou indirectes, causées par la défectuosité du matériel ou par toutes autres causes. Il est expressément reconnu par l'acheteur que la responsabilité du fabricant ou de ses représentants en matière de garantie, implicite ou explicite, est strictement limitée au remplacement des pièces comme indiqué ci-dessus. Il ne sera effectué aucun remboursement d'une réparation faite par un service après-vente non agréé par Pentax.

#### Procédure pendant la période de garantie de 12 mois

Tout appareil PENTAX reconnu défectueux pendant la période de 12 mois suivant son achat devra être retourné au revendeur chez lequel l'achat a été effectué ou chez le fabricant. S'il n'existe pas de représentant agréé du fabricant dans votre pays, envoyez votre matériel directement au fabricant, en port payé. Dans ce cas, la période d'immobilisation du matériel risque d'être très longue en raison des procédures requises. Si le matériel est couvert par la garantie, la réparation sera effectuée et les pièces remplacées gracieusement avant de vous être renvoyé en état de fonctionnement. Si le matériel n'est plus sous garantie, la réparation sera facturée aux tarifs habituels du fabricant ou de son représentant. Les frais de port sont à la charge du propriétaire de l'équipement. Si votre matériel PENTAX a été acheté dans un autre pays que celui où vous souhaitez faire appliquer la garantie, les frais de remise en état peuvent vous être facturés par le représentant du fabricant de ce pays. Cependant, si le matériel est retourné au fabricant, il sera réparé gratuitement pendant la période de garantie, conformément à cette garantie. Dans tous les cas, les frais d'expédition et les taxes douanières seront à la charge de l'expéditeur. De façon à prouver la date de votre achat (si nécessaire), conservez la facture ou le reçu de cet achat pendant au moins un an. Avant d'expédier votre matériel en réparation, vérifiez d'abord que vous l'envoyez à un représentant officiel du fabricant ou à l'un de ses ateliers agréés, sauf s'il s'agit du fabricant lui-même. Demandez toujours un devis et ne faites procéder aux travaux de réparation qu'après accord écrit du devis.

- **Cette garantie n'affecte en rien les droits fondamentaux du client.**
- **Les garanties locales disponibles chez les distributeurs Pentax de certains pays peuvent remplacer cette garantie. Par conséquent, nous vous conseillons de lire attentivement la carte de garantie fournie avec votre produit au moment de l'achat ou de contacter le distributeur PENTAX de votre pays afin d'obtenir de plus amples informations et de recevoir une copie de la garantie.**

La marque CE signifie que l'appareil est conforme aux directives  $C \in$ de l'Union Européenne.

### **For customers in USA STATEMENT OF FCC COMPLIANCE**

This device complies with Part 15 of the FCC Rules. Operation is subject to the following two conditions: (1) This device may not cause harmful interference, and (2) this device must accept any interference received, including interference that may cause undesired operation.

Changes or modifications not approved by the party responsible for compliance could void the user's authority to operate the equipment. This equipment has been tested and found to comply with the limits for a Class B digital device, pursuant to part 15 of the FCC Rules.

These limits are designed to provide reasonable protection against harmful interference in a residential installation. This equipment generates, uses and can radiate frequency energy and, if not installed and used in accordance with the instructions, may cause harmful interference to radio communications. However, there is no guarantee that interference will not occur in a particular installation.

If this equipment does cause harmful interference to radio or television reception, which can be determined by turning the equipment off and on, the user is encouraged to try to correct the interference by one or more of the following measures:

- Reorient or relocate the receiving antenna.
- Increase the separation between the equipment and receiver.
- Connect the equipment into an outlet on a circuit different from that to which the receiver is connected.
- \* Consult the dealer or an experienced radio/TV technician for help.

### **For customers in Canada**

This Class B digital apparatus complies with Canadian ICES-003.

### **Pour les utilisateurs au Canada**

Cet appareil numérique de la classe B est conforme à la norme NMB-003 du Canada.

### **FOR CALIFORNIA, U.S.A. ONLY**

Perchlorate Material-special handling may apply.

The lithium battery used in this camera contains perchlorate material,

which may require special handling.

See www.dtsc.ca.gov/hazardouswaste/perchlorate

## Declaration of Conformity According to 47CFR, Parts 2 and 15 for Class B Personal Computers and Peripherals

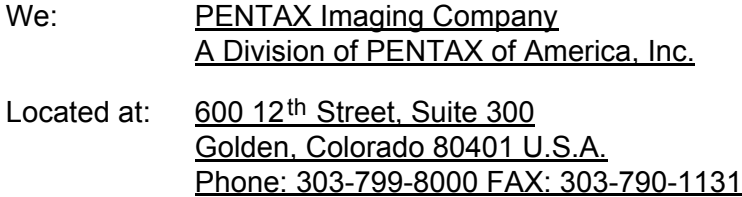

Declare under sole responsibility that the product identified herein complies with 47CFR Parts 2 and 15 of the FCC rules as a Class B digital device. Each product marketed is identical to the representative unit tested and found to be compliant with the standards. Records maintained continue to reflect the equipment being produced can be expected to be within the variation accepted, due to quantity production and testing on the statistical basis as required by 47CFR §2.909. Operation is subject to the following two conditions: (1) This device may not cause harmful interference, and (2) This device must accept any interference received, including interference that may cause undesired operation. The above named party is responsible for ensuring that the equipment complies with the standards of 47CFR §15.101 to §15.109.

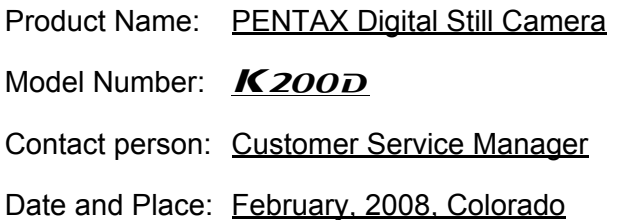

### **Information relative à la mise au rebut**

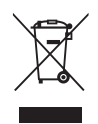

1. Au sein de l'Union européenne

Si ce symbole est inscrit sur votre produit, cela signifie que les produits électriques et électroniques usagés ne doivent pas être mélangés aux ordures ménagères. Il existe un système de collecte spécifique pour ces produits.

Les dispositifs électriques et électroniques usagés doivent être traités séparément et conformément à la législation qui prévoit un traitement, une récupération et un recyclage spécifiques pour ces produits. Conformément à la législation en vigueur, les foyers au sein des États membres de l'UE peuvent retourner gratuitement leurs équipements électriques et électroniques aux entreprises de collecte appropriées\*. Dans certains pays, votre revendeur local peut reprendre votre ancien produit gratuitement si vous achetez un produit neuf similaire. \*Veuillez vous renseigner auprès des autorités locales.

En jetant ce produit correctement, vous êtes sûr que ces déchets subiront le traitement, la récupération et le recyclage adéquats et vous aidez à prévenir les éventuels effets négatifs pour l'environnement et la santé publique qu'une mise au rebut inadaptée pourrait entraîner.

2. Hors de l'UE

Si vous souhaitez jeter votre produit, veuillez contacter avec les autorités locales pour connaître la méthode appropriée de mise au rebut.

En Suisse : les équipements électriques et électroniques usagés peuvent être retournés gratuitement au vendeur, même si vous n'achetez pas de nouveaux produits. Une liste des usines de collecte est disponible sur les sites www.swico.ch ou www.sens.ch.

### **Aide-mémoire**

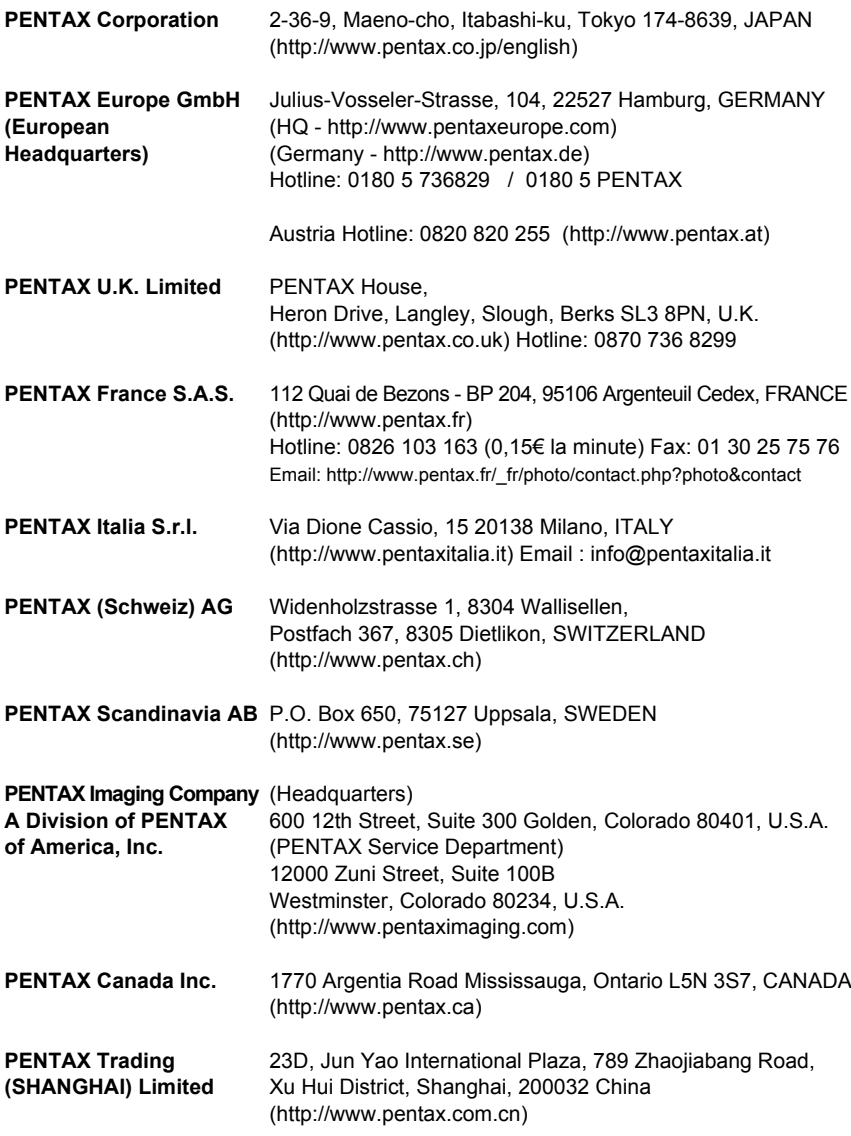

Le fabricant se réserve le droit de modifier à tout moment les spécifications, le design et le choix des fournisseurs sans notification préalable.